**圖iPod 口iPhone** 

Made for

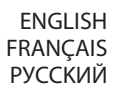

**KW-V50BT/KW-V30BT**

## MONITOR WITH DVD RECEIVER **INSTRUCTION MANUAL**

MONITEUR AVEC RÉCEPTEUR DVD **MODE D'EMPLOI**

Sſ

DIGITAL VIDEO

МОНИТОР С DVD-РЕСИВЕРОМ **ИHCTPУKЦИЯ ПO ЭKCПЛУATAЦИИ**

JVCKENWOOD Corporation

**JVC** 

Please read all instructions carefully before operation to obtain the best possible performance from the unit.

Veuillez lire attentivement toutes les instructions avant d'utiliser l'appareil afin de bien comprendre son fonctionnement et d'obtenir les meilleures performances possibles.

Перед тем, как приступать к эксплуатации, пожалуйста, внимательно прочитайте все инструкции с тем, чтобы полностью изучить и обеспечить оптимальную работу этого устройства.

**83 Bluetooth**® 1-I Z HIGH-DEFINITION MULTIMEDIA INTERFACE

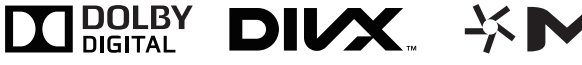

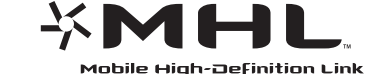

# **CONTENTS**

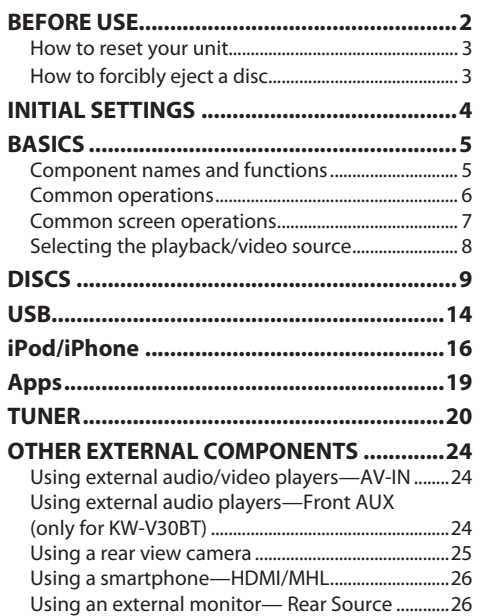

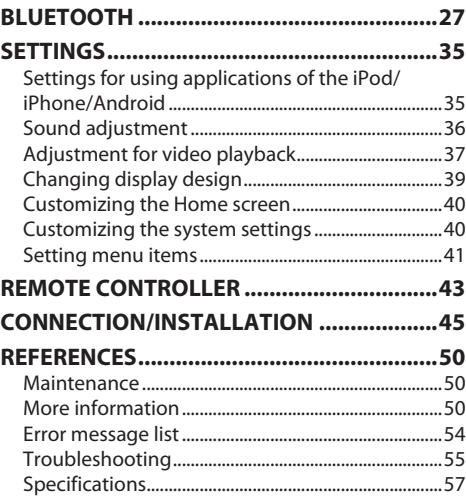

# **BEFORE USE**

#### V **WARNINGS: (To prevent accidents and damage)**

- DO NOT install any unit or wire any cable in a location where;
	- it may obstruct the steering wheel and gearshift lever operations.
- it may obstruct the operation of safety devices such as air bags.
- it may obstruct visibility.
- DO NOT operate the unit while driving. If you need to operate the unit while driving, be sure to look around carefully.
- The driver must not watch the monitor while driving.

### **The marking of products using lasers**

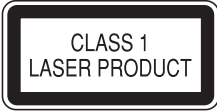

The label is attached to the chassis/case and says that the component uses laser beams that have been classified as Class 1. It means that the unit is utilizing laser beams that are of a weaker class. There is no danger of hazardous radiation outside the unit.

#### **How to read this manual:**

- Illustrations of KW-V50BT are mainly used for explanation. The displays and panels shown in this manual are examples used to provide clear explanations of the operations. For this reason, they may be different from the actual displays or panels.
- This manual mainly explains operations using the buttons on the monitor panel and touch panel. For operations using the remote controller (RM-RK256), see page 43.
- **< >** indicates the various screens/menus/operations/settings that appear on the touch panel.
- **[ ]** indicates the buttons on the touch panel.
- **Indication language:** English indications are used for the purpose of explanation. You can select the indication language from the **<Settings>** menu. (Page 42)

### **BEFORE USE**

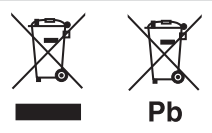

#### **Information on Disposal of Old Electrical and Electronic Equipment and Batteries (applicable for EU countries that have adopted separate waste collection systems)**

Products and batteries with the symbol (crossedout wheeled bin) cannot be disposed as household waste.

Old electrical and electronic equipment and batteries should be recycled at a facility capable of handling these items and their waste byproducts. Contact your local authority for details in locating a recycle facility nearest to you.

Proper recycling and waste disposal will help conserve resources whilst preventing detrimental effects on our health and the environment. Notice: The sign "Pb" below the symbol for batteries indicates that this battery contains lead.

For Israel<br>מידע בדבר השלכה לאשפה של ציוד חשמלי ואלקטרוני ישן וכן סוללות (רלוונטי למדינות שמשתמשות במערכת איסוף אשפה מופרדת).

לא ניתן להשליך מוצרים וסוללות עם הסימון (פח אשפה עם X עליו) כאשפה ביתית רגילה. יש למחזר ציוד חשמלי ואלקטרוני ישו וכו סוללות במתקו המסוגל לטפל בפריטים כאלה ובתוצרי הלוואי שלהם.

צרו קשר עם הרשות המקומית לקבלת פרטים אודות מתקן המיחזור הקרוב אליכם. מיחזור והשלכה לאשפה נאותים יעזרו לשמר משאבים ולמנוע השפעות שליליות על בריאותנו ועל הסביבה.

שימו לב: הסימון Pb שמתחת לסימון עבור סוללות מציין שהסוללה מכילה עופרת

#### V **Cautions on the monitor:**

- The monitor built into this unit has been produced with high precision, but it may have some ineffective dots. This is inevitable and is not considered defective.
- Do not expose the monitor to direct sunlight.
- Do not operate the touch panel using a ball-point pen or similar tool with a sharp tip. Touch the buttons on the touch panel with your finger directly (if you are wearing a glove, take it off).
- When the temperature is very cold or very hot...
	- Chemical changes occur inside, causing malfunction.
	- Pictures may not appear clearly or may move slowly. Pictures may not be synchronized with the sound or picture quality may decline in such environments.

#### **Fors afety...**

- Do not raise the volume level too much, as this will make driving dangerous by blocking outside sounds, and may cause hearing loss.
- Stop the car before performing any complicated operations.

#### **Temperature inside the car...**

If you have parked the car for a long time in hot or cold weather, wait until the temperature in the car becomes normal before operating the unit.

#### ❏ **How to reset your unit**

**KW-V50BT**

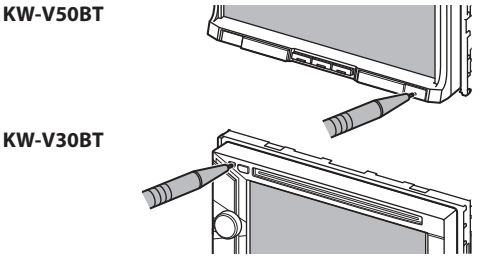

• Your preset adjustments will also be erased (except the registered Bluetooth devices).

### ❏ **How to forcibly eject a disc**

Press and hold  $\triangle$  on the monitor panel for 10 seconds.

**KW-V50BT KW-V30BT**

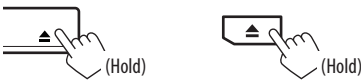

- Be careful not to drop the disc when it ejects.
- If this does not work, reset your unit. (See above.)

# **INITIALS ETTINGS**

### **Initials etup**

When you power on the unit for the first time or reset the unit, the initial setting screen appears.

• You can also change the settings on the **<Settings>** screen. (Page 41)

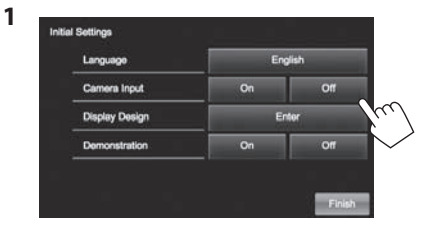

**<Language>** (Page 42)

**<Camera Input>** (Page 42)

(Page 42)

Select the text language used for on-screen information.

- Set **<GUI Language>** to display the operation buttons and menu items in the selected language (**[Local]**: initially selected) or English (**[English]**). Select **[On]** when connecting the rear view camera. **<Display Design>** Select the background and the panel color.
- **<Demonstration>** Activate or deactivate the (Page 42) display demonstration.

**2** Finish the procedure.

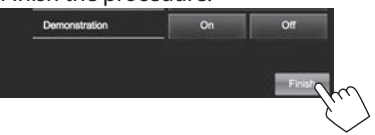

The Home screen is displayed.

• **[AV Off]** is selected initially. Select the playback source. (Page 8)

### **Calendar/Clock settings**

**1** Display the Home screen. **KW-V50BT KW-V30BT**

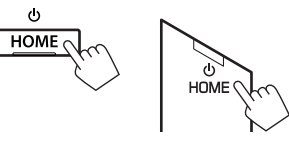

**2** Display the **<Settings>** screen.

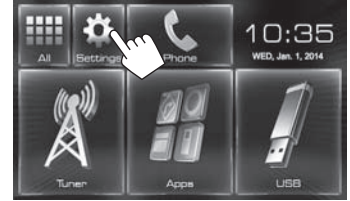

**3** Display the **<Calendar Setting>** screen.

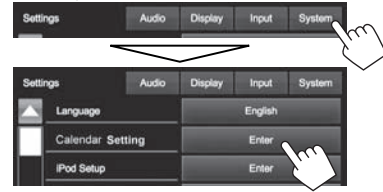

- **4** Select the time display format  $(1)$ , then set the calendar and the clock time  $(2)$ .
	- Press **[Set]** to set the second to "00".

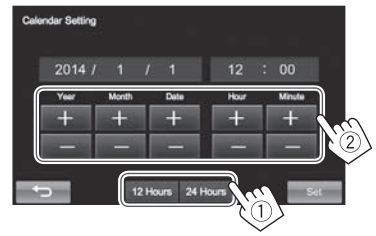

**5** Finish the procedure.

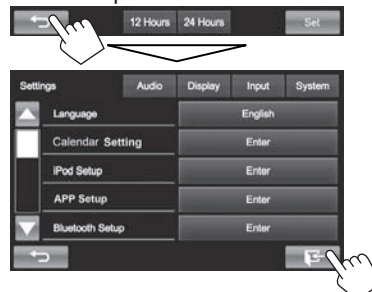

# **BASICS**

# **Component names and functions**

#### **KW-V50BT**

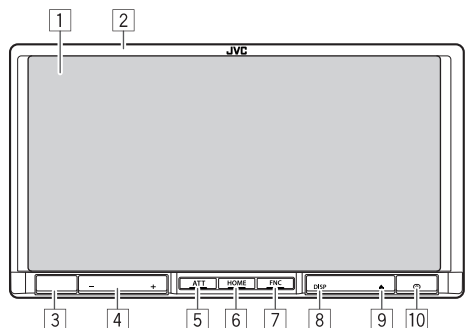

6

 $\overline{9}$ 

- $\overline{4}$ Screen (touch panel)
- 2 Monitor panel\*

 $\overline{3}$ 

- 3 Remote sensor
- $\boxed{4}$  VOLUME  $-\sqrt{+}$  button

Adjusts the audio volume. (Page 6)

5 ATT button

Attenuates the sound. (Page 6)

- 6 HOME/(') button
	- Displays the Home screen. (Press) (Page 7)
	- Turns off the power. (Hold) (Page 6)
	- Turns on the power. (Press) (Page 6)
- $\boxed{7}$  FNC/ $\bigcirc$  button
	- Pops up the **<Function Menu>**/**<Video Menu>** screen on the source control screen. (Press) (Page 7)
	- Activates the voice dialing. (Hold) (Page 32)

#### 8 DISP/DISP OFF button

- Switches the screen between the current source and the App screen from the connected iPod touch/iPhone/Android. (Press)
- Turns off the screen. (Hold) (Page 6)
- Turns on the screen. (Hold) (Page 6)
- $\boxed{9}$   $\triangle$  (Eject) button
	- Displays the **<Open/Tilt>** screen. (Press) (Page 6)
	- Ejects the disc forcibly. (Hold) (Page 3)
- 10 Reset button
	- Resets the unit. (Page 3)

#### **KW-V30BT**

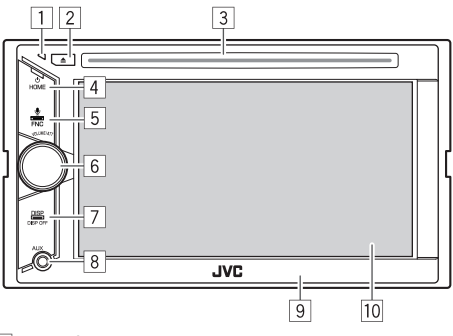

1 Reset button

Resets the unit. (Page 3)

- $\boxed{2}$   $\triangle$  (Eject) button
	- Ejects the disc. (Press) (Page 9)
	- Ejects the disc forcibly. (Hold) (Page 3)
- 3 Loading slot
- 4 HOME/(1) button
	- Displays the Home screen. (Press) (Page 7)
	- Turns off the power. (Hold) (Page 6)
	- Turns on the power. (Press) (Page 6)
- 5 FNC/ button
	- Pops up the **<Function Menu>**/**<Video Menu>** screen on the source control screen. (Press) (Page 7)
	- Activates the voice dialing. (Hold) (Page 32)
- 6 VOLUME/ATT knob
	- Attenuates the sound. (Press) (Page 6)
	- Adjusts the audio volume. (Turn) (Page 6)
- 7 DISP/DISP OFF button
	- Switches the screen between the current source and the App screen from the connected iPod touch/iPhone/Android. (Press)
	- Turns off the screen. (Hold) (Page 6)
	- Turns on the screen. (Hold) (Page 6)
- $\boxed{8}$  AUX input jack
- 9 Monitor panel\*
- 10 Screen (touch panel)
- You can change the color of the buttons on the monitor panel. (Page 39)

#### V **Caution on the volume setting:**

Digital devices produce very little noise compared with other sources. Lower the volume before playing these digital sources to avoid damaging the speakers by sudden increase of the output level.

### **BASICS**

### **Common operations**

### ❏ **Turning on the power**

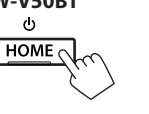

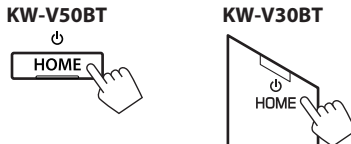

### ❏ **Turning off the power**

**KW-V50BT KW-V30BT** HOME  $\sim$  $\overrightarrow{a}$ HOME  $\mathcal{N}_{\mathcal{C}}$ (Hold)

# ❏ **Adjusting the volume**

**To adjust the volume (00 to 35) KW-V50BT**

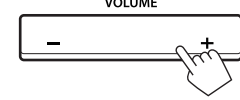

Press + to increase, and press – to decrease.

• Holding the button increases/decreases the volume continuously.

**KW-V30BT**

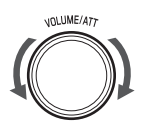

(Hold)

Turn to the right to increase, and turn to the left to decrease.

### **To attenuate the sound KW-V50BT KW-V30BT**

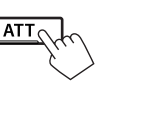

The ATT indicator lights up.

**To cancel the attenuation:** Press the same button again.

### ❏ **Turning off the screen**

#### **KW-V50BT KW-V30BT DISP OFF** DISP  $\circ$  $\frac{DISP}{E}$ (Hold) DISP OF

 **To turn on the screen:** Press and hold DISP on the monitor panel.

(Hold)

### ❏ **Turning on/off the AV source**

You can activate the AV function by selecting a source on the Home screen.

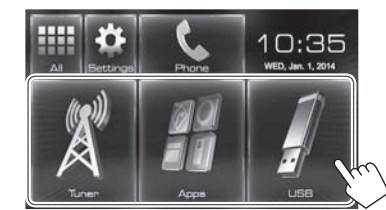

**To select a source not displayed on the Home screen:** Press **[All]**. (Page 8)

#### **To turn off the AV source:**

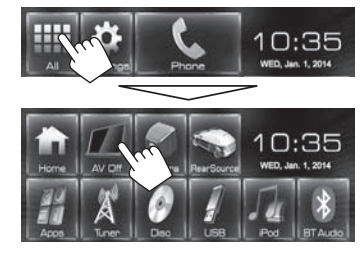

### ❏ **Monitor panel operations — <Open/ Tilt> (only for KW-V50BT)**

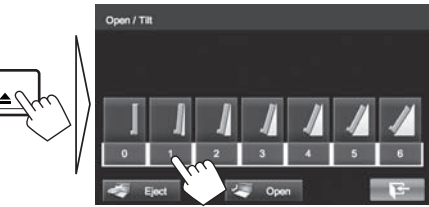

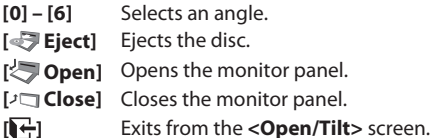

### **Common screen operations**

### ❏**Common screen descriptions**

You can display other screens any time to change the source, show the information, or change the settings, etc.

#### **Source control screen**

Performs source playback operations.

- The operation buttons vary depending on the selected source.
- Touching the text information changes the information type.

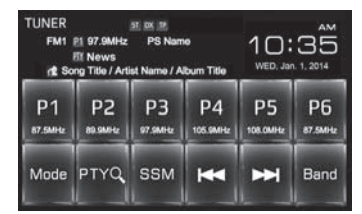

#### **<Function Menu>/<Video Menu> screen**

While displaying to the source control screen, you can display/hide other operation buttons by pressing FNC/ $\bigcirc$  on the monitor panel.

#### **<Function Menu>** screen

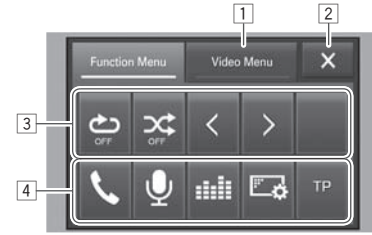

#### **<Video Menu>** screen

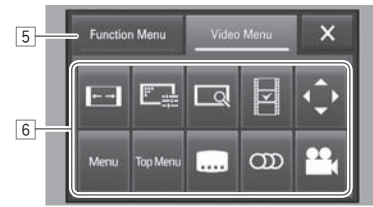

#### **Common operating buttons:**

- 1 Switches to the **<Video Menu>** screen.
- 2 Closes the **<Function Menu>**/**<Video Menu>** screen and returns to the source control screen.
- 3 Displays sub-function buttons for source playback.
	- The buttons vary depending on the selected source.
- 4 Short-cut buttons

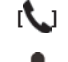

- **[**<sup>1</sup> Displays the phone control screen. (Page 31)
- **[ ]** Activates the voice dialing. (Page 32)
- **[ ]** Displays the sound adjustment screen. (Page 36)
- **[ ]** Displays the **<Display>** menu screen. (Page 42)
- **[TP]** Activates/deactivates TA standby reception mode. (Page 22)
- 5 Switches to the **<Function Menu>** screen.
- 6 Operation buttons for video playback. (Page 37)
	- The buttons vary depending on the selected source.

#### **Homes** creen

Displays the source control screen/settings screen and changes the picture source.

• To display the Home screen, press HOME on the monitor panel.

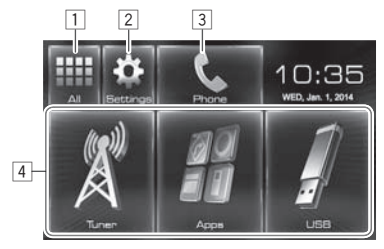

#### **Common operating buttons:**

- Displays all the sources. (Page 8)
- 2 Displays the **<Settings>** screen. (See below.)
- 3 Displays the phone control screen. (Page 31)
- 4 Changes the playback source. (Page 8)

#### **<Settings> screen**

Changes the detailed settings. (Page 41)

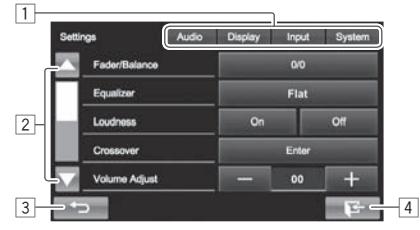

#### **Common operating buttons:**

- $\boxed{1}$  Selects the menu category.
- 2 Changes the page.
- 3 Returns to the previous screen.
- [4] Displays the current source control screen.

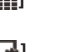

### **BASICS**

### ❏**Touch screen operations**

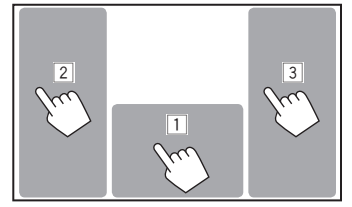

 $\boxed{1}$  Displays the source control screen while playing a video.

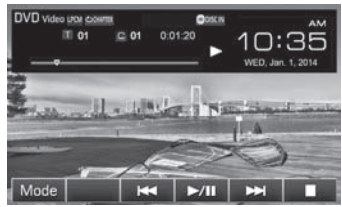

- The operation buttons disappear when the screen is touched or when no operation is done for about 10 seconds.
- $\boxed{2}$  Goes to the previous chapter/track.\*
- 3 Goes to the next chapter/track.\*
- \* Not available for video from an external component. Dragging your finger to the left or right functions in the same way as touching.

### **Selecting the playback/video source**

On the Home screen:

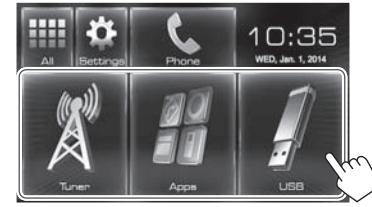

- For [USB]/[iPod]: When playing a source with the jacket picture/Artwork/picture data shown, the jacket picture/Artwork/picture data is displayed on the button instead of the source icon on the Home screen.
- You can change the items to display on the Home screen. (Page 40)

#### ❏ **To display all sources and items on the screen**

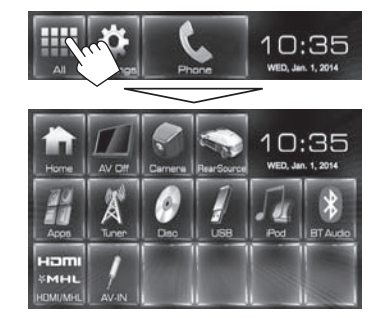

**To restore the screen:** Press **[Home]**.

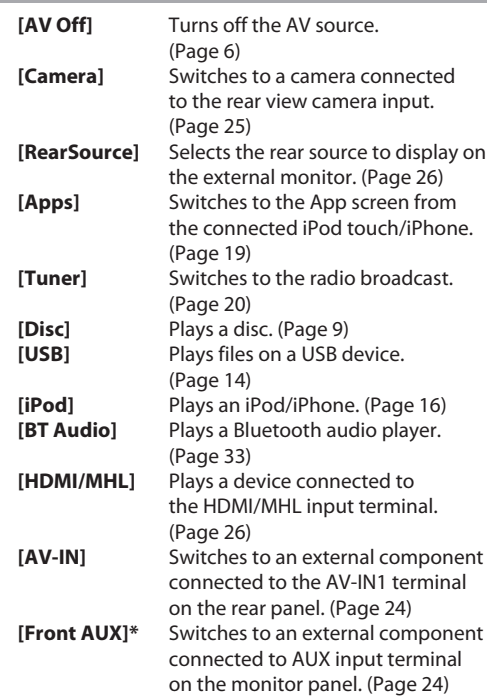

\* Only for KW-V30BT.

## **Playing a disc**

- If a disc does not have a disc menu, all tracks on it will be played repeatedly until you change the source or eject the disc.
- For playable disc types/file types, see page 51.

### ❏**Inserting a disc**

Insert a disc with the label side facing up.

• For KW-V50BT: To open the monitor panel, see page 6.

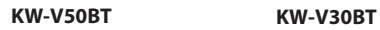

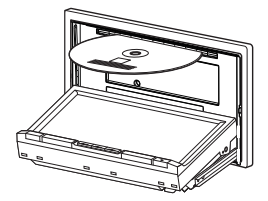

The source changes to **"DISC"** and playback starts.

- The DISC IN ( $\odot$  DISCIN) indicator lights up while a disc is inserted.
- If " $\mathsf{\Omega}$ " appears on the screen, the unit cannot accept the operation you have tried to do.
	- In some cases, without showing " $\mathbf{Q}$ " operations will not be accepted.
- When playing back a multi-channel encoded disc, the multi-channel signals are downmixed to stereo.

### ❏ **Ejecting a disc KW-V50BT**

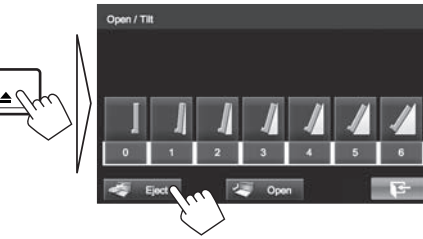

### **KW-V30BT**

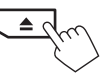

- When removing a disc, pull it horizontally.
- You can eject a disc when playing another AV source.
- If the ejected disc is not removed within 60 seconds, the disc is automatically inserted again into the loading slot to protect it from dust.
- If the disc cannot be ejected, see page 3.

### **Playback operations**

When the operation buttons are not displayed on the screen, touch the area shown on the illustration.

• To change settings for video playback, see page 37.

#### ❏**Indications and buttons on the source control screen For DVD/DVD-VR/VCD/DivX/MPEG1/MPEG2**

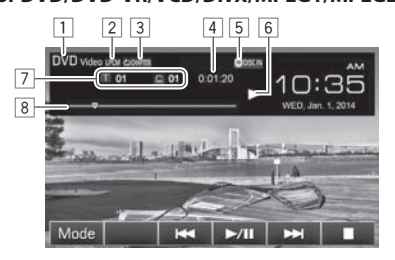

#### **Playback information**

- $\Box$  Media type
- 2 Audio format
- 3 Playback mode (Page 12)
- 4 Playing time
- 5 DISC IN indicator
- 6 Playback status
- 7 Current playback item information
	- DVD Video: Title no./Chapter no.
	- DVD-VR: Program no. (or Playlist no.)/Chapter no.
	- DivX/MPEG1/MPEG2: Folder no./Track no.
	- VCD: Scene no. (with PBC) or Track no. (without PBC)

8 Progress bar\*

\* Appears only for DVD Video.

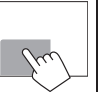

### **DISCS**

#### **Operation buttons**

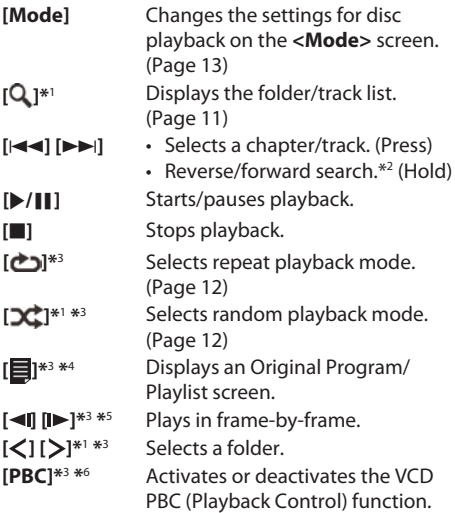

- \*1 Does not appear for DVD/DVD-VR/VCD.
- \*2 Search speed varies depending on the type of disc or file.
- \*3 Press FNC/ on the monitor panel to display the **<Function Menu>** screen to select the item. (Page 7)
- \*4 Appears only for DVD-VR.
- \*5 Appears only for DVD/DVD-VR.
- \*6 Appears only for VCD.

#### **ForC D/MP3/WMA/AAC**

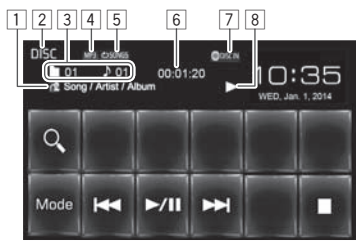

#### **Playback information**

- $\boxed{1}$  Track/file information
	- Touching the text information changes the information type.
- 2 Media type
- 3 Current playback item information
	- MP3/WMA/AAC: Folder no. Track no.
	- CD: Track no.
- 4 Audio format
- 5 Playback mode (Page 12)
- 6 Playing time
- 7 DISC IN indicator
- 8 Playback status

#### **Operation buttons**

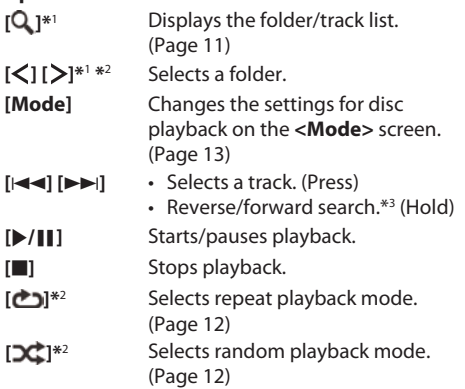

\*1 Does not appear for CD.

- \*<sup>2</sup> Press FNC/ $\psi$  on the monitor panel to display the **<Function Menu>** screen to select the item. (Page 7)
- \*3 Search speed varies depending on the type of disc or file.

### ❏ **Selecting a folder/track on the list**

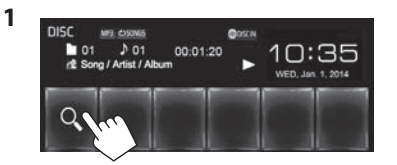

- **2** Select the folder  $(1)$ , then the item in the selected folder  $(2)$ .
	- Repeat the procedure until you select the desired track.

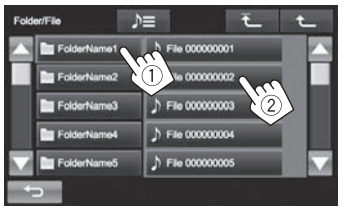

- You can change the page to display more items by pressing  $\left[\triangle\right]/\left[\blacktriangledown\right]$ .
- Press  $\left[\sum_{n=1}^{\infty}\right]$  to open the folder containing the current track.
- Press  $[\overline{\textbf{f}}]$  to return to the root folder.
- Press [ $\bigcup$ ] to return to the upper layer.

### ❏ **Video menu operations**

You can display the video menu screen during video playback.

- Available items on the screen differ depending on the types of the loaded disc and playback files.
- The operation buttons disappear when the screen is touched or when no operation is done for about 10 seconds.
- **1** Display the **<Video Menu>** screen. **KW-V50BT KW-V30BT**

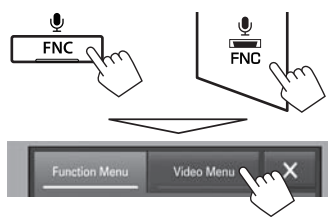

**2**

#### **For DVD/DVD-VR/DivX/MPEG1/MPEG2**

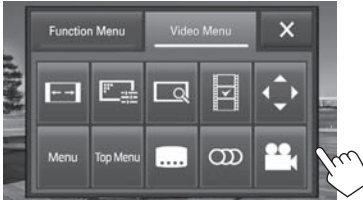

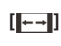

**[** $\leftarrow$ **]** Selects the aspect ratio. (Page 38) **[ ]** Displays the picture adjustment

screen. (Page 37) **[ ]\*** Displays the picture size

selecting screen. (Page 38)

**[ ]\*** Switches to the direct disc menu mode. Touch the target item to select.

- To exit from the menu selecting screen, press  $\left[\begin{matrix}\blacklozenge\end{matrix}\right]$ . **[ ]\*** Displays the menu/playlist/ original program/scene selecting screen.
	- $\cdot$  [A] [V] [I] [D]: Selects an item.
	- **[Enter]**: Confirms the selection.
	- **[Return]**: Returns to the previous screen.
	- $\Box$ : Displays the menu screen of the top layer when several menu screens exist on the disc.
		- For DivX: Exits from the scene selecting screen.

**[Menu]\*** Displays the disc menu.

**[Top Menu]\*** Displays the disc menu (DVD). **[ ]\*** Selects the subtitle type. **[CDI** Selects the audio type.

> • For DVD-VR: Selects the audio channel (ST: stereo, L: left, R: right).

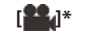

- **Selects the view angle.**
- \* May not appear depending on the media/file etc.
- Touching any position other than operation buttons displays the source control screen.
- To close the <**Video Menu>** screen, press [ $\blacktriangleright$ ] or  $FNC/\n$  on the monitor panel.

#### **For VCD**

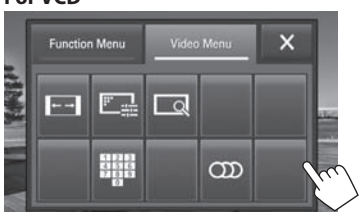

- 
- **[** $\begin{bmatrix} \begin{bmatrix} \text{■} \\ \text{+} \end{bmatrix} \end{bmatrix}$  **Selects the aspect ratio.** (Page 38)
- **[ ]** Displays the picture adjustment screen. (Page 37)
- **[ ]** Displays the picture size selecting screen. (Page 38)
- **[ ]** Displays/hides the direct selecting buttons.
- **[ ]** Selects the audio channel (ST: stereo, LL: left, RR: right).
- To select a track directly, press  $[\blacksquare \blacksquare \blacksquare]$  to display the direct selecting buttons, then...

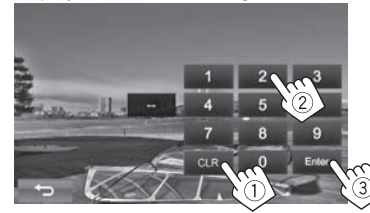

 – When you enter a wrong number, press **[CLR]** to delete the last entry.

- Touching any position other than operation buttons displays the source control screen.
- To close the **<Video Menu>** screen, press [ $\angle$ 1 or FNC/ on the monitor panel.

#### ❏**Selecting playback mode**

**1** Display the **<Function Menu>** screen. **KW-V50BT KW-V30BT**

> $\bullet$  $FNC$

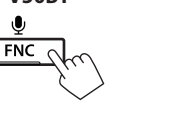

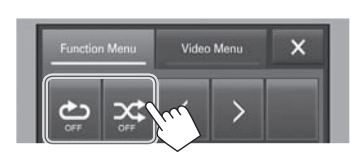

**2**

- **[ ે]** Selects Repeat playback mode.
- **[201** Selects Random playback mode.
- To close the **<Function Menu>** screen, press  $[\mathsf{X}]$  or FNC/ $\mathsf{U}$  on the monitor panel.

• For DVD/DVD-VR/VCD (without PBC): Repeat play is available.

For CD/DivX/MPEG1/MPEG2/MP3/WMA/AAC: Repeat and Random play are available.

- You cannot activate the repeat mode and the random mode at the same time.
- Each time you press the button, the playback mode changes. (The corresponding indicator lights up.)
	- Available items differ depending on the types of loaded disc and playback file.

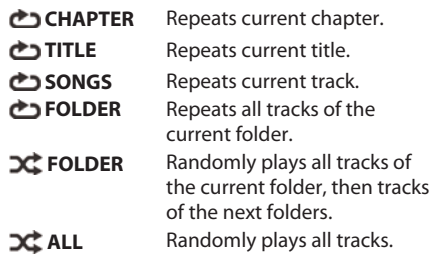

**To cancel Repeat/Random playback:** Press the button repeatedly until the indicator disappears.

### **Settings for disc playback**

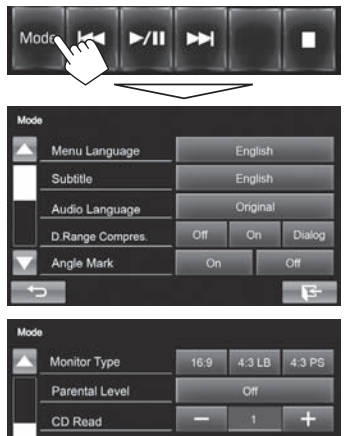

 $\sim$ 

 $\overline{\phantom{0}}$ 

• The items available on the **<Mode>** screen are different depending on the discs/files played back.

### ❏**Setting items**

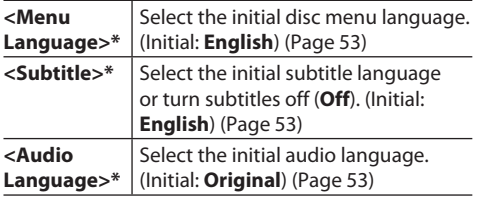

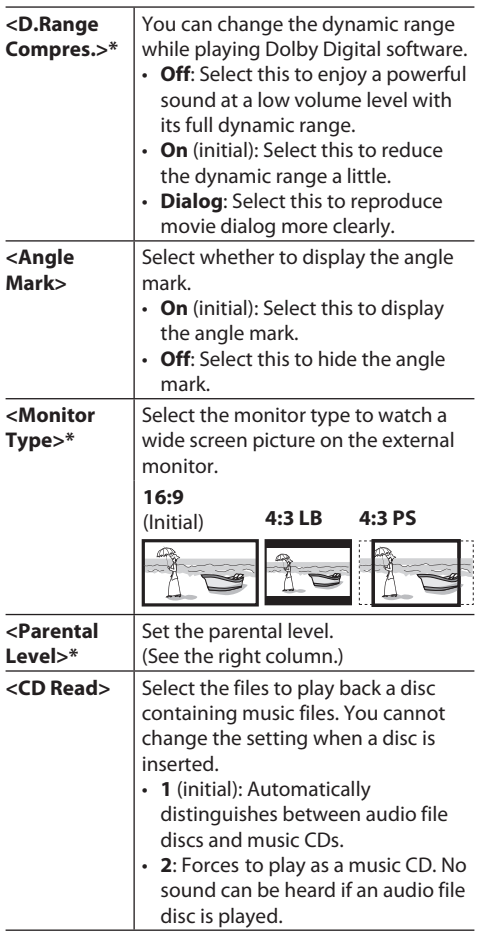

\* You can change these settings only while playback is stopped.

#### **Setting the parental lock**

The parental lock cannot be set during DVD playback.

**1** Display the **<Parental Level>** screen. On the **<Mode>** screen:

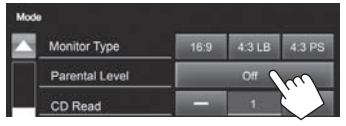

**2** Enter the 4-digit parental pass code  $(1)$ , and press **[Enter]** (2).

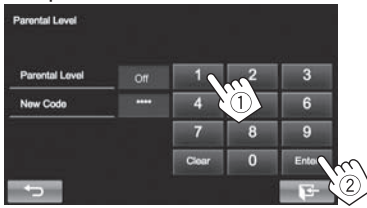

- To clear the entry, press **[Clear]**.
- **3** Adjust the parental level (**Off**, **Level 1** to **Level 8**).

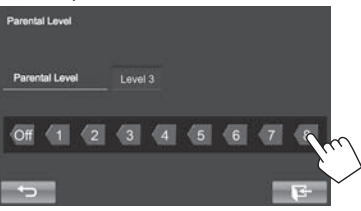

### **Connecting a USB device**

You can connect a USB mass storage class device such as a USB memory, Digital Audio Player etc. to the unit.

- For details about connecting USB devices, see page 48.
- You cannot connect a computer or portable HDD to the USB input terminal.
- For playable file types and notes on using USB devices, see page 52.

#### **When a USB device is connected...**

The source changes to **"USB"** and playback starts.

• All tracks in the USB device will be played repeatedly until you change the source.

### **Playback operations**

When the operation buttons are not displayed on the screen, touch the area shown on the illustration.

• To change settings for video playback, see page 37.

### ❏**Indications and buttons on the source control screen**

**For audio files (MP3/WMA/WAV/AAC/FLAC)**

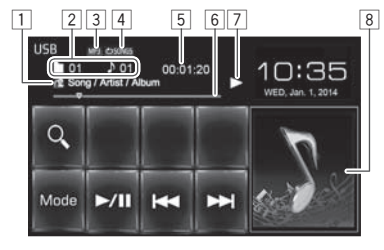

#### **For video/picture files (MPEG1/MPEG2/H.264/ WMV/JPEG/BMP/PNG)**

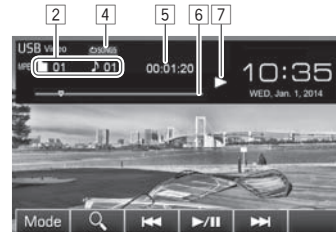

#### **Playback information**

- **11** Track/file information
	- Touching the text information changes the information type.
- 2 Current playback item information
- 3 Audio format
- 4 Playback mode (See the right column.)
- 5 Playing time
- 6 Progress bar
- 7 Playback status
- $\sqrt{8}$  Jacket picture (Shown while playing if the file has tag data that includes the jacket picture)

#### **Operation buttons**

**[Mode]** Changes the picture display time setting on the **<Mode>** screen. (Page 15) **[ ]** Displays the list selection screen. (Page 15) **[**S**] [**T**]** • Selects a track. (Press) • Reverse/forward search.\*1 (Hold) **[**I**/**W**]** Starts/pauses playback. **[ ] [ ]\***<sup>2</sup> Selects a folder.

- **[ ]\***<sup>2</sup>  **\***3 Selects repeat playback mode.
	- **© SONGS**: Repeats current track/ file.
	- **CD FOLDER**: Repeats all tracks/ files in the current folder or specified category.
	- **DC**: ALL:

**[ ]\***<sup>2</sup>  **\***3

- When selecting the track/file from the folder, randomly plays all tracks/files of the current folder, then the tracks/files of the next folder.
- When selecting the track/file from the category, randomly plays all tracks/files of the specified category.
- \*1 Search speed varies depending on the file type.
- \*<sup>2</sup> Press FNC/ $\psi$  on the monitor panel to display the **<Function Menu**> screen to select the item. (Page 7)
- \*3 To cancel random or repeat mode, press the button repeatedly until the indicator disappears.
- \*4 You cannot activate the repeat mode and the random mode at the same time.

### ❏ **Setting <Picture Display Time>**

Set the interval between slides during slide-shows of the picture files.

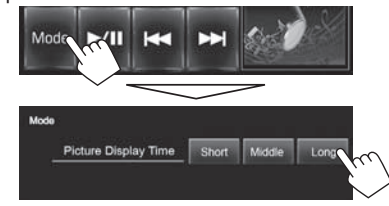

### ❏ **Selecting a track in a list**

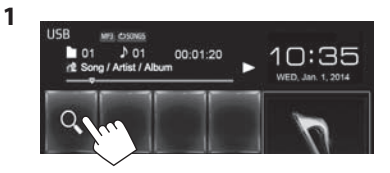

**2** Select the list.

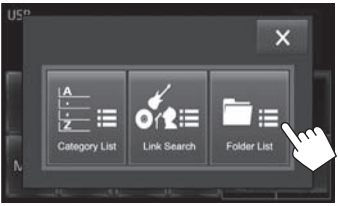

• To cancel the procedure, press  $[\mathbf{\times}]$ .

- **3** Select the track.
	- You can change the page to display more items by pressing  $\left[\triangle\right]/\left[\blacktriangledown\right]$ .
	- To list the items in alphabetical order, press **[ABC Q.]**, then select the first character.
	- Press  $\left[\sum_{i=1}^{n} \right]$  to open the folder containing the current track.
	- Press  $\overline{f}$  1 to return to the root folder.
	- Press  $[\tbinom{1}{k}]$  to return to the upper laver.
	- If you want to play all tracks in the folder, press [ $\blacktriangleright$ ] on the right of the desired folder.
	- On the **<Category List>**/**<Folder List>** screen: You can switch the file type to list: Press  $\left[\right]$  to list audio files,  $\left[\right]$  and to list video files, or  $\left[\blacksquare\right]$  to list still picture files.

#### **From the <Category List> screen:**

Select the category  $(1)$ , then the item in the selected category  $(\widehat{2})$ .

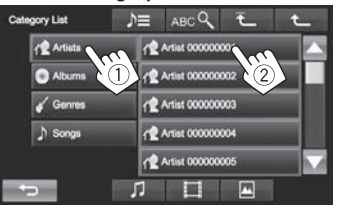

#### **From the <Link Search> screen:**

Select the tag type to display the list of contents containing the same tag as the track/file currently played back  $(1)$ , then the item  $(2)$ .

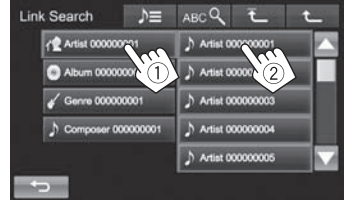

#### **From the <Folder List> screen:**

Select the folder  $(1)$ , then the item in the selected folder (2).

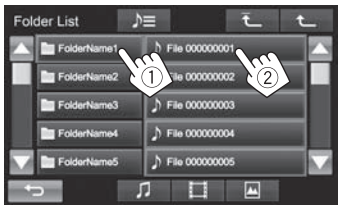

• To use iPod touch/iPhone Apps, see page 19.

### **Preparation**

### ❏ **Connecting i Pod/iPhone**

- For details about connecting iPod/iPhone, see page 48.
- For playable iPod/iPhone types, see page 53.

Connect your iPod/iPhone according to your purpose or the type of the iPod/iPhone.

#### **Wired connection**

#### • **To listen to music:**

Use USB 2.0 cable (accessory of the iPod/iPhone) or KS-U62 (optional accessory).

- **To watch video and listen to music:**
	- For iPod/iPhone except for iPhone 5/iPod touch (5th Generation)/iPod nano (7th Generation), use USB Audio and Video cable for iPod/ iPhone—KS-U59 (optional accessory).
	- For iPhone 5/iPod touch (5th Generation)/iPod nano (7th Generation), use the HDMI cable KS-U60 (optional accessory) and USB 2.0 cable (accessory of the iPod/iPhone)/KS-U62 (optional accessory) through Lightning-Digital AV adapter (accessory of the iPod/iPhone).

#### **Bluetooth connection**

Pair the iPod/iPhone through Bluetooth. (Page 27)

- For iPhone 5/iPod touch (5th Generation)/iPod nano (7th Generation): To watch the video, connect your iPod/iPhone to HDMI/MHL input terminal using KS-U60 (optional accessory). (Page 48)
- For iPod/iPhone except for iPhone 5/iPod touch (5th Generation)/iPod nano (7th Generation): You cannot watch the video with Bluetooth connection.

### ❏ **Selecting the iPod/iPhone device to play and connection method**

When connecting the iPod/iPhone device for first time, the setup screen (for connection, etc.) appears. Follow the procedure on the setup screen to configure the settings.

**1** Display the **<iPod Settings>** screen. On the Home screen:

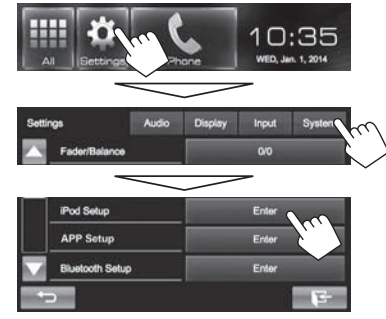

• If **[Enter]** for **<iPod Setup>** cannot be selected, turn off the AV source. (Page 6)

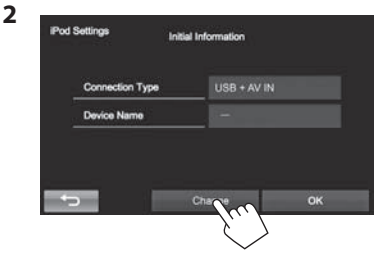

• If you do not need to change the setting, press **[OK]** to exit from the setup screen.

**3** Select the connection method  $(1)$ , then press **[Next]** (2).

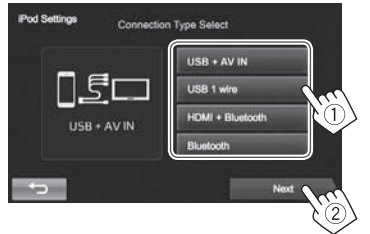

- **<USB + AV-IN>** Select this when the iPod/ iPhone is connected using KS-U59 (optional accessory).
- **<USB 1 wire>** Select this when the iPod/ iPhone is connected using USB 2.0 cable (accessory of the iPod/ iPhone) or KS-U62 (optional accessory).
- **<HDMI + Bluetooth>** Select this when the iPod/ iPhone is connected using
- HDMI cable KS-U60 (optional accessory) and USB 2.0 cable (accessory of the iPod/iPhone)/ KS-U62 (optional accessory) through Lightning-Digital AV adapter (accessory of the iPod/ iPhone).
- **<Bluetooth>** Select this when the iPod/ iPhone is connected via Bluetooth.
- When selecting **<USB + AV-IN>** or **<USB 1 wire>**, go to step **5**.

**4** When selecting **<HDMI + Bluetooth>** or **<Bluetooth>** as the connection method, paired device list appears. Select the target device.

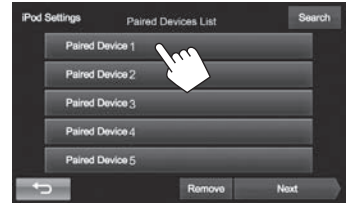

• If desired device is not listed, press **[Search]** for searching the available iPod/iPhone devices, then select the target device from the **<Available Devices>** screen.

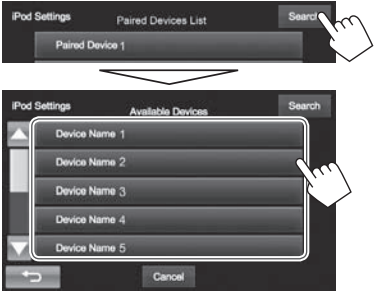

- You can change the page to display more items by pressing  $\left[\triangle]/[\blacktriangledown]\right]$ .
- To stop searching, press **[Cancel]**.

**5** Confirm the settings.

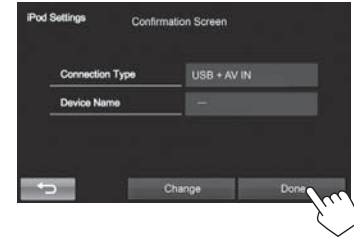

### ❏ **Selecting preference settings for iPod/ iPhone playback**

When the source is **"iPod"**...

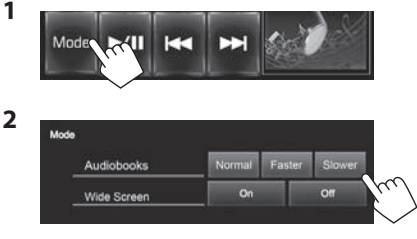

**<Audiobooks>** Select the speed of audio books.

**<Wide Screen>\***

- **[On]**: Select this to display the video compatible with wide-screen display in widescreen.
- **[Off]:** Select this to deactivate.

\* You cannot change the setting when iPod/iPhone is connected.

### **Playback op erations**

When the operation buttons are not displayed on the screen, touch the area shown on the illustration.

• To change settings for video playback, see page 37.

#### ❏**Indications and buttons on the source control screen For audio playback**

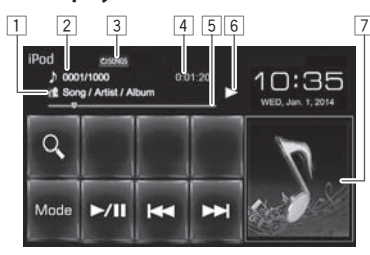

#### **For video playback**

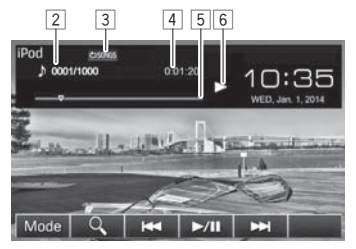

#### **Playback information**

 $\boxed{1}$  Song/video information

- Touching the text information changes the information type.
- 2 Track no./Total track number<br>3 Playback mode (See below.)
- Playback mode (See below.)
- 4 Playing time<br>5 Progress bar
- Progress bar
- 6 Playback status
- 7 Artwork (Shown if the song contains Artwork)

#### **Operation buttons**

- **[Mode]** Changes the settings for iPod/iPhone playback on the **<Mode>** screen. (Page 17) **[ ]** Displays the audio/video file list. (See the right column.) **[** $\leftarrow$  **[** $\leftarrow$  **]** • Selects an audio/video file. (Press) • Reverse/forward search. (Hold) **[**I**/**W**]** Starts/pauses playback. **[ ]\***1 Selects repeat playback mode. • **CONGS:** Functions the same as "Repeat One." **COLL:** Functions the same as "Repeat All."
- **[ ]\***<sup>1</sup> Selects random playback mode.
	- **3C SONGS:** Functions the same as "Shuffle Songs."
	- **DC:** ALBUMS: Functions the same as "Shuffle Albums."
- \*<sup>1</sup> Press FNC/ $\bigcirc$  on the monitor panel to display the <**Function Menu>** screen to select the item. (Page 7)
- \*2 To cancel random mode, press the button repeatedly until the indicator disappears.

#### ❏ **Selecting an audio/video file from the list**

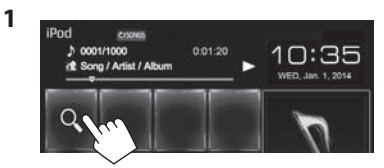

- **2** Select the menu ( $\pi$ : audio or  $\pi$ : video)  $(1)$ , a category  $(2)$ , then a desired item  $(3)$ .
	- Select the item in the selected layer until a desired file starts playing.

#### **Audio menu:**

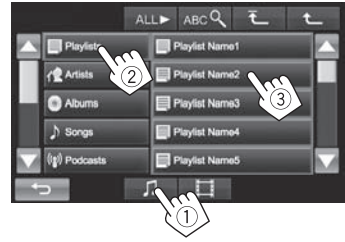

#### **Video menu:**

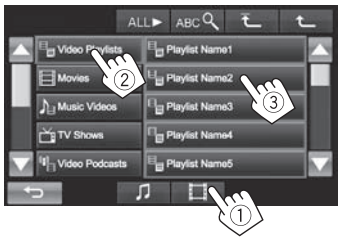

- You can change the page to display more items by pressing  $[\triangle]/[\nabla]$ .
- To list the items in alphabetical order, press **[ABC Q.1, then select the first character.**
- Press **[ALL >]** to play all songs/videos.
- Press  $\overline{f}$  **l** to return to the top layer.
- Press [<sup> $\bigcup$ </sup> to return to the upper layer.
- Available categories differ depending on the type of your iPod/iPhone.

# **Apps**

You can use an App of the connected iPod touch/ iPhone/Android on this unit.

- When you use an iPod touch or iPhone App, see also page 54 for safety instructions.
- For Apps you can use on this unit, visit <http://www.jvc.net/cs/car/>.

### **Preparation**

- **1** Connect the iPod touch/iPhone/Android.
	- For wired connection, see page 48 for iPod touch/iPhone or page 49 for Android.
		- To view the video, connect the device by using KS-U59 or KS-U60 (optional accessory).
	- For Bluetooth connection, see page 27.
- **2** Select the iPod touch/iPhone/Android device to use and connection method on the **<App Settings>** screen. (Page 35)

When connecting the device for first time, the setup screen (for connection, etc.) appears. Follow the procedure on the setup screen to configure the settings.

## **Using an App**

### ❏ **Playback operations**

- **1** Start App on your iPod touch/iPhone/ Android.
- **2** Select **"Apps"** as the source. (Page 8)

### ❏**Operation buttons on the source control screen**

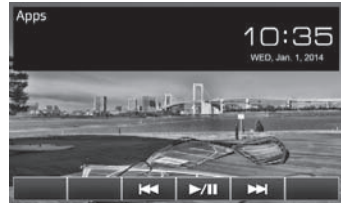

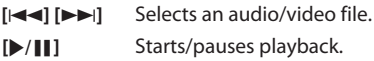

- You can operate some functions of the App on the touch panel.
- For some applications such as navigation applications, the operating buttons and information are not shown. You can perform the operations on the touch panel, such as scrolling the map.

You can also play back the audio/video using iPod/iPhone itself instead of the unit.

#### ❏**Switching to the App screen while listening to another source KW-V50BT KW-V30BT**

**DISP OFF** 

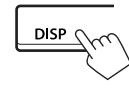

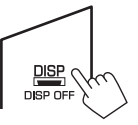

# **TUNER**

### **Listening to the radio**

#### ❏**Indications and buttons on the source control screen**

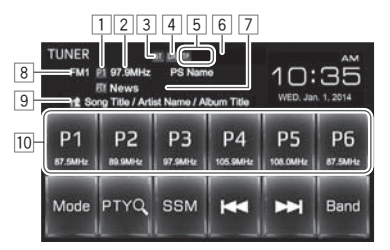

#### **Tuner reception information**

- $\Box$  Preset no.
- 2 The station frequency currently tuned in/PS (station name) for FM Radio Data System when PS signal is coming in
- 3 ST/MO indicator
	- The ST indicator lights up when receiving an FM stereo broadcast with sufficient signal strength.
- 4 DX/LO indicator
- 5 Standby reception indicators (TP/NEWS)
- 6 AF indicator
- 7 PTY code for FM Radio Data System
- 8 Band
- 9 Text information
	- Touching the text information changes the information type.
- 10 Preset list

#### **Operationb uttons**

- **[P1] [P6]** Selects a stored station. (Press)
- Stores the current station. (Hold) **[Mode]** Changes the settings for tuner reception on the **<Mode>** screen. (Pages 21–23) **[PTY Q**]<sup>\*1</sup> Enters PTY search mode. (Page 22)
- **[SSM]** Presets the stations with the strongest signals automatically. (Page 21)
- **[** $\blacktriangleright$  **T** $\blacktriangleright$  **]** Searches for a station.
	- Auto search (Press) • Manual search (Hold)
- 
- **[Band]** Selects the band.<br> $\rightarrow$  FM2  $\rightarrow$  FM3  $\rightarrow$  AM-
- **[MONO]**\*1 Activates/deactivates monaural mode. (See the right column.) **[TP]**\*2 Activates/deactivates TA standby reception mode. (Page 22)
- \*1 Appears only when FM is selected as the source.
- \*<sup>2</sup> Press FNC/ $\psi$  on the monitor panel to display the **<Function Menu>** screen to select the item. (Page 7)

### ❏ **Improving the FM reception**

**2**

Activate monaural mode for better reception.

**1** Display the **<Function Menu>** screen. **KW-V50BT KW-V30BT**

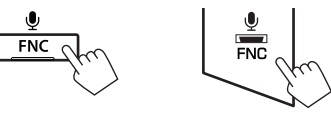

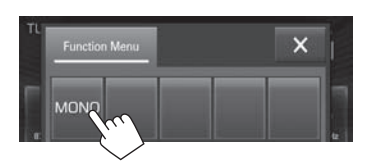

Monaural mode is activated. The MO indicator lights up.

- FM reception is improved, but the stereo effect will be lost.
- To close the **<Function Menu>** screen, press  $[\mathbf{X}]$  or FNC/ $\mathbf{0}$  on the monitor panel.

**To restore the stereo effect:** Press **[MONO]** on the **<Function Menu>** screen.

### **TUNER**

#### ❏ **Tuning in FM stations only with strong signals—LO/DX (Local/Distanceextreme)**

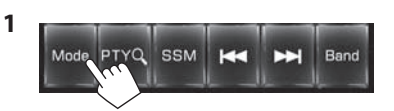

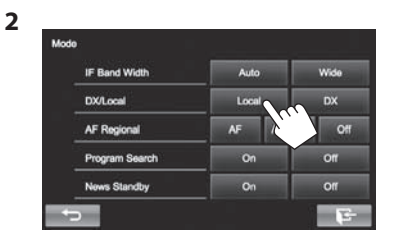

- **[Local]** Select this to tune in only to stations with sufficient signal strength. The LO indicator lights up.
- **[DX]** Deactivate the function. The DX indicator lights up.

### ❏**Reducing interference during FM reception**

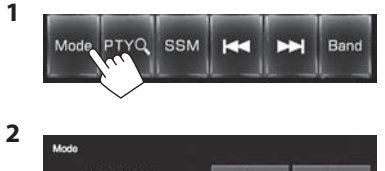

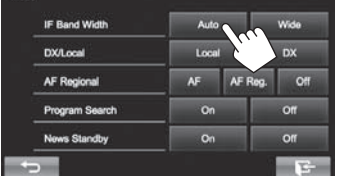

- **[Auto]** Increases the tuner selectivity to reduce interference between adjacent stations. (Stereo effect may be lost.)
- **[Wide]** Subject to the interference from adjacent stations, but sound quality will not be degraded and the stereo effect will remain.

### **Presetting stations**

#### ❏ **Storing stations in the memory**

You can preset 6 stations for each band.

#### **Automaticp resetting-SSM(St rong-station Sequential Memory)**

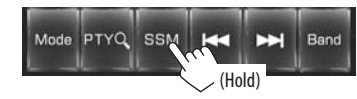

Local stations with the strongest signals are found and stored automatically.

#### **Manualp resetting**

- **1** Tune in to a station you want to preset. (Page 20)
- **2** Select a preset number.

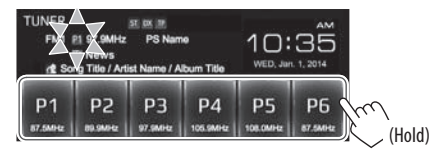

The station selected in step **1** is stored.

#### ❏**Selecting a preset station**

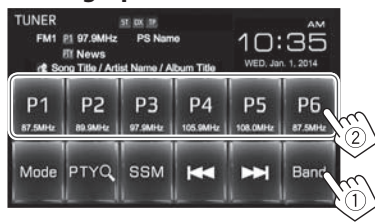

### **FM Radio Data System features**

#### ❏ **Searching for FM Radio Data System programs—PTY Search**

You can search for your favorite programs being broadcast by selecting the PTY code for your favorite programs.

**1**

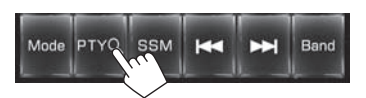

### **2** Select a PTY code.

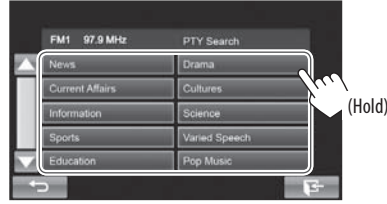

• You can change the page to display more items by pressing  $[\triangle]/[\nabla]$ . PTY Search starts.

If there is a station broadcasting a program of the same PTY code as you have selected, that station is tuned in.

### ❏ **Activating/deactivating TA/News Standby Reception**

#### **TA Standby Reception**

**1** Display the **<Function Menu>** screen. **KW-V50BT KW-V30BT**

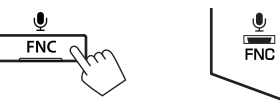

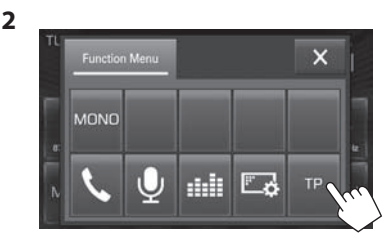

The unit is in standby to switch to Traffic Announcement (TA) if available. (The TP indicator lights up in white.) If the TP indicator is lit in gray, tune into another station providing Radio Data System signals.

#### **To deactivate TA Standby Reception:** Press **[TP]**. (The TP indicator goes off.)

• The volume adjustment for Traffic Announcement is automatically memorized. The next time the unit switches to Traffic Announcement, the volume is set to the previous level.

#### **News Standby Reception**

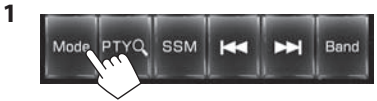

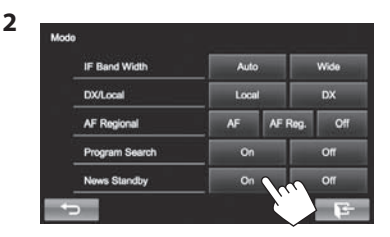

The unit is in standby to switch to News Program if available. (The NEWS indicator lights up in white.)

• If the NEWS indicator is lit in gray, tune into another station providing Radio Data System signals.

#### **To deactivate News Standby Reception:** Select **[Off]** for **<News Standby>**. (The NEWS indicator goes off.)

• The volume adjustment while receiving News is automatically memorized. The next time the unit switches to News, the volume is set to the previous level.

### **TUNER**

#### ❏**Tracing the same program —Network-Tracking Reception**

When driving in an area where FM reception is not sufficient enough, this unit automatically tunes in to another FM Radio Data System station of the same network, possibly broadcasting the same program with stronger signals.

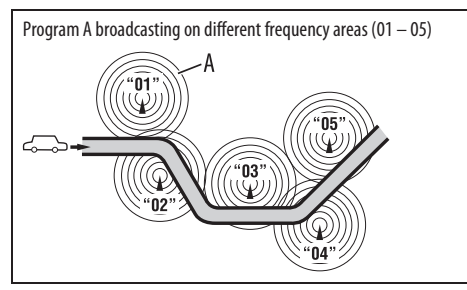

• When shipped from the factory, Network-Tracking Reception is activated.

**To change the Network-Tracking Reception setting**

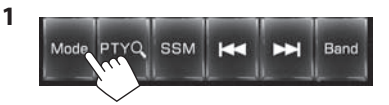

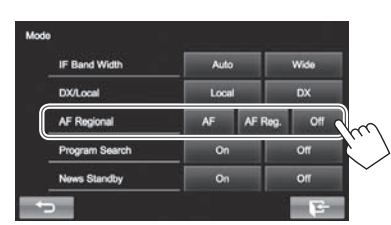

- **[AF]** Switches to another station. The program may differ from the one currently received (the AF indicator lights up).
- **[AF Reg.]** Switches to another station broadcasting the same program (the AF indicator lights up).
- **[Off]** Cancels.

**2**

### ❏ **Automatic station selection—Program Search**

Usually when you select preset stations, the preset station is tuned in.

If the signals from the preset FM Radio Data System station are not sufficient for good reception, this unit, using the AF data, tunes in to another station broadcasting the same program that the original preset station is broadcasting.

#### **To activate Program Search**

**2**

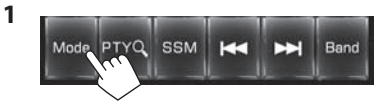

- معمانا IF Band Width Auto Wide Local  $px$ **DX/Local**  $AF$ AF Req.  $^{\circ}$ **AF Regional** Program Search  $\alpha$ **News Standby On**
- The unit takes some time to tune in to another station using program search.

**To deactivate Program Search:** Select **[Off]** for **<Program Search>**.

# **OTHER EXTERNAL COMPONENTS**

### **Using external audio/video players—AV-IN**

• When the operation buttons are not displayed on the screen, touch the area shown on the illustration.

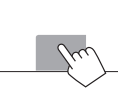

 – To change settings for video playback, see page 37.

You can connect an external component to the AV-IN1 terminal. (Page 49)

### ❏**Indications and buttons on the source control screen**

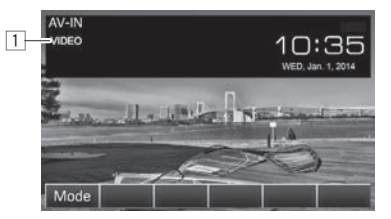

#### **Playback information**

 $\Box$  AV-IN name

#### **Operation buttons**

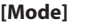

- **[Mode]** Changes the AV-IN name.
	- Press [<] or [ $\blacktriangleright$ ] to select an AV-IN name.

### ❏**Starting playback**

- **1** Connect an external component to the AV-IN1 terminal.
	- To connect an external component, see page 49.
- **2** Select **"AV-IN"** as the source. On the Home screen:

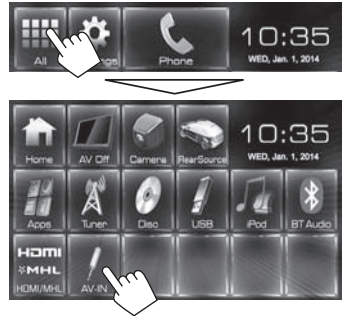

**3** Turn on the connected component and start playing the source.

### **Using external audio players— Front AUX (only for KW-V30BT)**

### ❏**Indications and buttons on the source control screen**

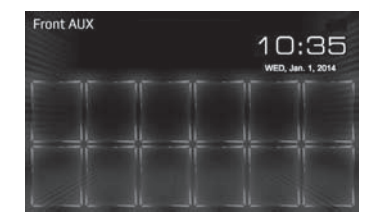

### ❏**Starting playback**

- **1** Connect an external component to the AUX jack on the monitor panel.
	- Use a 3.5 mm stereo mini plug (commercially available).

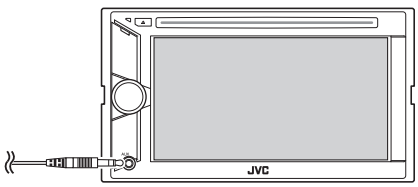

- **2** Select **"Front AUX"** as the source. (Page 8)
- **3** Turn on the connected component and start playing the source.

### **OTHER EXTERNAL COMPONENTS**

### **Using a rear view camera**

- To connect a rear view camera, see page 49 .
- To use a rear view camera, a REVERSE GEAR SIGNAL lead connection is required. (Page 47)

#### ❏**Activating the rear view camera**

**1** Display the **<Input>** setting screen. On the Home screen:

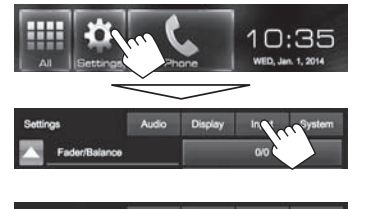

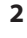

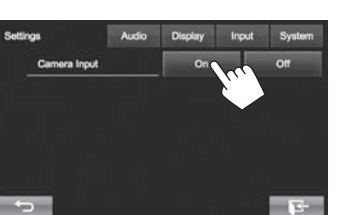

**To deactivate:** Select **[Off]** for **<Camera Input>**.

#### ❏ **Displaying the picture from the rear view camera**

The rear view screen is displayed when you shift the gear to the reverse (R) position.

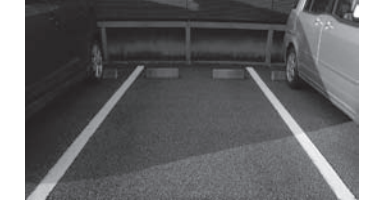

#### **To display the picture from the rear view camera manually**

On the Home screen:

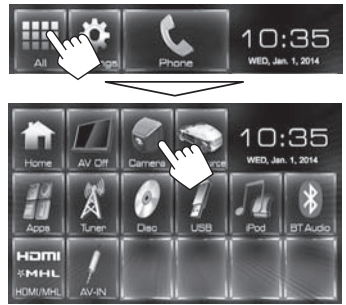

#### **Adjusting the picture from the rear view camera**

When displaying the picture from the rear view camera manually, you can change the setting of the picture.

**1** Display the **<Video Menu>** screen. **KW-V50BT KW-V30BT**

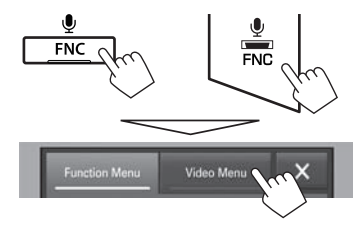

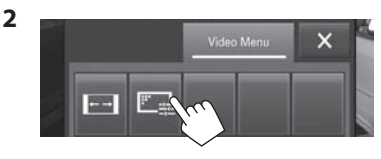

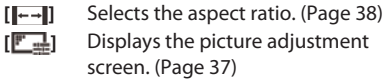

#### **To exit the rear view screen KW-V50BT KW-V30BT**

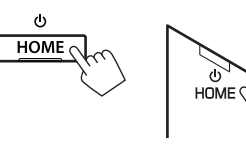

### **OTHER EXTERNAL COMPONENTS**

### **Using a smartphone—HDMI/MHL**

#### ❏**What is HDMI/MHL?**

HDMI stands for High Definition Multi-media Interface. An HDMI connection can transfer a digital video source signal (such as from a DVD player) without conversion to analog.

A new feature that has been added to HDMI that extends its capabilities further is MHL, or Mobile High-definition Link.

Both interfaces allow your smartphone to connect to the device. When it is connected, you can see your smartphone's screen on the monitor.

#### ❏**Displaying the screen of the smartphone**

You can display the screen of your smartphone connected via HDMI/MHL input terminal.

- **1** Connect your smartphone to the HDMI/ MHL input terminal. (Page 49)
	- Use HDMI cable KS-U60 (optional accessory) or MHL cable KS-U61 (optional accessory).
- **2** Select **"HDMI/MHL"** as the source. On the Home screen:

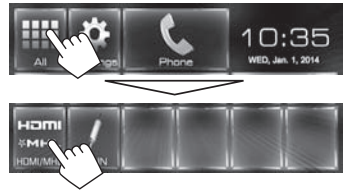

**3** Start an application or playback on your smartphone.

### **Using an external monitor— Rear Source**

You can enjoy the rear source playback on an external monitor connected to the AV-OUT VIDEO and AV-OUT AUDIO terminals, while listening to any source.

• You can control the rear source playback on the remote controller. (Page 43)

#### ❏**Displaying rear source images on the external monitor**

**1** Display the **<Rear Source>** screen. On the Home screen:

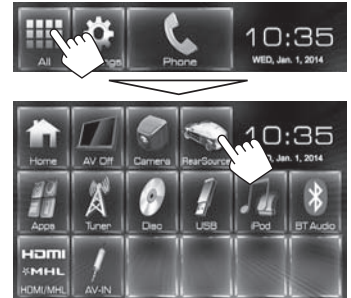

#### **2** Select the rear source.

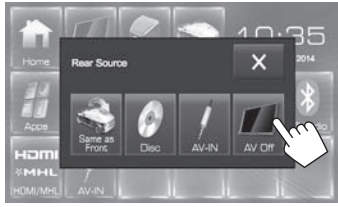

• To close the **<Rear Source>** screen, press  $\mathbf{X}$ ].

#### **While activating rear source...**

- To view a front source image on the rear monitor, press **[Same as Front] on** the **<Rear Source>** screen.
- If the selected source is not "DISC" or "AV-IN", nothing appears on the rear monitor.

### **Information for using Bluetooth® devices**

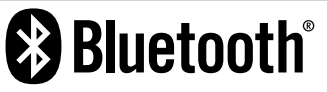

Bluetooth is a short-range wireless radio communication technology for mobile devices such as mobile phones, portable PCs, and other devices. Bluetooth devices can be connected without cables and communicate with each other.

#### **Notes**

- While driving, do not perform complicated operations such as dialing numbers, using the phone book, etc. When you perform these operations, stop your car in a safe place.
- Some Bluetooth devices may not connect to this unit depending on the Bluetooth version of the device.
- This unit may not work for some Bluetooth devices.
- Connecting conditions may vary depending on your environment.
- For some Bluetooth devices, the device is disconnected when the unit is turned off.

**Bluetooth Information:** If you wish to receive more information about Bluetooth, visit the following JVC web site: <http://www.jvc.net/cs/car/>

#### **Bluetooth profile**

This unit supports the following Bluetooth profiles:

- HFP (Hands-Free Profile) 1.6
- A2DP (Advanced Audio Distribution Profile) 1.2
- AVRCP (Audio/Video Remote Control Profile) 1.4
- GAP (Generic Access Profile)
- PBAP (Phone Book Access Profile) 1.0
- SDP (Service Discovery Profile)
- SPP (Serial Port Profile) 1.1

#### **About mobile phones compatible with Phone book Access Profile (PBAP)**

If your mobile phone supports PBAP, you can display the phone book and call lists on the touch panel screen when the mobile phone is connected.

- Phone book: up to 600 entries
- Dialed calls, received calls, and missed calls: up to 10 entries each

### **Connecting Bluetooth devices**

### ❏ **Registering a new Bluetooth device**

When you connect a Bluetooth device to the unit for the first time, pair the unit and the device. Pairing allows Bluetooth devices to communicate with each other.

- The pairing method differs depending on the Bluetooth version of the device.
	- For devices with Bluetooth 2.1: You can pair the device and the unit using SSP (Secure Simple Pairing) which only requires confirmation.
	- For devices with Bluetooth 2.0: You need to enter a PIN code both on the device and unit for pairing.
- Once the connection is established, it is registered in the unit even if you reset the unit. Up to 5 devices can be registered in total.
- Two devices for Bluetooth phone and one for Bluetooth audio can be connected at a time.
- To use the Bluetooth function, you need to turn on the Bluetooth function of the device.
- To use the registered device, you need to connect the device to the unit. (Page 29)

#### **Autop airing**

When **<Auto Pairing>** is set to **[ON]**, iPhone is automatically paired when connected via USB. (Page 34)

#### **Pairing a Bluetooth device using SSP (for Bluetooth 2.1)**

When the Bluetooth device is compatible with Bluetooth 2.1, a pairing request is sent from an available device.

- **1** Search the unit ("KW-V\*\*\*\*") from your Bluetooth device.
- **2** Confirm the request both on the device and the unit.

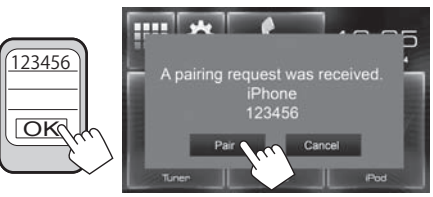

• Press **[Cancel]** to reject the request.

 **Pairing a Bluetooth device from the target device using a PIN code (for Bluetooth 2.0)**

 **1** Display the **<Bluetooth Setup>** screen. On the Home screen:

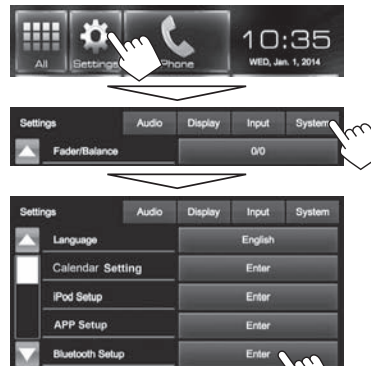

• You can also display the **<Bluetooth Setup>** screen by pressing  $[\mathbf{a}]\times$  on the phone control screen. (Page 31)

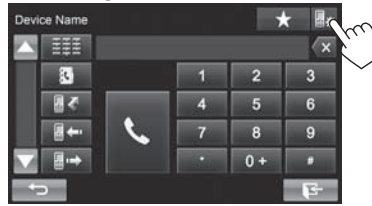

- **2** Change the PIN code.
	- If you skip changing the PIN code, go to step **3**.
	- The PIN code is initially set to "0000".
	- The maximum number of digits in the PIN code is 15.

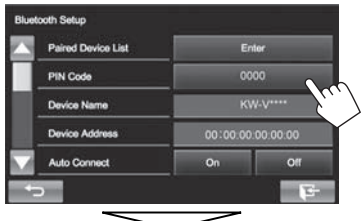

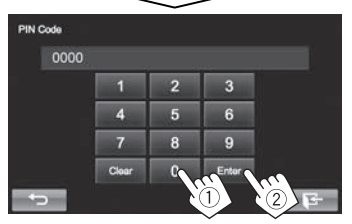

- Press **[Clear]** to delete the last entry.
- **3** Search the unit ("KW-V\*\*\*\*") from your Bluetooth device.
- **4** Select the unit ("KW-V\*\*\*\*") for your Bluetooth device.
	- If the PIN code is required, enter "0000" (initial).

When pairing is complete, the device is listed on **<Paired Device List>**.

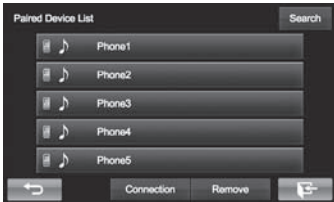

• To use the paired device, connect the device on **<Paired Device List>**. (Page 29)

**Pairing a Bluetooth device from this unit using a PIN code (for Bluetooth 2.0)**

**1** Display the **<Bluetooth Setup>** screen. (Page 28)

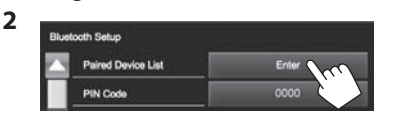

**3** Search for the available devices.

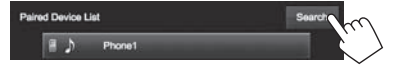

- To cancel searching devices, press **[Cancel]**.
- **4** Select the device you want to pair.

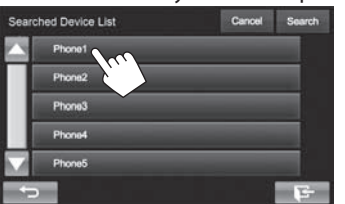

A confirmation message appears. Press **[Pair]**.

#### ❏ **Connecting/disconnecting a registered Bluetooth device**

Two devices can be connected simultaneously.

**1** Display the **<Bluetooth Setup>** screen. (Page 28)

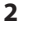

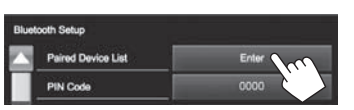

**3** Select the device you want to connect  $(1)$ , then press **[Connection]** (2).

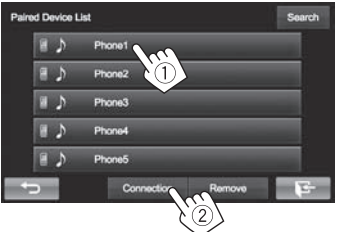

**4** Select **[On]** or **[Off]** for the target.

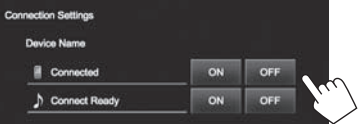

- : Mobile phone
- : Audio device
- The status is shown as follows:
	- "Connected": A connection has been established.
- "Connect Ready": A connection can be established.
- "Disconnected": No connection is established.

### ❏**Deleting a registered Bluetooth device**

**1** Display the **<Bluetooth Setup>** screen. (Page 28)

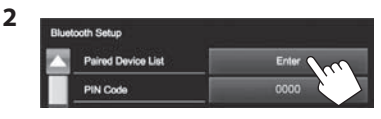

**3** Select a device to delete  $(1)$ , then press **[Remove]** (2).

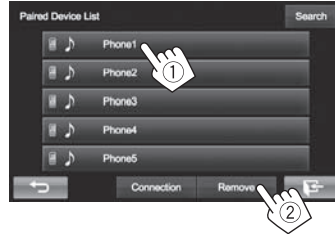

A confirmation message appears. Press **[Yes]**.

### **Using the Bluetooth mobile phone**

### ❏**Receiving a call**

When a call comes in...

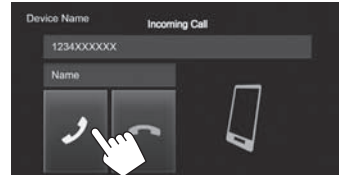

- Call information is displayed if acquired.
- Phone operation is not available while the picture from the rear view camera is displayed. (Page 25)

#### **To reject a call**

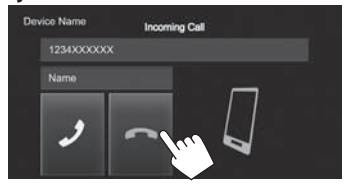

**When <Auto Answer> is set to [On]** (Page 34) The unit answers the incoming call automatically.

### ❏**Ending a call**

While talking...

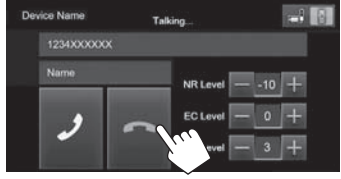

### ❏**Adjusting the volume of calls/earpiece/ microphone**

While talking...

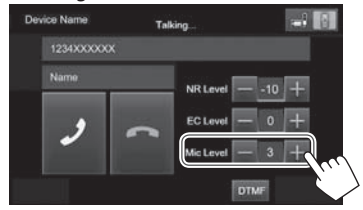

- You can adjust the volume level between 0 to 15 (initial: 3).
- This adiustment does not affect the volume level of the other sources.
- Use the monitor panel to adjust the call/earpiece volume. (Page 6)

### ❏**Switching between handsfree mode and phone mode**

While talking...

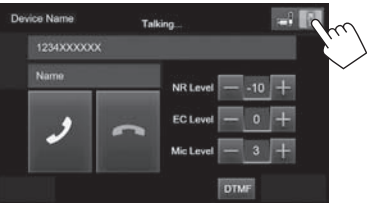

Each time you press the button, the talking method is switched  $\begin{array}{|c|c|c|c|c|}\n\hline\n\end{array}$  : handsfree mode /  $\begin{array}{|c|c|c|c|}\n\hline\n\end{array}$  : phone mode).

### ❏ **Reducing noise/adjusting the echo cancel level**

While talking...

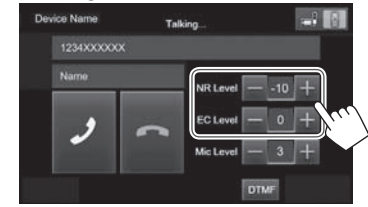

- **To adjust the echo volume (between −1 to +1, initial: 0):** Adjust **<EC LEVEL>**.
- **To adjust the noise reduction volume (between 0 to −20, initial: −10) :** Adjust **<NR LEVEL>**.

### ❏ **Sending text during a call**

You can send text during a call using the DTMF (Dual Tone Multi Frequency) function.

While talking...

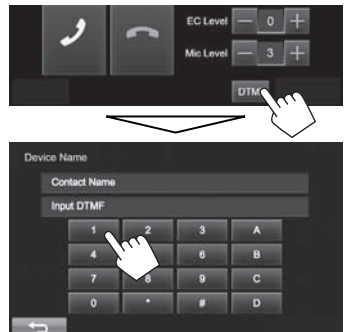

#### ❏ **Switching between the two devices connected**

When two devices are connected, you can change the device to use.

On the phone control screen (see the right column):

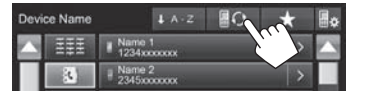

• The name of the active device appears. The devices are switched each time the button is pressed.

### ❏ **Making a call**

 **1** Display the phone control screen. On the Home screen:

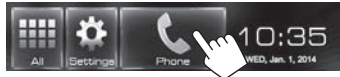

- You can also display the phone control screen by pressing **[ ]** on the **<Function Menu>** screen. (Page 7)
- **2** Select a method to make a call.

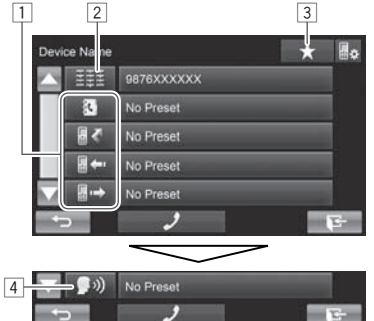

- $\Box$  From the phone book\*/call lists
- 2 Direct number entry
- 3 From the preset list
	- To preset, see page 33.
- 4 Voice dialing
- \* When the mobile phone is not compatible with Phone Book Access Profile (PBAP), the phone book is not displayed.

#### **From the preset list/phone book/call lists**

**1**

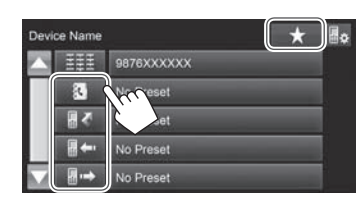

- **[ ]** From the preset list
- [ **①** From the phone book
- **[** $\sqrt{2}$ ] From the missed call list
- **[ ]** From the received call list
- **[** $\parallel$  + **1** From the dialed call list
- **2** Select the target  $(1)$ , then make a call  $(2)$ .

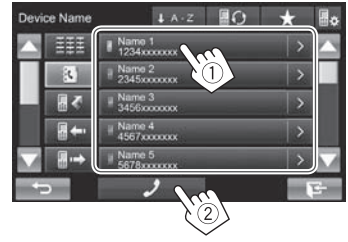

• You can change the page to display more items by pressing  $[\triangle]/[\blacktriangledown]$ .

• To use the A to Z search on phone book: When the phone book list is displayed, you can search by initial.

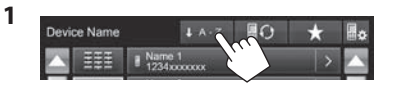

**2** Select the initial.

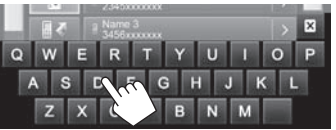

- Press [ $\angle$ ] to cancel the A to Z search.
- **3** Select a phone number from the list.

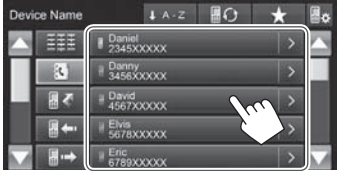

- To display the details of an entry: When the phone book list is displayed, you can display the details of an entry and select a phone number if several phone numbers are registered.
- **1** Display the details of the desired entry.

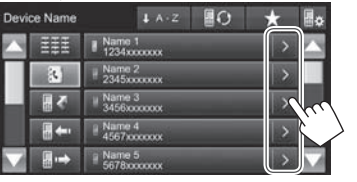

**2** Select a phone number to call.

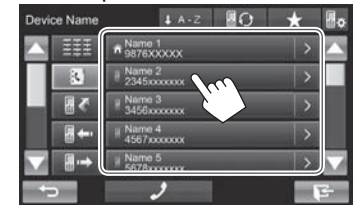

#### **Direct number entry**

You can enter up to 32 numbers.

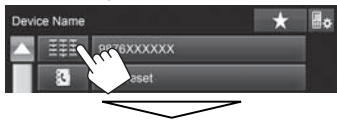

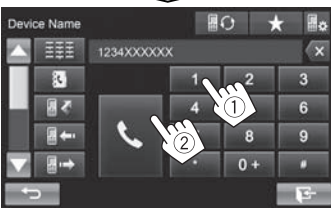

- Press [ $\angle$ ] to delete the last entry.
- Press and hold **[0+]** to add "+" to the phone number.

#### **Voice di aling**

- Available only when the connected mobile phone has a voice recognition system.
- **1** Activate voice dialing. On the phone control screen:
	- Press  $\blacktriangledown$  repeatedly to change the page on the phone control screen.

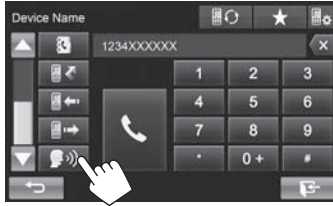

- You can also activate voice dialing by pressing **[ ]** on the **<Function Menu>** screen (Page 7) or holding  $FNC/\bigcup$  on the monitor panel.
- **2** Say the name of the person you want to call.
	- If the unit cannot find the target, the following screen appears. Press **[Accept]**, then say the name again.

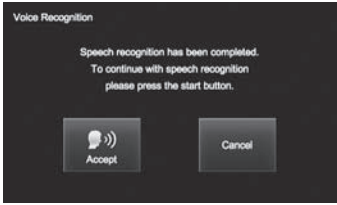

**To cancel voice dialing:** Press **[Cancel]**.

### □ Presettingp honenu mbers

You can preset up to 5 phone numbers.

- **1** Display the phone control screen. (Page 31)
- **2** Enter the numbers on the direct number entry screen, then display the preset list.

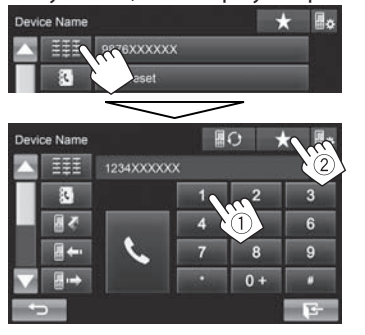

**3** Select a preset number to store into.

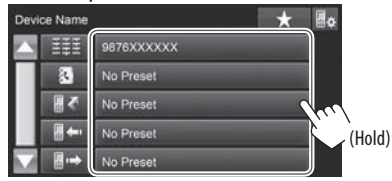

• To display the preset list, press  $\left[ \bigstar \right]$  on the phone control screen.

### **Using the Bluetooth audio player**

- To register a new device, see page 27.
- To connect/disconnect a device, see page 29.

#### ❏**Indications and buttons on the source control screen**

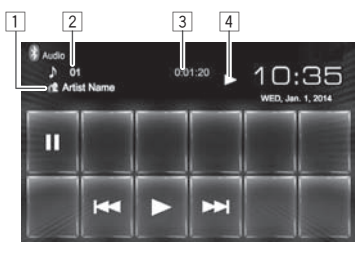

• The operation buttons, indications and information displayed on the screen differ depending on the connected device.

#### **Playback information**

- $\boxed{1}$  Tag data (current track title/artist name/album title)\*1
	- Touching the text information changes the information type.
- 2 Track no.\*1
- **3** Playing time\*<sup>1</sup>
- $\boxed{4}$  Playback status\*<sup>1</sup>

#### **Operation buttons**

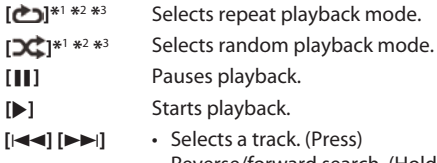

• Reverse/forward search. (Hold)

\*1 Available only for devices compatible with AVRCP 1.3.

- \*2 To cancel random and repeat mode, press the button repeatedly until the indicator disappears.
- \*<sup>3</sup> Press FNC/ $\bigcirc$  on the monitor panel to display the **<Function Menu>** screen to select the item. (Page 7)

### **Settings for Bluetooth devices**

You can change various settings for using Bluetooth devices on the **<Bluetooth Setup>** screen.

**1** Display the **<Bluetooth Setup>** screen. On the Home screen:

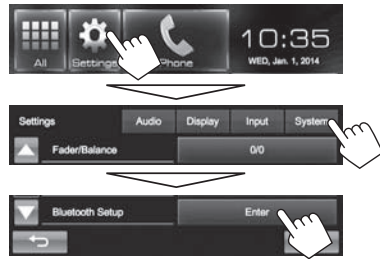

• You can also display the **<Bluetooth Setup>** screen by pressing  $[\mathbf{H}]\mathbf{A}$  on the phone control screen. (Page 31)

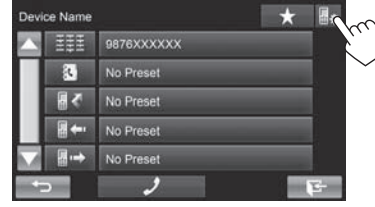

**2** Configure the Bluetooth settings.

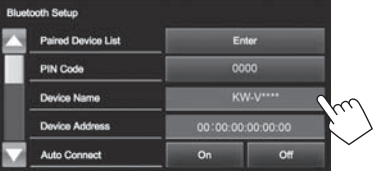

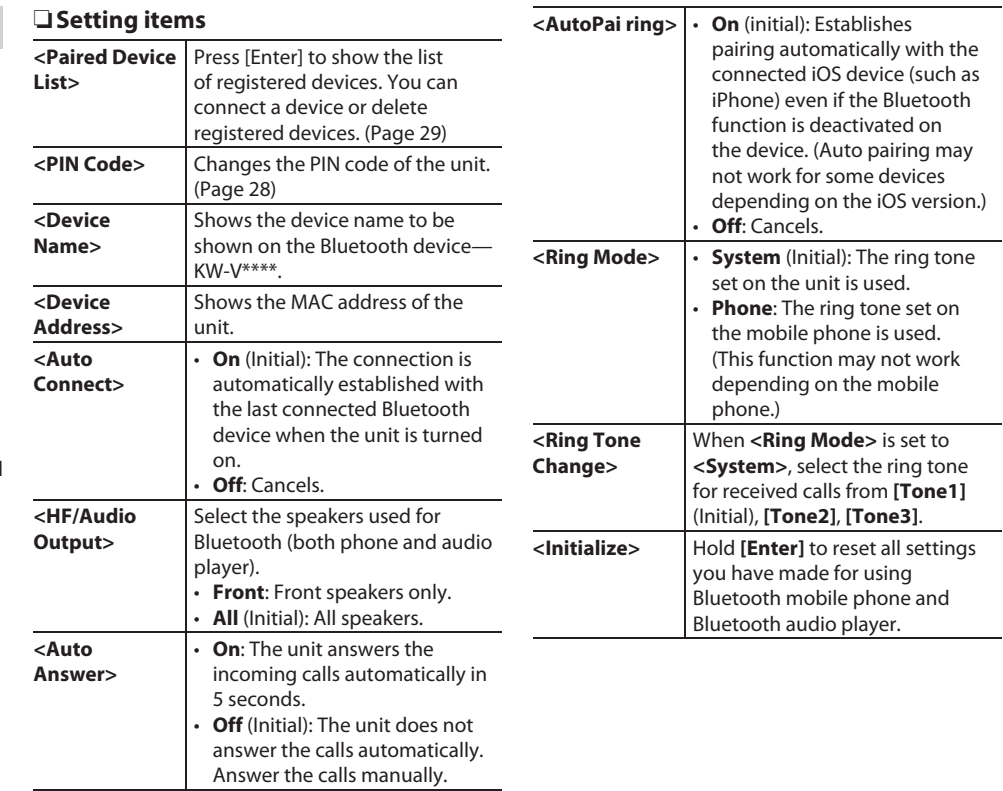

# **SETTINGS**

### **Settings for using applications of the iPod/iPhone/Android**

Before using applications of the iPod/iPhone/ Android , select the device to use and connection method.

- **1** Pair the iPod/iPhone/Android device through Bluetooth. (Page 27)
- **2** Display the **<App Settings>** screen. On the Home screen:

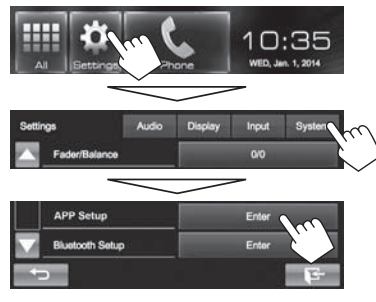

• If **[Enter]** for **<App Setup>** cannot be selected, turn off the AV source. (Page 6)

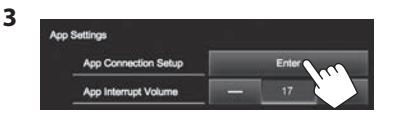

**4** Check the current device status, then press **[Change]**.

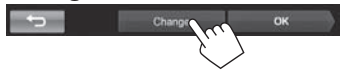

• If you do not need to change the setting, press **[OK]** to exit from the setup screen.

**5** Select the device type  $(1)$ , then press **[Next]** (2).

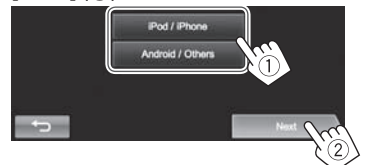

**6** Select the connection method (1), then press **[Next]** (2).

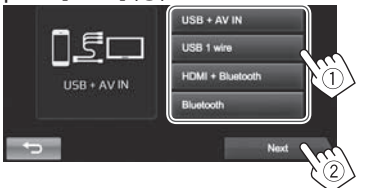

- **For Android:**
- **<HDMI/MHL**  Select this when the Android **+ Bluetooth>** is connected both by cable to

HDMI/MHL input terminal and via Bluetooth.

**<Bluetooth>** Select this when the device is connected via Bluetooth.

#### **For iPod/iPhone:**

- **<USB +**  Select this when the iPod/
- **AV-IN>** iPhone is connected using KS-U59 (optional accessory).
- **<USB 1 Wire>** Select this when the iPod/ iPhone is connected using USB 2.0 cable (accessory of the iPod/ iPhone).

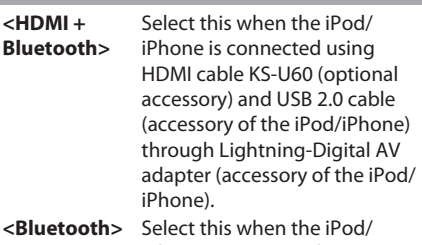

- **<Bluetooth>** Select this when the iPod/ iPhone is connected via Bluetooth.
- When selecting **<USB + AV-IN>** or **<USB 1 wire>**, go to step **8**.
- **7** When selecting **<HDMI + Bluetooth>** or **<Bluetooth>** as the connection method, paired device list appears. Select the target device.

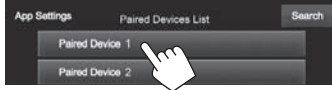

• If desired device is not listed, press **[Search]** for searching the available iPod/iPhone devices, then select the target device from the **<Available Devices>** screen.

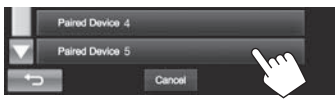

- You can change the page to display more items by pressing  $[$   $\blacktriangle$   $]/$   $\blacktriangledown$   $\blacktriangleright$ .
- To stop searching, press **[Cancel]**.
- **8** Confirm the settings.

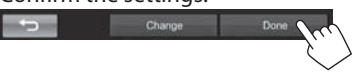

### **Soundad justment**

### ❏ **Using the sound equalization**

- The adjustment is memorized for each source until you adjust the sound again. If the source is a disc, the adjustment is stored for each of the following categories.
	- DVD/DVD-VR/VCD
	- CD
	- DivX/MPEG1/MPEG2/MP3/WMA/WAV
- You cannot adjust the sound when the AV source is turned off.

#### **Selecting a preset sound mode**

**1** Display the **<Equalizer>** screen. On the Home screen:

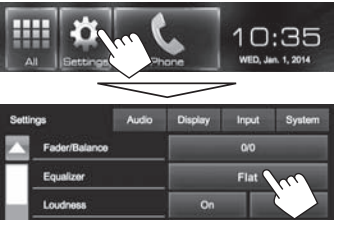

- You can also display the **<Equalizer>** screen by pressing **[ ]** on the **<Function Menu>** screen. (Page 7)
- **2** Select a sound mode.

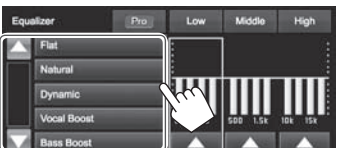

• You can change the page to display more items by pressing  $[\triangle]/[\blacktriangledown]$ .

#### **Storing your own adjustment—Customizing preset sound mode**

- **1** Select a sound mode. (See the left column.)
- **2** Adjust the level of each band  $(1)$ , then select the subwoofer level  $(2)$ ).

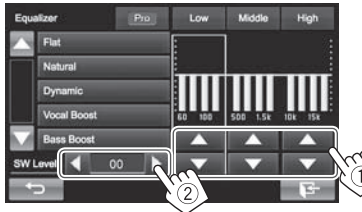

The adjustments are stored and **<User>** is activated.

• To finish the procedure, press  $[\overline{\bullet}]$ .

#### **Storing your own adjustment—Adjusting the sound precisely**

**1** Select a sound mode (see the left column), then...

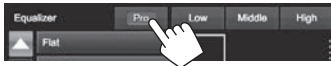

**2** Select a band.

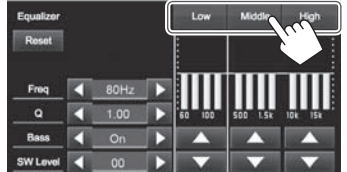

**3** Adjust the sound.

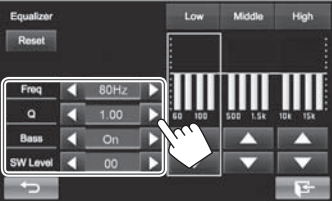

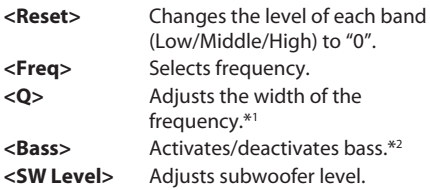

The adjustments are overwritten if the **<User>** setting has been created (see the left column), and **<User>** is activated.

- To finish the procedure, press  $[\overline{\cdot \cdot}]$ .
- The adjustments are memorized until you adjust sound again.
- To make adjustment for other bands, repeat steps **2** and **3**.
- \*1 Fixed for "High" band.
- \*2 Only for "Low" band.
# ❏ **Adjusting the crossover frequency**

**1** Display the **<Crossover>** screen. On the Home screen:

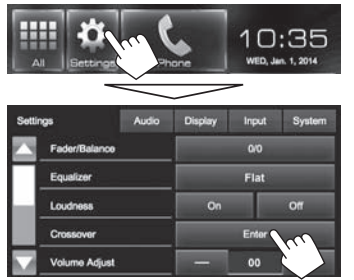

**2** Select the item to adjust  $(1)$ , then make adjustments  $(2)$ .

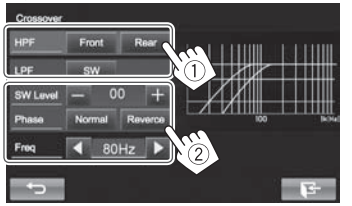

- **<HPF>** Adjusts the crossover for the front (**[Front]**) or rear (**[Rear]**) speakers (high pass filter). **<LPF>** Adjusts the crossover for the subwoofer (low pass filter). **<SW Level>** Adjusts the subwoofer level. **<Phase>** Selects the phase for the subwoofer.\* **<Freq>** Adjusts the crossover frequency.
- \* Not selectable when **<Freq>** is set to **<Through>**.

# **Adjustment for video playback**

## ❏ **Adjusting the picture**

You can adjust the picture quality.

**1** Display the **<Video Menu>** screen. **KW-V50BT KW-V30BT**

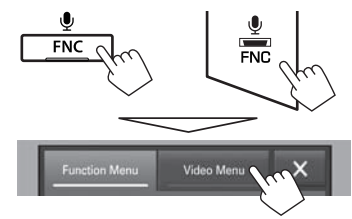

**2** Display the adjustment menu.

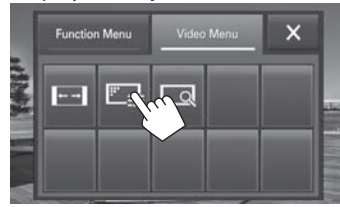

**3** Select **[ ]** (dimmer on) or **[ ]** (dimmer off).

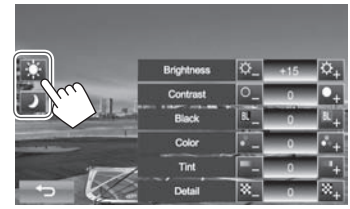

**4** Adjust the picture.

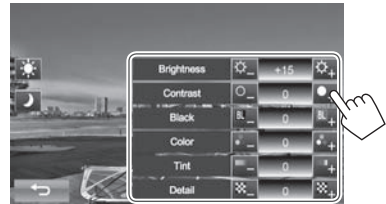

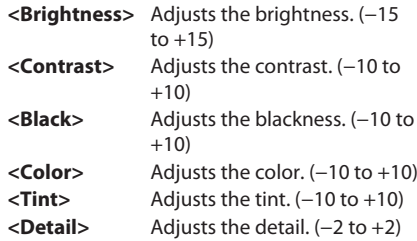

## ❏ **Changing the aspect ratio**

You can change the aspect ratio for video playback.

- You cannot change the aspect ratio while playing USB device.
- **1** Display the **<Video Menu>** screen. **KW-V50BT KW-V30BT**

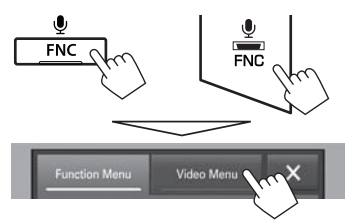

**2** Display the adjustment menu.

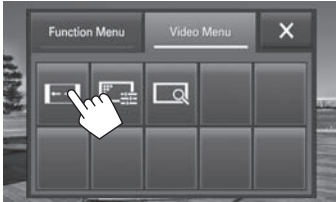

**3** Select the aspect ratio.

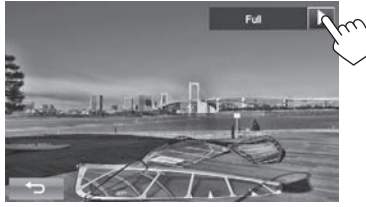

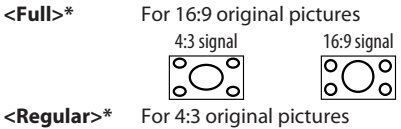

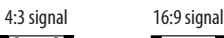

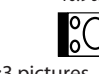

**<Panorama>** For viewing 4:3 pictures naturally on the wide screen 4:3 signal 16:9 signal

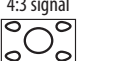

automatically selected to

- **<Zoom1> −**  Changes the magnification.
- **<Zoom3>** • The aspect ratio is
	- match the video source.
- \* While DivX is played back with **<Monitor Type>** set to **[16:9]** (Page 13), the aspect ratio is not set correctly.

## ❏ **Zooming the picture**

You can zoom the picture (**<Full>**, **<Zoom1>** to **<Zoom3>**). Zooming is available only when disc is played back.

• When **<Aspect>** is set to **<Panorama>** (see the left column), the picture is zoomed with the aspect ratio of the **<Full>** setting.

**1** Display the **<Video Menu>** screen. **KW-V50BT KW-V30BT**

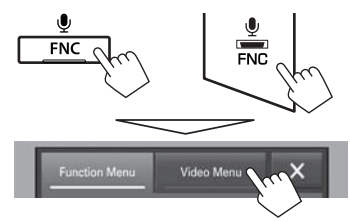

**2** Display the adjustment menu.

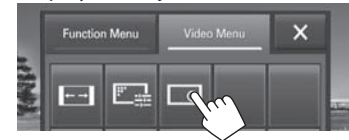

**3** Change the magnification (1), then move the zooming frame  $(2)$ .

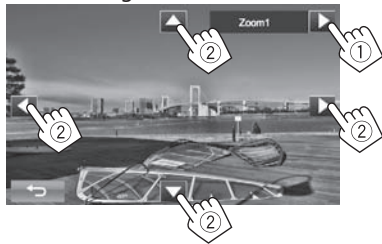

- [A][ $\nabla$ ][ $\blacktriangleleft$ ][ $\blacktriangleright$ ] are not displayed when <**Full**> is selected.
- The zoom function cannot be used for some video sources.

# **Changing display design**

You can change the background and panel color.

**1** Display the **<Display Design>** screen. On the Home screen:

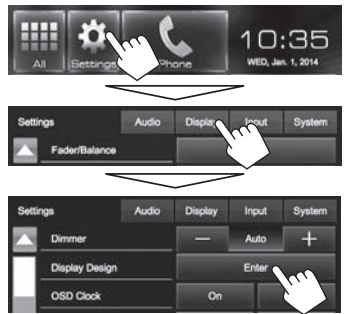

**2** Select an item to change  $(1)$ , select the dimmer setting ( $\Box$ ): Dimmer On or  $\Box$ : Dimmer Off) (2), then select the design or  $color(\circled3).$ 

#### **To change the background design:**

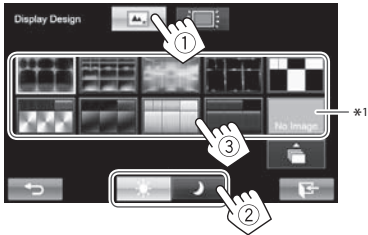

#### **To change the panel color:**

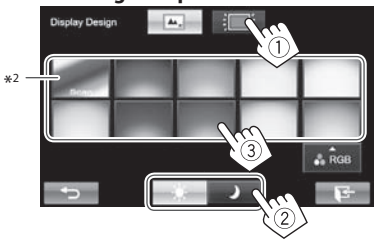

- You can also adjust the color by yourself. Press **[RGB]** to display the color adjuster screen, then adjust the color.
- \*1 Store your own scene beforehand. (See below.)
- \*2 Selecting this changes the illumination color gradually.

## ❏**Storing your favorite image for the background**

You can set your favorite image (JPEG/PNG/BMP file) stored on the connected USB device.

- Use the JPEG/PNG/BMP file that the resolution is 800 x 480 pixels.
- The color of the captured image may look different from that of the actual scene.
- **1** Connect the USB device with the image stored. (Page 48)
- **2** Display the **<Display Design>** screen. (See the left column.)

**3** Display the **<User Background File Select>** screen.

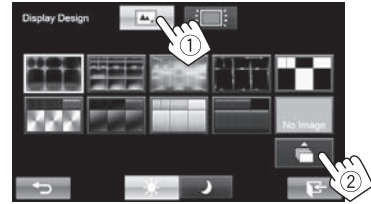

**4** Select the file for the background image  $(1)$ , then confirm the selection  $(2)$ .

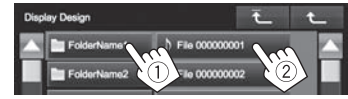

- You can change the page to display more items by pressing  $\left[\triangle]/[\blacktriangledown]\right]$ .
- Press  $\overline{f}$  1 to return to the root folder.
- Press  $[$ **L**] to return to the upper layer.
- **5** Confirm the selection.

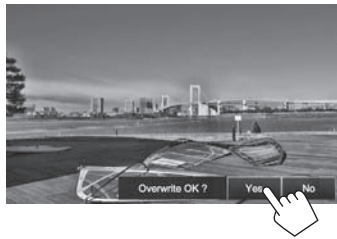

The existing image is replaced with the new one.

• Press **[No]** to return to the previous screen.

## **Customizing the Home screen**

You can arrange the items to display on the Home screen.

**1** Display the **<Menu Customize>** screen. On the Home screen:

Press and hold the icon you want to replace.

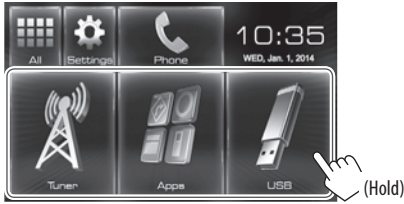

**2** Select the item you want to display on the position selected in step **1** (1), then press **[HOME]**.

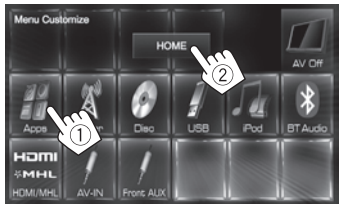

• Repeat the procedure to place icons for other items.

## **Customizing the system settings**

## □ Memorizing/recalling the settings

You can memorize the following settings:

- Settings on the **<Settings>** screen: **Fader/ Balance, Equalizer, Loudness, Crossover** (**<HPF>/<LPF>/<SW Level>** settings), **Volume Adjust, Speaker Select, Display Design**
- Settings for **"AV-IN"**: **AV-IN Name**

On the Home screen:

• Press  $\boxed{\blacktriangledown}$  repeatedly to change the page on the **<System>** menu screen.

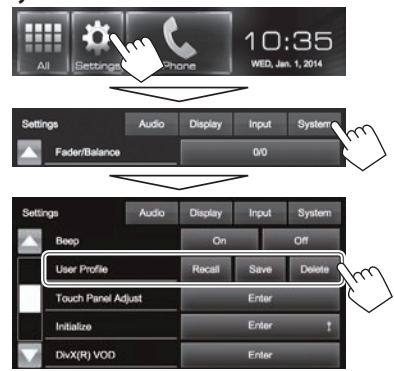

**[Recall]** Recalls the memorized settings. **[Save]** Memorizes current settings. **[Delete]** Deletes the memorized settings.

A confirmation message appears. Press [Yes].

## □ Adjusting the touch position

You can adjust the touch position on the touch panel if the position touched and the operation performed do not match.

- **1** Display the **<Touch Panel Adjust>** screen. On the Home screen:
	- Press  $\blacktriangledown$  repeatedly to change the page on the **<System>** menu screen.

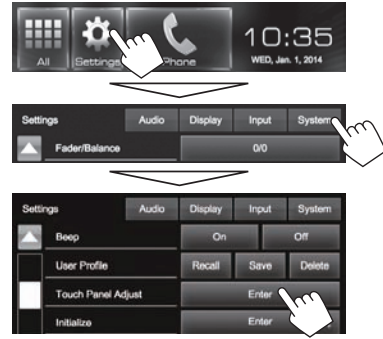

**2** Touch the center of the marks at the lower left and at the upper right as instructed.

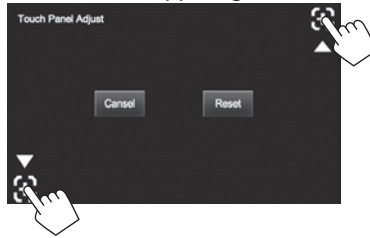

- To reset the touch position, press **[Reset]**.
- To cancel the current operation, press **[Cancel]**.

## ❏ **Updating the system**

You can update the system by connecting a USB device containing an update file.

- To update the system, visit <http://www.jvc.net/ cs/car/>.
- **1** Create an update file, copy it to a USB device, and connect it to the unit.
	- To connect a USB device, see page 48 .
- **2** Display the **<System Information>** screen.

On the Home screen:

 $\cdot$  Press [ $\blacktriangledown$ ] repeatedly to change the page on the **<System>** menu screen.

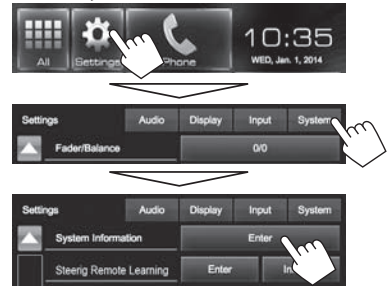

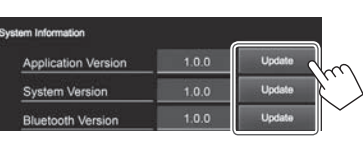

**<Application Version> <Bluetooth Version>**

Updates the system application. **<System Version>** Updates the system. Updates the Bluetooth application.

It may take a while. If the update has been completed successfully, "Update Completed" appears. Reset the unit.

- To finish the procedure, press  $[\overline{\bullet}$ .
- If the update has failed, turn the power off and then on, and retry the update.
- Even if you have turned off the power during the update, you can restart the update after the power is turned on. The update will be performed from the beginning.

## **Setting menu items**

❏**<Audio> setting screen**

Crossover

**Volume Adjust** 

**Enderfinishers** 

**Fader**  $\sim$  0

**<Fader/Balance>**

## ❏**Displaying the <Setup> menu screen**

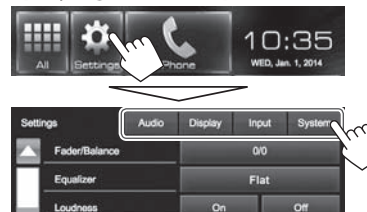

Enter

Center

**Fader**: Adjust the front and rear speaker output balance.

- **F6** to **R6** (Initial: **0**)
	- When using a two-speaker system, set the fader to the center (**0**).

**Balance:** Adjust the left and right speaker output balance.

- **L6** to **R6** (Initial: **0**)
	- Press  $\left[\triangle 1/[\nabla]/[\blacktriangle] \right]$  or drag  $[\triangle]$  to adjust.
	- To clear the adjustment, press **[Center]**.

#### **<Equalizer>**

Change the sound mode or adjust and store the equalization for each source. (Page 36)

• **Flat** (Initial)**/Natural/Dynamic/Vocal Boost/Bass Boost/Vibrant/User**

#### **<Loudness>**

You can activate/deactivate loudness.

- **On** (Initial): Boost low and high frequencies to produce a well-balanced sound at a low volume level.
- **Off**: Cancels.

#### **<Crossover>**

Adjust the crossover frequency. (Page 37)

#### **<Volume Adjust>**

Adjust and store the auto-adjustment volume level for each source. (For discs, the adjustment is stored for each of the following categories: DVD/DVD-VR/ VCD, CD, and DivX/MPEG1/MPEG2/MP3/WMA/WAV.) The volume level will automatically increase or decrease when you change the source.

• **–15** to **+6** (Initial: **00**)

#### **<Speaker Selec t>**

Select the size of the connected speaker.

• **Standard** (Initial)**/Narrow/Middle/Wide**

## ❏**<Display> setting screen**

• You can also display **<Display>** setting screen by pressing  $\left[\begin{array}{cc} \blacksquare & \blacksquare \\ \blacksquare & \blacksquare \end{array}\right]$  on the **<Function Menu>** screen.  $(Paae 7)$ 

#### **<Dimmer>**

- **Auto** (Initial): Dims the screen and button illumination when you turn on the headlights.
- **On Activates dimmer**
- Off: Cancels.

#### **<Display Design>**

Change the display design (background and panel color). (Page 39)

#### **<OSD Clock>**

- **On**: Displays the clock while a video source is played back.
- **Off** (Initial): Cancels.

#### **>noitartsnomeD<**

- **On** (Initial): Activates the demonstration on the screen.
- Off: Cancels.

## **<Scroll>**

- **Auto**: Repeats scrolling.
- **Once** (Initial): Scrolls the displayed information once.
- **O**: Cancels.

Touching the information bar scrolls the text regardless of this setting.

#### **>tsujdA IUG<**

Adjust the brightness and blackness of the screen. Press **[Enter]** to display the setting screen, select [ ) (Dimmer On)/[- $\bullet$ -] (Dimmer Off), then change the following settings:

- **Brightness**: Adjusts brightness.
	- **–15** to **+15** (Initial: **00** for Dimmer On/**+15** for Dimmer Off)
- **Black**: Adjusts blackness. – **–10** to **+10** (Initial: **00**)

## ❏**<Input> setting screen**

## **<Camera Input>**

- **On** (Initial): Displays the picture from the rear view camera when you shift the gear to the reverse (R) position.
- **Off**: Select this when no camera is connected.

## ❏**<System> setting screen**

#### **>egaugnaL<**

Select the text language used for on-screen information.

- **English** (Initial)**/Español/Français/Deutsch/ Italiano/Nederlands/Руccĸий/Português/ / / /Türkçe/ / /** עברית
- **GUI Language**: Select a language used for displaying operation buttons and menu items.
- **English** (Initial)/**Local** (the language selected above)

## **<Calendar Setting>**

Adjust the calendar/clock time. (Page 4)

#### $\overline{\le}$ **iPod Setup>**

Configure the settings of iPod. (Page 16)

#### **<APP Setup>**

• **APP Connection Setup:** Configure the Apps settings. (Page 35)

• **APP Interrupt Volume**: Adjust the volume of App. – **00** to **35** (Initial: **17**)

#### **<Bluetooth Setup>**

Configure settings for using a Bluetooth device, such as connection and other general operations. (Page 34)

#### **<Beep>**

- **On** (Initial): Activates the key-touch tone.
- Off: Cancels.

#### **<User Prole>**

You can memorize, recall, or clear the settings you have made. (Page 40)

#### **<Touch Panel Adjust>**

Adjust the touch position of the buttons on the screen. (Page 40)

#### **<Initialize>**

Initialize all settings you have made. Hold **[Enter]** to initialize the settings.

• After initializing the settings, adjust the settings on the **<Initial Settings>** screen.

## **<DivX® VOD>**

This unit has its own Registration Code. Once you have played back a file with the Registration Code recorded, this unit's Registration Code is overwritten for copyright protection.

- Press **[Enter]** to display the information.
- To return to the previous screen, press **[OK]**.

## **<System Information>**

Displays the version information of the software. You can update the software. (Page 41)

#### **<Steering Remote Learning>** This setting is not used.

# **REMOTEC ONTROLLER**

## **Installing the batteries**

### ❏**Installing the batteries**

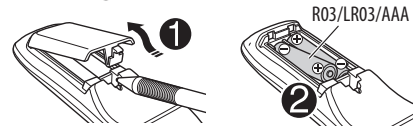

Insert the batteries into the remote controller by matching the polarity (+ and -) correctly.

• If the effectiveness of the remote controller decreases, replace the batteries.

#### V **Caution:**

- Danger of explosion if battery is incorrectly replaced. Replace only with the same or equivalent type.
- Batteries shall not be exposed to excessive heat such as sunshine, fire, or the like.

#### **Before using the remote controller:**

- Aim the remote controller directly at the remote sensor on the unit.
- DO NOT expose the remote sensor to bright light (direct sunlight or artificial lighting).

# **Operations using the remote controller (RM-RK256 )**

## ❏**Basic button functions**

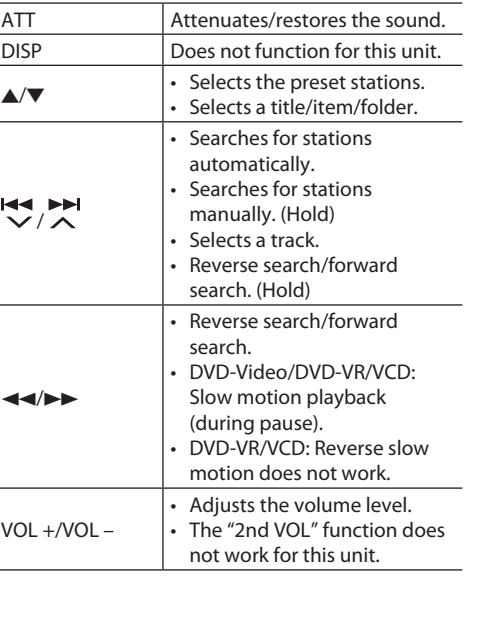

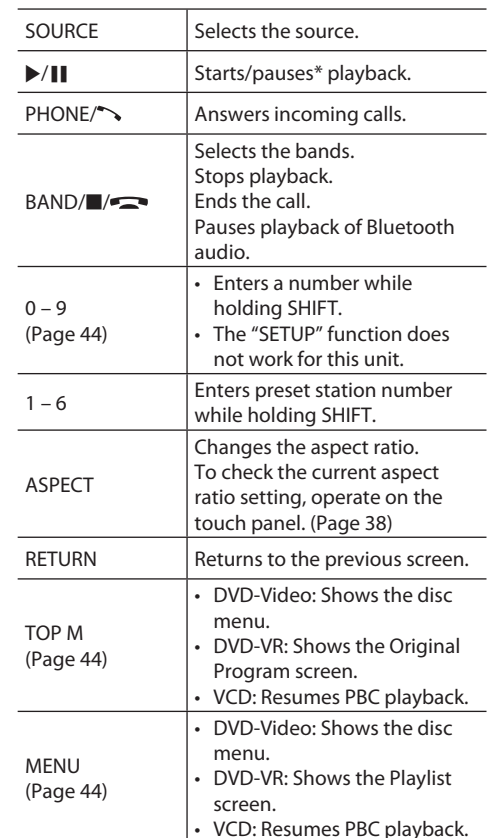

# **REMOTE CONTROLLER**

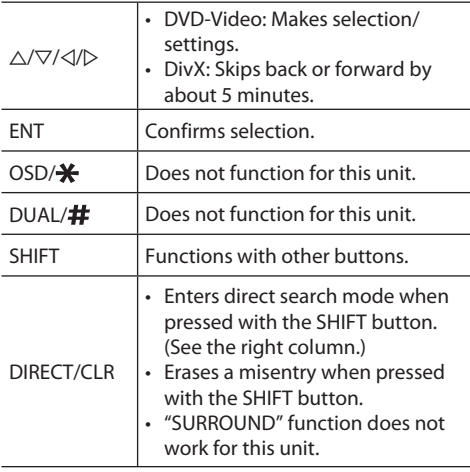

\* Does not work while listening to Bluetooth audio.

## ❏ **Searching for an item directly Tunerf requency**

- 11 Press DIRECT while holding SHIFT to enter the search mode.
- 2 Press number buttons while holding SHIFT to enter a frequency.
	- To erase a misentry, press CLR (clear) while holding SHIFT.
- 3 Press ENT to confirm the entry.

#### **DVD-Video/DVD-VR/DivX/MPEG1/MPEG2/MP3/ WMA/VCD/CD**

- 1 Press DIRECT while holding SHIFT to enter the search mode.
	- Each time you press DIRECT, the item to search for changes.
- 2 Press a number button while holding SHIFT to select a desired item.
	- To erase a misentry, press CLR (clear) while holding SHIFT.
- 3 Press ENT to confirm the selection.

# ❏ **Various disc operations**

#### **Using the disc menu**

- DVD-Video/DVD-VR
- 1 For DVD Video, press TOP M or MENU. For DVD-VR, press...
	- TOP M: To display Original Program
	- MENU: To display Playlist
- 2 Press  $\triangle$ / $\nabla$ / $\triangle$ / $\triangleright$  to select an item you want to play.
- 3 Press ENT to confirm the selection.
- VCD
- During PBC playback...
- 11 Press DIRECT while holding SHIFT to enter the search mode.
- 2 Press a number button while holding SHIFT to select the item you want to play.
- 3 Press ENT to confirm the selection.
- To return to the previous screen, press RETURN.

## **To cancel PBC playback**

- $\Box$  Press **to** to stop PBC playback.
- 2 Press DIRECT while holding SHIFT.
- 3 Press a number button while holding SHIFT to select a desired track.
- 4 Press ENT to confirm the selection.
- To resume PBC, press TOP M or MENU.

# **Before installing the unit**

#### V **WARNING**

- If you connect the ignition wire (red) and the battery wire (yellow) to the car chassis (ground), you may cause a short circuit, that in turn may start a fire. Always connect those wires to the power source running through the fuse box.
- Do not cut out the fuse from the ignition wire (red) and the battery wire (yellow). The power supply must be connected to the wires via the fuse.

#### V **Precautions on installation and connection**

- Mounting and wiring this product requires skills and experience. For best safety, leave the mounting and wiring work to professionals.
- Make sure to ground the unit to a negative 12 V DC power supply.
- Do not install the unit in a spot exposed to direct sunlight or excessive heat or humidity. Also avoid places with too much dust or the possibility of water splashing.
- Do not use your own screws. Use only the screws provided. If you use the wrong screws, you could damage the unit.
- If the power is not turned on ("MISWIRING Check wiring connection then reset unit", "WARNING Check wiring connection then reset unit" is displayed), the speaker wire may have a short circuit or have touched the chassis of the vehicle and the protection function may have been activated. Therefore, the speaker wire should be checked.
- If your car's ignition does not have an ACC position, connect the ignition wires to a power source that can be turned on and off with the ignition key. If you connect the ignition wire to a power source with a constant voltage supply, such as with battery wires, the battery may be drained.
- Only for KW-V50BT:

If the console has a lid, make sure to install the unit so that the monitor panel will not hit the lid when closing and opening.

- If the fuse blows, first make sure the wires are not touching to cause a short circuit, then replace the old fuse with one with the same rating.
- Insulate unconnected wires with vinyl tape or other similar material. To prevent a short circuit, do not remove the caps on the ends of the unconnected wires or the terminals.
- Connect the speaker wires correctly to the terminals to which they correspond. The unit may be damaged or fail to work if you share the  $\ominus$ wires or ground them to any metal part in the car.
- When only two speakers are being connected to the system, connect both connectors either to the front output terminals or to the rear output terminals (do not mix front and rear). For example, if you connect the  $\bigoplus$  connector of the left speaker to a front output terminal, do not connect the  $\ominus$ connector to a rear output terminal.
- After the unit is installed, check whether the brake lamps, blinkers, wipers, etc. on the car are working properly.
- Mount the unit so that the mounting angle is 30° or less.
- Do not press hard on the panel surface when installing the unit to the vehicle. Otherwise scars, damage, or failure may result.

• This unit has a cooling fan to decrease the internal temperature. Do not mount the unit in a place where the cooling fan of the unit is blocked. Blocking these openings will prevent the cooling of the internal temperature and result in malfunction.

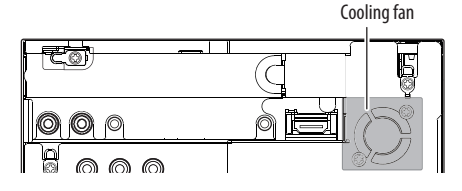

## V **CAUTION**

Install this unit in the console of your vehicle. Do not touch the metal part of this unit during and shortly after the use of the unit. Metal parts such as the heat sink and enclosure become hot.

## ❏**Supplied accessories for installation**

- 1 Wiring harness x 1
- 2 Trim plate x 1
- 3 Extension wire x 1
- (4) Extraction keys x 2
- 5 Microphone x 1
- 6 Fixture for HDMI/MHL connector x 1
- $(7)$  Screws for fixture (M2.6 x 6 mm) x 1

## ❏**Installation procedure**

- **1** To prevent a short circuit, remove the key from the ignition and disconnect the  $\ominus$ battery.
- **2** Make the proper input and output wire connections for each unit.
- **3** Connect the speaker wires of the wiring harness.
- **4** Take Connector B on the wiring harness and connect it to the speaker connector in your vehicle.
- **5** Take Connector A on the wiring harness and connect it to the external power connector in your vehicle.
- **6** Connect the wiring harness connector to the unit.
- **7** Install the unit in your car.
- **8** Reconnect the  $\ominus$  battery.
- **9** Press the reset button

**10** Configure **<Initial Setup>**. (page 4)

# **Installing/removing the unit**

## ❏**Installing the unit**

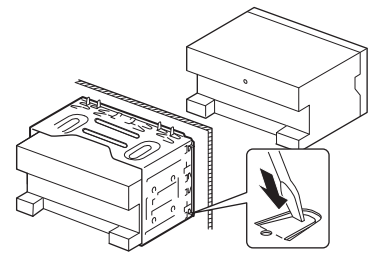

• Bend the tabs of the mounting sleeve with a screwdriver or similar utensil and attach it in place.

# ❏**Installing the trim plate**

Attach the trim plate  $(2)$ ).

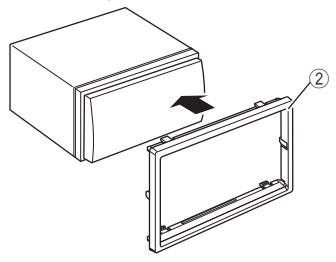

# ❏**Removing the trim plate**

**1** Engage the catch pins on the extraction key  $(\sqrt{4})$  and remove the two locks on the lower part. Lower the frame and pull it forward.

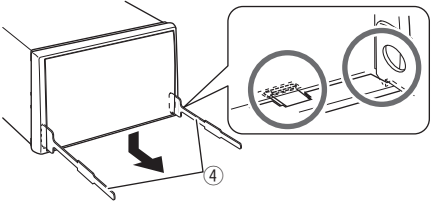

**2** Remove the upper two locations.

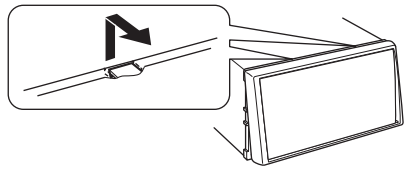

• The frame can be removed from the top side in the same manner.

# ❏**Removing the unit**

- **1** Remove the trim plate. (See the left column.)
- **2** Insert the two extraction keys  $(\widehat{4})$ , then pull them as illustrated so tat the unit can be removed.

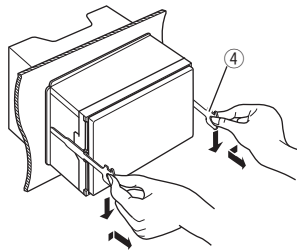

• Be careful to avoid injury from the catch pins on the extraction key.

## **Connection**

#### ❏ **Connecting wires to terminals**

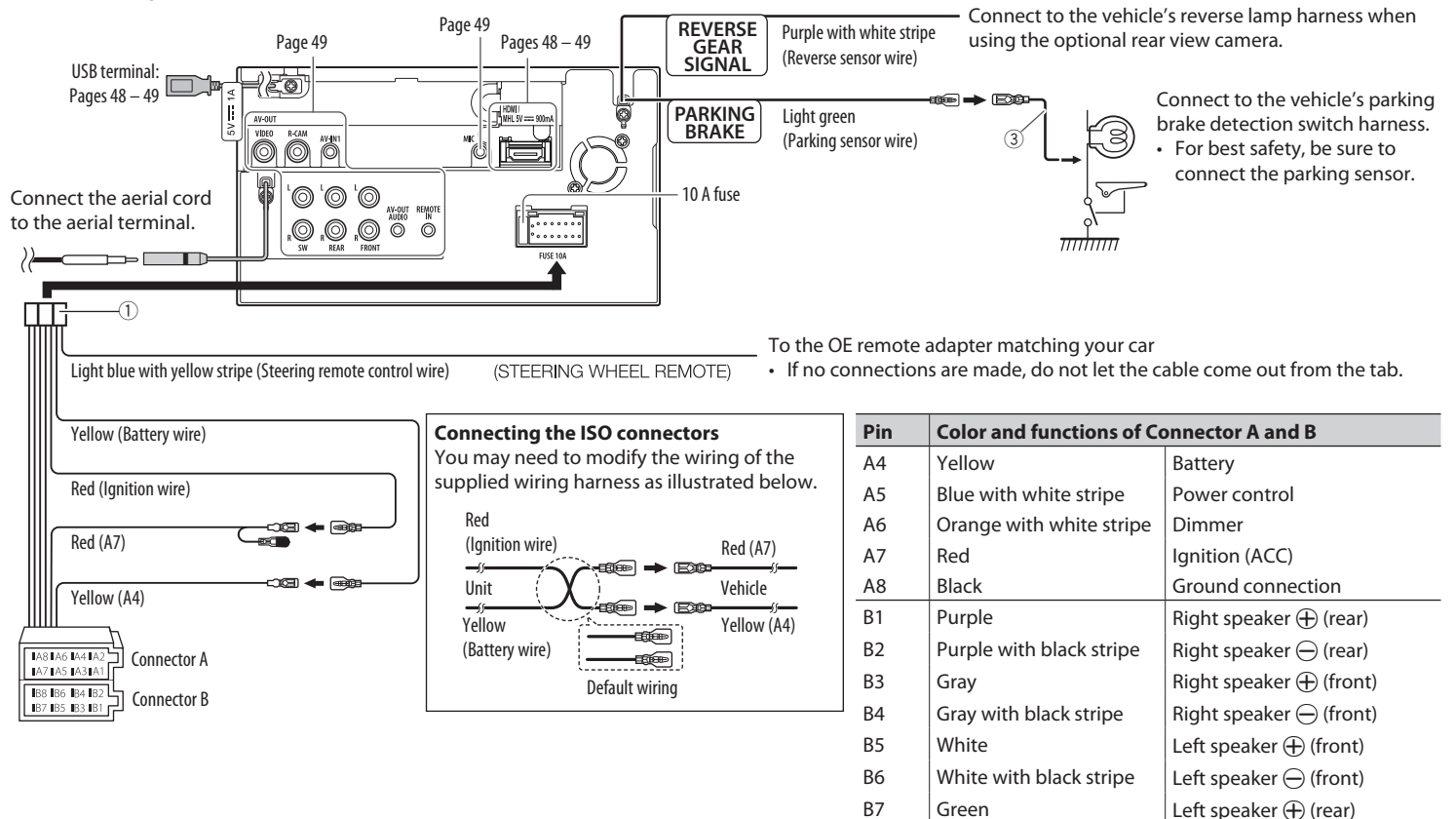

B8  $\Box$  Green with black stripe  $\Box$  Left speaker  $\ominus$  (rear)

## ❏ **Connecting a USB device**

## ❏ **Connecting an iPod/iPhone**

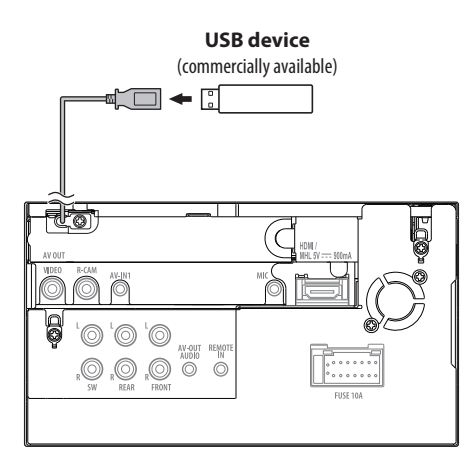

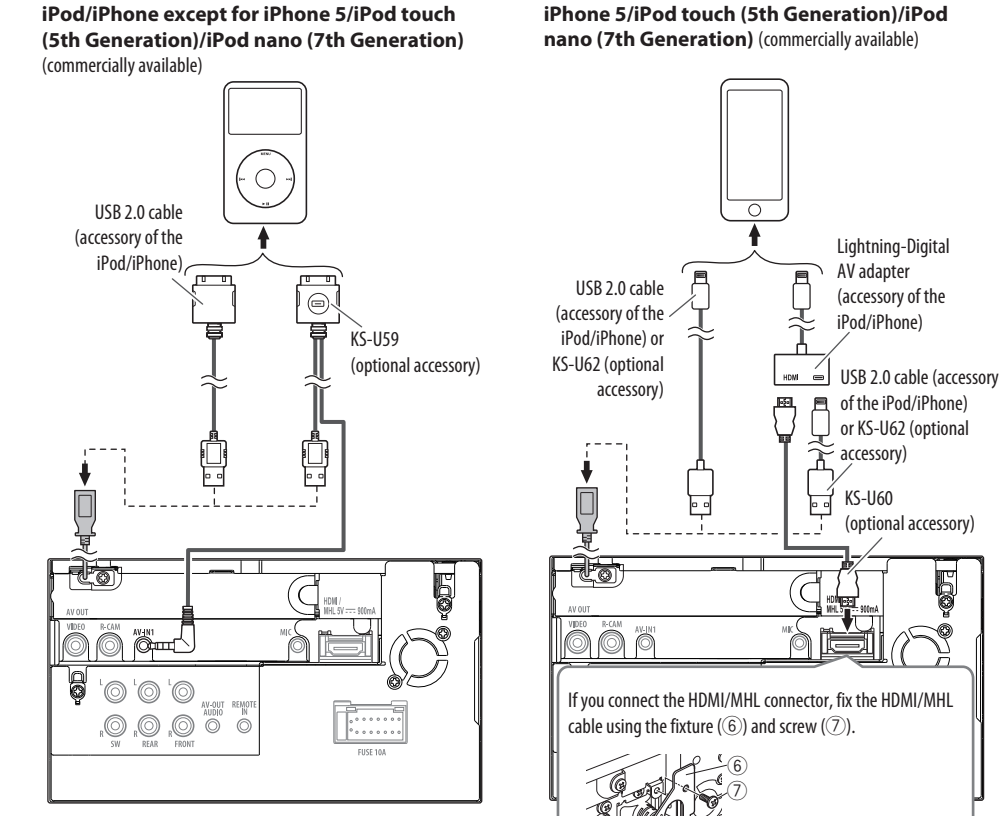

HDMI/MHL cable

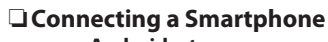

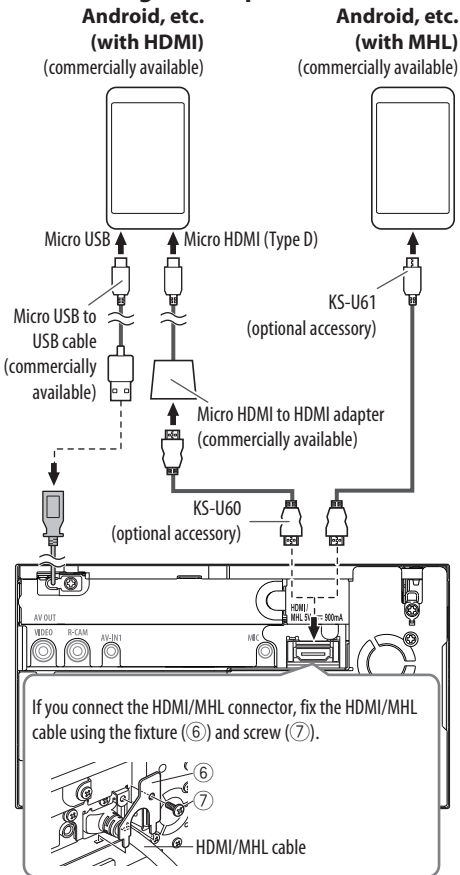

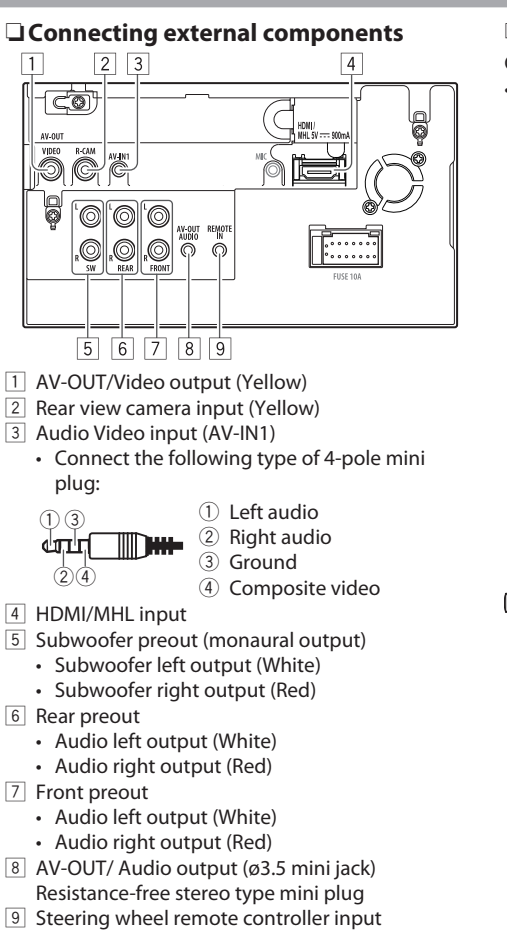

# ❏ **Connecting microphone for Bluetooth**

Connect the microphone (5) to the MIC terminal.

• To install the microphone, peel off the adhesive tape, fix on the installation position, then adjust the direction of the microphone to face the driver. After installing, fix the microphone cable to the car with clamps (commercially available).

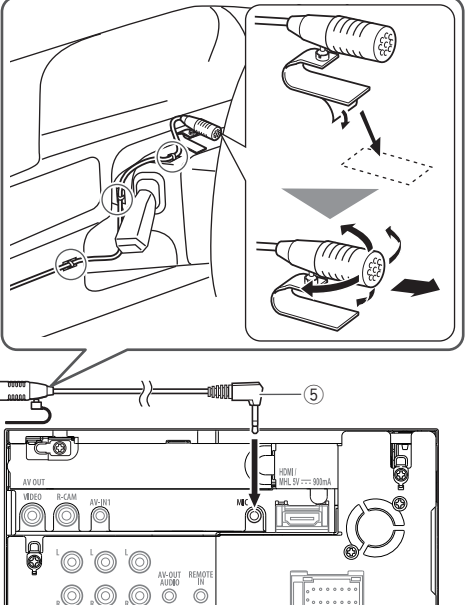

## **Maintenance**

## ❏**Caution on cleaning the unit**

Do not use any solvent (for example, thinner, benzine, etc.), detergent, or insecticide. This may damage the monitor or the unit.

#### **Recommended cleaning method:**

Gently wipe the panel with a soft, dry cloth.

# ❏**Moisture condensation**

Moisture may condense on the lens inside the unit in the following cases:

- After starting the heater in the car.
- If it becomes very humid inside the car.

Should this occur, the unit may malfunction. In this case, eject the disc and leave the unit turned on for a few hours until the moisture evaporates.

# ❏**How to handle discs**

• When removing a disc from its case, press down the center holder of the case and lift the disc out, holding it by the edges.

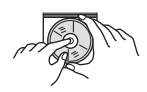

- Always hold the disc by the edges. Do not touch its recording surface.
- When storing a disc in its case, gently insert the disc around the center holder (with the printed surface facing up).
	- Make sure to store discs in their cases after use.

# ❏**To keep discs clean**

A dirty disc may not play correctly. If a disc does become dirty, wipe it with a soft cloth in a straight line from center to edge.

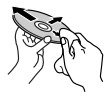

• Do not use any solvents (for example, conventional record cleaner, spray, thinner, benzine, etc.) to clean discs.

# ❏**To play new discs**

New discs may have some rough spots around the inner and outer edges. If such a disc is used, this unit may reject the disc.

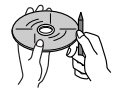

• To remove these rough spots, rub the edges with a pencil or ball-point pen, etc.

# **More information**

# ❏**File playback**

## **Playing DivX files (for discs only)**

- This unit can play back DivX files with the extension code <.divx>, <.div>, or <.avi> (regardless of the letter case—upper/lower).
- Audio stream should conform to MP3 or Dolby Digital.
- The file encoded in the interlaced scanning mode may not be played back correctly.
- The maximum bit rate for video signals (average) is 4 Mbps.

## **Playing MPEG1/MPEG2 files**

- This unit can play back MPEG1/MPEG2 files with the extension code <.mpg> or <.mpeg>.
- The stream format should conform to MPEG system/program stream.

The file format should be MP@ML (Main Profile at Main Level)/SP@ML (Simple Profile at Main Level)/ MP@LL (Main Profile at Low Level).

- Audio streams should conform to MPEG1 Audio Layer-2 or Dolby Digital.
- The maximum bit rate for video signals (average) is 4 Mbps.

#### **Playing JPEG/BMP/PNG files (for USB only)**

- This unit can play back picture files with the extension code <.jpg>, <.jpeg>, <.bmp> or <.png>.
- This unit can play back files that are at 32 x 32 to 8 192 x 7 680 (PNG: 800 x 480) resolution. It may take time to display the file depending on its resolution.
- This unit can play back baseline JPEG files. Progressive JPEG files or lossless JPEG files cannot be played.

#### **Playing audio files (for discs: MP3/WMA/AAC, for USB: MP3/WMA/WAV/AAC/FLAC)**

- This unit can play back files with the extension code <.mp3>, <.wma>, <.wav>, <.m4a> or <.flac> (regardless of the letter case—upper/lower).
- This unit can play back files that meet the conditions below:
	- Bit rate:
		- MP3: 8 kbps 320 kbps
		- WMA: 48 kbps 192 kbps
		- AAC: For discs: 16 kbps 320 kbps For USB: 32 kbps – 320 kbps
	- Sampling frequency: MP3: 8 kHz – 48 kHz WMA: For discs: 32 kHz – 48 kHz For USB:  $8$  kHz – 48 kHz WAV: 44.1 kHz  $AAC: 16 kHz - 48 kHz$ FLAC : 8 kHz – 48 kHz
- This unit can show ID3 Tag Version 1.0/1.1/2.2/2.3/2.4 (for MP3).
- This unit can also show WMA/AAC/FLAC Tag.
- This unit can play back files recorded in VBR (variable bit rate).
- Files recorded in VBR have a discrepancy in elapsed time indication.
- This unit cannot play back the following files:
	- MP3 files encoded with MP3i and MP3 PRO format.
	- MP3 files encoded with Layer 1/2.
	- WMA files encoded with lossless, professional, and voice format.
	- WMA files which are not based upon Windows Media® Audio.
	- WMA/AAC files copy-protected with DRM.
	- AAC files encoded using any other application than iTunes.
	- AAC files copy-protected with FairPlay (except those stored on an iPod).
	- Files which have data such as AIFF, ATRAC3, etc.
- This unit can display jacket pictures that meet the conditions below:
	- Picture size: 32 x 32 to 1 232 x 672 resolution
	- Data size: less than 650 KB
	- File type: JPEG/PNG/BMP

#### **Playing H.264/WMV files (for USB only)**

- This unit can play back files with the extension code <.mp4>, <.wmv>, <.avi> or <.mkv>.
- The stream format should conform to MPEG system/program stream.

#### ❏**Disc playback Playable disc types**

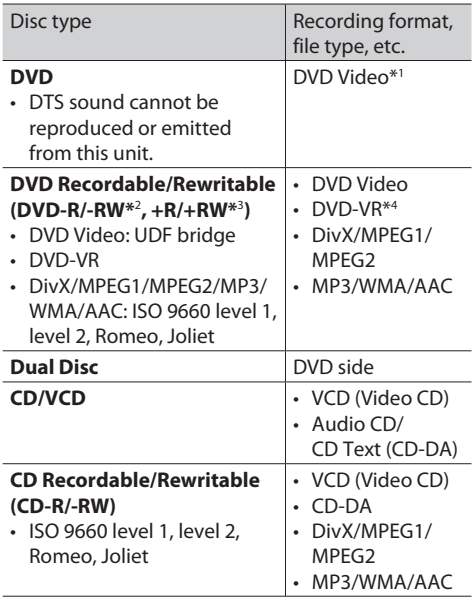

\*1 DVD Region code: 2

 If you insert a DVD Video disc of an incorrect Region Code, "Region Code Error" appears on the screen.

- \*2 DVD-R recorded in multi-border format is also playable (except for dual layer discs). DVD-RW dual layer discs are not playable.
- \*3 It is possible to play back finalized +R/+RW (Video format only) discs. "DVD" is selected as the disc type when  $a + R/ + RW$  disc is loaded. +RW double layer discs are not playable.
- \*4 This unit cannot play back contents protected with CPRM (Content Protection for Recordable Media).

#### **Unplayable discs**

- Unplayable disc types and formats are as follows:
	- DVD-Audio/DVD-ROM discs
	- MPEG4/WAV/JPEG/FLAC/MKV/DVD+VR/DVD-RAM recorded on DVD-R/RW or +R/+RW
	- SVCD (Super Video CD), CD-ROM, CD-I (CD-I Ready), DTS-CD
	- MPEG4/WAV/JPEG/FLAC/MKV recorded on CD-R/RW
- Discs that are not round.
- Discs with coloring on the recording surface or discs that are dirty.
- Recordable/Rewritable discs that have not been finalized.
- 8 cm disc. Attempting to insert using an adapter may cause malfunction.

#### **DualDisc playback**

The Non-DVD side of a "DualDisc" does not comply with the "Compact Disc Digital Audio" standard. Therefore, the use of Non-DVD side of a DualDisc on this product cannot be recommended.

## **Playing Recordable/Rewritable discs**

- This unit can recognize a total of 64 770 files and 254 folders (a maximum of 255 files per folder).
- Use only "finalized" discs.
- This unit can play back multi-session discs; however, unclosed sessions will be skipped while playing.
- Some discs or files may not be played back due to their characteristics or recording conditions.
- Up to 64 characters of disc information can be displayed.

## ❏**About data stored in the connected USB device/iPod/iPhone**

• We bear no responsibility for any loss of data in an iPod/iPhone and USB mass storage class device while using this unit.

#### ❏ **USB playback Playable files on a USB device**

- This unit can play the following types of files stored in a USB mass storage class device.
	- JPEG/BMP/PNG/MPEG1/MPEG2/MP3/WMA/ WAV/AAC/FLAC/MPEG4/ H.264/MPEG4 AVC / WMV (VC-1)
- This unit can recognize a total of 5 000 files and 250 folders (a maximum of 999 files per folder).
- Make sure all important data has been backed up to avoid losing the data.

## **Notes on using a USB device**

- This unit may not play back files in a USB device properly when using a USB extension cable.
- USB devices equipped with special functions such as data security functions cannot be used with the unit.
- Do not use a USB device with 2 or more partitions.
- Depending on the shape of the USB devices and connection ports, some USB devices may not be attached properly or the connection might be loose.
- This unit cannot recognize a USB device whose rating is other than 5 V and exceeds 1 A.
- This unit may not recognize a memory card inserted into the USB card reader.
- Connect only one USB device to the unit at a time. Do not use a USB hub.
- When connecting with a USB cable, use the USB 2.0 cable.
- The maximum number of characters (when the characters are 1 byte):
	- Folder names: 128 characters
	- File names: 128 characters
- Avoid using the USB device if it might affect driving safety.
- Do not pull out and connect the USB device repeatedly while "Now Reading..." is shown on the screen.
- Electrostatic shock at connecting a USB device may cause abnormal playback of the device. In this case, disconnect the USB device then reset this unit and the USB device.
- Operation and power supply may not work as intended for some USB devices.
- Do not leave a USB device in the car, or expose to direct sunlight or high temperature to avoid deformation or damage to the device.

## ❏**Notes on playing iPod/iPhone**

- iPod/iPhone that can be connected to this unit: Made for
	- iPod with video
	- iPod classic
	- iPod nano (7th Generation)
	- iPod nano (6th Generation)
	- iPod nano (5th Generation)
	- iPod nano (4th Generation)
	- iPod nano (3rd Generation)
	- iPod touch (5th Generation)
	- iPod touch (4th Generation)
	- iPod touch (3rd Generation)
	- iPod touch (2nd Generation)
	- iPod touch (1st Generation)
	- iPhone 5
	- iPhone 4S
	- iPhone 4
	- iPhone 3GS
	- iPhone 3G
	- iPhone
- When operating an iPod/iPhone, some operations may not be performed correctly or as intended. In this case, visit the following JVC web site: <http:// www.jvc.net/cs/car/>
- For some iPod/iPhone models, the performance may be abnormal or unstable during operation. In this case, disconnect the iPod/iPhone device, then check its condition.

If the performance is not improved or slow, reset your iPod/iPhone.

- When you turn on this unit, the iPod/iPhone is charged through the unit.
- The text information may not be displayed correctly.

## ❏ **Language codes (for DVD/DVD-VR language selection)**

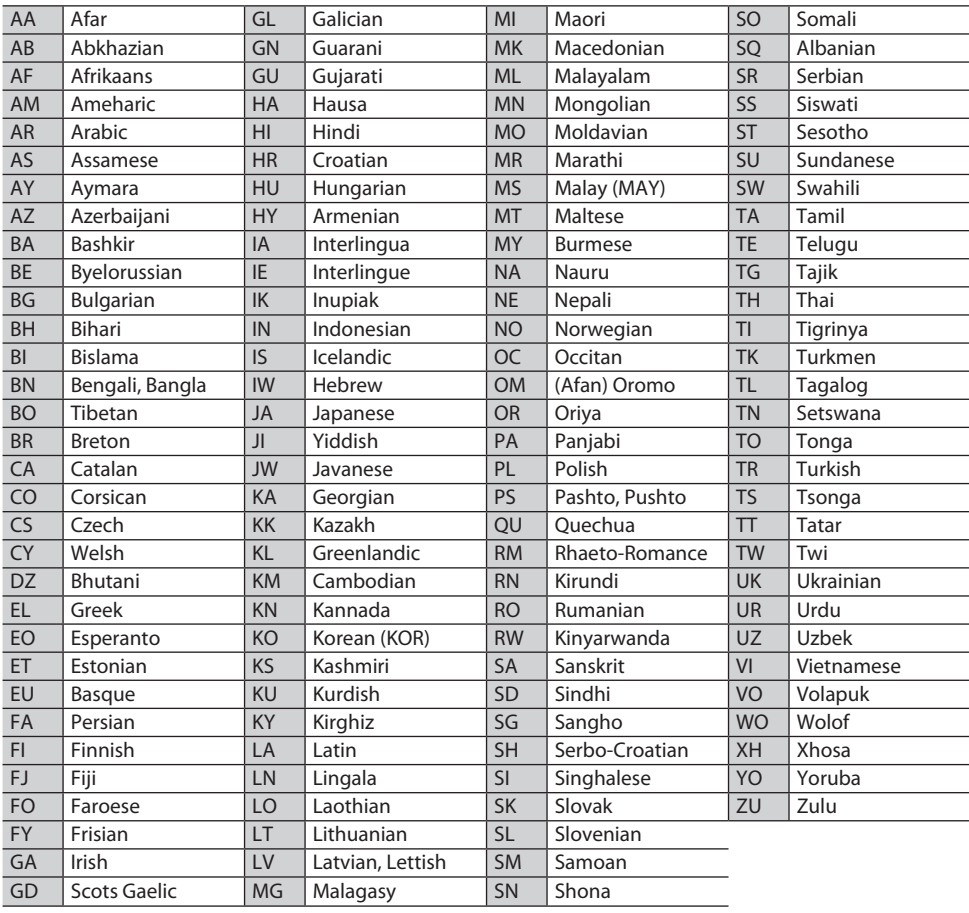

## ❏ **Using Apps of iPod touch/iPhone SAFFTYI NSTRUCTIONS**

Use of the iPhone Navigation App is only permitted if the traffic conditions are suitable and you are absolutely sure that no risk, obstruction or injury will be incurred to you, your passengers or other road users. The requirements of the Road Traffic Regulations must always be followed and may vary by state. The destination must not be entered while the vehicle is in motion.

iPhone Navigation guidance may not be applicable to the current situation because of changes in traffic conditions (e.g. changes in tollroads, principal roads, one-way traffic, or other traffic regulations). In this case, observe the current traffic signs or regulations.

• Traffic signs should be observed carefully while driving using the iPhone Navigation App. iPhone Navigation App is only an aid. The driver must always decide whether or not to heed the information provided. **We do not accept liability for erroneous data provided by the iPhone Navigation App.**

• **Do not operate the unit while driving.**

## ❏**Sound signals emitted through the rear terminals**

#### **Through the analog terminals (Speaker out/REAR OUT/FRONT OUT/AV-OUT Audio)**

2-channel signal is emitted. When playing multichannel encoded disc, multi-channel signals are downmixed.

## **Error message list**

If an error occurs while using the unit, a message appears. Take appropriate action according to the following message/remedy/cause list.

#### **"No Signal":**

- Start the playback on the external component connected to the AV-IN1 input terminal.
- Start playback on the smartphone connected to HDMI/MHL input terminal.
- Check the cords and connections.
- Signal input is too weak.

#### **"MISWIRING Check wiring connection then reset unit"/"WARNING Check wiring connection then reset unit":**

• A speaker cord has shorted or it has come in to contact with the car chassis. Wire or insulate the speaker cord as appropriate, then reset the unit. (Pages 3 and 53)

#### **"Parking Brake":**

• No playback picture is shown when the parking brake is not engaged.

#### **"Eject Error"/"Loading Error":**

• Eject the disc forcibly. (Page 3)

#### **"Restricted Device":**

• Check whether the connected iPod/iPhone is compatible with this unit. (Page 53)

#### **"USB Device Error":**

- The USB power voltage is abnormal.
- Turn off and turn on the unit.
- Connect another USB device.

#### **"Connection Error":**

• The device is registered but the connection has failed. Connect the registered device. (Page 29)

#### **"Please Wait...":**

• The unit is preparing to use the Bluetooth function. If the message does not disappear, turn off and turn on the unit, then connect the device again (or reset the unit).

#### **"No Voice Device":**

• The connected mobile phone does not have a voice recognition system.

#### **"No Data":**

• No phone book data is contained in the connected Bluetooth phone.

#### **"Initialize Error":**

• The unit has failed to initialize the Bluetooth module. Try the operation again.

#### **"Dial Error":**

• Dialing has failed. Try the operation again.

#### **"Hung Up Error":**

• The call has not ended yet. Park your car, and use the connected mobile phone to end the call.

#### **"Pick Up Error":**

• The unit has failed to receive a call.

## **Troubleshooting**

What appears to be trouble is not always serious. Check the following points before calling a service center.

• For operations with the external components, refer also to the instructions supplied with the adapters used for the connections (as well as the instructions supplied with the external components).

## ❏**General**

#### **No sound comes out of the speakers.**

- Adjust the volume to the optimum level.
- Check the cords and connections.

#### **No picture is displayed on the screen.**

• Turn on the screen. (Page 6)

#### **The unit does not work at all.**

• Reset the unit. (Page 3)

#### **The remote controller does not work.**

• Replace the battery.

## ❏**Discs**

#### **Disc can be neither recognized nor played back.**

• Eject the disc forcibly. (Page 3)

#### **Recordable/Rewritable discs cannot be played back.**

- Insert a finalized disc.
- Finalize the discs with the component which you used for recording.

#### **Tracks on the Recordable/Rewritable discs cannot be skipped.**

- Insert a finalized disc.
- Finalize the discs with the component which you used for recording.

#### **Playback does not start.**

• The format of files is not supported by the unit.

#### **No picture appears on the external monitor.**

- Connect the video cord correctly.
- Select the correct input on the external monitor.

#### **DivX/MPEG1/MPEG2/MP3/WMA/AAC disc cannot be played back.**

- Record the tracks using a compliant application on the appropriate discs. (Page 51)
- Add appropriate extension codes to the file names.

#### **Tracks on the Recordable/Rewritable discs are not played back as you have intended them to play.**

• Playback order may differ from the one played back using other players.

## ❏**USB**

#### **"Now Reading..." does not disappear from the screen.**

• Turn the power off and on again.

#### **While playing a track, sound is sometimes interrupted.**

• The tracks are not properly copied into the USB device. Copy tracks again, and try again.

#### **Tracks are not played back as you have intended them to play.**

• Playback order may differ from the one played back using other players.

#### ❏**iPod/iPhone**

#### **No sound comes out of the speakers.**

- Disconnect the iPod/iPhone, then connect it again.
- Select another source, then reselect **"iPod"**.

#### **The iPod/iPhone does not turn on or does not work.**

- Check the connecting cable and its connection.
- Update the firmware version.
- Charge the battery.
- Reset the iPod/iPhone.

#### **Sound is distorted.**

• Deactivate the equalizer either on this unit or the iPod/iPhone.

#### **A lot of noise is generated.**

• Turn off (uncheck) "VoiceOver" of the iPod/iPhone. For details, visit <http://www.apple.com>.

#### **No operations are available when playing back a track containing Artwork.**

• Operate the unit after the Artwork is loaded.

#### **Videos cannot be played.**

• Connect with USB Audio and Video cable JVC KS-U59 for iPod/iPhone except for iPhone 5/ iPod touch (5th Generation)/iPod nano (7th Generation) or JVC KS-U60 and USB2.0 cable through Lightning-Digital AV adapter for iPhone 5/iPod touch (5th Generation)/iPod nano (7th Generation) . Other cables cannot be used.

#### **No sound of videos comes out.**

• Connect with USB Audio and Video cable JVC KS-U59 for iPod/iPhone except for iPhone 5/ iPod touch (5th Generation)/iPod nano (7th Generation) or JVC KS-U60 and USB2.0 cable through Lightning-Digital AV adapter for iPhone 5/iPod touch (5th Generation)/iPod nano (7th Generation). Other cables cannot be used.

## ❏**Tuner**

#### **SSM automatic presetting does not work.**

• Store stations manually. (Page 21)

#### **Static noise while listening to the radio.**

• Connect the aerial firmly.

## ❏**AV-IN**

#### **No picture appears on the screen.**

- Turn on the video component if it is not on.
- Connect the video component correctly.

## ❏ **Bluetooth**

#### **Phone sound quality is poor.**

- Reduce the distance between the unit and the Bluetooth mobile phone.
- Move the car to a place where you can get a better signal reception.

#### **The sound is interrupted or skipped while using a Bluetooth audio player.**

- Reduce the distance between the unit and the Bluetooth audio player.
- Disconnect the device connected for Bluetooth phone.
- Turn off, then turn on the unit.
- (When the sound is not yet restored) connect the player again.

#### **The connected audio player cannot be controlled.**

• Check whether the connected audio player supports AVRCP (Audio Video Remote Control Profile).

#### **Bluetooth device does not detect the unit.**

• Search from the Bluetooth device again.

#### **The unit does not make pairing with the Bluetooth device.**

- For devices compatible with Bluetooth 2.1: Register the device using a PIN code. (Page 28)
- For devices compatible with Bluetooth 2.0: Enter the same PIN code for both the unit and target device. If the PIN code of the device is not indicated on its instructions, try "0000" or "1234."

#### **Echo or noise occurs.**

- Adjust the microphone unit position.
- Adjust the echo volume or noise reduction volume. (Page 30)

#### **The unit does not respond when you try to copy the phone book to the unit.**

• You may have tried to copy the same entries (as stored) to the unit.

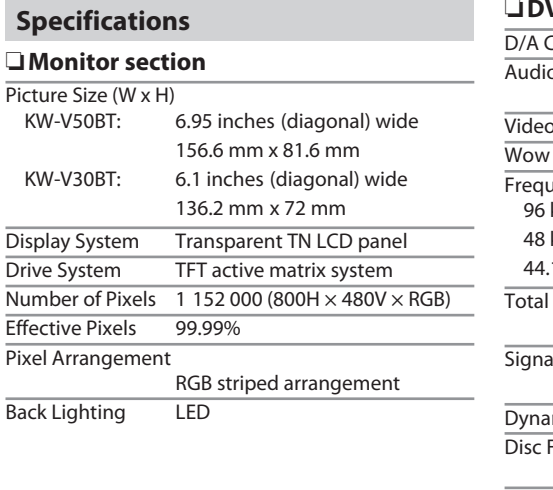

# ❏**DVD player section**

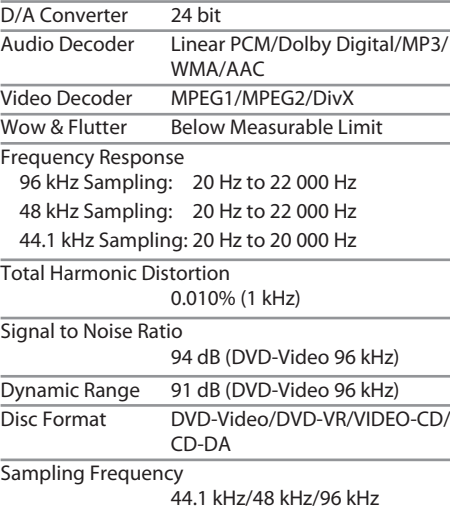

## ❏**USB interface section** USB Standard USB 2.0 High Speed Compatible Devices Mass storage class

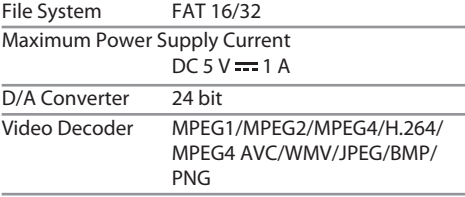

Audio Decoder MP3/WMA/AAC/WAV/FLAC

Quantifying Bit Number

16/20/24 bit

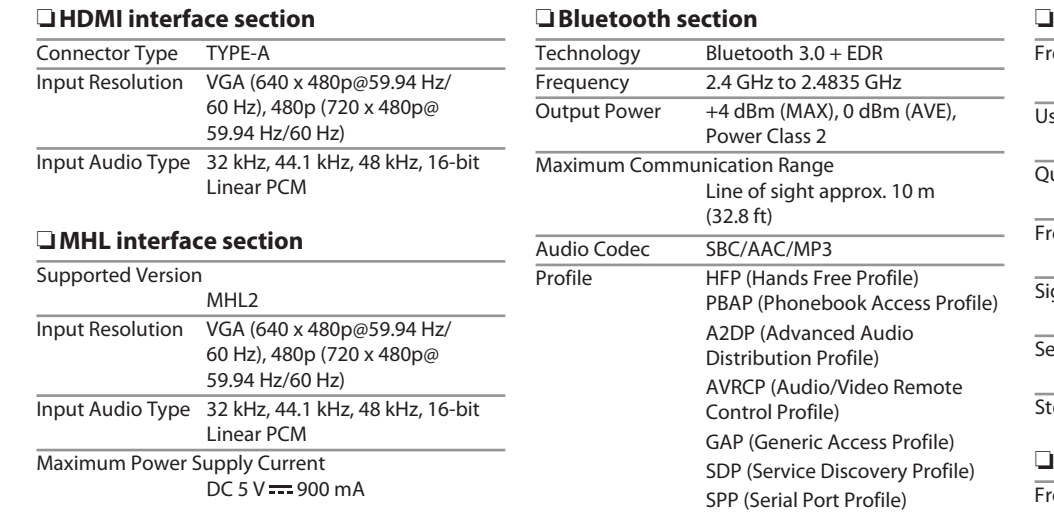

## ❏**FM tuner section**

Frequency Range (50 kHz) 87.5 MHz to 108.0 MHz

sable Sensitivity (S/N: 30 dB Dev 22.5 kHz) 9.3 dBf (0.8 μV/75 Ω)

Quieting Sensitivity (S/N: 46 dB Dev 22.5 kHz) 15.2 dBf (1.6 μV/75 Ω)

 $r$ equency Response ( $\pm$  3.0 dB) 30 Hz to 15 kHz

ignal to Noise Ratio

75 dB (MONO)

 $\overline{\text{S}}$ electivity ( $\pm$  400 kHz)

≥ 80 dB

tereo Separation 45 dB (1 kHz)

#### ❏ **LW tuner section**

Frequency Range (9 kHz)

153 kHz – 279 kHz

Signal to Noise Ratio

#### 65 dB

Usable Sensitivity 45 μV

#### ❏**MW tuner section**

Frequency Range (9 kHz)

531 kHz – 1 611 kHz

Signal to Noise Ratio

65 dB

Usable Sensitivity 25 μV

#### ❏**Video section**

Color System of External Video Input NTSC/PAL

External Video Input Level (RCA/mini jack) 1 Vp-p/75 Ω External Audio Max Input Level (mini jack)

2 V/25 kΩ

Video Output Level (RCA jack) 1 Vp-p/75 Ω

Audio Output Level (mini jack) 1.2 V/10 kΩ

#### ❏**Audio section**

Maximum Power (Front & Rear) 50 W  $\times$  4 Full Bandwidth Power (Front & Rear) (at less than 1% THD)  $22 W \times 4$ Preout Level 4 V/10 kΩ

Preout Impedance ≤ 600 Ω

Speaker Impedance

4 Ω to 8 Ω

Equalizer Control Range Low: 60 Hz, 80 Hz, 100 Hz, 150 Hz, ±10 dB Mid: 500 Hz, 1 kHz, 1.5 kHz, 2 kHz, ±10 dB

High: 10 kHz, 12.5 kHz, 15 kHz, 17.5 kHz, ±10 dB

## ❏**General**

Operating Voltage 14.4 V (10.5 V to 16 V allowable)

Maximum Current Consumption 10 A

Installation Dimensions  $(W \times H \times D)$ 182 mm × 111 mm × 162 mm

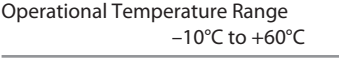

#### Weight

KW-V50BT: 2.8 kg KW-V30BT: 2.2 kg

Design and specifications are subject to change without notice.

## ❏**Trademarks and licenses**

- Manufactured under license from Dolby Laboratories. Dolby and the double-D symbol are trademarks of Dolby Laboratories.
- "DVD Logo" is a trademark of DVD Format/Logo Licensing Corporation registered in the US, Japan and other countries.
- The "AAC" logo is a trademark of Dolby Laboratories.
- Microsoft and Windows Media are either registered trademarks or trademarks of Microsoft Corporation in the United States and/or other countries.
- "Made for iPod," and "Made for iPhone" mean that an electronic accessory has been designed to connect specifically to iPod, or iPhone, respectively, and has been certified by the developer to meet Apple performance standards. Apple is not responsible for the operation of this device or its compliance with safety and regulatory standards. Please note that the use of this accessory with iPod, or iPhone may affect wireless performance. iPhone, iPod, iPod classic, iPod nano, and iPod touch are trademarks of Apple Inc., registered in the U.S. and other countries.
- Lightning is a trademark of Apple Inc.
- This item incorporates copy protection technology that is protected by U.S. patents and other intellectual property rights of Rovi Corporation. Reverse engineering and disassembly are prohibited.
- Font for this product is designed by Ricoh.

- DivX®, DivX Certified® and associated logos are trademarks of Rovi Corporation or its subsidiaries and are used under license.
- ABOUT DIVX VIDEO: DivX<sup>®</sup> is a digital video format created by DivX, LLC, a subsidiary of Rovi Corporation. This is an official DivX Certified® device that plays DivX video. Visit divx.com for more information and software tools to convert your files into DivX videos.
- ABOUT DIVX VIDEO-ON-DEMAND: This DivX Certified® device must be registered in order to play purchased DivX Video-on-Demand (VOD) movies. To obtain your registration code, locate the DivX VOD section in your device setup menu. Go to vod.divx.com for more information on how to complete your registration.
- THIS PRODUCT IS LICENSED UNDER THE MPEG-4 VISUAL PATENT PORTFOLIO LICENSE FOR THE PERSONAL AND NON-COMMERCIAL USE OF A CONSUMER FOR (i) ENCODING VIDEO IN COMPLIANCE WITH THE MPEG-4 VISUAL STANDARD ("MPEG-4 VIDEO") AND/OR (ii) DECODING MPEG-4 VIDEO THAT WAS ENCODED BY A CONSUMER ENGAGED IN A PERSONAL AND NON-COMMERCIAL ACTIVITY AND/OR WAS OBTAINED FROM A VIDEO PROVIDER LICENSED BY MPEG LA TO PROVIDE MPEG-4 VIDEO. NO LICENSE IS GRANTED OR SHALL BE IMPLIED FOR ANY OTHER USE. ADDITIONAL INFORMATION INCLUDING THAT RELATING TO PROMOTIONAL, INTERNAL AND COMMERCIAL USES AND LICENSING MAY BE OBTAINED FROM MPEG LA, LLC. SEE HTTP://WWW.MPEGLA.COM.
- THIS PRODUCT IS LICENSED UNDER THE AVC PATENT PORTFOLIO LICENSE FOR THE PERSONAL USE OF A CONSUMER OR OTHER USES IN WHICH IT DOES NOT RECEIVE REMUNERATION TO (i) ENCODE VIDEO IN COMPLIANCE WITH THE AVC STANDARD ("AVC VIDEO") AND/OR (ii) DECODE AVC VIDEO THAT WAS ENCODED BY A CONSUMER ENGAGED IN A PERSONAL ACTIVITY AND/OR WAS OBTAINED FROM A VIDEO PROVIDER LICENSED TO PROVIDE AVC VIDEO. NO LICENSE IS GRANTED OR SHALL BE IMPLIED FOR ANY OTHER USE. ADDITIONAL INFORMATION MAY BE OBTAINED FROM MPEG LA, L.L.C. SEE HTTP://WWW.MPEGLA. COM
- Android is a trademark of Google Inc.
- The Bluetooth® word mark and logos are registered trademarks owned by Bluetooth SIG, Inc. and any use of such marks by JVC KENWOOD Corporation is under license. Other trademarks and trade names are those of their respective owners.
- The terms HDMI and HDMI High-Definition Multimedia Interface, and the HDMI logo are trademarks or registered trademarks of HDMI Licensing LLC in the United States and other countries.
- MHL and the MHL logo are a trademark or registered trademark of MHL, LLC. - Incorporates MHL 2
- $\cdot$  libFLAC

Copyright (C) 2000,2001,2002,2003,2004,2005, 2006,2007,2008,2009 Josh Coalson Redistribution and use in source and binary forms, with or without modification, are permitted provided that the following conditions are met:

- Redistributions of source code must retain the above copyright notice, this list of conditions and the following disclaimer.
- Redistributions in binary form must reproduce the above copyright notice, this list of conditions and the following disclaimer in the documentation and/or other materials provided with the distribution.
- Neither the name of the Xiph.org Foundation nor the names of its contributors may be used to endorse or promote products derived from this software without specific prior written permission.

THIS SOFTWARE IS PROVIDED BY THE COPYRIGHT HOLDERS AND ONTRIBUTORS "AS IS" AND ANY EXPRESS OR IMPLIED WARRANTIES, INCLUDING, BUT NOT LIMITED TO, THE IMPLIED WARRANTIES OF MERCHANTABILITY AND FITNESS FOR A PARTICULAR PURPOSE ARE DISCLAIMED. IN NO EVENT SHALL THE FOUNDATION OR CONTRIBUTORS BE LIABLE FOR ANY DIRECT, INDIRECT, INCIDENTAL, SPECIAL, EXEMPLARY, OR CONSEQUENTIAL DAMAGES (INCLUDING, BUT NOT LIMITED TO, PROCUREMENT OF SUBSTITUTE GOODS OR SERVICES; LOSS OF USE, DATA, OR PROFITS; OR BUSINESS INTERRUPTION) HOWEVER CAUSED AND ON ANY THEORY OF LIABILITY, WHETHER IN CONTRACT, STRICT LIABILITY, OR TORT (INCLUDING NEGLIGENCE OR OTHERWISE) ARISING IN ANY WAY OUT OF THE USE OF THIS SOFTWARE, EVEN IF ADVISED OF THE POSSIBILITY OF SUCH DAMAGE.

#### **Declaration of Conformity with regard to the EMC Directive 2004/108/EC Declaration of Conformity with regard to the R&TTE Directive 1999/5/EC Declaration of Conformity with regard to the RoHS Directive 2011/65/EU Manufacturer:**

JVC KENWOOD Corporation 3-12 Moriya-cho, Kanagawa-ku, Yokohama-shi, Kanagawa, 221-0022, Japan **EU Representative:** JVC Technical Services Europe GmbH

Konrad-Adenauer-Allee 1-11, D-61118 Bad Vilbel, Germany

#### **English**

#### **Italiano**

Hereby, JVC KENWOOD declares that this unit "KW-V50BT/KW-V30BT" is in compliance with the essential requirements and other relevant provisions of Directive 1999/5/EC.

#### **Français**

Par la présente JVC KENWOOD déclare que l'appareil "KW-V50BT/KW-V30BT" est conforme aux exigences essentielles et aux autres dispositions pertinentes de la directive 1999/5/EC.

Par la présente, JVC KENWOOD déclare que ce "KW-V50BT/KW-V30BT" est conforme aux exigences essentielles et aux autres dispositions de la directive 1999/5/EC qui lui sont applicables.

#### **Deutsch**

Hiermit erklärt JVC KENWOOD, dass sich dieser "KW-V50BT/KW-V30BT" in Übereinstimmung mit den grundlegenden Anforderungen und den anderen relevanten Vorschriften der Richtlinie 1999/5/EC befindet. (BMWi)

Hiermit erklärt JVC KENWOOD die Übereinstimmung des Gerätes "KW-V50BT/KW-V30BT" mit den grundlegenden Anforderungen und den anderen relevanten Festlegungen der Richitlinie 1999/5/ EC. (Wien)

#### **Nederlands**

Hierbij verklaart JVC KENWOOD dat het toestel "KW-V50BT/KW-V30BT" in overeenstemming is met de essentiële eisen en de andere relevante bepalingen van richtlijn 1999/5/EC.

Bij deze verklaat JVC KENWOOD dat deze "KW-V50BT/ KW-V30BT" voldoet aan de essentiële eisen en aan de overige relevante bepalingen van Richtlijn 1999/5/EC.

Con la presente JVC KENWOOD dichiara che questo "KW-V50BT/KW-V30BT" è conforme ai requisiti essenziali ed alle altre disposizioni pertinenti stabilite dalla direttiva 1999/5/EC.

#### **Español**

Por medio de la presente JVC KENWOOD declara que el "KW-V50BT/KW-V30BT" cumple con los requisitos esenciales y cualesquiera otras disposiciones aplicables o exigibles de la Directiva 1999/5/EC.

#### **Português**

JVC KENWOOD declara que este "KW-V50BT/ KW-V30BT" está conforme com os requisitos essenciais e outras disposições da Directiva 1999/5/ EC.

#### **Polska**

JVC KENWOOD niniejszym oświadcza, że "KW-V50BT/ KW-V30BT" spełnia zasadnicze wymogi oraz inne istotne postanowienia dyrektywy 1999/5/EC.

## **Český**

JVC KENWOOD tímto prohlašuje, že tento "KW-V50BT/KW-V30BT" je ve shode se základními požadavky a dalšími príslušnými ustanoveními smernice 1999/5/EC.

#### **Magyar**

Alulírott, JVC KENWOOD, kijelenti, hogy a jelen "KW-V50BT/KW-V30BT" megfelel az 1999/5/ EC irányelvben meghatározott alapvető követelményeknek és egyéb vonatkozó előírásoknak.

#### **Svenska**

Härmed intygar JVC KENWOOD att denna "KW-V50BT/KW-V30BT" stär l överensstämelse med de väsentliga egenskapskrav och övriga relevanta bestämmelser som framgår av direktiv 1999/5/EC.

#### **Suomi**

JVC KENWOOD vakuuttaa täten että "KW-V50BT/ KW-V30BT" tyyppinen laite on direktiivin 1999/5/EC oleellisten vaatimusten ja sitä koskevien direktiivin muiden ehtojen mukainen.

#### **Slovensko**

S tem JVC KENWOOD izjavlja, da je ta "KW-V50BT/ KW-V30BT" v skladu z osnovnimi zahtevami in ostalimi ustreznimi predpisi Direktive 1999/5/EC.

#### **Slovensky**

Spoločnosť JVC KENWOOD týmto vyhlasuje, že "KW-V50BT/KW-V30BT" spĺňa zákldné požiadavky a ďalšie prislušné ustanovenia Direktĺvy 1999/5/EC.

#### **Dansk**

Undertegnede JVC KENWOOD erklærer harved, at følgende udstyr "KW-V50BT/KW-V30BT" overholder de væsentlige krav og øvrige relevante krav i direktiv 1999/5/EC.

#### **Ελληνικά**

ΜΕ ΤΗΝ ΠΑΡΟΥΣΑ JVC KENWOOD ΔΗΛΩΝΕΙ ΟΤΙ "KW-V50BT/KW-V30BT" ΣΥΜΜΟΡΦΩΝΕΤΑΙ ΠΡΟΣ ΤΙΣ ΟΥΣΙΩΔΕΙΣ ΑΠΑΙΤΗΣΕΙΣ ΚΑΙ ΤΙΣ ΛΟΙΠΕΣ ΣΧΕΤΙΚΕΣ ΔΙΑΤΑΞΕΙΣ ΤΗΣ ΟΔΗΓΙΑΣ 1999/5/EC.

#### **Eesti**

Sellega kinnitab JVC KENWOOD, et see "KW-V50BT/ KW-V30BT" vastab direktiivi 1999/5/EC põhilistele nõudmistele ja muudele asjakohastele määrustele. **Latviešu**

Ar šo, JVC KENWOOD, apstiprina, ka "KW-V50BT/ KW-V30BT" atbilst Direktīvas 1999/5/EC galvenajām prasībām un citiem tās nosacījumiem.

#### **Lietuviškai**

Šiuo, JVC KENWOOD, pareiškia, kad šis "KW-V50BT/ KW-V30BT" atitinka pagrindinius Direktyvos 1999/5/ EC reikalavimus ir kitas svarbias nuostatas.

#### **Malti**

Hawnhekk, JVC KENWOOD, jiddikjara li dan "KW-V50BT/KW-V30BT" jikkonforma mal-ħtiġijiet essenzjali u ma provvedimenti oħrajn relevanti li hemm fid-Dirrettiva 1999/5/EC.

#### **Українська**

Компанія JVC KENWOOD заявляє, що цей виріб "KW-V50BT/KW-V30BT" відповідає ключовим вимогам та іншим пов'язаним положенням Директиви 1999/5/EC.

#### **Türkçe**

Bu vesileyle JVC KENWOOD, "KW-V50BT/KW-V30BT" ünitesinin, 1999/5/EC Direktifinin başlıca gereksinimleri ve diğer ilgili hükümleri ile uyumlu olduğunu beyan eder.

#### **Hrvatski**

Ovime JVC KENWOOD izjavljuje da je ova jedinica "KW-V50BT/KW-V30BT" je u skladu s osnovnim zahtievima i drugim relevantnim odredbama Direktive 1999/5/EC.

# **TABLE DES MATIERES**

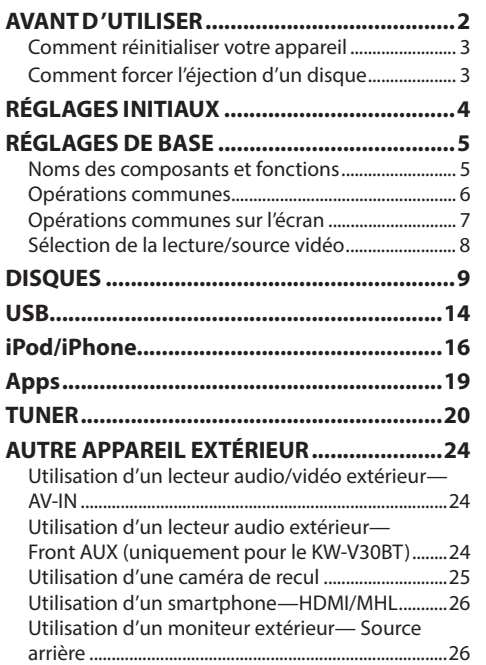

#### **BLUETOOTH.................................................27 RÉGLAGES ...................................................35** Réglages pour utiliser les applications de l'iPod/ iPhone/Android ..............................................................35 Ajustements sonores ....................................................36 Ajustement pour la lecture vidéo .............................37 Changement de la disposition de l'affichage ......39 Personnalisation de l'écran d'accueil ......................40 Modification des réglages système .........................40 Éléments du menu de réglage ..................................41 **TÉLÉCOMMANDE ........................................43 CONNEXION/INSTALLATION ......................45 RÉFÉRENCES ................................................50** Entretien ............................................................................50 Plus d'informations ........................................................50 Liste des messages d'erreur ........................................54 Dépannage .......................................................................55 Spécifications ...................................................................57

# **AVANT D'UTILISER**

#### V **AVERTISSEMENTS : (Pour éviter tout accident et tout dommage)**

- N'INSTALLEZ aucun appareil ni aucun câble dans un endroit où :
	- il peut gêner l'utilisation du volant ou du levier de vitesse.
	- il peut gêner le fonctionnement de dispositifs de sécurité tels que les coussins de sécurité.
	- il peut gêner la visibilité.
- NE manipulez pas l'appareil quand vous conduisez.

Si vous devez commander l'appareil pendant que vous conduisez, assurez-vous de bien regarder autour de vous.

• Le conducteur ne doit pas regarder le moniteur lorsqu'il conduit.

## **Marquage des produits utilisant un laser**

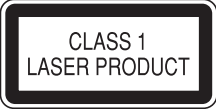

L'étiquette est fixée au châssis/boîtier et informe que l'appareil utilise des rayons laser qui ont été classifiés comme Classe 1. Cela signifie que l'appareil utilise des rayons laser qui sont d'une classe plus faible. Il n'y a pas de danger de radiation accidentelle hors de l'appareil.

## **Comment lire ce manuel :**

- Les illustrations du KW-V50BT sont utilisées principalement pour les explications. Les affichages et les panneaux montrés dans ce manuel sont des exemples utilisés pour aider à mieux comprendre les explications et les opérations. Pour cette raison, les affichages et les panneaux représentés peuvent être différents de leur apparence réelle.
- Ce mode d'emploi explique les opérations en utilisant les touches du panneau du moniteur et du panneau tactile. Pour les opérations en utilisant de la télécommande (RM-RK256), voir page 43.
- **< >** indique les divers écrans/menus/opérations/réglages qui apparaissent sur le panneau tactile.
- **[ ]** indique les touches sur le panneau tactile.
- **Langue des indications :** Les indications en anglais sont utilisées dans un but explicatif. Vous pouvez choisir la langue des indications à partir du menu **<Settings>**. (Page 42)

# **AVANT D'UTILISER**

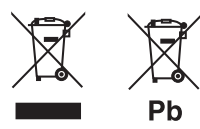

#### **Information sur l'élimination des anciens équipements électriques et électroniques et piles électriques (applicable dans les pays de l'Union Européenne qui ont adopté des systèmes de collecte sélective)**

Les produits et piles électriques sur lesquels le pictogramme (poubelle barrée) est apposé ne peuvent pas être éliminés comme ordures ménagères.

Les anciens équipements électriques et électroniques et piles électriques doivent être recyclés sur des sites capables de traiter ces produits et leurs déchets.

Contactez vos autorités locales pour connaître le site de recyclage le plus proche.

Un recyclage adapté et l'élimination des déchets aideront à conserver les ressources et à nous préserver des leurs effets nocifs sur notre santé et sur l'environnement.

Avis : La marque "Pb" en dessous du symbole des piles indique que cette pile contient du plomb.

#### V **Précautions concernant le moniteur :**

- Le moniteur intégré à l'appareil est un produit de grande précision, mais qui peut posséder des pixels déficients. C'est inévitable et ce n'est pas considéré comme un mauvais fonctionnement.
- N'exposez pas le moniteur à la lumière directe du soleil.
- N'utilisez pas le panneau tactile avec un stylo bille ou un objet similaire pointu similaire. Touchez les touches sur le panneau tactile directement avec un doigt (si vous portez des gants, retirez-les).
- Quand la température est très basse ou très élevée...
	- Un changement chimique se produit à l'intérieur, causant un mauvais fonctionnement.
	- Les images peuvent ne pas apparaître clairement ou se déplacer doucement. Les images peuvent ne pas être synchronisées avec le son ou la qualité de l'image peut être réduite dans de tels environnements.

#### **Pour sécurité...**

- N'augmentez pas le volume trop haut, car cela rendrait la conduite dangereuse en bloquant les sons de l'extérieur et pourrait créer une perte d'audition.
- Arrêtez la voiture avant de réaliser toute opération compliquée.

#### **Température à l'intérieur de la voiture...**

Si votre voiture est restée garée pendant longtemps dans un climat chaud ou froid, attendez que la température à l'intérieur de la voiture redevienne normale avant d'utiliser l'appareil.

#### ❏ **Comment réinitialiser votre appareil**

**KW-V50BT**

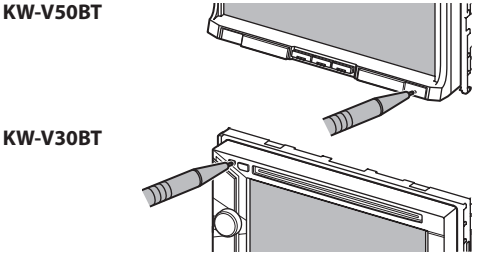

• Vos ajustements préréglés sont aussi effacés (sauf le périphérique Bluetooth enregistré).

## ❏ **Comment forcer l'éjection d'un disque**

Maintenez pressée  $\triangle$  sur le panneau du moniteur pendant 10 secondes.

**KW-V50BT KW-V30BT**

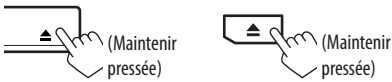

- Faites attention de ne pas faire tomber le disque quand il est éjecté.
- Si cela ne fonctionne pas, essayez de réinitialiser l'appareil. (Voir ci-dessus.)

# **RÉGLAGES IN ITIAUX**

# **Réglages initiaux**

Quand vous mettez l'appareil sous tension pour la première fois ou réinitialisez-le, l'écran des réglages initiaux apparaît.

• Vous pouvez aussi changer les réglages sur l'écran **<Settings>**. (Page 41)

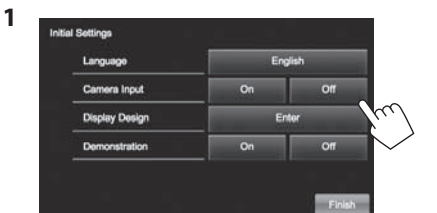

**<Language>** (Page 42)

(Page 42)

(Page 42)

(Page 42)

- Choisissez la langue des textes utilisés pour les informations sur l'écran.
- Réglez **<GUI Language>** pour afficher les touches de commande et les éléments de menu dans la langue choisie (**[Local]** : sélectionné initialement) ou Anglais (**[English]**). **<Camera Input>** Choisissez **[On]** quand une caméra de recul est connectée. **<Display Design>** Choisissez la couleur du fond et du panneau. **<Demonstration>** Mettez en ou hors service la démonstration des

affichages.

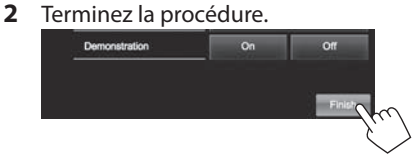

L'écran d'accueil est affiché.

• **[AV Off]** est choisi initialement. Choisissez la source de lecture. (Page 8)

# **Réglages du calendrier/horloge**

**1** Affichez l'écran d'accueil. **KW-V50BT KW-V30BT**

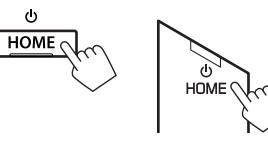

**2** Affichez l'écran **<Settings>**.

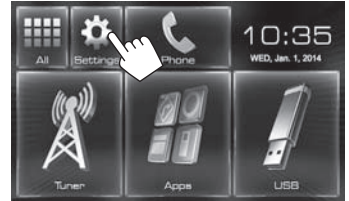

**3** Affichez l'écran **<Calendar Setting>**.

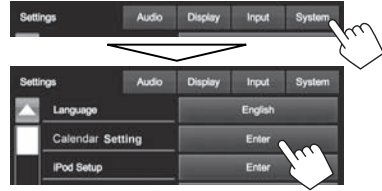

- **4** Sélectionnez le format d'affichage (1), puis réglez le calendrier et l'heure (2).
	- Appuyez sur **[Set]** pour régler les secondes sur "00".

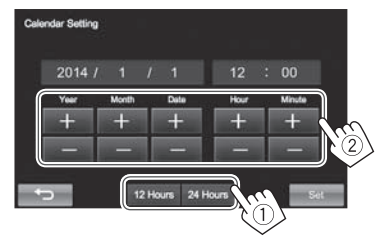

**5** Terminez la procédure.

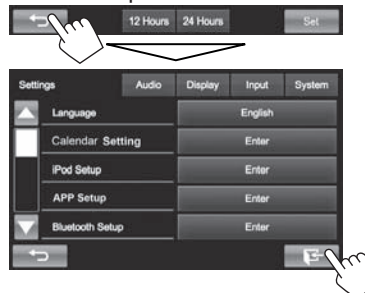

# **RÉGLAGES DE BASE**

# **Noms des composants et fonctions**

## **KW-V50BT**

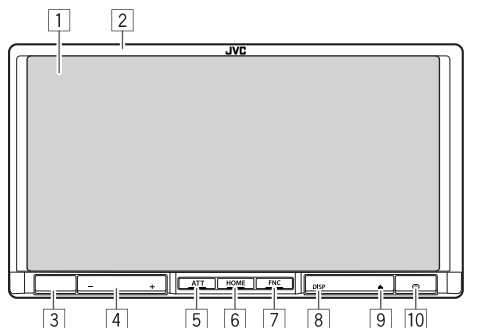

- 1 Écran (panneau tactile)
- 2 Panneau du moniteur\*
- 3 Capteur de télécommande
- 4 Touche VOLUME –/+ Ajuste le volume audio. (Page 6)
- 5 Touche ATT

```
Atténue le son. (Page 6)
```
- 6 Touche HOME/
	- Affiche l'écran d'accueil. (Appuyer) (Page 7)
	- Met l'appareil hors tension. (Maintenir pressée) (Page 6)
	- Met sous tension de l'appareil. (Appuyer) (Page 6)

# 7 Touche FNC/

- Fait apparaître la fenêtre de l'écran **<Function Menu>**/**<Video Menu>** sur l'écran de commande de la source. (Appuyer) (Page 7)
- Mets en service la composition vocale. (Maintenir pressée) (Page 32)

8 Touche DISP/DISP OFF

- Commute l'écran entre la source actuelle et l'écran de l'application à partir de l'iPod touch/ iPhone/Android connecté. (Appuyer)
- Met l'écran hors service. (Maintenir pressée) (Page 6)
- Met l'écran en service. (Maintenir pressée) (Page 6)
- $\boxed{9}$  Touche  $\triangle$  (éjection)
	- Affiche l'écran **<Open/Tilt>**. (Appuyer) (Page 6)
	- Éjecte le disque de force. (Maintenir pressée) (Page 3)
- 10 Touche de réinitialisation Réinitialise l'appareil. (Page 3)

# **KW-V30BT**

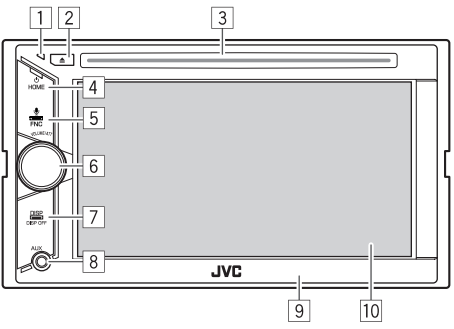

 $\Box$  Touche de réinitialisation

Réinitialise l'appareil. (Page 3)

- $\boxed{2}$  Touche  $\triangle$  (éjection)
	- Éjecte le disque. (Appuyer) (Page 9)
	- Éjecte le disque de force. (Maintenir pressée) (Page 3)
- 3 Fente d'insertion
- 4 Touche HOME/
	- Affiche l'écran d'accueil. (Appuyer) (Page 7)
	- Met l'appareil hors tension. (Maintenir pressée) (Page 6)
	- Met sous tension de l'appareil. (Appuyer) (Page 6)
- 5 Touche FNC/U
	- Fait apparaître la fenêtre de l'écran **<Function Menu>**/**<Video Menu>** sur l'écran de commande de la source. (Appuyer) (Page 7)
	- Mets en service la composition vocale. (Maintenir pressée) (Page 32)
- 6 Bouton VOLUME/ATT
	- Atténue le son. (Appuyer) (Page 6)
	- Ajuste le volume audio. (Tourner) (Page 6)
- 7 Touche DISP/DISP OFF
	- Commute l'écran entre la source actuelle et l'écran de l'application à partir de l'iPod touch/ iPhone/Android connecté. (Appuyer)
	- Met l'écran hors service. (Maintenir pressée) (Page 6)
	- Met l'écran en service. (Maintenir pressée) (Page 6)
- 8 Prise d'entrée AUX
- 9 Panneau du moniteur\*
- 10 Écran (panneau tactile)
- Vous pouvez changer la couleur des touches du panneau du moniteur. (Page 39)

V **Précautions sur le réglage du volume :**

Les appareils numériques produisent très peut de bruit par rapport aux autres sources. Réduisez le volume avant de reproduire ces sources numériques afin d'éviter d'endommager les enceintes par la soudaine augmentation du niveau de sortie.

# **RÉGLAGES DE BASE**

## **Opérations communes**

# ❏ **Mise sous tension de l'appareil KW-V50BT KW-V30BT**

 $HOME \nC$ 

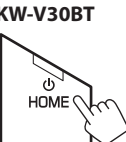

# ❏ **Mise hors tension de l'appareil**

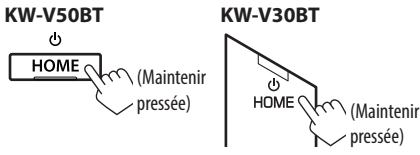

# ❏ **Réglage du volume**

**Pour ajuster le volume (00 à 35)**

**KW-V50BT**

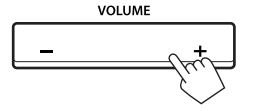

Appuyez sur + pour augmenter, appuyez sur – pour diminuer.

• Maintenir la touche pressée augmente/diminue le volume de façon continue.

## **KW-V30BT**

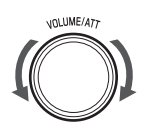

Tournez vers la droite pour augmenter, et tournez vers la gauche pour diminuer.

# **Pour atténuer le son KW-V50BT KW-V30BT**

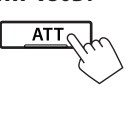

L'indicateur ATT s'allume.

**Pour annuler l'atténuation :** Appuyez de nouveau sur la même touche.

# ❏ **Mise hors service de l'écran**

#### **KW-V50BT KW-V30BT DISP OFF**  $DISP \n\circ$ (Maintenir (Maintenir  $\rho_{\text{DISP}} \gtrsim (\text{Maintenir})$ pressée)

 **Pour mettre en service l'écran :** Maintenez enfoncé DISP sur le panneau du moniteur.

# ❏ **Mise en/hors service la source AV**

Vous pouvez mettre en service la fonction AV en choisissant la source sur l'écran d'accueil.

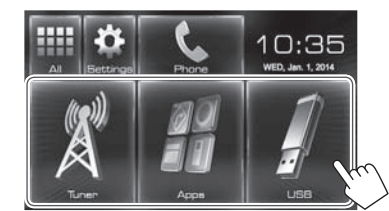

**Pour sélectionner une source non affichée sur l'écran d'accueil :** Appuyez sur **[All]**. (Page 8)

## **Pour mettre la source AV hors service :**

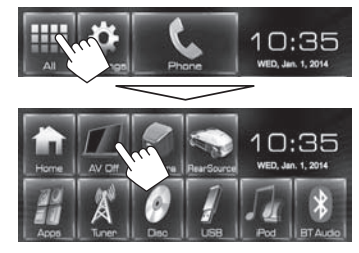

## ❏ **Opérations du panneau du moniteur — <Open/Tilt> (uniquement pour KW-V50BT)**

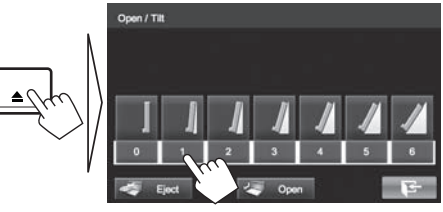

- **[0] [6]** Choisit un angle.
- **[** $\bullet$ **] Eject**] Éjecte le disque.
- **[37] Open]** Ouvre le panneau du moniteur.
- **[** $\sqrt{}$  **Close]** Ferme le panneau du moniteur.
- 
- **[ ]** Quitte l'écran **<Open/Tilt>**.

# **Opérations communes sur l'écran**

# ❏**Descriptions communes de l'écran**

Vous pouvez afficher d'autres écrans n'importe quand pour changer la source, afficher les informations, ou changer les réglages, etc.

## **Écran de commande de la source**

Permet de réaliser des opérations de lecture de la source.

- Les touches de commande varient en fonction de la source sélectionnée.
- Toucher le texte d'information change le type d'information.

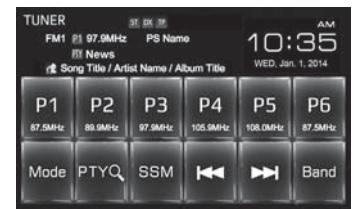

## **Écran <Function Menu>/<Video Menu>**

Lors de l'affichage de l'écran de commande de la source, vous pouvez afficher/cacher les touches de commande en appuyant sur FNC/ sur le panneau du moniteur.

## Écran **<Function Menu>**

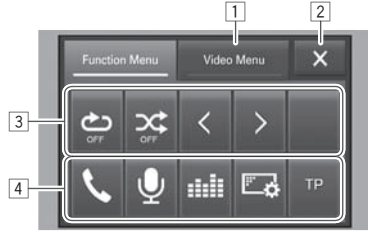

#### Écran **<Video Menu>**

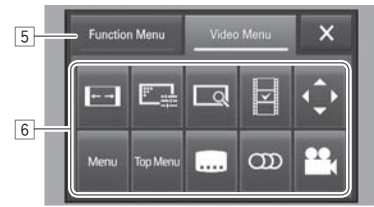

## **Touches de commande communes :**

- 1 Commute sur l'écran **<Video Menu>**.
- 2 Ferme l'écran **<Function Menu>**/**<Video Menu>** et retourne sur l'écran de commande de la source.
- 3 Affiche les touches de sous-fonction pour la lecture de la source.
	- Les touches varient en fonction de la source sélectionnée.
- 4 Touches de raccourci

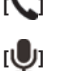

- **[**<sup>1</sup> Affiche l'écran de commande du téléphone. (Page 31)
- **[ ]** Mets en service la composition vocale. (Page 32)
- **[ ]** Affiche l'écran d'ajustement du son. (Page 36)
- **[ ]** Affiche l'écran de menu **<Display>**. (Page 42)
- **[TP]** Met en/hors service le mode d'attente de réception TA. (Page 22)
- 5 Commute sur l'écran **<Function Menu>**.
- 6 Touches de fonctionnement pour la lecture vidéo. (Page 37)
	- Les touches varient en fonction de la source sélectionnée.

## **Écran d 'accueil**

Affiche l'écran de commande/réglages de la source et change la source d'image.

• Pour afficher l'écran d'accueil, appuyez sur HOME sur le panneau du moniteur.

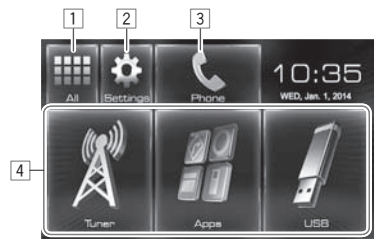

#### **Touches de commande communes :**

- 11 Affiche toutes les sources. (Page 8)
- 2 Affiche l'écran **<Settings>**. (Voir ci-dessous.)
- 3 Affiche l'écran de commande du téléphone. (Page 31)
- 4 Change la source de lecture. (Page 8)

## **Écran <Settings>**

Change les réglages détaillés. (Page 41)

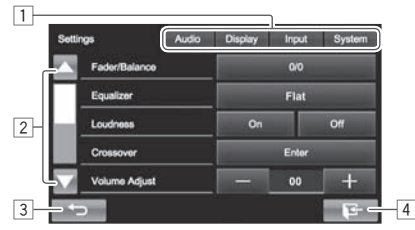

#### **Touches de commande communes :**

- $\Box$  Choisissez la catégorie du menu.
- 2 Change la page.
- 3 Retourne à l'écran précédent.
- 4 Affiche l'écran actuel de commande de la source.

# **RÉGLAGES DE BASE**

## ❏**Fonctionnement tactile**

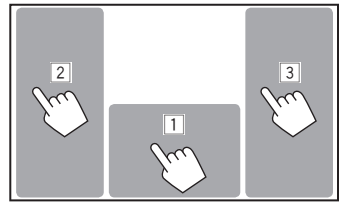

1 Affiche l'écran de commande de la source pendant la lecture d'une séquence vidéo.

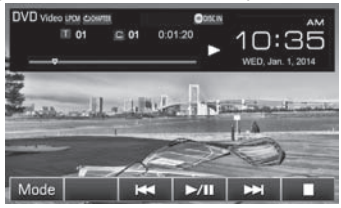

- Les touches de commande disparaissent si vous touchez l'écran ou quand aucune opération n'est réalisée pendant environ 10 secondes.
- 2 Retourne au chapitre/plage précédente.\*
- 3 Retourne au chapitre/plage suivante.\*
- \* Non disponible pour le signal vidéo venant de l'appareil extérieur. Faire glisser votre doigt vers la gauche ou vers la droite fonctionne de la même façon que toucher.

## **Sélection de la lecture/source vidéo**

Sur l'écran d'accueil :

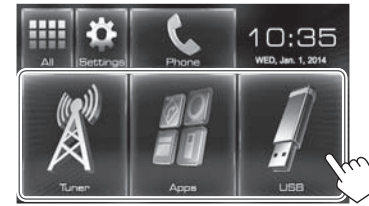

- Pour **[USB]**/**[iPod]** : Lors de la lecture d'une source avec des données d'image de pochette/ illustration/image affichées, les données d'image de pochette/illustration/image sont affichées sur la touche au lieu de l'icône de la source sur l'écran d'accueil.
- Vous pouvez changer les éléments à afficher sur l'écran d'accueil. (Page 40)

## ❏ **Pour afficher toutes les sources et tous les éléments de l'écran**

 $10:35$ WED, Jan. 1, 2014 0:35 Dec | USB | Pod | BTAude Appr Tune Ham **SMHL** 

**Pour rétablir l'écran :** Appuyez sur **[Home]**.

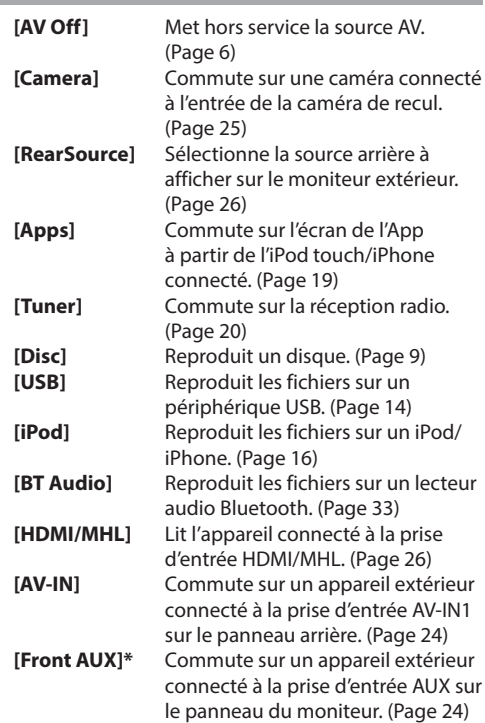

\* Uniquement pour le KW-V30BT.

# **DISQUES**

# **Lecture d'un disque**

- Si le disque ne possède pas de menu de disque, toutes ses plages sont reproduites répétitivement jusqu'à ce que vous changiez la source ou éjectiez le disque.
- Pour les types de disque/types de fichier reproductibles, voir page 51.

## ❏**Insertion d'un disque**

Insérez un disque avec la partie imprimée dirigée vers le haut.

• Pour le KW-V50BT : Pour ouvrir le panneau du moniteur, voir page 6.

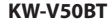

#### **KW-V50BT KW-V30BT**

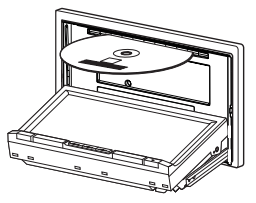

La source change sur **"DISC"** et la lecture démarre.

- L'indicateur DISC IN ( out in s'allume quand un disque est inséré.
- Si " $\mathsf{Q}$ " apparaît sur l'écran, c'est que l'appareil ne peut pas accepter la commande effectuée.
	- Dans certains cas, la commande peut être refusée sans que " $\mathsf{Q}$ " apparaisse.
- Lors de la lecture d'un disque codé multicanaux, les signaux multicanaux sont sous mixés en stéréo.

#### ❏ **Éjection d'un disque KW-V50BT**

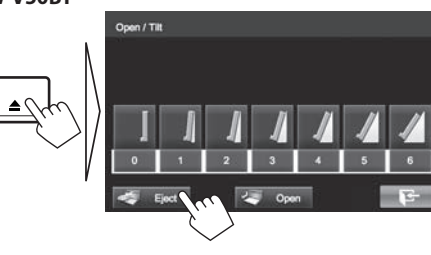

#### **KW-V30BT**

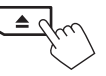

- Pour retirer un disque, tirez-le horizontalement.
- Vous pouvez éjecter un disque lors de la lecture d'une autre source AV.
- Si le disque éjecté n'est pas retiré avant 60 secondes, il est réinséré automatiquement dans la fente d'insertion pour le protéger de la poussière.
- Si le disque ne peut pas être éjecté, voir page 3.

# **Opérations de lecture**

Quand les touches de commande ne sont pas affichées sur l'écran, touchez la zone montrée sur l'illustration.

• Pour changer les réglages pour la lecture vidéo, voir page 37.

#### ❏**Indications et touches sur l'écran de commande de la source Pour le DVD/DVD-VR/VCD/DivX/MPEG1/MPEG2**

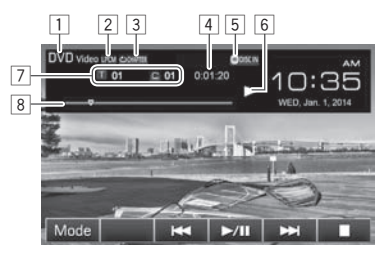

#### **Informations sur la lecture**

- $\Box$  Type de support
- 2 Format audio
- 3 Mode de lecture (Page 12)
- 4 Durée de lecture
- 5 Indicateur DISC IN
- 6 État de lecture
- 7 Informations sur l'élément en cours de lecture
	- DVD Vidéo : No. de titre/No. de chapitre
	- DVD-VR : No. de programme (ou No. de liste de lecture)/No. de chapitre
	- DivX/MPEG1/MPEG2 : No. de dossier/No. de plage
	- VCD : No de scène (avec PBC) ou No de plage (sans PBC)
- 8 Barre de progression\*
- Apparaît uniquement pour les DVD Vidéo.

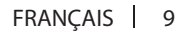

# **DISQUES**

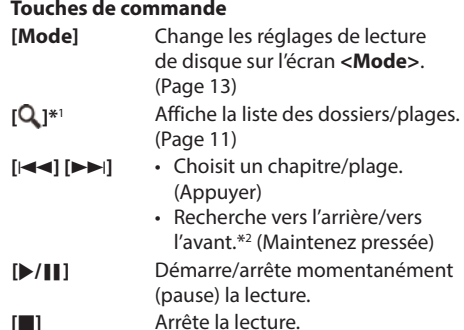

- **[ ]\***<sup>3</sup> Choisit le mode de lecture répétée. (Page 12)
- **[ ]\***<sup>1</sup> Choisit le mode de lecture aléatoire. (Page 12) **[ ]\***<sup>3</sup> Affiche l'écran de programme
- original/liste de lecture.  $\left[ \right]$   $\left[ \right]$   $\left[ \right]$   $\left[ \right]$   $\left[ \right]$   $*$ <sup>3</sup>  $*$ <sup>5</sup> Lecture image par image.  $[\langle 1] \rangle$ <sup>\*1 \*3</sup>  **\***<sup>3</sup> Choisit un dossier. **[PBC]\***<sup>3</sup>
	- Active ou désactive la fonction VCD PBC (commande de lecture).
- \*1 N'apparaît pour les DVD/DVD-VR/VCD.
- \*2 La vitesse de recherche varie en fonction du type de disque ou de fichier.
- \*<sup>3</sup> Appuyez sur FNC/ $\bigcirc$  sur le panneau du moniteur pour afficher l'écran **<Function Menu>** et sélectionner un élément. (Page 7)
- \*4 Apparaît uniquement pour les DVD-VR.
- \*5 Apparaît uniquement pour les DVD/DVD-VR.
- \*6 Apparaît uniquement pour les VCD.

#### **PourC D/MP3/WMA/AAC**

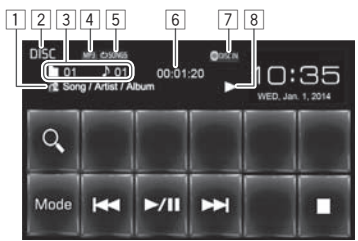

#### **Informations sur la lecture**

- $\boxed{1}$  Informations sur la plage/fichier
	- Toucher le texte d'information change le type d'information.
- 2 Type de support
- 3 Informations sur l'élément en cours de lecture
	- MP3/WMA/AAC : No. de dossier/No. de plage
	- CD : No. de plage
- 4 Format audio
- 5 Mode de lecture (Page 12)
- 6 Durée de lecture
- 7 Indicateur DISC IN
- 8 État de lecture

## **Touches de commande**

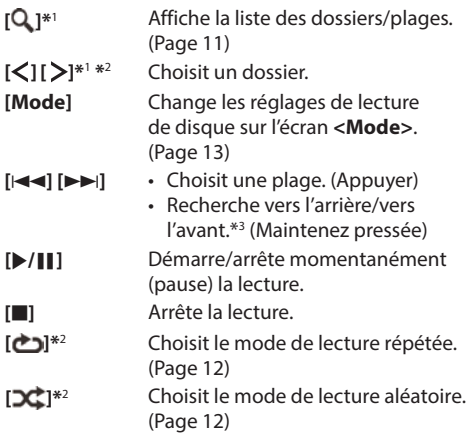

- \*1 N'apparaît pas pour les CD.
- \*<sup>2</sup> Appuyez sur FNC/ $\psi$  sur le panneau du moniteur pour afficher l'écran **<Function Menu>** et sélectionner un élément. (Page 7)
- \*3 La vitesse de recherche varie en fonction du type de disque ou de fichier.

## ❏ **Sélection d'un dossier/plage sur la liste**

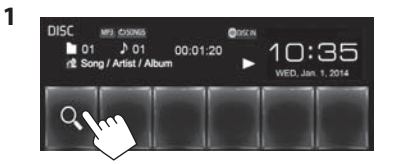

- **2** Sélectionnez le dossier (1), puis l'élément dans le dossier sélectionné (2).
	- Répétez la procédure jusqu'à ce que vous choisissiez la plage souhaitée.

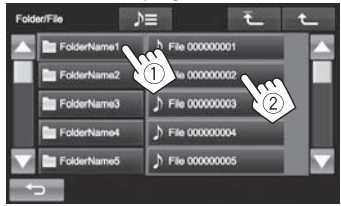

- Vous pouvez changer la page pour afficher plus d'éléments en appuyant sur  $[4]/[\nabla]$ .
- Appuyez sur  $\left[\sum_{n=1}^{\infty}\right]$  pour ouvrir le dossier contenant la plage actuelle.
- Appuyez sur  $[\overline{\uparrow} \quad]$  pour retourner au dossier racine.
- Appuyez sur [**1**] pour retourner au niveau précédent.

## ❏ **Utilisation du menu vidéo**

Vous pouvez afficher l'écran du menu vidéo pendant une lecture vidéo.

- Les éléments disponibles sur l'écran diffèrent en fonction des types de disque en place et des fichiers compatibles.
- Les touches de commande disparaissent si vous touchez l'écran ou quand aucune opération n'est réalisée pendant environ 10 secondes.
- **1** Affichez l'écran **<Video Menu>**.<br>**KW-V50BT** KW-V30BT **KW-V50BT KW-V30BT**

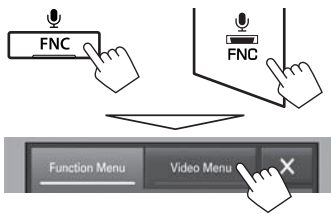

## **Pour le DVD/DVD-VR/DivX/MPEG1/MPEG2**

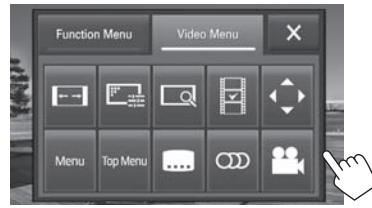

**[ ]** Permet de choisir le format de

**2**

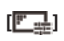

l'image. (Page 38) **[ ]** Affiche l'écran d'ajustement de l'image. (Page 37) **[ ]\*** Affiche l'écran de sélection de la taille de l'image. (Page 38)

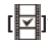

**[ ]\*** Commute sur le mode de menu directe de disque. Touchez l'élément cible pour le choisir.

• Pour quitter l'écran de sélection de menu, appuyez  $sur \boxed{\bigoplus}$ .

**[ ]\*** Affiche l'écran de sélection du menu/liste de lecture/ programme original/scène.

- $\cdot$  [A] [V] [4] [D] : Choisit un élément.
- **[Enter]** : Valide la sélection.
- **[Return]** : Retourne à l'écran précédent.
- $\cdot$  [ $\bigtriangleup$ ] : Affiche l'écran de menu du niveau supérieur quand plusieurs écrans de menu existent sur le disque.
	- Pour les DivX : Quitte l'écran de sélection de scène.

**[Menu]\*** Affiche le menu de disque. **[Top Menu]\*** Affiche le menu de disque (DVD).

**[ ]\*** Choisit le type de sous-titre. **[ ]** Choisit le type audio.

- Pour les DVD-VR : Choisit le canal audio (ST : stéréo, L : gauche, R : droit). **[ ]\*** Choisit l'angle de vue.
- Il peut ne pas apparaître en fonction du support/fichier, etc.
- Toucher n'importe quelle autre position que les touches de fonctionnement permet d'afficher l'écran de commande de la source.
- Pour fermer l'écran **<Video Menu>**, appuyez sur [X] ou FNC/ usur le panneau du moniteur.

# **DISQUES**

#### **Pour les VCD**

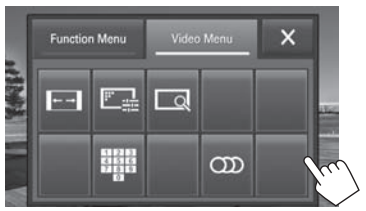

- 
- **[ ]** Permet de choisir le format de l'image. (Page 38) **[ ]** Affiche l'écran d'ajustement de l'image. (Page 37)
- **[ ]** Affiche l'écran de sélection de la taille de l'image. (Page 38) **[ ]** Affiche/cache les touches de sélection directe.
- **[ ]** Choisit le canal audio (ST : stéréo, LL : gauche, RR : droit).
- Pour sélectionner un plage directement, appuyez sur [  $\blacksquare$ ] pour afficher les touches de sélection directe, puis...

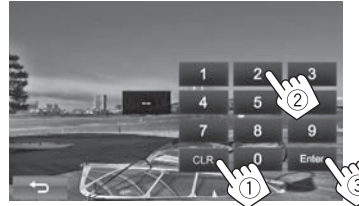

 – Quand vous entrez un mauvais numéro, appuyez sur **[CLR]** pour supprimer le dernier chiffre entré.

- Toucher n'importe quelle autre position que les touches de fonctionnement permet d'afficher l'écran de commande de la source.
- Pour fermer l'écran **<Video Menu>**, appuyez sur  $[\mathsf{X}]$  ou FNC/ $\mathsf{U}$  sur le panneau du moniteur.

## ❏**Sélection du mode de lecture**

 $\mathbf{0}$ 

**1** Affichez l'écran **<Function Menu>**. **KW-V50BT KW-V30BT**

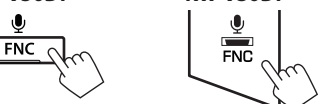

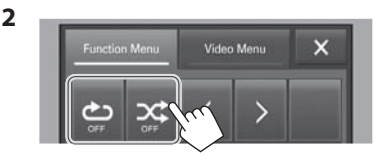

- **[**  $\bullet$  **]** Choisit le mode de lecture répétée.
- **[ ]** Choisit le mode de lecture aléatoire.
- Pour fermer l'écran **<Function Menu>**, appuyez sur  $[\mathbf{X}]$  ou FNC/U sur le panneau du moniteur.

• Pour les DVD/DVD-VR/VCD (sans PBC) : La lecture répétée est disponible. Pour CD/DivX/MPEG1/MPEG2/MP3/WMA/AAC : La

lecture répétée et aléatoire est disponible.

- Vous ne pouvez pas mettre en service le mode de répétition et le mode de lecture aléatoire en même temps.
- Chaque fois que vous appuyez sur la touche, le mode de lecture change. (L'indicateur correspondant s'allume.)
	- Les éléments disponibles diffèrent en fonction des types de disque en place et des fichiers compatibles.

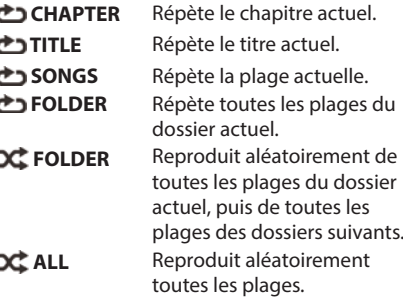

#### **Pour annuler la lecture répétée/aléatoire :**

Appuyez répétitivement la touche jusqu'à ce que l'indicateur disparaisse.

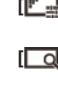
## **DISQUES**

## **Réglages pour la lecture de disque**

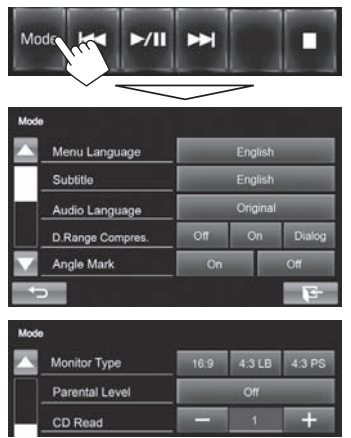

• Les éléments disponibles sur l'écran **<Mode>** sont différents en fonction des disques/fichiers lus.

### ❏**Réglages possibles**

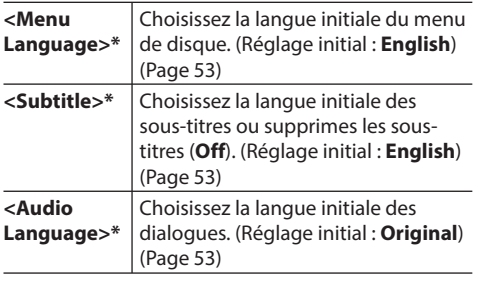

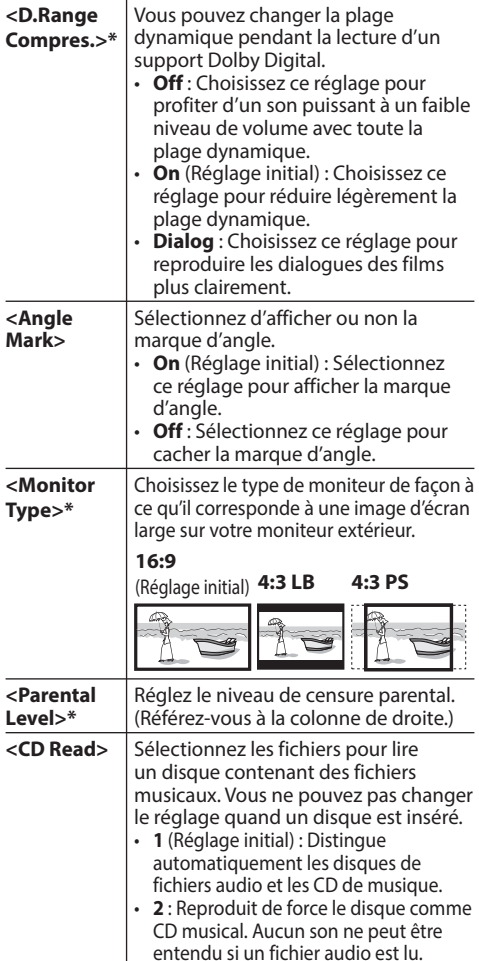

 $\overline{\phantom{0}}$ 

\* Vous pouvez changer ces réglages uniquement pendant que la lecture est arrêtée.

#### **Réglage du verrou parental**

Le verrouillage parental peut être réglé pendant la lecture de DVD.

**1** Affichez l'écran **<Parental Level>**. Sur l'écran **<Mode>** :

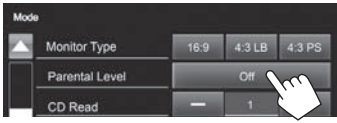

**2** Entrez les 4 chiffres du code parental (1), et appuyez sur [Enter] (2).

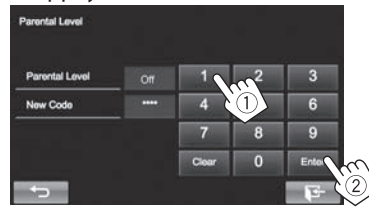

- Pour annuler l'entrée, appuyez sur **[Clear]**.
- **3** Ajustez le niveau parental (**Off**, **Level 1** à **Level 8**).

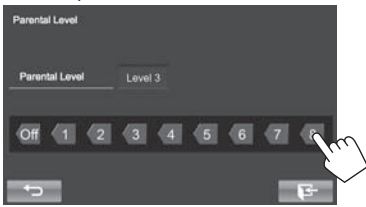

## **Connexion d'un périphérique USB**

Vous pouvez connecter un périphérique USB à mémoire de grande capacité tel qu'une mémoire USB, un lecteur audio numérique, etc. à cet appareil.

- Pour les détails sur les périphériques USB, reportez-vous à la page 48.
- Vous ne pouvez pas connecter un ordinateur ou un disque dur portable à la prise d'entrée USB.
- Pour les types de fichier reproductibles et les remarques sur les périphériques USB, reportezvous à la page 52.

#### **Quand un périphérique USB est connecté...**

La source change sur **"USB"** et la lecture démarre.

• Toutes les plages du périphérique USB sont reproduites répétitivement jusqu'à ce que vous changiez la source.

## **Opérations de lecture**

Quand les touches de commande ne sont pas affichées sur l'écran, touchez la zone montrée sur l'illustration.

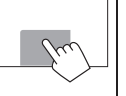

• Pour changer les réglages pour la lecture vidéo, voir page 37.

## ❏**Indications et touches sur l'écran de commande de la source**

**Pour les fichiers audio (MP3/WMA/WAV/AAC/FLAC)**

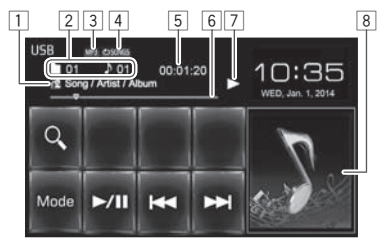

#### **Pour les fichiers vidéo/images (MPEG1/ MPEG2/H.264/WMV/JPEG/BMP/PNG)**

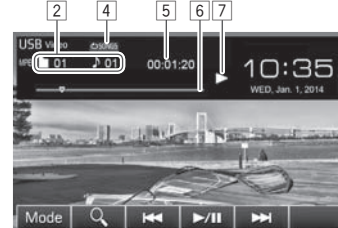

#### **Informations sur la lecture**

- $\Box$  Informations sur la plage/fichier
	- Toucher le texte d'information change le type d'information.
- 2 Informations sur l'élément en cours de lecture
- 3 Format audio
- 4 Mode de lecture (Référez-vous à la colonne de droite.)
- 5 Durée de lecture
- 6 Barre de progression
- 7 État de lecture
- 8 Image de la pochette (Affichée si le fichier possède de données de balise qui comprennent l'image de la pochette)

#### **Touches de commande**

- **[Mode]** Change les réglages d'affichage de l'heure sur l'image sur l'écran **<Mode>**. (Page 15)
- **[ ]** Affiche l'écran de sélection de liste. (Page 15)
- **[**S**] [**T**]** Choisit une plage. (Appuyer)
	- Recherche vers l'arrière/vers l'avant.\*1 (Maintenez pressée)
- **[**I**/**W**]** Démarre/arrête momentanément (pause) la lecture.

## **[ ]\***<sup>2</sup>  **\***3

**[<II>I**<sup>\*2</sup> Choisit un dossier.

 **\***<sup>4</sup> Choisit le mode de lecture répétée.

- **CONGS** : Répète la plage/ fichier actuel.
- **CD FOLDER** : Répète toutes les plages/fichiers dans le dossier actuel ou la catégorie spécifiée.
- **[ ]\***<sup>2</sup>  **\***3  $\overrightarrow{C}$  ALL :
	- Quand une plage/fichier est sélectionnée dans le dossier, lit aléatoirement toutes les plages/ fichiers du dossier actuel, puis les plages/fichiers du dossiers suivant.
	- Lors de la sélection d'une plage/ fichier à partir d'une catégorie, lit aléatoirement toutes les plages/ fichier de la catégorie spécifiée.
- \*1 La vitesse de recherche varie en fonction du type de fichier.
- \*<sup>2</sup> Appuyez sur FNC/ $\bigcirc$  sur le panneau du moniteur pour afficher l'écran **<Function Menu>** et sélectionner un élément. (Page 7)
- \*3 Pour annuler le mode de lecture aléatoire ou répétée, appuyez répétitivement sur la touche jusqu'à ce que l'indication disparaisse.
- \*4 Vous ne pouvez pas mettre en service le mode de répétition et le mode de lecture aléatoire en même temps.

**1**

## ❏ **Réglage <Picture Display Time>**

Sélectionnez l'intervalle entre l'affichage des images pendant un diaporama de fichiers d'image.

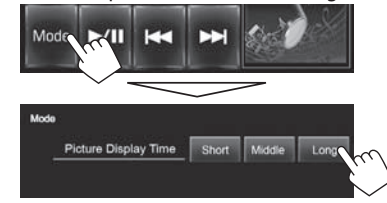

## ❏ **Sélection d'une plage dans la liste**

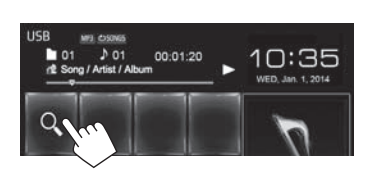

**2** Sélectionnez la liste.

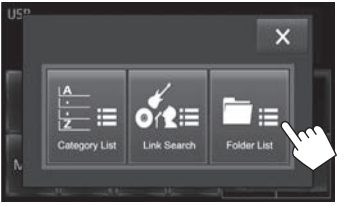

• Pour annuler la procédure, appuyez sur  $[**X**]$ .

- **3** Sélectionnez la plage.
	- Vous pouvez changer la page pour afficher plus d'éléments en appuyant sur  $[4]/[4]$ .
	- Pour afficher les éléments de la liste dans l'ordre alphabétique, appuyez sur **[ABC ]**, puis sélectionnez le premier caractère.
	- Appuyez sur  $[\sum]$  pour ouvrir le dossier contenant la plage actuelle.
	- Appuyez sur [ $\uparrow$ ] pour retourner au dossier racine.
	- Appuyez sur **[<sup>1</sup>**] pour retourner au niveau précédent.
	- Si vous souhaitez lire toutes les pages du dossier, appuyez sur [D] sur la droite du dossier souhaité.
	- Sur l'écran **<Category List>**/**<Folder List>** : Vous pouvez commuter le type de fichier dans la liste : Appuyez sur  $\lceil \cdot \rceil$  pour afficher la liste des fichiers audio, sur [ $\Box$ ] pour afficher la liste des fichiers vidéo, ou sur [[M] pour afficher la liste des images fixes.

#### **À partir de l'écran <Category List> :**

Sélectionnez la catégorie (1), puis un élément dans la catégorie sélectionnée (2).

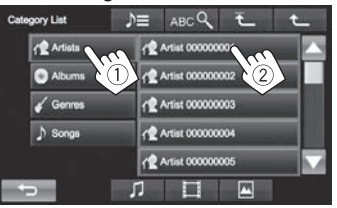

#### **À partir de l'écran <Link Search> :**

Sélectionnez le type de balise pour afficher la liste des contenus contenant la même balise que la plage/fichier actuellement lue  $(1)$ , puis l'élément (2).

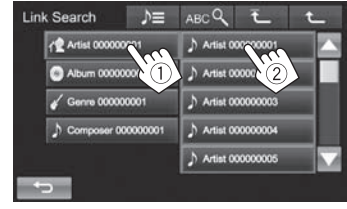

#### **À partir de l'écran <Folder List> :**

Sélectionnez le dossier (1), puis l'élément dans le dossier sélectionné (2).

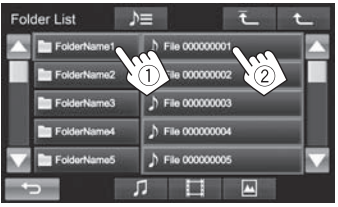

## **iPod/iPhone**

• Pour utiliser l'App d'un iPod touch/iPhone, voir page 19.

## **Préparation**

## ❏ **Connexion d'un iPod/iPhone**

- Pour les détails sur l'iPod/iPhone, reportez-vous à la page 48.
- Pour les types d'iPod/iPhone, voir page 53.

Connectez votre iPod/iPhone en fonction de votre but ou du type d'iPod/iPhone.

#### **Connexion par fil**

- **Pour écouter la musique :** Utilisez le câble USB 2.0 (accessoire du iPod/ iPhone) ou KS-U62 (en option).
- **Pour regarder une séquence vidéo et écouter la musique :**
	- Pour l'iPod/iPhone sauf l'iPhone 5/iPod touch (5e génération)/iPod nano (7e génération), utilisez un câble audio USB et un câble vidéo pour iPod/iPhone—KS-U59 (accessoire en option).
	- Pour l'iPhone 5/iPod touch (5e génération)/iPod nano (7e génération), utilisez le câble HDMI KS-U60 (accessoire en option) et un câble USB 2.0 (accessoire de l'iPod/iPhone)/KS-U62 (en option) via l'adaptateur Lightning-Digital AV (accessoire de l'iPod/iPhone).

#### **Connexion Bluetooth**

Appariez le périphérique iPod/iPhone par Bluetooth. (Page 27)

- Pour l'iPhone 5/iPod touch (5e génération)/ iPod nano (7e génération) : Pour regarder une vidéo, connectez votre iPod/iPhone à la prise d'entrée HDMI/MHL en utilisant le KS-U60 (accessoire en option). (Page 48)
- Pour l'iPod/iPhone sauf pour l'iPhone 5/iPod touch (5e génération)/iPod nano (7e génération) : Vous ne pouvez pas regarder le vidéo avec la connexion Bluetooth.

## ❏ **Sélection du périphérique iPod/iPhone à lire et de la méthode de connexion**

Lors de la connexion d'un iPod/iPhone pour la première fois, l'écran de réglage (pour la connexion, etc.) apparaît. Suivez la procédure sur l'écran de réglage pour configurer les réglages.

**1** Affichez l'écran **<iPod Settings>**. Sur l'écran d'accueil :

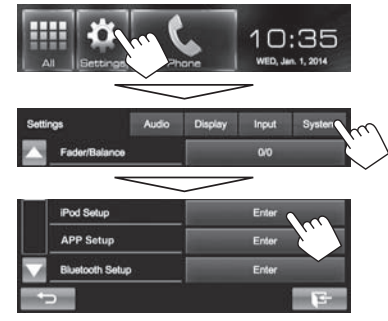

• Si **[Enter]** pour **<iPod Setup>** ne peut pas être sélectionné, mettez la source AV hors tension. (Page 6)

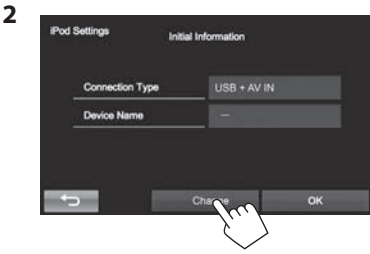

• Si vous n'avez pas besoin de changer le réglage, appuyez sur **[OK]** pour quitter l'écran de réglage.

## **iPod/iPhone**

**3** Sélectionnez la méthode de connexion (1), puis appuyez sur **[Next]** (2).

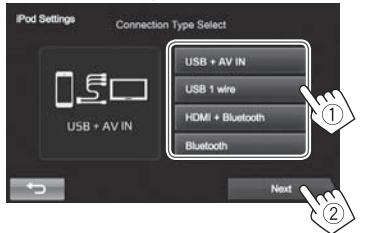

- **<USB + AV-IN>** Sélectionnez ce réglage quand l'iPod/iPhone est connecté en utilisant le KS-U59 (en option).
- **<USB 1 wire>** Sélectionnez ce réglage quand l'iPod/iPhone est connecté en utilisant le câble USB 2.0 (accessoire du iPod/iPhone) ou KS-U62 (en option).
- **<HDMI + Bluetooth>** Sélectionnez ce réglage quand l'iPod/iPhone est connecté
- avec le câble HDMI KS-U60 (accessoire en option) et un câble USB 2.0 (accessoire de l'iPod/iPhone)/KS-U62 (en option) via l'adaptateur Lightning-Digital AV (accessoire de l'iPod/iPhone).
- **<Bluetooth>** Sélectionnez ce réglage quand l'iPod/iPhone est connecté via Bluetooth.
- Si vous avez sélectionné **<USB + AV-IN>** ou **<USB 1 wire>**, allez à l'étape **5**.

**4** Si vous avez sélectionné **<HDMI + Bluetooth>** ou **<Bluetooth>** comme méthode de connexion, la liste des périphériques appariés apparaît. Choisissez l'appareil cible.

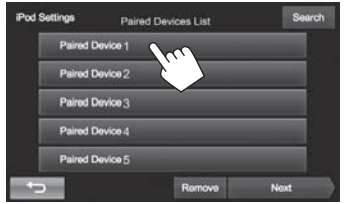

• Si l'appareil souhaité n'est pas dans la liste, appuyez sur **[Search]** pour rechercher les iPod/iPhone disponibles, puis sélectionnez l'appareil cible sur l'écran **<Available Devices>**.

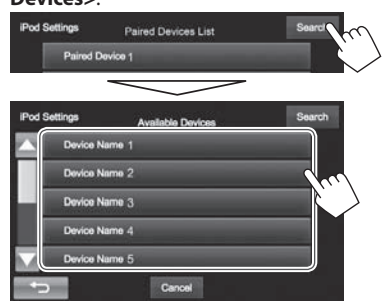

- Vous pouvez changer la page pour afficher plus d'éléments en appuyant sur  $[$ **A**]/ $[\blacktriangledown]$ .
- Pour arrêter la recherche, appuyez sur **[Cancel]**.

**5** Validez les réglages.

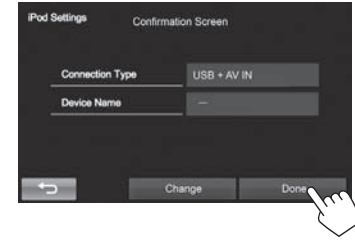

## ❏ **Sélection des réglages des préférences pour la lecture iPod/iPhone**

Quand la source est **"iPod"**...

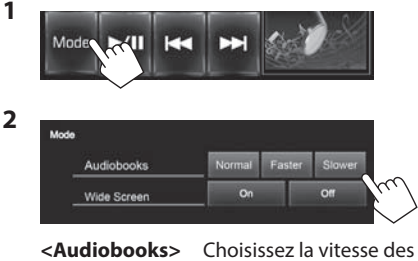

- livres audio.
- **<Wide Screen>\* [On]** : Sélectionnez ce réglage pour afficher une vidéo compatible avec l'affichage sur écran large en format d'écran large. • **[Off]** : Sélectionnez ce réglage pour désactiver la

fonction.

\* Vous ne pouvez pas changer le réglage quand un iPod/iPhone est connecté.

## **Opérations de lecture**

Quand les touches de commande ne sont pas affichées sur l'écran, touchez la zone montrée sur l'illustration.

• Pour changer les réglages pour la lecture vidéo, voir page 37.

#### ❏**Indications et touches sur l'écran de commande de la source**

#### **Pour la lecture audio**

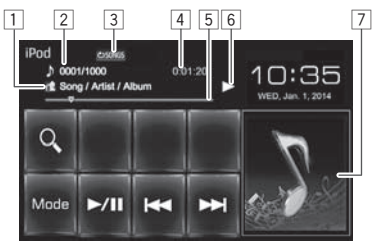

#### **Pour la lecture vidéo**

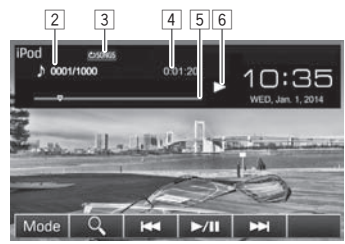

#### **Informations sur la lecture**

- $|1|$  Informations sur le morceau/séquence vidéo
	- Toucher le texte d'information change le type d'information.
- 2 No. de plage/nombre total de plages<br>3 Mode de lecture (Voir ci-dessous.)
- 3 Mode de lecture (Voir ci-dessous.)<br>4 Durée de lecture
- 4 Durée de lecture<br>5 Barre de progress
- $\overline{5}$  Barre de progression<br> $\overline{6}$  État de lecture
- $\boxed{6}$  État de lecture
- 7 Illustration (Affichée si le morceau contient une illustration)

#### **Touches de commande**

- **[Mode]** Change les réglages pour la lecture d'iPod/iPhone sur l'écran **<Mode>**. (Page 17)
- **[ ]** Affiche la liste des fichiers audio/vidéo. (Référez-vous à la colonne de droite.)
- **[**S**] [**T**]** Choisit un fichier audio/vidéo. (Appuyer)
	- Recherche vers l'arrière/vers l'avant. (Maintenir pressée)
- **[**I**/**W**]** Démarre/arrête momentanément (pause) la lecture.
- **[** $\uparrow$ **]\***<sup>1</sup> Choisit le mode de lecture répétée.
	- **<b>C** SONGS · Fonctionne de la même façon que "Repeat One".
	- **© ALL** : Fonctionne de la même façon que "Repeat All".
- **[ ]\***<sup>1</sup>  **\***<sup>2</sup> Choisit le mode de lecture aléatoire.
	- **SONGS** : Fonctionne de la même façon que la fonction "Shuffle Songs".
	- **C ALBUMS** : Fonctionne de la même façon que la fonction "Shuffle Albums".
- \*<sup>1</sup> Appuyez sur FNC/ $\bigcirc$  sur le panneau du moniteur pour afficher l'écran **<Function Menu>** et sélectionner un élément. (Page 7)
- \*2 Pour annuler le mode de lecture aléatoire, appuyez répétitivement sur la touche jusqu'à ce que l'indication disparaisse.

## ❏ **Sélection d'un fichier audio/vidéo à partir de la liste**

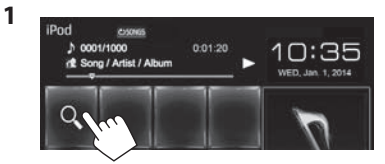

- **2** Choisissez le menu  $\mathbf{\Omega}$  : audio ou  $\Box$ : vidéo) (1), une catégorie (2), puis l'élément souhaité (3).
	- Choisissez l'élément dans le niveau choisi jusqu'à ce que la lecture du fichier souhaité démarre.

#### **Menu Audio:**

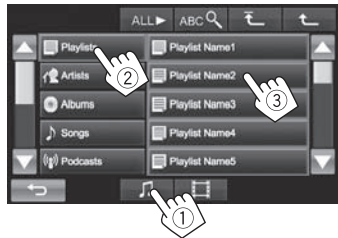

## **iPod/iPhone**

#### **Menu vidéo:**

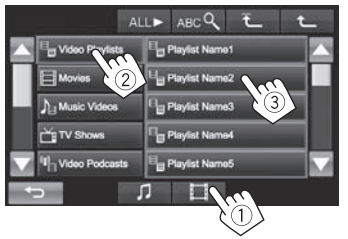

- Vous pouvez changer la page pour afficher plus d'éléments en appuyant sur  $[$ **A**]/ $[\blacktriangledown]$ .
- Pour afficher les éléments de la liste dans l'ordre alphabétique, appuyez sur **[ABC ]**, puis sélectionnez le premier caractère.
- Appuyez sur **[ALL > 1** pour lire tous les morceaux/vidéos.
- Appuyez sur  $[\overline{1}]$  l pour retourner au niveau supérieur.
- Appuyez sur [**1**] pour retourner au niveau précédent.
- Les catégories disponibles diffèrent en fonction du type de votre iPod/iPhone.

## **Apps**

Vous pouvez utiliser une App de l'iPod touch/ iPhone/Android connecté, sur cet appareil.

- Quand vous utilisez une application (App) d'un iPod touch ou iPhone, référez-vous à la page 54 pour les instructions de sécurité.
- Pour les App que vous pouvez utiliser sur cet appareil, consultez le site <http://www.jvc.net/cs/car/>.

## **Préparation**

- **1** Connectez le iPod touch/iPhone/Android.
	- Pour la connexion par fil, reportez-vous à la page 48 pour l'iPod touch/iPhone ou à la page 49 pour Android.
		- Pour voir la vidéo, connectez le périphérique en utilisant KS-U59 ou KS-U60 (accessoire en option).
	- Pour la connexion Bluetooth, reportez-vous à la page 27.
- **2** Sélectionnez le périphérique iPod touch/ iPhone/Android à utiliser et la méthode de connexion sur l'ecran **<App Settings>**. (Page 35)

Lors de la connexion d'un périphérique pour la première fois, l'écran de réglage (pour la connexion, etc.) apparaît. Suivez la procédure sur l'écran de réglage pour configurer les réglages.

## **Utilisation d'une application**

## ❏ **Opérations de lecture**

- **1** Démarrez l'App sur votre iPod touch/ iPhone/Android.
- **2** Choisissez **"Apps"** comme source. (Page 8)

## ❏**Touches de fonctionnement sur l'écran de commande de la source**

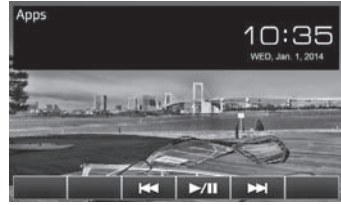

- **[**S**] [**T**]** Choisit un fichier audio/vidéo. **[**I**/**W**]** Démarre/arrête momentanément (pause) la lecture.
- Vous pouvez commander certaines fonction d'une App sur le panneau tactile.
- Pour certaines application telles que les applications de navigation, les touches de commande et les informations n'apparaissent pas. Vous pouvez réaliser les opérations sur le panneau tactile, telles que faire défiler la carte. Vous pouvez aussi lire le signal audio/vidéo en utilisant un iPod/iPhone à la place de l'appareil.

#### ❏**Commutation de l'écran de l'App pendant l'écoute d'une autre source KW-V50BT KW-V30BT**

**DISP OFF** 

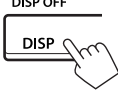

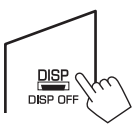

## **TUNER**

## **Écoute de la radio**

## ❏**Indications et touches sur l'écran de commande de la source**

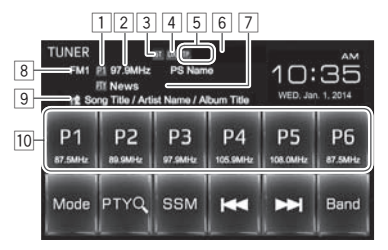

#### **Informations sur la réception du tuner**

- 1 No. de préréglage
- 2 La fréquence de la station actuellement accordée/PS (nom de la station) pour le système Radio Data System FM quand le signal PS est reçu.
- 3 Indicateur ST/MO
	- L'indicateur ST s'allume lors de la réception d'une émission FM stéréo avec un signal suffisamment fort.
- 4 Indicateur DX/LO
- 5 Indicateurs d'attente de réception (TP/NEWS)
- 6 Indicateur AF
- 7 Code PTY pour FM Radio Data System
- 8 Bande
- 9 Texte d'information
	- Toucher le texte d'information change le type d'information.
- 10 Liste des préréglages

#### **Touches de commande**

- **[P1] [P6]** Choisit une station mémorisée. (Appuyer)
	- Mémorise la station actuelle. (Maintenir pressée)
- **[Mode]** Change les réglages pour la réception du tuner sur l'écran **<Mode>**. (Pages 21–23)
- **[PTY Q ]**\*1 Entrez en mode de recherche de PTY. (Page 22)
- **[SSM]** Prérègle automatiquement les stations possédant les signaux les plus forts. (Page 21)
- **[** $\left| \leftarrow \right|$ **]** Recherche une station.
	- Recherche automatique (Appuyez)
	- Recherche manuelle (Maintenez pressée)
- **[Band]** Choisit la bande.

$$
\rightarrow \text{FM1} \rightarrow \text{FM2} \rightarrow \text{FM3} \rightarrow \text{AM}
$$

- **[MONO]**\*1 Met en/hors service le mode monophonique. (Référez-vous à la colonne de droite.)
- **[TP]**\*2 Met en/hors service le mode d'attente de réception TA. (Page 22)
- \*1 Apparaît uniquement quand FM est choisi comme source.
- \*<sup>2</sup> Appuyez sur FNC/ $\bigcirc$  sur le panneau du moniteur pour afficher l'écran **<Function Menu>** et sélectionner un élément. (Page 7)

## ❏ **Amélioration de la réception FM**

Mettez en service le mode monaural pour obtenir une meilleure réception.

**1** Affichez l'écran **<Function Menu>**. **KW-V50BT KW-V30BT**

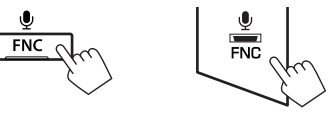

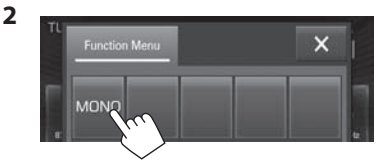

Le mode monophonique est activé. L'indicateur MO s'allume.

- La réception FM est améliorée, mais l'effet stéréo est perdu.
- Pour fermer l'écran **<Function Menu>**, appuyez sur  $[\mathbf{X}]$  ou FNC/U sur le panneau du moniteur.

**Pour rétablir l'effet stéréo :** Appuyez sur **[MONO]** sur l'écran **<Function Menu>**.

## **TUNER**

**2**

#### ❏ **Pour accorder uniquement les stations FM avec un signal fort—LO/DX (Local/ grande distance)**

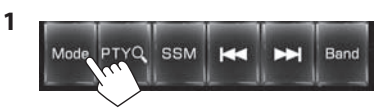

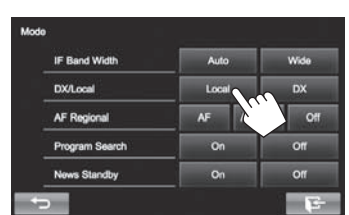

**[Local]** Choisissez ce réglage pour accorder uniquement les stations dont le signal est suffisamment fort. L'indicateur LO s'allume. **[DX]** Mettez la fonction hors service.

L'indicateur DX s'allume.

### ❏**Réduction des interférences pendant la réception FM**

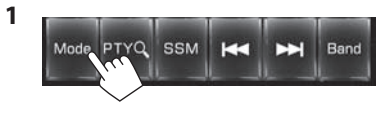

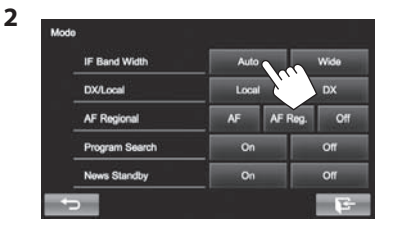

- **[Auto]** Augmente la sélectivité du tuner pour réduire les interférences entre les stations adjacentes. (L'effet stéréo peut être perdu.)
- **[Wide]** Il y a des interférences des stations adjacentes, mais la qualité du son n'est pas dégradée et l'effet stéréo est conservé.

## **Préréglage des stations**

#### ❏ **Mémorisation des stations**

Vous pouvez prérégler 6 stations pour chaque bande.

**Préréglagea utomatique—SSM (Mémorisation automatique séquentielle des stations puissantes)**

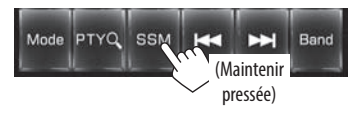

Les stations locales avec les signaux les plus forts sont recherchées et mémorisées automatiquement.

#### **Préréglagem anuel**

- **1** Accordez la station que vous souhaitez prérégler. (Page 20)
- **2** Choisissez un numéro de préréglage.

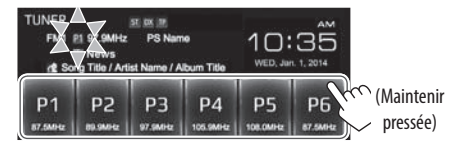

La station choisie à l'étape **1** est mémorisée.

## ❏**Sélection d'une station préréglée**

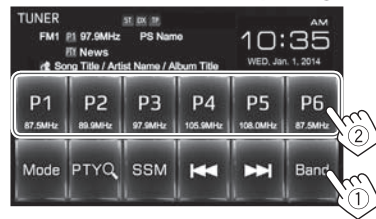

## **Fonctions de FM Radio Data System**

#### ❏ **Recherche d'un programme FM Radio Data System—Recherche PTY**

Vous pouvez rechercher vos programmes préférés en choisissant le code PTY correspondant à vos programmes préférés.

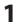

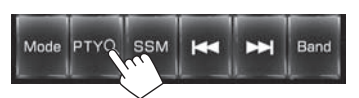

#### **2** Choisissez un code PTY.

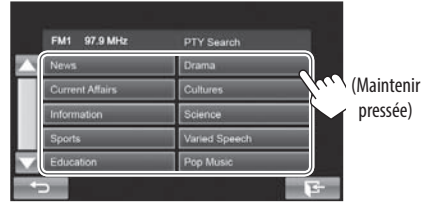

• Vous pouvez changer la page pour afficher plus d'éléments en appuyant sur  $\left[\triangle\right]/[\blacktriangledown]$ . La recherche PTY démarre.

S'il y a une station diffusant un programme du code PTY que vous avez choisi, la station est accordée.

## ❏ **Mise en/hors service l'attente de réception TA/News**

#### **Attente de réception TA**

**1** Affichez l'écran **<Function Menu>**. **KW-V50BT KW-V30BT**

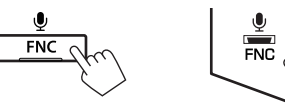

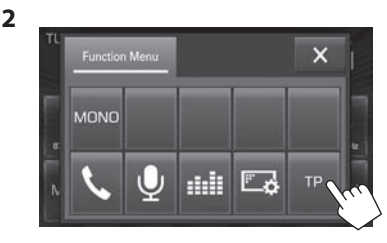

L'appareil est en attente pour commuter sur l'annonce d'informations routières (TA), si elle est disponible. (L'indicateur TP s'allume en blanc.)

Si l'indicateur TP s'allume en gris, accordez une autres station diffusant des signaux Radio Data System.

#### **Pour mettre hors service l'attente de réception TA :** Appuyez sur **[TP]**. (L'indicateur TP s'éteint.)

• L'ajustement du volume pour les annonces d'informations routières est mémorisé automatiquement. La prochaine fois que l'appareil commute sur des annonces d'informations routières, le volume est réglé sur le niveau précédent.

#### **Attente de réception d'informations**

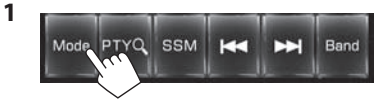

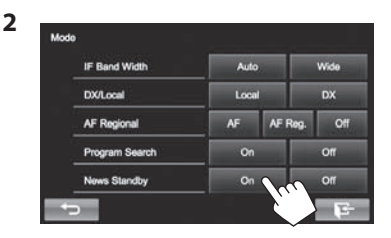

L'appareil est en attente pour commuter sur un programme d'informations si disponible. (L'indicateur NEWS s'allume en blanc.)

• Si l'indicateur NEWS s'allume en gris, accordez une autres station diffusant des signaux Radio Data System.

**Pour mettre hors service l'attente de réception d'informations :** Choisissez **[Off]** pour **<News Standby>**. (L'indicateur NEWS s'éteint.)

• L'ajustement du volume pendant la réception d'informations est mémorisé automatiquement. La prochaine fois que l'appareil commute sur des informations, le volume est réglé sur le niveau précédent.

## **TUNER**

### ❏**Poursuite du même programme —Poursuite de réception en réseau**

Lorsque vous conduisez dans une région où la réception FM n'est pas suffisamment forte, cet appareil accorde automatiquement une autre station FM Radio Data System du même réseau, susceptible de diffuser le même programme avec un signal plus fort.

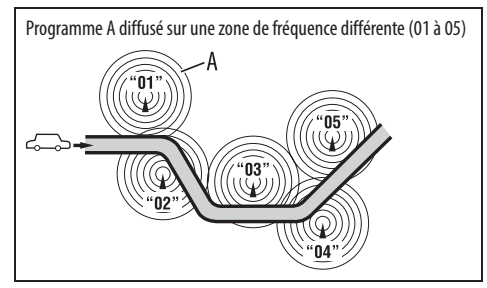

• À l'expédition de l'usine, la poursuite de réception en réseau est en service.

**Pour changer le réglage de la poursuite de réception en réseau**

**1** Mode SSM K Е Band **2**

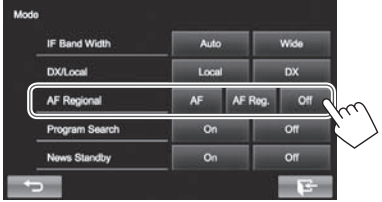

- **[AF]** Commute sur une autre station. Le programme peut différer du programme actuellement reçu (l'indicateur AF s'allume).
- **[AF Reg.]** Commute sur une autre station diffusant le même programme (l'indicateur AF s'allume).
- **[Off]** Annulation.

## ❏ **Sélection automatique des stations— Recherche de programme**

Normalement quand vous choisissez une station préréglé, la station préréglée est accordée. Si les signaux des stations préréglés FM Radio Data System ne permettent pas une bonne réception, cet appareil utilise les données AF et accorde une autre station diffusant le même programme que la station préréglée originale.

#### **Pour mettre en service la recherche de programme**

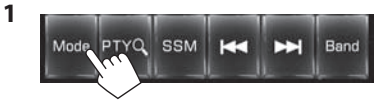

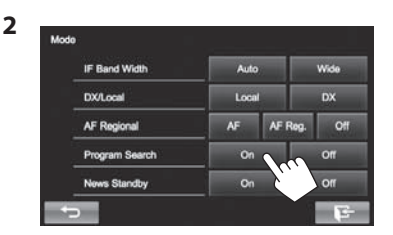

• Il faut un certain temps à cet appareil pour accorder une autre station en utilisant la recherche de programme.

**Pour mettre hors service la recherche de programme :** Choisissez **[Off]** pour **<Program Search>**.

## **AUTRE APPAREIL EXTÉRIEUR**

## **Utilisation d'un lecteur audio/vidéo extérieur—AV-IN**

• Quand les touches de commande ne sont pas affichées sur l'écran, touchez la zone montrée sur l'illustration.

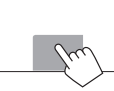

 – Pour changer les réglages pour la lecture vidéo, voir page 37.

Vous pouvez connecter un appareil extérieur à la prise AV-IN1. (Page 49)

## ❏**Indications et touches sur l'écran de commande de la source**

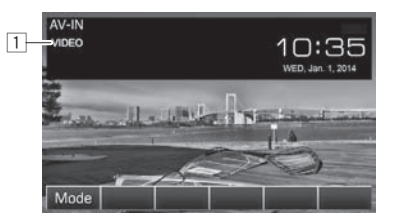

**Informations sur la lecture**

1 Nom de l'entrée AV-IN

#### **Touches de commande**

- **[Mode]** Change le nom de l'entrée AV-IN.  $\cdot$  Appuyez sur  $\left[ \triangleleft \right]$  ou  $\left[ \triangleright \right]$  pour choisir le
	- nom de l'entrée AV-IN.

## ❏**Démarrage de la lecture**

- **1** Connectez un appareil extérieur à la prise AV-IN1.
	- Pour connecter un appareil extérieur, voir la page 49.
- **2** Choisissez **"AV-IN"** comme source. Sur l'écran d'accueil :

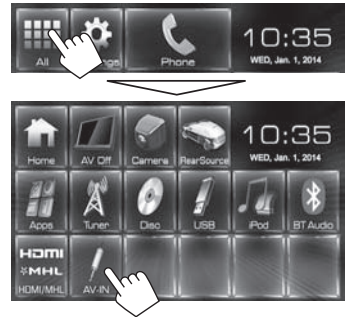

**3** Mettez l'appareil connecté sous tension et démarrez la lecture de la source.

## **Utilisation d'un lecteur audio extérieur—Front AUX (uniquement pour le KW-V30BT)**

❏**Indications et touches sur l'écran de commande de la source**

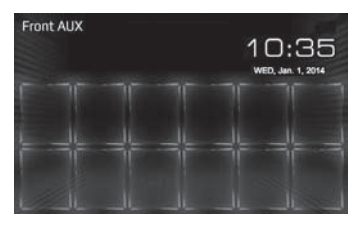

## ❏**Démarrage de la lecture**

- **1** Connectez un appareil extérieur à la prise AUX sur le panneau du moniteur.
	- Utilisez un mini fiche stéréo 3,5 mm (disponible dans le commerce).

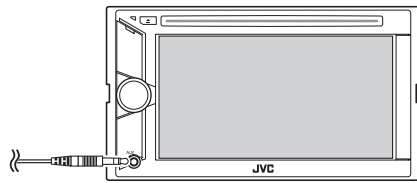

- **2** Choisissez **"Front AUX"** comme source. (Page 8)
- **3** Mettez l'appareil connecté sous tension et démarrez la lecture de la source.

## **AUTRE APPAREIL EXTÉRIEUR**

## **Utilisation d'une caméra de recul**

- Pour la connexion d'une caméra de recul, voir page 49.
- Pour utiliser la caméra de recul, la connexion du fil REVERSE GEAR SIGNAL est requise. (Page 47)

## ❏**Mise en service de la caméra de recul**

**1** Affichez l'écran de réglage **<Input>**. Sur l'écran d'accueil :

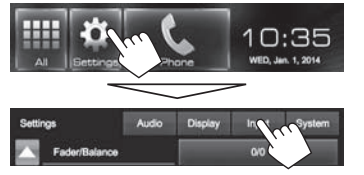

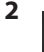

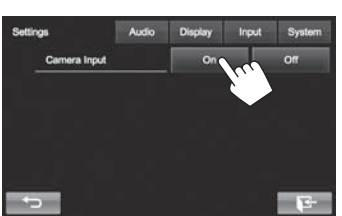

**Pour désactiver :** Choisissez **[Off]** pour **<Camera Input>**.

### ❏ **Affichage de l'image de la caméra de recul**

L'écran de vue arrière apparaît quand vous déplacez le levier de vitesse en position de marche arrière (R).

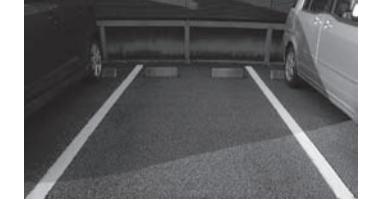

#### **Pour afficher l'image de la caméra de recul manuellement**

Sur l'écran d'accueil :

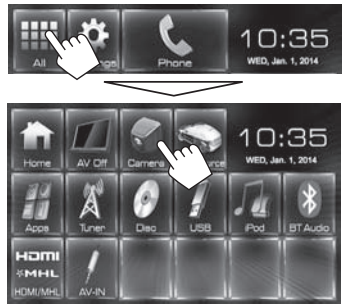

#### **Ajustement de l'image de la caméra de recul**

Lors de l'affichage de l'image à partir de la caméra de recule manuellement, vous pouvez changer le réglage de l'image.

**1** Affichez l'écran **<Video Menu>**.<br>**KW-V50BT** KW-V30BT **KW-V50BT KW-V30BT**

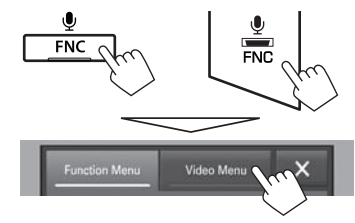

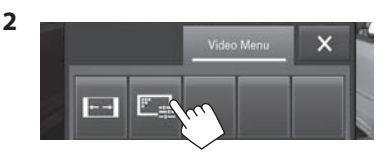

**[** $\leftarrow$ ] Permet de choisir le format de l'image. (Page 38)

**[ ]** Affiche l'écran d'ajustement de l'image. (Page 37)

#### **Pour quitter l'écran de vue arrière KW-V50BT KW-V30BT**

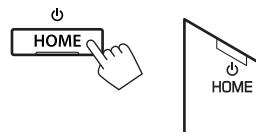

## **Utilisation d'un smartphone— HDMI/MHL**

## ❏**Qu'est-ce que le HDMI/MHL?**

HDMI signifie High Definition Multi-media Interface (Interface multimédia haute définition). Une connexion HDMI peut transférer un signal de la source vidéo numérique (comme celle d'un lecteur DVD) sans conversion en analogique.

MHL (Mobile High-definition Link) est une nouvelle caractéristique qui a été ajouté à l'interface HDMI et qui étend ses capacités.

Les deux interfaces permettent à votre smartphone de se connecter à l'appareil. Quand il est connecté, vous pouvez voir l'écran de votre smartphone sur le moniteur.

## ❏**Affichage de l'écran du smartphone**

Vous pouvez afficher l'écran de du smartphone connecté via la prise d'entrée HDMI/MHL.

- **1** Connectez votre smartphone à la prise d'entrée HDMI/MHL. (Page 49)
	- Utilisez le câble HDMI KS-U60 (accessoire en option) ou le câble MHL KS-U61 (accessoire en option).
- **2** Choisissez **"HDMI/MHL"** comme source. Sur l'écran d'accueil :

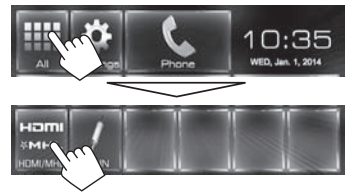

**3** Démarrez une application ou la lecture sur votre smartphone.

## **Utilisation d'un moniteur extérieur— Source arrière**

Vous pouvez profiter de la lecture de la source arrière sur le moniteur extérieur connecté aux prises AV-OUT VIDEO et AV-OUT AUDIO, tout en écoutant une autre source.

• Vous pouvez commander la lecture de la source arrière sur la télécommande. (Page 43)

### ❏**Affichage des images de la source arrière sur le moniteur extérieur**

**1** Affichez l'écran **<Rear Source>**. Sur l'écran d'accueil :

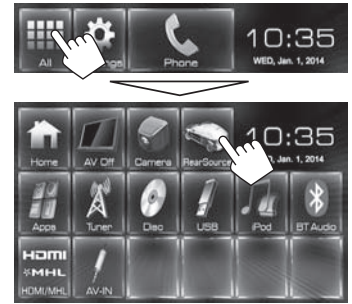

## **2** Choisissez la source arrière.

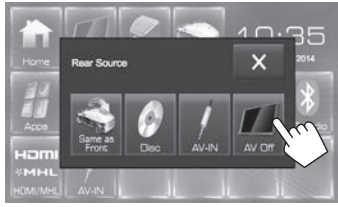

• Pour fermer l'écran **<Rear Source>**, appuyez sur  $\mathbf{X}$ ].

#### **Lors de la mise en service de la source arrière...**

- Pour voir une source avant sur le moniteur arrière, appuyez sur **[Same as Front]** sur l'écran **<Rear Source>**.
- Si la source choisie est autre que "DISC" ou "AV-IN", rien n'apparaît sur le moniteur arrière.

## **Informations pour l'utilisation de périphériques Bluetooth®**

# **Bluetooth**®

Bluetooth est une technologie de communication radio à courte distance pour les appareils portables tels que les téléphones portables, les ordinateurs portables, etc. Les appareils Bluetooth peuvent être connectés sans câble et communiquer les uns avec les autres.

#### **Remarques**

- Pendant que vous conduisez, ne réalisez pas d'opérations compliquées telles que la composition d'un numéro, l'utilisation du répertoire téléphonique, etc. Pour réaliser ces opérations, arrêtez votre voiture dans un endroit sûr.
- Il se peut que certains périphériques Bluetooth ne puissent pas être connectés à cet appareil en fonction de la version Bluetooth du périphérique.
- Cet appareil peut ne pas fonctionner avec certains périphériques Bluetooth.
- Les conditions de connexion peuvent varier en fonction des circonstances autour de vous.
- Pour certains périphériques Bluetooth, le périphérique est déconnecté quand l'appareil est mis hors tension.

#### **Informations sur le système Bluetooth :** Si

vous souhaitez recevoir plus d'informations sur le système Bluetooth, consultez le site web de JVC suivant : <http://www.jvc.net/cs/car/>

#### **Profile Bluetooth**

Cet appareil prend en charge les profiles Bluetooth suivants :

- HFP (Hands-Free Profile—Profile mains libres) 1.6
- A2DP (Advanced Audio Distribution Profile—Profile de distribution audio avancé) 1.2
- AVRCP (Audio/Video Remote Control Profile— Profile de télécommande audio/vidéo) 1.4
- GAP (Generic Access Profile—Profile d'accès générique)
- PBAP (Phonebook Access Profile— Profile d'accès au répertoire téléphonique) 1.0
- SDP (Service Discovery Profile—Profile de découverte de service)
- SPP (Serial Port Profile—Profile de port série) 1.1

#### **À propos des téléphones portables compatibles avec le profile PBAP (Phone book Access Profile—Profile d'accès au répertoire téléphonique)**

Si votre téléphone portable prend en charge le profile PBAP, vous pouvez afficher le répertoire téléphonique et les listes d'appels sur l'écran tactile quand le téléphone portable est connecté.

- Répertoire téléphonique : 600 entrées maximum
- Appels passées, appels reçus et appels manqués : 10 entrées maximum pour chaque

## **Connexion de périphériques Bluetooth**

#### ❏ **Enregistrement d'un nouveau périphérique Bluetooth**

Quand vous connecter un périphérique Bluetooth à l'appareil pour la première fois, faites les pairage entre l'appareil et le périphérique. Le pairage permet aux périphériques Bluetooth de communiquer entre eux.

- La méthode de pairage diffère en fonction de la version Bluetooth du périphérique.
- Pour les périphériques avec Bluetooth 2.1 : Vous pouvez faire le pairage du périphérique et de l'appareil en utilisant SSP (Secure Simple Pairing) qui nécessite uniquement une confirmation.
- Pour les périphériques avec Bluetooth 2.0 : Vous avez besoin d'entrer un code PIN sur le périphérique et l'appareil pour le pairage.
- Une fois que la connexion est établie, le périphérique reste enregistré dans cet appareil même si vous réinitialisez l'appareil. Un maximum de 5 appareils peuvent être enregistrés en tout.
- Deux périphériques pour la téléphonie Bluetooth et un pour l'audio Bluetooth peuvent être connectés en même temps.
- Pour utiliser la fonction Bluetooth, vous devez mettre en service la fonction Bluetooth du périphérique.
- Pour utiliser le périphérique enregistré, vous devez connecter le périphérique à l'appareil. (Page 29)

#### **Pairagea utomatique**

Quand **<Auto Pairing>** est réglé sur **[ON]**, l'iPhone est apparié automatiquement quand il est connecté via USB. (Page 34)

#### **Pairage d'un périphérique Bluetooth en utilisant SSP (pour Bluetooth 2.1)**

Quand le périphérique Bluetooth est compatible avec Bluetooth 2.1, la demande de pairage est envoyée à partir du périphérique compatible.

- **1** Recherchez l'appareil ("KW-V\*\*\*\*") à partir de votre périphérique Bluetooth.
- **2** Validez la demande sur le périphérique est l'appareil.

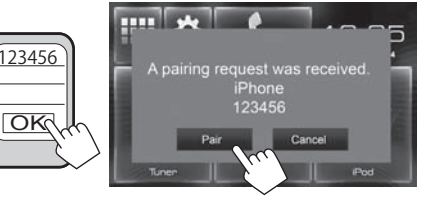

• Appuyez sur **[Cancel]** pour refuser les demande.

 **Pairage d'un périphérique Bluetooth à partir du périphérique cible en utilisant un code PIN (pour Bluetooth 2.0)**

 **1** Affichez l'écran **<Bluetooth Setup>**. Sur l'écran d'accueil :

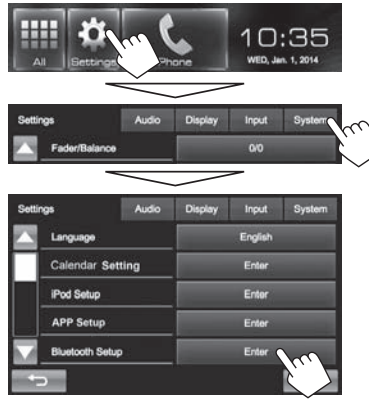

• Vous pouvez aussi afficher l'écran **<Bluetooth**  Setup> en appuyant sur [**a**<sub>ti</sub>] sur l'écran de commande du téléphone. (Page 31)

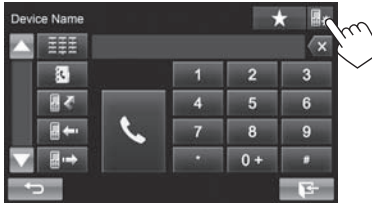

- **2** Changez le code PIN.
	- Si vous ne souhaitez pas changer le code PIN. allez à l'étape **3**.
	- Le code PIN est réglé initialement sur "0000".
	- Le nombre maximum de chiffres pour le code PIN est de 15.

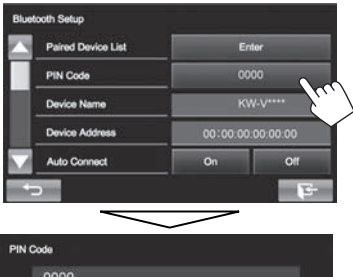

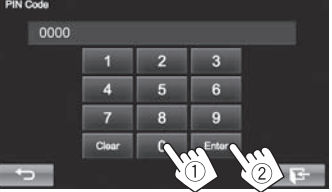

- Appuyez sur **[Clear]** pour supprimer la dernière entrée.
- **3** Recherchez l'appareil ("KW-V\*\*\*\*") à partir de votre périphérique Bluetooth.
- **4** Recherchez l'appareil ("KW-V\*\*\*\*") pour votre périphérique Bluetooth.
	- Si le code PIN est requis, entrez "0000" (réglage initial).

Quand le pairage est terminé, le périphérique apparaît dans la liste **<Paired Device List>**.

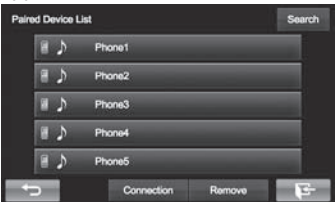

• Pour utiliser le périphérique apparié, connectez-le dans **<Paired Device List>**. (Page 29)

**Pairage d'un périphérique Bluetooth à partir de cet appareil en utilisant un code PIN (pour Bluetooth 2.0)**

**1** Affichez l'écran **<Bluetooth Setup>**. (Page 28)

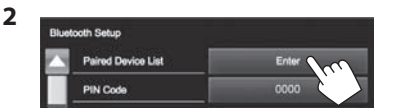

**3** Recherchez les périphériques disponibles.

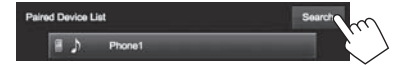

- Pour annuler la recherche des périphériques, appuyez sur **[Cancel]**.
- **4** Choisissez le périphérique que vous souhaitez apparier.

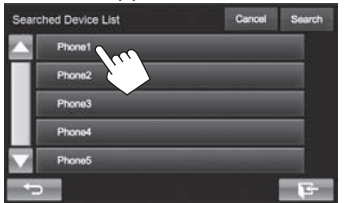

Un message de confirmation apparaît. Appuyez sur **[Pair]**.

#### ❏ **Connexion/déconnexion d 'un périphérique Bluetooth enregistré**

Deux périphériques peuvent être connectés simultanément.

**1** Affichez l'écran **<Bluetooth Setup>**. (Page 28)

**2**

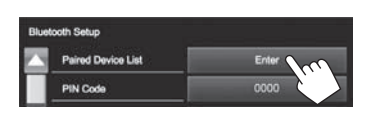

**3** Sélectionnez le périphérique que vous souhaitez connecter  $(1)$ , puis appuyez sur **[Connection]** ((2)).

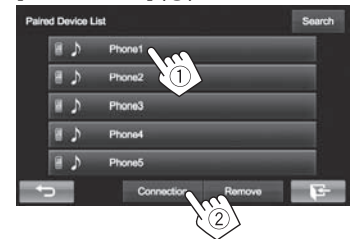

**4** Sélectionnez **[On]** ou **[Off]** pour la cible.

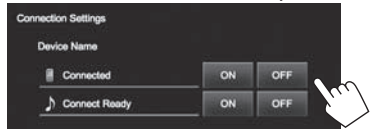

- : Téléphone portable
- : Audio Device
- L'état est affiché de la façon suivante :
	- "Connected" : Une connexion a été établie.
- "Connect Ready" : Une connexion peut être établie.
- "Disconnected" : Aucune connexion n'est établie.

### ❏**Suppression d'un périphérique Bluetooth enregistré**

**1** Affichez l'écran **<Bluetooth Setup>**. (Page 28)

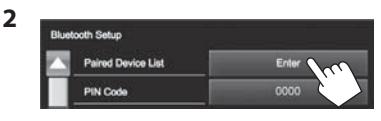

**3** Choisissez un périphérique à supprimer (1), puis appuyez sur **[Remove]** (2).

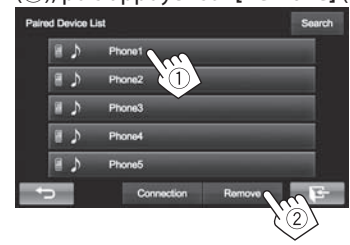

Un message de confirmation apparaît. Appuyez sur **[Yes]**.

## **Utilisation d'un téléphone portable Bluetooth**

## ❏**Réception d'un appel**

Quand un appel arrive...

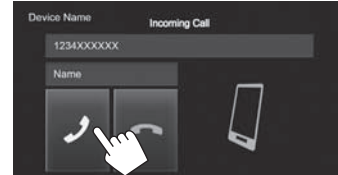

- Les informations sur l'appel sont affichées si elles peuvent être obtenues.
- Le téléphone ne peut pas être utilisé lorsque l'image de la caméra de recul est affichée. (Page 25)

#### **Pour refuser un appel**

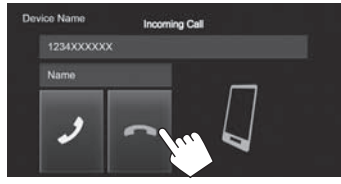

#### **Quand <Auto Answer> est réglé sur [On]** (Page 34)

L'appareil répond automatiquement à l'appel entrant.

## ❏**Terminer un appel**

#### Pendant une conversation...

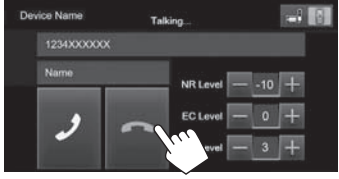

## ❏**Ajustement du volume des appels/ oreillettes/microphone**

Pendant une conversation...

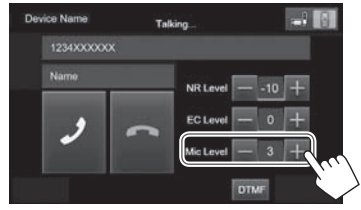

- Vous pouvez ajuster le niveau de volume entre 0 et 15 (réglage initial : 3).
- Cet ajustement n'affecte pas le niveau de volume des autres sources.
- Utilisez le panneau du moniteur pour ajuster le volume d'appel/écouteurs. (Page 6)

## ❏**Commutation entre le mode mains libres et le mode téléphone**

Pendant une conversation...

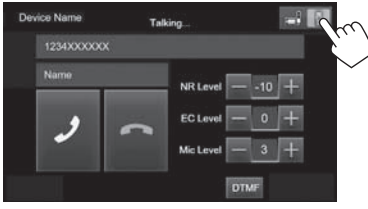

Chaque fois que vous appuyez sur la touche, la méthode change  $\begin{bmatrix} 1 \\ 1 \end{bmatrix}$  : mode mains libres /  $\blacksquare$ : mode téléphone).

## ❏ **Réduction du bruit/ajustement du niveau d'annulation d'écho**

Pendant une conversation...

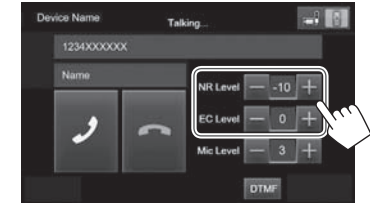

- **Pour ajuster le volume de l'écho (entre –1 et +1, réglage initial : 0) :** Ajustez **<EC LEVEL>**.
- **Pour ajuster le volume de réduction de bruit (entre 0 et –20, réglage initial : –10) :** Ajustez **<NR LEVEL>**.

## ❏ **Envoi d'un texte pendant un appel**

Vous pouvez envoyer un texte pendant un appel en utilisant la fonction DTMF (Dual Tone Multi Frequency).

Pendant une conversation...

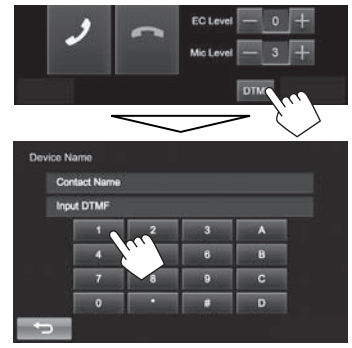

## ❏ **Commutation entre les deux périphériques connectés**

Quand 2 périphériques sont connectés, vous pouvez changer le périphérique à utiliser.

Sur l'écran de commande du téléphone (voir la colonne de droite) :

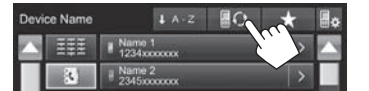

• Le nom du périphérique actif apparaît. Le périphérique commute chaque fois que vous appuyez sur la touche.

## ❏ **Pour faire un appel**

 **1** Affichez l'écran de commande du téléphone. Sur l'écran d'accueil :

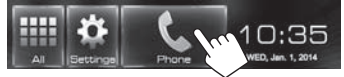

- Vous pouvez aussi afficher l'écran de commande du téléphone en appuyant sur **[ ]** sur l'écran **<Function Menu>**. (Page 7)
- **2** Choisissez une méthode pour faire un appel.

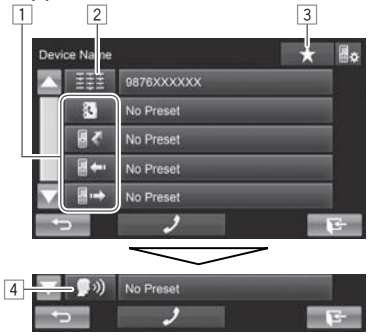

- $\Box$  À partir du répertoire téléphonique\*/des listes d'appels
- 2 Entrée directe de numéro
- 3 À partir de la liste des préréglages
	- Pour le préréglage, reportez-vous à la page 33.
- 4 Composition vocale
- \* Quand le téléphone portable n'est pas compatible avec Phone Book Access Profile (PBAP), le répertoire téléphonique n'est pas affiché.

#### **À partir de la liste des préréglages/du répertoire téléphonique/des listes d'appels**

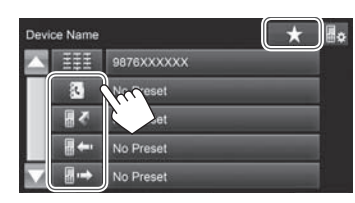

**1**

- **[ ]** À partir de la liste des préréglages
- **[ ]** À partir du répertoire téléphonique
- **[** $\sqrt{\frac{2}{n}}$ ] A partir de la liste des appels manqués
- **[ ]** À partir de la liste des appels reçus
- **[ ]** À partir de la liste des appels réalisés
- **2** Sélectionnez la cible  $(1)$ , puis faites un appel  $(2)$ .

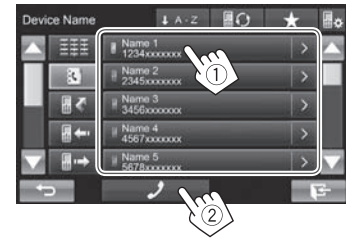

• Vous pouvez changer la page pour afficher plus d'éléments en appuyant sur  $\left[\triangle\right]/[\blacktriangledown]$ .

**1**

• Pour utiliser les recherche A-Z sur le répertoire téléphonique :

Quand le répertoire téléphonique est affiché, vous pouvez faire une recherche à partir de l'initial.

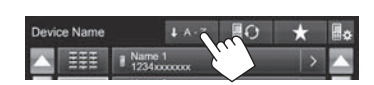

**2** Choisissez le réglage initial.

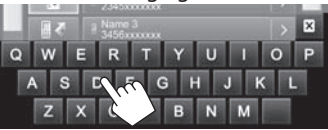

- Appuyez sur **[X**] pour annuler la recherche A à Z.
- **3** Choisissez un numéro de téléphone dans la liste.

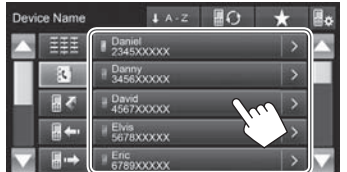

- Pour afficher les détails d'une entrée : Quand le répertoire téléphonique est affiché, vous pouvez afficher les détails d'une entrée et choisir un numéro de téléphone si plusieurs numéros sont enregistrés.
- **1** Affichez les détails de l'entrée souhaitée.

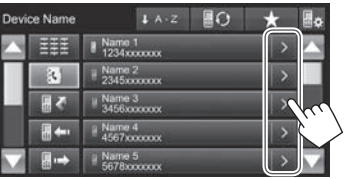

**2** Choisissez un numéro de téléphone à appeler.

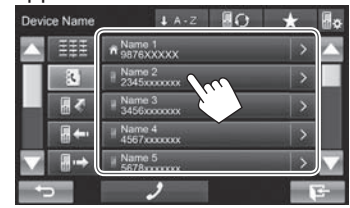

#### **Entrée directe de numéro**

Vous pouvez entrer un maximum de 32 nombres.

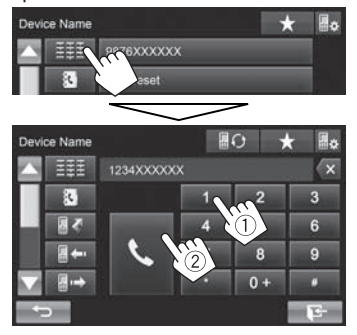

- Appuyez sur **[X<sup>2</sup>]** pour supprimer la dernière entrée.
- Maintenez pressé **[0+]** pour ajouter "+" au numéro de téléphone.

#### **Compositiony ocale**

- Disponible uniquement quand le téléphone portable connecté possède un système de reconnaissance vocale.
- **1** Mettez en service voice dialing. Sur l'écran de commande du téléphone :
	- Appuyez répétitivement sur  $[\overline{\blacktriangledown}]$  pour changer de page sur l'écran de commande du téléphone.

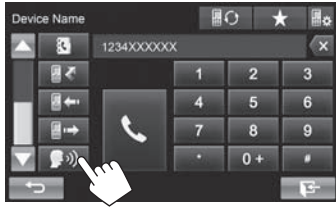

- Vous pouvez aussi activer la composition vocale (voice dialing) en appuyant sur **[ ]** sur l'écran **<Function Menu>** (Page 7) en maintenant enfoncé FNC/ sur le panneau du moniteur.
- **2** Dites le nom de la personne que vous souhaitez appeler.
	- Si l'appareil ne peut pas trouver la cible, l'écran suivant apparaît. Appuyez sur **[Accept]**, puis dites de nouveau le nom.

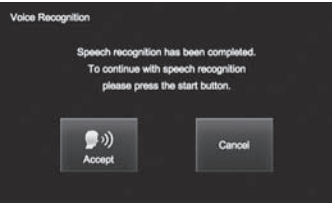

**Pour annuler la composition vocale :** Appuyez sur **[Cancel]**.

## ❏ **Préréglage de numéros de téléphone**

Vous pouvez prérégler un maximum de 5 numéros de téléphone.

- **1** Affichez l'écran de commande du téléphone. (Page 31)
- **2** Entrez les numéros sur l'écran d'entrée directe de numéro, puis affichez la liste des préréglages.

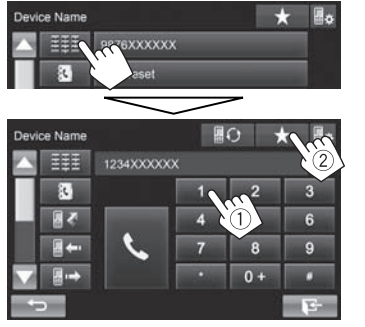

**3** Choisissez un numéro de préréglage à mémoriser.

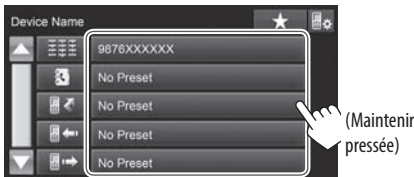

• Pour afficher la liste des préréglages, appuyez sur [ ] sur l'écran de commande du téléphone.

## **Utilisation d'un lecteur audio Bluetooth**

- Pour enregistrer un nouveau périphérique, voir page 27.
- Pour connecter/déconnecter un périphérique, voir page 29.

## ❏**Indications et touches sur l'écran de commande de la source**

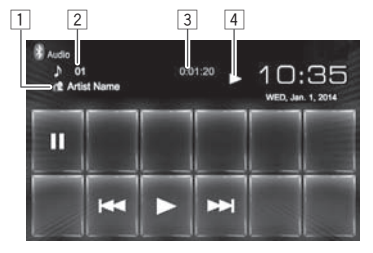

• Les touches de commande, les indicateurs et les informations affichées sur l'écran diffèrent en fonction du périphérique connecté.

#### **Informations sur la lecture**

- 1 Données de balise (titre de la plage actuelle/nom de l'artiste/titre de l'album)\*1
	- Toucher le texte d'information change le type d'information.
- $\boxed{2}$  No. de plage\*1
- $\overline{3}$  Durée de lecture<sup>\*1</sup>
- 4 État de lecture\*1

#### **Touches de commande**

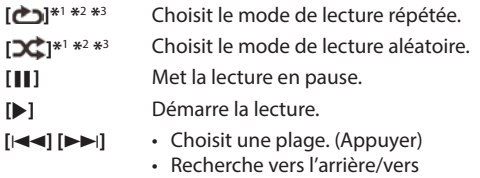

- l'avant. (Maintenir pressée) \*1 Disponible uniquement pour les périphériques compatibles avec
- AVRCP 13 \*2 Pour annuler le mode de lecture aléatoire et répétée, appuyez
- répétitivement sur la touche jusqu'à ce que l'indication disparaisse.
- \*<sup>3</sup> Appuyez sur FNC/ $\bigcirc$  sur le panneau du moniteur pour afficher l'écran **<Function Menu>** et sélectionner un élément. (Page 7)

## **Réglages des périphériques Bluetooth**

Vous pouvez changer divers réglages d'utilisation des périphériques Bluetooth sur l'écran **<Bluetooth Setup>**.

**1** Affichez l'écran **<Bluetooth Setup>**. Sur l'écran d'accueil :

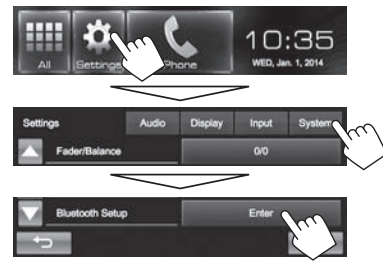

• Vous pouvez aussi afficher l'écran **<Bluetooth Setup>** en appuyant sur [**ade**] sur l'écran de commande du téléphone. (Page 31)

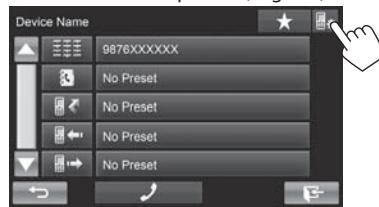

**2** Configurez les réglages Bluetooth.

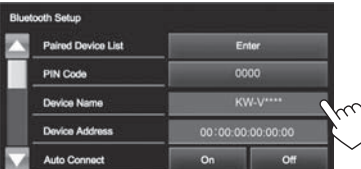

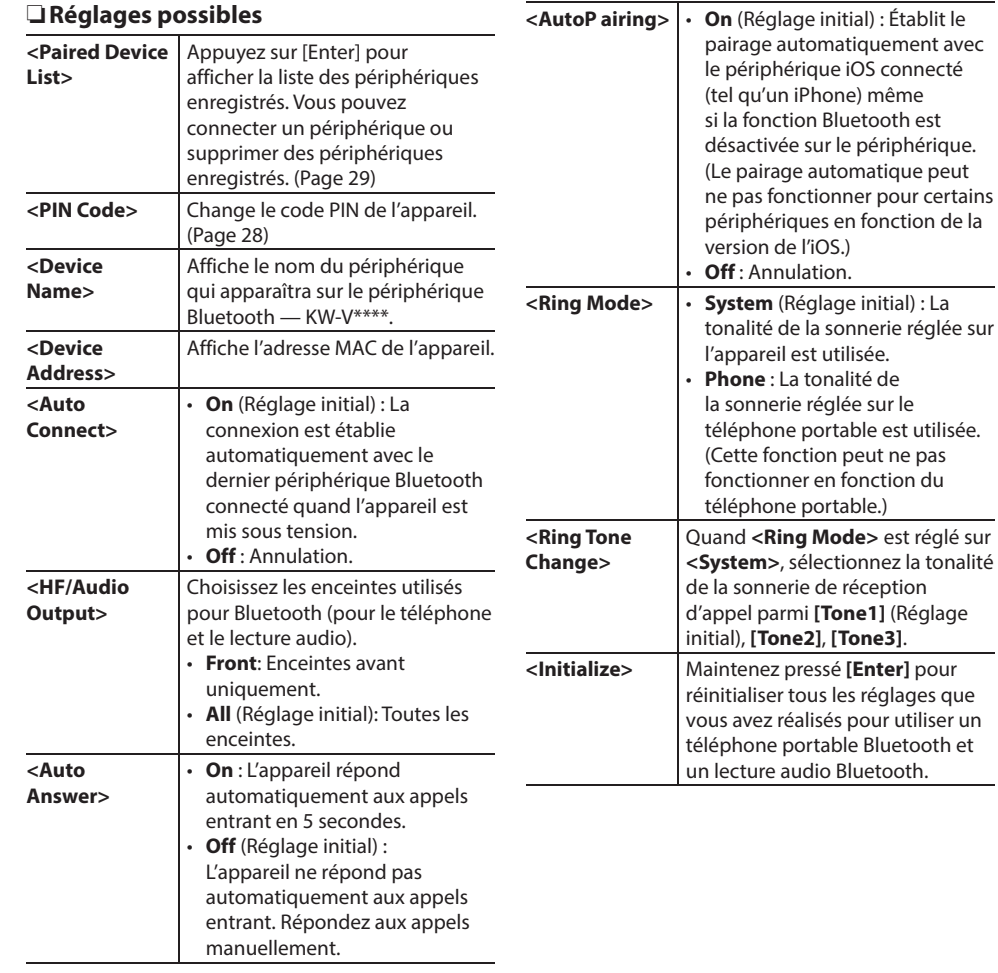

## **Réglages pour utiliser les applications de l'iPod/iPhone/ Android**

Avant d'utiliser des applications de l'iPod/iPhone/ Android, sélectionnez le périphérique à utiliser et la méthode de connexion.

- **1** Appariez le périphérique iPod/iPhone/ Android par Bluetooth. (Page 27)
- **2** Affichez l'écran **<App Settings>**. Sur l'écran d'accueil :

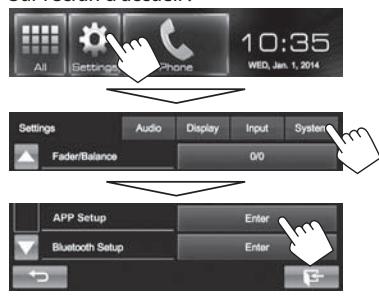

• Si **[Enter]** pour **<APP Setup>** ne peut pas être sélectionné, mettez la source AV hors tension. (Page 6)

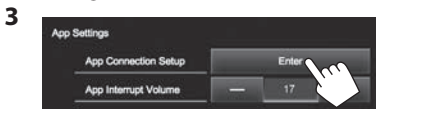

**4** Vérifiez l'état actuel du périphérique, appuyez sur **[Change]**.

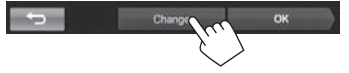

• Si vous n'avez pas besoin de changer le réglage, appuyez sur **[OK]** pour quitter l'écran de réglage.

**5** Sélectionnez le type de périphérique (1), puis appuyez sur **[Next]** (2).

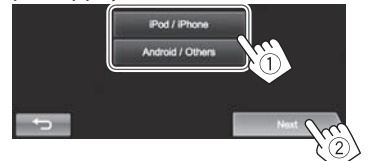

**6** Sélectionnez la méthode de connexion (1), puis appuyez sur **[Next]** (2).

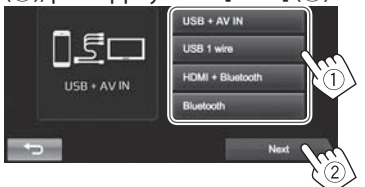

#### **Pour Android :**

**<HDMI/MHL**  Sélectionnez ce réglage quand **+ Bluetooth>** le périphérique Android est connecté à la fois par câble à la prise d'entrée HDMI/MHL et par Bluetooth.

**<Bluetooth>** Sélectionnez ce réglage quand le périphérique est connecté via Bluetooth.

#### **Pour iPod/iPhone :**

- **<USB + AV-IN>** Sélectionnez ce réglage quand l'iPod/iPhone est connecté en utilisant le KS-U59 (en option).
- **<USB 1 Wire>** Sélectionnez ce réglage quand l'iPod/iPhone est connecté en utilisant le câble USB 2.0 (accessoire du iPod/iPhone).

**<HDMI + Bluetooth>**

- Sélectionnez ce réglage quand l'iPod/iPhone est connecté avec le câble HDMI KS-U60 (accessoire en option) et un câble USB 2.0 (accessoire de l'iPod/iPhone) via l'adaptateur Lightning-Digital AV (accessoire de l'iPod/iPhone).
- **<Bluetooth>** Sélectionnez ce réglage quand l'iPod/iPhone est connecté via Bluetooth.
- Si vous avez sélectionné **<USB + AV-IN>** ou **<USB 1 wire>**, allez à l'étape **8**.
- **7** Si vous avez sélectionné **<HDMI + Bluetooth>** ou **<Bluetooth>** comme méthode de connexion, la liste des périphériques appariés apparaît. Choisissez l'appareil cible.

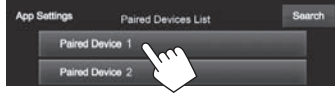

• Si l'appareil souhaité n'est pas dans la liste, appuyez sur **[Search]** pour rechercher les iPod/iPhone disponibles, puis sélectionnez l'appareil cible sur l'écran **<Available Devices>**.

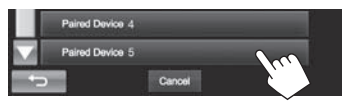

- Vous pouvez changer la page pour afficher plus d'éléments en appuyant sur  $[\triangle]/[\nabla]$ .
- Pour arrêter la recherche, appuyez sur **[Cancel]**.
- **8** Validez les réglages.

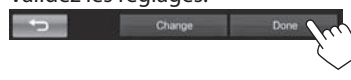

## **Ajustements sonores**

## ❏ **Utilisation de l'égalisation du son**

- L'ajustement est mémorisé pour chaque source jusqu'à ce que vous ajustiez de nouveau le son. Si la source est un disque, l'ajustement est mémorisé pour chacune de catégories suivantes.
	- DVD/DVD-VR/VCD
	- CD
- DivX/MPEG1/MPEG2/MP3/WMA/WAV
- Vous ne pouvez pas ajuster le son quand la source AV est hors tension.

#### **Sélection d'un mode sonore préréglé**

**1** Affichez l'écran **<Equalizer>**. Sur l'écran d'accueil :

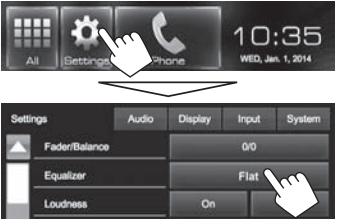

- Vous pouvez aussi afficher l'écran **<Equalizer>** en appuyant sur **[ ]** sur l'écran **<Function Menu>**. (Page 7)
- **2** Choisissez un mode sonore.

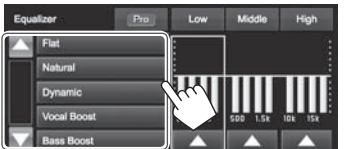

• Vous pouvez changer la page pour afficher plus d'éléments en appuyant sur  $[$ **A**]/ $[\nabla]$ .

#### **Mémorisation de votre propre ajustement— Personnalisation d'un mode sonore préréglé**

- **1** Choisissez un mode sonore. (Voir la colonne de gauche.)
- **2** Ajustez le niveau de chaque bande (1), puis choisissez le niveau du caisson de arave  $(2)$ .

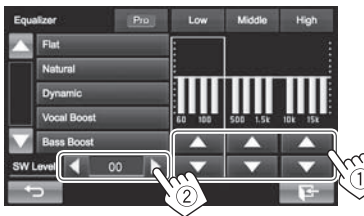

Les réglages sont mémorisés et **<User>** est activé.

• Pour terminer la procédure, appuyez sur  $[\overline{\bullet}]$ .

#### **Mémorisation de votre propre ajustement— Ajustement précis du son**

**1** Sélectionnez un mode sonore (voir la colonne de gauche), puis...

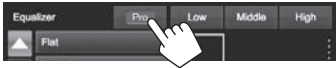

**2** Choisissez une bande.

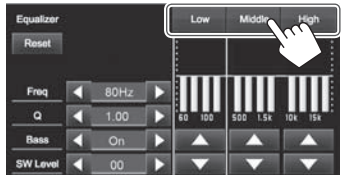

#### **3** Ajustez le son.

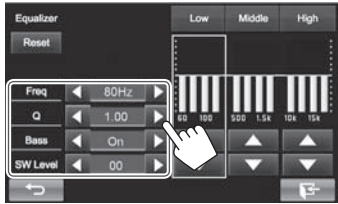

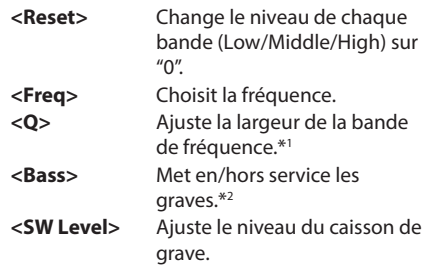

Ces réglages sont remplacés si le réglage **<User>** a été fait (voir la colonne de gauche), et que **<User>** est activé.

- Pour terminer la procédure, appuyez sur  $[\overline{\bullet}$ .
- Les réglages sont mémorisés jusqu'à ce que vous ajustiez de nouveau le son.
- Pour ajuster les autres bandes, répétez les étapes **2** et **3**.
- \*1 Fixé pour la bande "High" (aigus).
- \*2 Uniquement pour la bande "Low" (graves).

## ❏ **Ajustement de la fréquence de transition**

**1** Affichez l'écran **<Crossover>**. Sur l'écran d'accueil :

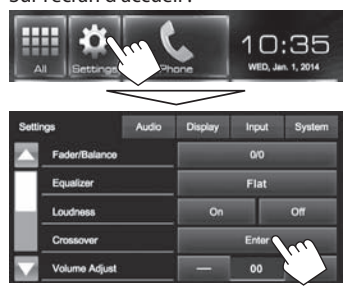

**2** Choisissez l'élément à ajuster (1), puis faites l'ajustement (2).

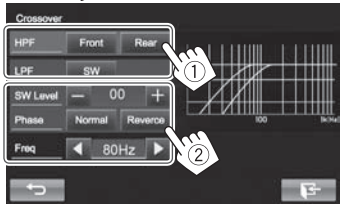

- **<HPF>** Ajuste la transition entre les enceintes avant (**[Front]**) et arrière (**[Rear]**) (filtre passe haut). **<LPF>** Ajuste la transition pour le caisson de grave (filtre passe bas). **<SW Level>** Ajuste le niveau du caisson de grave. **<Phase>** Choisit la phase pour le caisson
- de grave.\* **<Freq>** Ajuste la fréquence de transition.
- \* Ne peut pas être choisi quand **<Freq>** est réglé sur **<Through>**.

## **Ajustement pour la lecture vidéo**

## ❏ **Ajustement de l'image**

Vous pouvez ajuster la qualité de l'image.

**1** Affichez l'écran **<Video Menu>**. **KW-V50BT KW-V30BT**

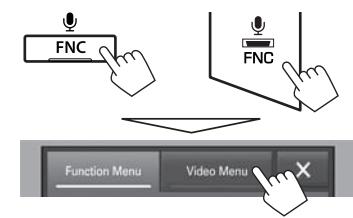

**2** Affichez le menu de réglage.

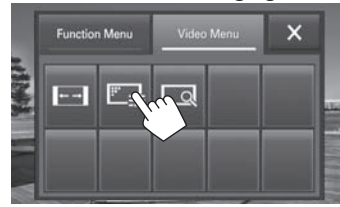

**3** Choisissez **[ ]** (gradateur en service) ou **[ ]** (gradateur hors servie).

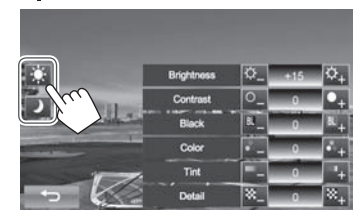

**4** Ajustez l'image.

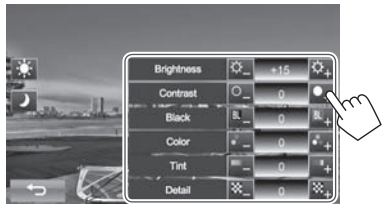

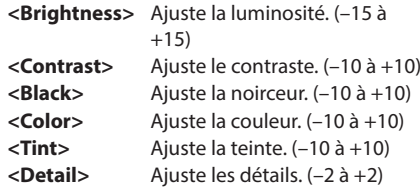

## ❏ **Sélection du format de l'image**

 Il est possible de changer le format pour la lecture vidéo.

- Vous ne pouvez pas changer le format d'écran pendant la lecture du périphérique USB.
- **1** Affichez l'écran **<Video Menu>**. **KW-V50BT KW-V30BT**

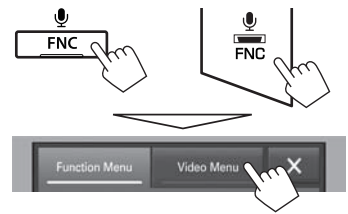

**2** Affichez le menu de réglage.

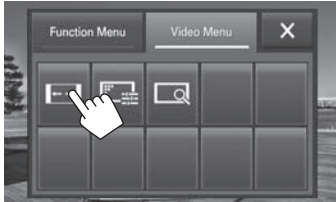

**3** Choisissez le format de l'image.

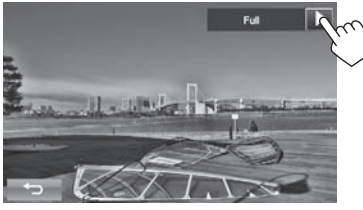

**<Zoom3>**

- **<Full>\*** Pour les images originales 16:9 Signal 4:3 Signal 16:9 . o **<Regular>\*** Pour les images originales 4:3 Signal 4:3 Signal 16:9
	-

 $\circ$ 

**<Panorama>** Pour voir les images 4:3 naturellement sur un écran large

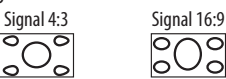

- **<Zoom1> −**  Change le grossissement.
	- Le format d'image est choisi automatiquement en fonction de la source vidéo.
- \* Pendant une lecture DivX avec **<Monitor Type>** réglé sur **[16:9]** (Page 13), le format de l'image n'est pas réglé correctement.

## ❏ **Agrandissement de l'image**

Vous pouvez agrandir l'image (**<Full>**, **<Zoom1>** à **<Zoom3>**). La fonction de zoom est disponible uniquement quand un disque est lu.

• Quand **<Aspect>** est réglé sur **<Panorama>** (voir la colonne de gauche), l'image est agrandie avec le format d'image du réglage **<Full>**.

**1** Affichez l'écran **<Video Menu>**. **KW-V50BT KW-V30BT**

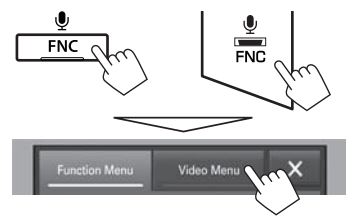

**2** Affichez le menu de réglage.

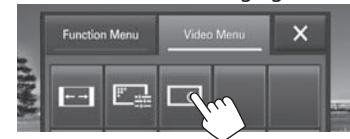

**3** Changez l'agrandissement  $(1)$ , puis déplacez le cadre du zoom (2).

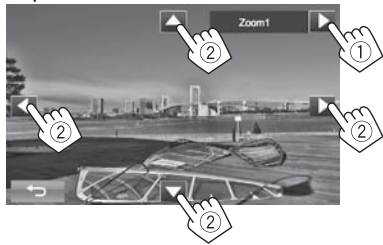

- [A][ $\blacktriangledown$ ][ $\blacktriangle$ ][ $\blacktriangleright$ ] ne sont pas affichés quand <**Full**> est sélectionné.
- La fonction de zoom ne peut pas être utilisée pour certaines sources vidéo.

## **Changement de la disposition de l'affichage**

Vous pouvez changer la couleur du fond et du panneau.

**1** Affichez l'écran **<Display Design>**. Sur l'écran d'accueil :

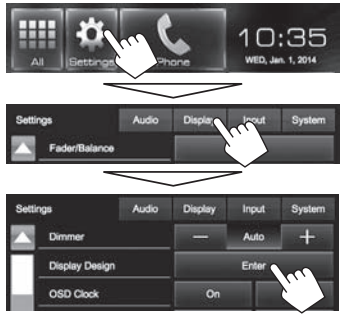

**2** Sélectionnez un élément à changer  $(1)$ , sélectionnez le réglage du gradateur

([ ] : Gradateur en service ou [ $\cdot$ **]** : Gradateur hors service) (2), puis

sélectionnez la disposition ou la couleur  $(3)$ .

**Pour changer la disposition du fond :**

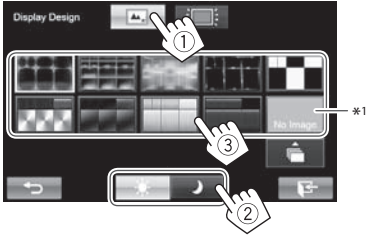

#### **Pour changer la couleur du panneau :**

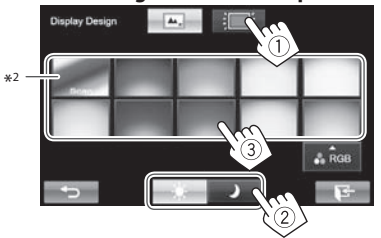

• Vous pouvez ajuster la couleur par vous même. Appuyez sur **[RGB]** pour afficher l'écran d'ajustement de la couleur, puis ajustez la couleur.

\*1 Mémorisez votre propre scène en avance. (Voir ci-dessous.) \*2 Choisir ce réglage change la couleur d'éclairage graduellement.

## ❏**Mémorisation de votre image favorite pour le fond**

Vous pouvez régler votre image favorite (fichier JPEG/PNG/BMP) mémorisée sur le périphérique USB connecté.

- Utilisez le fichier JPEG/PNG/BMP d'une résolution de 800 x 480 pixels.
- La couleur de l'image capturée peut paraître différente de celle de la scène réelle.
- **1** Connectez le périphérique USB qui contient l'image mémorisée. (Page 48)
- **2** Affichez l'écran **<Display Design>**. (Voir la colonne de gauche.)

**3** Affichez l'écran **<User Background File Select>**.

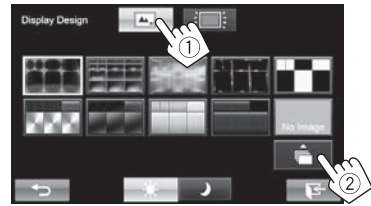

**4** Sélectionnez le fichier pour l'image de fond  $(1)$ , puis validez la sélection  $(2)$ .

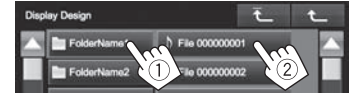

- Vous pouvez changer la page pour afficher plus d'éléments en appuyant sur  $\left[\frac{\triangle}{\triangle}\right]$
- Appuyez sur [ $\top$ ] pour retourner au dossier racine.
- Appuyez sur  $[\tbinom{1}{k}]$  pour retourner au niveau précédent.
- **5** Validez le choix.

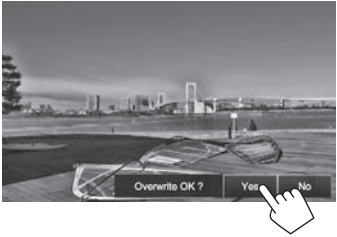

L'image existante est remplacée par la nouvelle.

• Appuyez sur **[No]** pour retourner à l'écran précédent.

## **Personnalisation de l'écran d'accueil**

Vous pouvez arranger les éléments à afficher sur l'écran d'accueil.

**1** Affichez l'écran **<Menu Customize>**. Sur l'écran d'accueil :

Maintenez enfoncé l'icône que vous souhaitez remplacer.

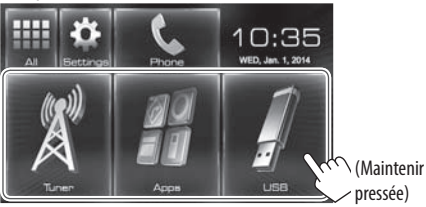

**2** Sélectionnez l'élément que vous souhaitez afficher sur la position sélectionnée à l'étape **1** (1), puis appuyez sur **[HOME]**.

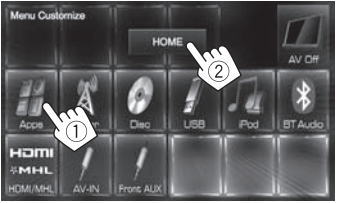

• Répétez la procédure pour placer les icônes des autres éléments.

## **Modification des réglages système**

## ❏ **Mémorisation/rappel des réglages**

Vous pouvez mémoriser les réglages suivants :

- Réglages sur l'écran **<Settings>** : **Fader/Balance, Equalizer, Loudness, Crossover** (Réglages **<HPF>/<LPF>/<SW Level>**), **Volume Adjust, Speaker Select, Display Design**
- Réglages pour **"AV-IN"** : **AV-IN Name**

#### Sur l'écran d'accueil :

• Appuyez répétitivement sur [V] pour changer de page sur l'écran de menu **<System>**.

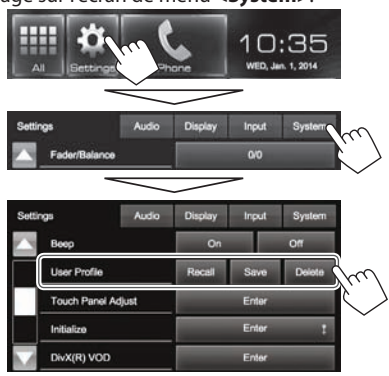

**[Recall]** Rappelle les réglages sauvegardés. **[Save]** Mémorise les réglages actuels. **[Delete]** Supprime les réglages mémorisés.

Un message de confirmation apparaît. Appuyez sur **[Yes]**.

## ❏ **Réglage de la position tactile**

Vous pouvez ajuster la position tactile sur le panneau tactile si la position touchée et l'opération réalisée ne correspondent pas.

- **1** Affichez l'écran **<Touch Panel Adjust>**. Sur l'écran d'accueil :
	- Appuyez répétitivement sur [V] pour changer de page sur l'écran de menu **<System>**.

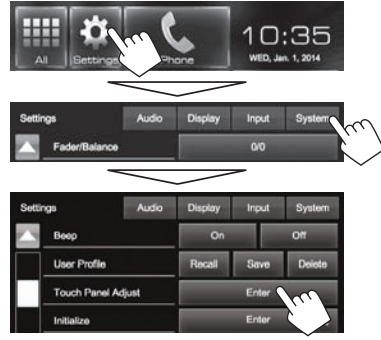

**2** Touchez le centre des marques en bas à gauche et en haut à droite comme on vous le demande.

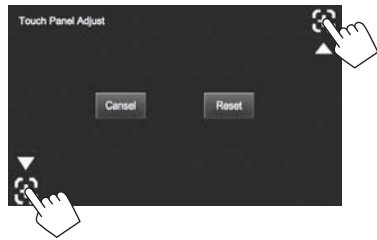

- Pour réinitialiser la position de toucher, appuyez sur **[Reset]**.
- Pour annuler l'opération actuelle, appuyez sur **[Cancel]**.

## ❏ **Mise à jour du système**

Vous pouvez mettre à jour le système en connectant un dispositif USB contenant un fichier de mise à jour.

- Pour la mise à jour du système, consultez <http://www.jvc.net/cs/car/>.
- **1** Créez un fichier de mise à jour, copiezle sur un dispositif USB et connectez ce dernier sur l'appareil.
	- Pour connecter un périphérique USB, voir page 48.
- **2** Affichez l'écran **<System Information>**. Sur l'écran d'accueil :
	- Appuyez répétitivement sur [V] pour changer de page sur l'écran de menu **<System>**.

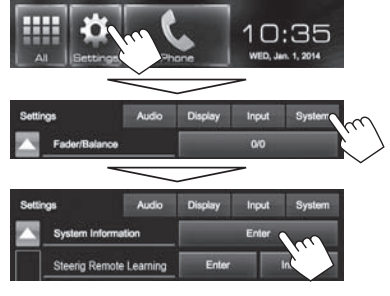

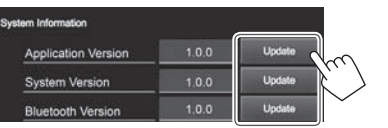

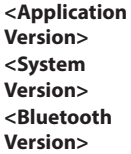

Met à nouveau l'application système. **Version>** Met à jour le système. Met à jour l'application Bluetooth.

Cela peut prendre un certain temps. Si la mise à jour est effectuée avec succès, "Update Completed" apparaît. Réinitialisez l'appareil.

- Pour terminer la procédure, appuyez sur  $[$ .
- Si la mise à jour a échouée, mettez l'appareil hors tension puis de nouveau sous tension, et essayez de nouveau la mise à jour.
- Même si vous avez mis l'appareil hors tension pendant la mise à jour, vous pouvez reprendre la mise à jour après remettre l'appareil sous tension. La mise à jour est effectuée à partir du début.

## **Éléments du menu de réglage**

## ❏**Affichage de l'écran de menu <Setup>**

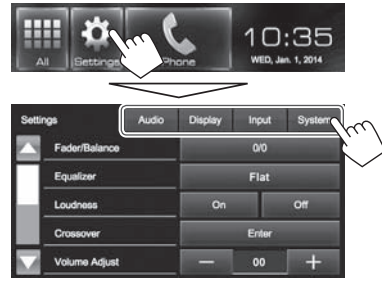

## ❏**Écran de réglage <Audio>**

#### **<Fader/Balance>**

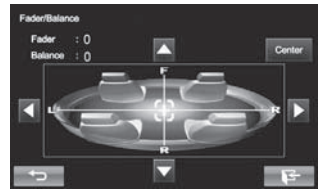

**Fader** : Ajustez la balance de sortie avant-arrière des enceintes.

- **F6** à **R6** (Réglage initial : **0**)
	- Lors de l'utilisation d'un système à deux enceintes, réglez le fader au centre (**0**).

**Balance** : Ajustez la balance de sortie gauche-droite des enceintes.

• **L6** à **R6** (Réglage initial : **0**)

Appuyez sur  $\left[\frac{\triangle}{\sqrt{1-\frac{1}{\triangle}}} \right]$  ou faites glisser  $\left[\frac{\triangle}{\triangle} \right]$ pour ajuster.

– Pour annuler l'ajustement, appuyez sur **[Center]**.

### **<Equalizer>**

Changez le mode sonore ou ajustez et mémorisez l'égalisation pour chaque source. (Page 36)

• **Flat** (Réglage initial)**/Natural/Dynamic/Vocal Boost/Bass Boost/Vibrant/User**

#### **<Loudness>**

Vous pouvez mettre en/hors service la fonction de loudness.

- **On** (Réglage initial) : Accentue les basses et hautes fréquences pour produire un son plus équilibré aux faibles niveaux de volume.
- **Off** : Annulation.

#### **<Crossover>**

Ajustez la fréquence de croisement. (Page 37)

#### **<Volume Adjust>**

Ajustez et mémorisez automatiquement le niveau de volume pour chaque source. (Pour les disques, l'ajustement est mémorisé pour chacune des catégories suivantes : DVD/DVD-VR/VCD, CD et DivX/MPEG1/MPEG2/MP3/WMA/WAV.) Le niveau de volume augmente ou diminue automatiquement quand vous changez la source.

• **–15** à **+6** (Réglage initial : **00**)

#### **<Speaker S elect>**

Choisissez la taille des enceintes connectées.

• **Standard** (Réglage initial)**/Narrow/Middle/Wide**

## ❏**Écran de réglage <Display>**

• Vous pouvez aussi afficher l'écran <Display> en appuyant sur  $[$ <sup> $\cdot$ </sup> $\cdot$  sur l'écran **<Function Menu>**. (Page 7)

#### **<Dimmer>**

- **Auto** (Réglage initial) : Assombrit l'écran et l'éclairage des touches quand vous allumez les feux de la voiture.
- $\cdot$  On : Met en service le gradateur.
- $\cdot$  Off : Annulation.

#### **<Display Design>**

Changez la disposition de l'affichage (couleur du fond et du panneau). (Page 39)

#### **<OSD Clock>**

- On : Affiche l'horloge pendant qu'une source vidéo est reproduite.
- Off (Réglage initial): Annulation.

#### **>noitartsnomeD<**

- On (Réglage initial) : Met en service la démonstration sur l'écran.
- Off : Annulation.

#### **<Scroll>**

- Auto : Répète le défilement.
- Once (Réglage initial) : Fait défiler une fois les informations affichées.
- Off : Annulation.

Toucher une barre d'information permet de faire défiler le texte quel que soit le réglage.

#### **<GUI Adjust>**

Ajustez la luminosité et la noirceur de l'écran. Appuyez sur **[Enter]** pour afficher l'écran de réglage, choisissez [J] (gradateur en service)/[-O-] (gradateur hors service), puis changez les réglages suivants :

- Brightness : Ajuste la luminosité.
	- **–15** à **+15 00** quand le gradateur est en service/**+15** quand le gradateur est hors service)
- Black: Aiuste la noirceur.
- $-10$  à  $+10$  (Réglage initial : 00)

## ❏**Écran de réglage <Input>**

#### **<Camera Input>**

- On (Réglage initial) : Affiche l'image de la caméra de recul quand vous placez le levier de vitesse en position marche arrière (R).
- $\cdot$  Off : Choisissez ce réglage quand aucune caméra n'est connectée.

## ❏**Écran de réglage <System>**

#### **>egaugnaL<**

Choisissez la langue des textes utilisés pour les informations sur l'écran.

- **English** (Réglage initial)**/Español/Français/ Deutsch/Italiano/Nederlands/Руccĸий/ Português/简体中文/繁體中文/mny1my/Türkçe/ لاברית/فارسی/عربی**
- GUI Language : Sélectionnez une langue pour afficher les touches de fonctionnement et les options de menu.
	- **English** (Réglage initial)/**Local** (la langue choisie ci-dessus)

**<Calendar Setting>**

**<iPod Setup>**

#### **<APP Setup>**

• APP Connection Setup : Configurez les réglages de l'application. (Page 35)

- APP Interrupt Volume : Aiustez le volume de l'application.
- **00** à **35 17**)

#### $\overline{\leq}$ **Bluetooth Setup>**

Configurez les réglages d'utilisation du périphérique Bluetooth, tels que la connexion est les autres<br>opérations générales. (Page 34)

#### **<Beep>**

- **On** (Réglage initial) : Met en service la tonalité sonore des touches.
- Off : Annulation.

#### <User Profile>

Vous pouvez mémoriser, rappeler ou annule les<br>réglages que vous avez faits. (Page 40)

#### <Touch Panel Adiust>

Ajustez la position tactile des touches sur l'écran.

#### **<Initialize>**

Initialise tous les réglages que vous avez réalisé. Maintenez pressée **[Enter]** pour initialiser les réglages.

• Après l'initialisation des réglages, ajustez les réglages sur l'écran **<Initial Settings>**.

### **<DivX® VOD>**

Cet appareil possède son propre code d'enregistrement. Une fois que vous avez reproduit un fichier sur lequel se trouve un code d'enregistrement, le code d'enregistrement de l'appareil est remplacé pour des raisons de protection des droits d'auteur.

- $\cdot$  Appuyez sur [**Enter**] pour afficher l'information.
- Pour retourner à l'écran précédent, appuyez sur **[OK]**.

#### **<System Information>**

Affiche les informations sur la version du logiciel.<br>Vous pouvez mettre à jour le logiciel. (Page 41)

#### **<Steering Remote Learning>** Ce réglage n'est pas utilisé.

## **TÉLÉCOMMANDE**

## **Mise en place des piles**

### ❏**Mise en place des piles**

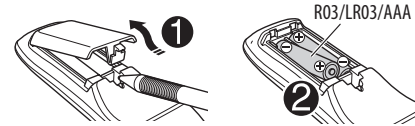

Insérez les piles dans la télécommande en respectant les polarités (+ et –).

• Si la télécommande perd de son efficacité, remplacez les piles.

#### V **Attention :**

- Danger d'explosion si la pile est remplacée de façon incorrecte. Remplacez-la uniquement avec le même type de pile ou un type équivalent.
- La pile ne doit pas être exposée à une chaleur excessive telle que la lumière du soleil, un feu ou quelque chose de similaire.

#### **Avant d'utiliser la télécommande :**

- Dirigez la télécommande directement sur le capteur de télécommande de autoradio.
- N'EXPOSEZ PAS le capteur de télécommande à une forte lumière (lumière directe du soleil ou éclairage artificiel).

## **Opérations en utilisant de la télécommande (RM-RK256)**

## ❏**Fonctions de base des touches**

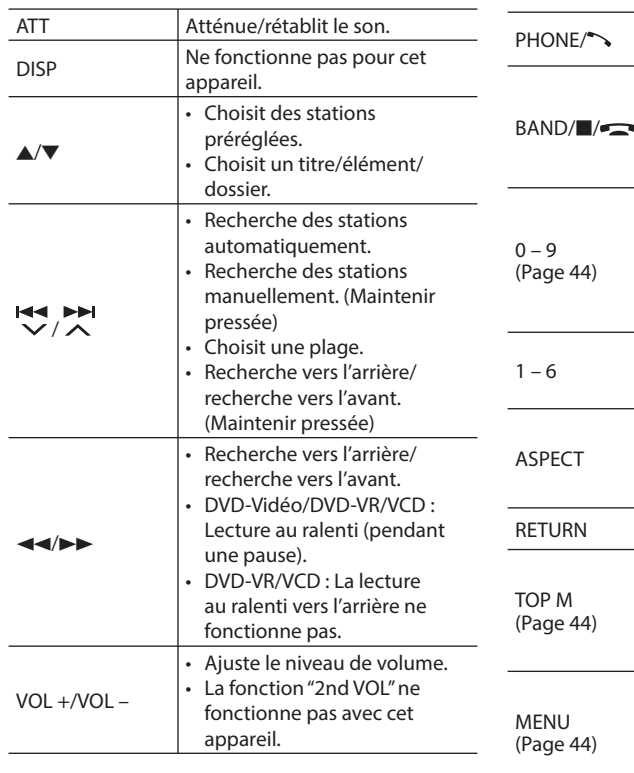

SOURCE Choisit la source. Démarre/arrête  $\blacktriangleright$ /II momentanément (pause)\* la lecture. Permet de répondre aux appels entrants. Choisit les bandes. Arrête la lecture. Termine l'appel. s. Met la lecture audio Bluetooth en pause. • Permet d'entrer un chiffre tout en maintenant pressée SHIFT. • La fonction "SETUP" ne fonctionne pas avec cet appareil. Permet d'entrer un numéro de station préréglée tout en maintenant pressée SHIFT. Change le format d'écran. Pour vérifier le réglage du format d'image, utilisez le panneau tactile. (Page 38) Retourne à l'écran précédent. • DVD Vidéo : Affiche le menu de disque. • DVD-VR : Affiche l'écran du programme original. • VCD : Reprend la lecture PBC. • DVD Vidéo : Affiche le menu de disque. • DVD-VR : Affiche l'écran de liste de lecture. • VCD : Reprend la lecture PBC.

## **TÉLÉCOMMANDE**

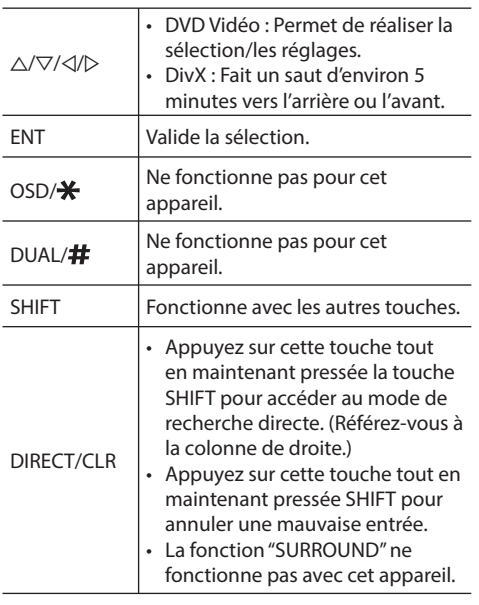

\* Ne fonctionne pas lors de l'écran d'une source audio Bluetooth.

## ❏ **Recherche d'un élément directement Fréquence du tuner**

- 1 Appuyez sur DIRECT tout en maintenant SHIFT pressée pour entrer en mode de recherche.
- 2 Appuyez sur les touches numériques tout en maintenant SHIFT pressée pour entrer une fréquence.
	- Pour annuler une mauvaise entrée, appuyez sur CLR (annuler) tout en maintenant SHIFT pressée.
- 3 Appuyez sur ENT pour valider l'entrée.

#### **DVD Vidéo/DVD-VR/DivX/MPEG1/MPEG2/MP3/ WMA/VCD/CD**

- 1 Appuyez sur DIRECT tout en maintenant SHIFT pressée pour entrer en mode de recherche.
	- Chaque fois que vous appuyez sur DIRECT, l'élément à rechercher change.
- 2 Appuyez sur une touche numérique tout en maintenant SHIFT pressée pour choisir un élément souhaité.
	- Pour annuler une mauvaise entrée, appuyez sur CLR (annuler) tout en maintenant SHIFT pressée.
- 3 Appuyez sur ENT pour valider le choix.

#### ❏ **Diverses opérations relatives aux disques**

#### **Utilisation du menu de disque**

- DVD-Vidéo/DVD-VR
- 1 Pour DVD Vidéo, appuyez sur TOP M ou MENU. Pour DVD-VR, appuyez sur...
	- TOP M : Pour afficher le programme orignal
	- MENU : Pour afficher la liste de lecture
- $\sqrt{2}$  Appuyez sur  $\triangle$ / $\nabla$ / $\triangle$ / $\triangleright$  pour choisir un élément que vous souhaitez reproduire.
- 3 Appuyez sur ENT pour valider le choix.
- VCD

#### Pendant la lecture PBC...

- 1 Appuyez sur DIRECT tout en maintenant SHIFT pressée pour entrer en mode de recherche.
- 2 Appuyez sur une touche numérique tout en maintenant SHIFT pressée pour choisir l'élément que vous souhaitez reproduire.
- 3 Appuyez sur ENT pour valider le choix.
- Pour retourner à l'écran précédent, appuyez sur RETURN.

#### **Pour annuler la lecture PBC**

- $\Box$  Appuyez sur **pour arrêter la lecture PBC.**
- 2 Appuyez sur DIRECT tout en maintenant SHIFT pressée.
- 3 Appuyez sur une touche numérique tout en maintenant SHIFT pressée pour choisir une plage souhaitée.
- $\sqrt{4}$  Appuyez sur ENT pour valider le choix.
- Pour reprendre la lecture PBC, appuyez sur TOP M ou MENU.

## **Avant d'installer l'appareil**

#### V **AVERTISSEMENT**

- Si vous connectez le câble d'allumage (rouge) et le câble de batterie (jaune) au châssis de la voiture (masse), vous risquez de causer un court-circuit qui peut provoquer un incendie. Connectez toujours ces câbles à la source d'alimentation passant par le boîtier de fusibles.
- Ne coupez pas le fusible du câble d'allumage (rouge) et du câble de batterie (jaune). L'alimentation doit être connectée aux câbles via le fusible.

#### V **Précautions sur l'installation et les connexions**

- Le montage et le câblage de ce produit nécessite des compétences et de l'expérience. Pour une meilleure sécurité, laissez un professionnel effectuer le travail de montage et de câblage.
- Assurez-vous de mettre l'appareil à la masse sur une alimentation négative de 12 V CC.
- N'installez pas l'appareil dans un endroit exposé directement à la lumière du soleil, à une chaleur excessive ou à l'humidité. Évitez également les endroits trop poussiéreux ou exposés aux éclaboussures.
- N'utilisez pas vos propres vis. N'utilisez que les vis fournies. L'utilisation de vis incorrectes pourrait endommager l'appareil.
- Si l'appareil n'est pas sous tension ("MISWIRING Check wiring connection then reset unit", "WARNING Check wiring connection then reset unit" est affiché), ile se peut que le câble d'enceinte soit court-circuité ou touche le châssis du véhicule et que la fonction de protection a été activée. Le câble des enceintes doit donc être vérifié.
- Si l'allumage de votre voiture n'a pas de position ACC, connectez le câble d'allumage à une source d'alimentation qui peut être mise sous et hors tension avec la clef de contact. Si vous connectez le câble d'allumage à une source d'alimentation constante, comme un câble de batterie, la batterie risque de se décharger.
- Uniquement pour le KW-V50BT : Si la console est équipée d'un couvercle, assurezvous d'installer l'appareil de façon à ce que le panneau du moniteur ne touche pas le couvercle lors de la fermeture ou de l'ouverture.
- Si un fusible saute, assurez-vous d'abord que les câbles n'ont pas causé de court-circuit puis remplacez le vieux fusible par un nouveau de même valeur.
- Isolez les câbles non-connectés avec un ruban de vinyle ou d'un autre matériel similaire. Pour éviter les courts-circuits, ne retirez pas non plus les capuchons à l'extrémité des câbles non-connectés ou des prises.
- Connectez séparément chaque câble d'enceinte à la borne correspondante. L'appareil peut être endommagé si le câble négatif  $\ominus$  pour une des enceintes ou le câble de masse entre en contact avec une partie métallique du véhicule.
- Quand deux haut-parleurs seulement sont connectés au système, connectez les câbles soit aux prises de sortie avant, soit aux prises de sortie arrière (c.a.d. ne mélangez pas l'avant et l'arrière). Par exemple, si vous connectez le câble (+) du haut parleur de gauche à une prise de sortie avant, ne  $\overline{\text{connectez}}$  pas le câble  $\ominus$  du haut-parleur droit à la prise de sortie arrière.
- Après avoir installé l'appareil, vérifiez si les lampes de frein, les indicateurs, les clignotants, etc. de la voiture fonctionnent correctement.
- Monter l'unité de façon à ce que l'angle de montage soit de 30° ou moins.
- N'appuyez pas trop fort sur la surface du panneau lors de l'installation de l'appareil dans le véhicule. Sinon, des fissures, des dommages ou d'autres défaillances peuvent se produire.

• Cet appareil possède un ventilateur de refroidissement pour diminuer la température interne. Ne montez pas l'appareil dans un endroit où le ventilateur de refroidissement de l'appareil est bloqué. Bloquer ces ouvertures empêche le refroidissement de la température interne et peut entraîner un mauvais fonctionnement.

Ventilateur de refroidissement

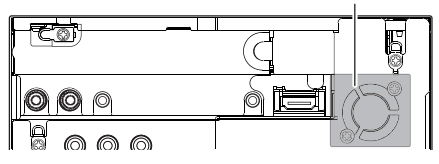

#### V **ATTENTION**

Installez cet appareil dans la console de votre véhicule.

Ne touchez pas la partie métallique de cet appareil pendant ou juste après son utilisation. Les parties métalliques, comme le dissipateur de chaleur et le boîtier, deviennent chaudes.

## ❏**Accessoires fournis pour l'installation**

- 1 Câblage électrique x 1
- 2 Plaque de garniture x 1
- 3 Câble d'extension x 1
- 4 Clés d'extraction x 2
- 5 Microphone x 1
- 6 Fixation pour le connecteur HDMI/MHL x 1
- $(7)$  Vis pour la fixation (M2.6 x 6 mm) x 1

## ❏**Procédure d'installation**

- **1** Pour éviter les courts-circuits, retirez la clef de contact et déconnectez la borne  $\ominus$  de la batterie.
- **2** Effectuez correctement la connexion des câbles de sortie et d'entrée de chaque appareil.
- **3** Connectez les câbles de haut-parleur du faisceau de câbles.
- **4** Prenez le connecteur B sur le câblage électrique et connectez-le au connecteur haut-parleur de votre véhicule.
- **5** Prenez le connecteur A sur le câblage électrique et connectez-le au connecteur d'alimentation externe de votre véhicule.
- **6** Connectez le connecteur du câblage électrique à l'appareil.
- **7** Installez l'appareil dans votre voiture.
- **8** Reconnectez la  $\ominus$  batterie.
- **9** Appuyez sur la touche de réinitialisation.
- **10** Configurez **<Initial Setup>**. (Page 4)

## **Installation/retrait de l'appareil**

## ❏**Installation de l'appareil**

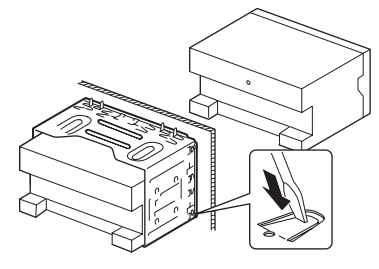

• Tordre les pattes du manchon de montage avec un tournevis ou un outil similaire et fixer.

## ❏**Installation de la plaque de garniture**

Fixez la plaque de garniture  $(2)$ ).

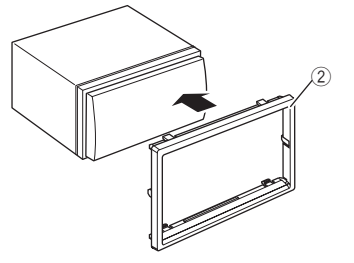

## ❏**Retrait de la plaque de garniture**

**1** Engagez les broches de saisie sur la clé  $d'$ extraction  $(\widehat{4})$  et retirez les deux verrous de la partie inférieure. Abaissez le cadre et tirez vers l'avant.

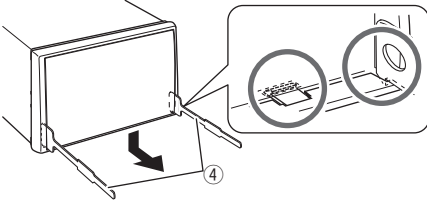

**2** Retirez les deux emplacements supérieurs.

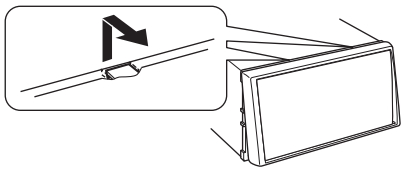

• Le châssis peut être également retiré à partir du côté supérieur de la même façon.

## ❏**Retrait de l'appareil**

- **1** Retirez la plaque de garniture. (Voir la colonne de gauche.)
- **2** Insérez les deux clés d'extraction  $(\overline{4})$ , puis tirez de la façon illustrée de façon à retirer l'appareil.

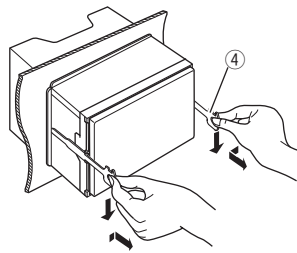

• Faites attention de ne pas vous blesser avec les loquets de la clé d'extraction.

## **Connexion**

## ❏ **Connexion des câbles aux bornes**

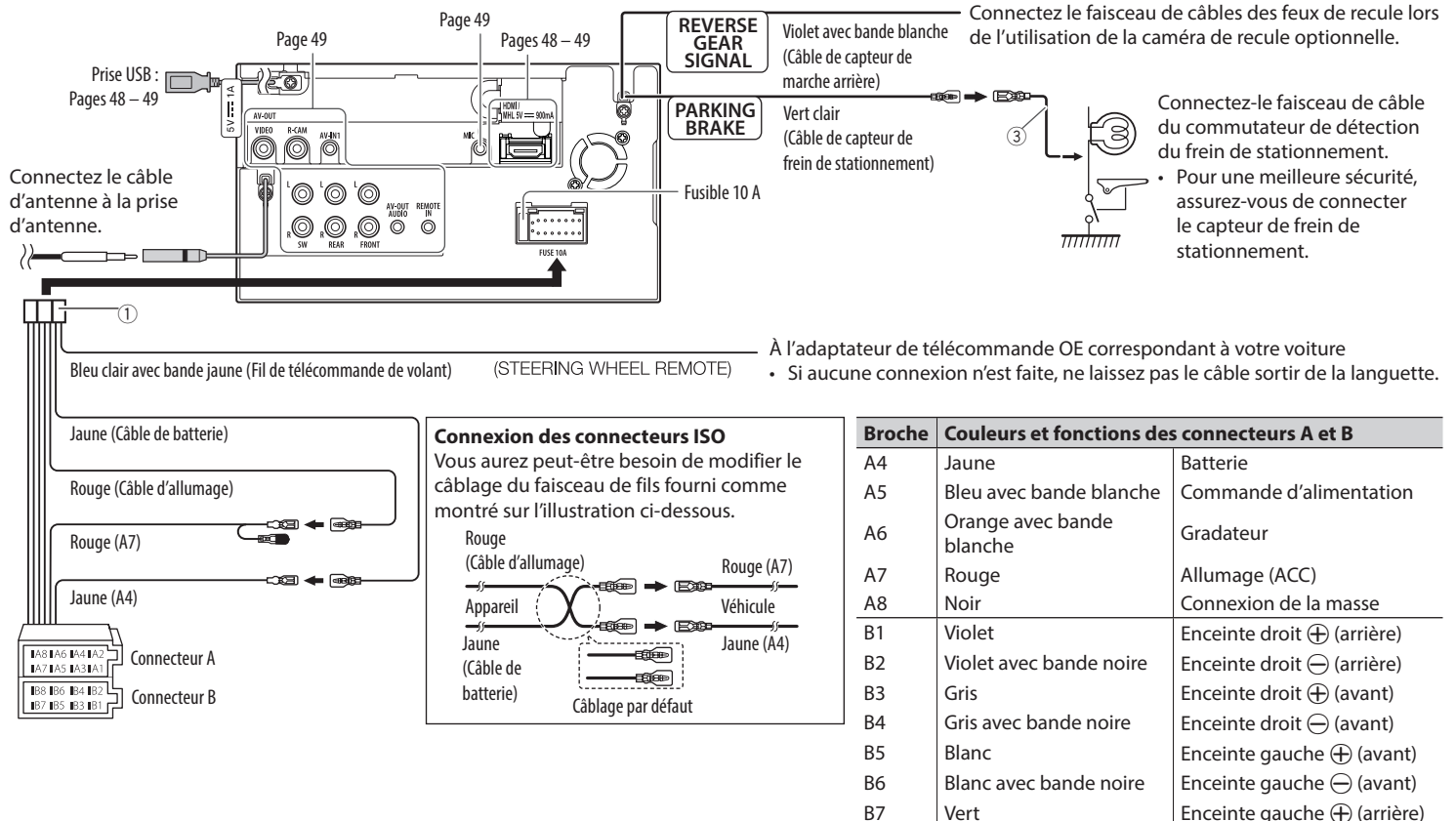

B8 Vert avec bande noire  $\Box$  Enceinte gauche  $\ominus$  (arrière)

## ❏ **Connexion d'un périphérique USB**

### ❏ **Connexion d'un iPod/iPhone**

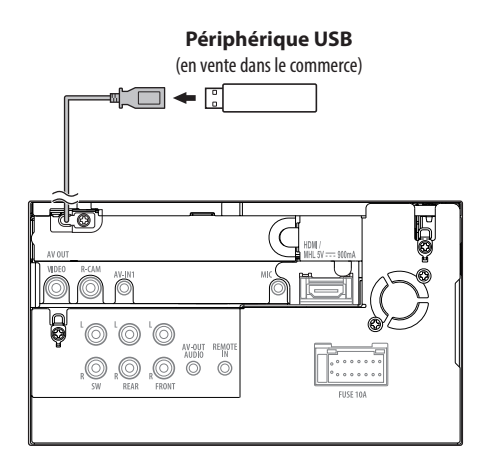

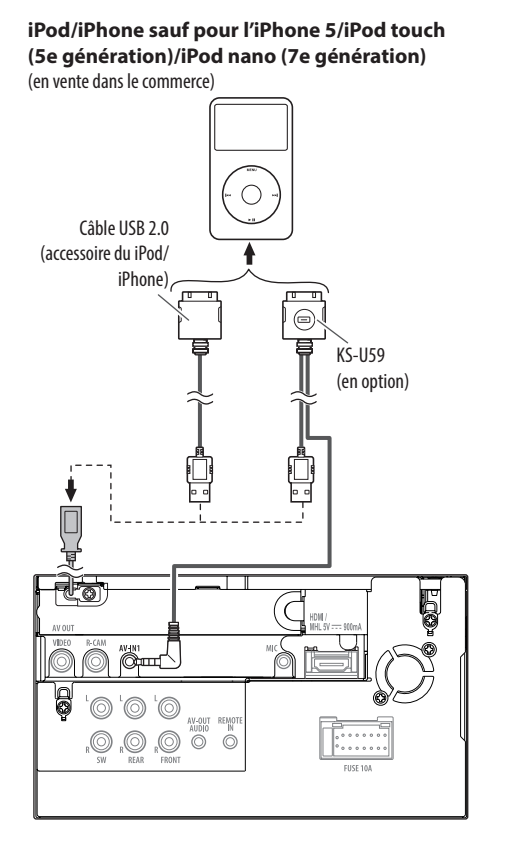

**iPhone 5/iPod touch (5e génération)/iPod nano (7e génération)** (en vente dans le commerce)

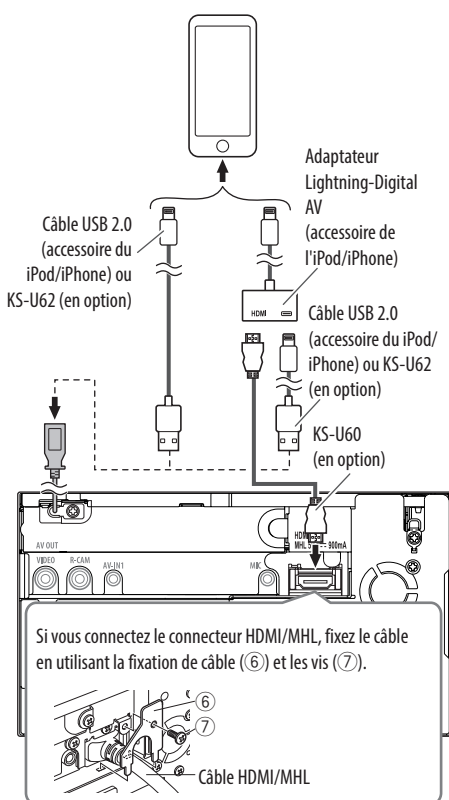
# **CONNEXION/INSTALLATION**

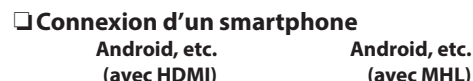

(en vente dans le commerce) (en vente dans le commerce)

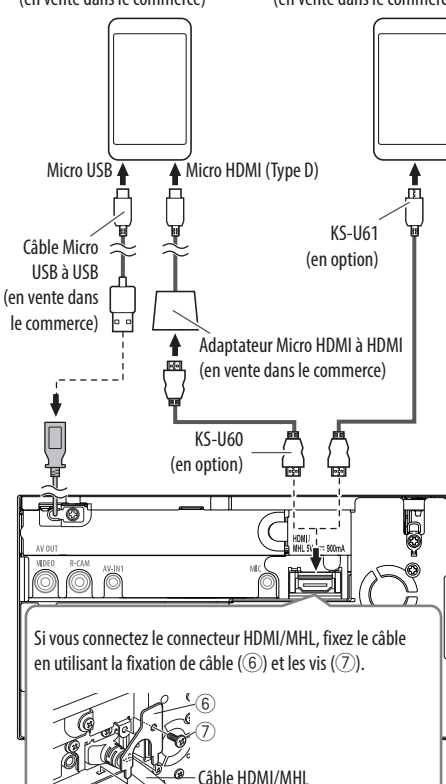

#### ❏ **Connexion d'appareils extérieurs** cò, HDNI)<br>MHI SV :::  $\overline{\textcircled{\circ}}$  $\overline{\textcircled{\circ}}$ '© AV-OUT REMOTE **Processe** O,  $\mathbb{Q}$   $\mathbb{Q}$   $\mathbb{Q}$  $\frac{1}{6}$  7 8 9  $\overline{5}$ 1 AV-OUT/Sortie vidéo (Jaune) 2 Entrée de la caméra de recul (Jaune) 3 Entrée audio/vidéo (AV-IN1) • Connectez le type suivant de fiches mini 4 broches : 1) Audio gauche  $\bigcap$ 2 Audio droit ا ساه 3 Masse  $\circled{2}$ 4 Vidéo composite 4 Entrée HDMI/MHL 5 Sortie de préamplification de caisson de grave (sortie monophonique) • Sortie gauche du caisson de graves (Blanc) • Sortie droite du caisson de grave (Rouge) 6 Préamplification arrière • Sortie audio gauche (Blanc) • Sortie audio droite (Rouge) 7 Préamplification avant • Sortie audio gauche (Blanc) • Sortie audio droite (Rouge)

8 AV-OUT/Sortie audio (mini fiche ø3,5)

Mini fiche de type stéréo sans résistance

9 Entrée pour la télécommande de volant

### ❏ **Connexion d'un microphone pour Bluetooth**

Connectez le microphone (5) à la prise MIC.

• Pour installer le microphone, décollez le ruban adhésif, fixez le microphone sur la position d'installation, puis ajustez la direction du microphone pour qu'il soit dirigé vers le conducteur. Après l'installation, fixez le câble du microphone à la voiture avec des serre-câble (en vente dans le commerce).

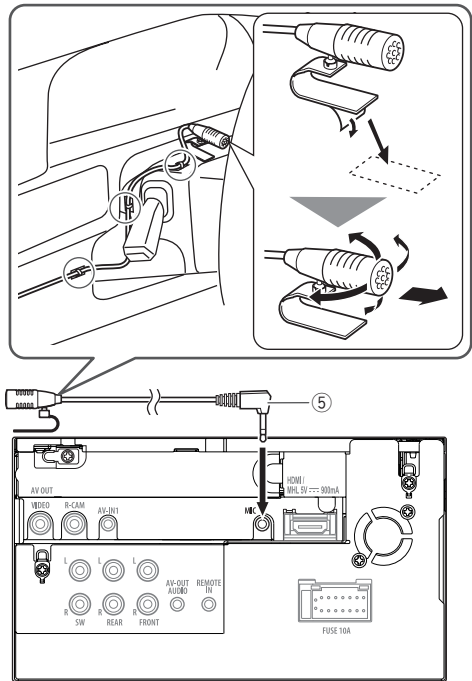

# **Entretien**

#### ❏**Précaution sur le nettoyage de l'appareil**

N'utilisez aucun solvant (par exemple, un diluant, de la benzine, etc.), aucun détergent ou insecticide. Cela pourrait endommager le moniteur ou l'appareil.

#### **Méthode de nettoyage recommandée :**

Essuyez doucement le panneau avec un chiffon doux et sec.

# ❏**Condensation**

De la condensation peut se produire sur la lentille à l'intérieur de l'appareil dans les cas suivants :

- Après le démarrage du chauffage dans la voiture.
- Si l'intérieur de la voiture devient très humide. Si cela se produit, l'appareil risque de ne pas fonctionner correctement. Dans ce cas, éjectez le disque et laissez l'autoradio sous tension pendant quelques heures jusqu'à ce que l'humidité s'évapore.

# ❏**Comment manipuler les disques**

• Pour retirer un disque de sa boîte, faites pression vers le centre du boîtier et soulevez légèrement le disque en el tenant par ses bords.

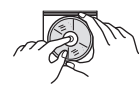

- Tenez toujours le disque par ses bords. Ne touchez pas la surface enregistrée.
- Pour remettre un disque dans sa boîte, insérez-le délicatement sur le support central (avec la surface imprimée dirigée vers le haut).
	- Conservez les disques dans leur boîte quand vous ne les utilisez pas.

# ❏**Pour garder les disques propres**

Si le disque est sale, sa lecture risque d'être déformée.

Si un disque est sale, essuyez-le avec un chiffon doux, en ligne droite du centre vers les bords.

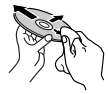

• N'utilisez pas de solvant (par exemple, un nettoyant conventionnel pour disque vinyle, un vaporisateur, un diluant, du benzène, etc.) pour nettoyer les disques.

# ❏**Pour reproduire un disque neuf**

Les disques neufs ont parfois des ebarbures sur le bord intérieur et extérieur. Si un tel disque est utilisé, cet autoradio risque de le rejeter.

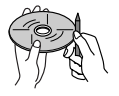

• Pour retirer ces ebarbures, frotter les bords avec un crayon, un stylo, etc.

# **Plus d'informations**

## ❏**Lecture de fichier**

#### **Lecture de fichiers DivX (pour les disques uniquement)**

- Cet appareil peut reproduire les fichiers DivX portant le code d'extension <.divx>, <.div> ou <.avi> (quel que soit la casse des lettres).
- Le flux audio doit être conforme au format MP3 ou Dolby Digital.
- Les fichiers codés en mode à balayage entrelacé ne peuvent pas être reproduits correctement.
- Le débit binaire maximum (moyen) pour les signaux vidéo est de 4 Mbps.

#### **Lecture de fichiers MPEG1/MPEG2**

- Cet appareil peut reproduire les fichier MPEG1/ MPEG2 portant l'extension <.mpg> ou <.mpeg>.
- Le format de transmission en continu doit être conforme au système/programme MPEG. Le format de fichier doit être MP@ML (profil principal au niveau principal)/SP@ML (profil simple au niveau principal)/MP@LL (profil principal au niveau inférieur).
- Les flux audio doivent être conforme au format MPEG1 Audio Layer-2 ou Dolby Digital.
- Le débit binaire maximum (moyen) pour les signaux vidéo est de 4 Mbps.

#### **Lecture de fichiers JPEG/BMP/PNG (pour USB uniquement)**

- Cet appareil peut reproduire les fichier d'image portant l'extension <.jpg>, <.jpeg>, <.bmp> ou <.png>.
- Cet appareil peut reproduire des fichiers qui sont à la résolution de 32 x 32 à 8 192 x 7 680 (PNG: 800 x 480).

Il peut prendre un certain temps pour afficher un fichier en fonction de sa résolution.

• Cet appareil peut reproduire les fichiers JPEG au format de base (baseline). Les fichiers JPEG progressifs ou sans perte (lossless) ne peuvent pas être reproduits.

#### **Lecture de fichiers audio (pour les disques : MP3/ WMA/AAC, pour USB : MP3/WMA/WAV/AAC/ FLAC)**

- Cet appareil peut reproduire les fichiers portant le code d'extension <.mp3>, <.wma>, <.wav>, <.m4a> ou <.flac> (quel que soit la casse des lettres).
- Cet autoradio peut reproduire les fichiers respectant les conditions suivantes :
	- Débit binaire : MP3 : 8 kbps à 320 kbps WMA : 48 kbps à 192 kbps AAC : Pour les disques : 16 kbps à 320 kbps Pour USB : 32 kbps à 320 kbps
	- Fréquence d'échantillonnage : MP3 : 8 kHz à 48 kHz WMA : Pour les disques : 32 kHz à 48 kHz Pour USB : 8 kHz à 48 kHz WAV : 44,1 kHz AAC : 16 kHz à 48 kHz
		- FLAC : 8 kHz à 48 kHz
- Cet appareil peut affiché les balises ID3, version 1.0/1.1/2.2/2.3/2.4 (pour MP3).
- Cet appareil peut aussi afficher les balises WMA/ AAC/FLAC.
- Cet auroradio peut reproduire les fichiers enregistrés au mode VBR (débit binaire variable).
- Les fichiers enregistrés en VBR affichent une durée écoulée différente.
- Cet autoradio ne peut pas reproduire les fichiers suivants :
	- Fichiers MP3 codés au format MP3i et MP3 PRO.
	- Fichiers MP3 codés avec Layer 1/2.
	- Fichiers WMA codés sans perte, professionnels et formats vocaux.
	- Fichiers WMA qui ne sont pas basés sur Windows Media® Audio.
	- Fichiers au format WMA/AAC protégés contre la copie avec DRM.
	- Les fichiers AAC codées en utilisant un autre logiciel que iTunes.
	- Fichiers AAC protégés contre la copie avec FairPlay (sauf ceux qui se trouvent sur un iPod).
	- Fichiers qui contiennent des données telles que AIFF, ATRAC3, etc.
- Cet appareil peut afficher les images de pochette qui respectent les conditions suivantes :
	- Taille de l'image : Résolution de 32 x 32 à 1 232 x 672
	- Taille des données : moins de 650 KB
	- Type de fichier : JPEG/PNG/BMP

#### **Lecture de fichiers H.264/WMV (pour USB uniquement)**

- Cet appareil peut lire les fichier portant l'extension  $\langle$ .mp4 $\rangle$ ,  $\langle$ .wmv $\rangle$ ,  $\langle$ .avi $>$  ou  $\langle$ .mkv $\rangle$ .
- Le format de transmission en continu doit être conforme au système/programme MPEG.

## ❏**Lecture de disque Types de disques reproductibles**

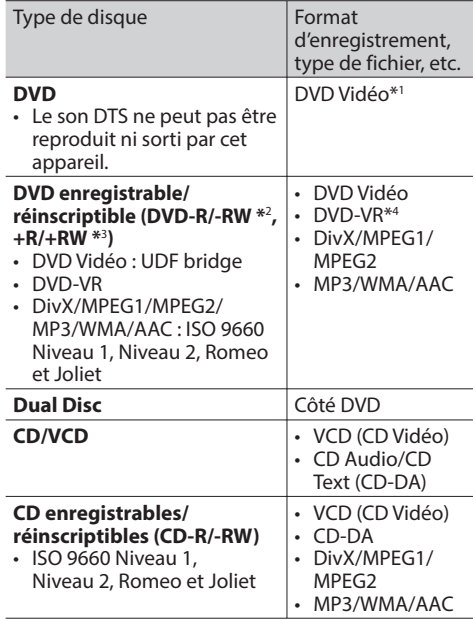

\*1 Code de région DVD : 2

 Si vous insérez un disque DVD Vidéo d'un code de région incorrect "Region Code Error" apparaît sur le moniteur.

- \*2 Les DVD-R enregistrés au format multi-bords peuvent aussi être reproduits (sauf les disques à double couche). Les disques DVD-RW à double couche ne peuvent pas être reproduits.
- \*3 Il est possible de reproduire des disques +R/+RW (format vidéo uniquement) finalisés. "DVD" est choisi pour le type du disque quand un disque +R/+RW est mis en place. Les disques +RW à double couche ne peuvent pas être reproduits.
- \*4 Cet appareil ne peut pas reproduire les contenus protégés par CPRM (Content Protection for Recordable Media).

#### **Disques non reproductibles**

- Les types et les formats des disques non reproductibles sont les suivants :
	- Disques DVD-Audio/DVD-ROM
	- MPEG4/WAV/JPEG/FLAC/MKV/DVD+VR/DVD-RAM enregistrés sur DVD-R/RW ou +R/+RW
	- SVCD (Super Video CD)/CD-ROM/CD-I (CD-I Ready), DTS-CD
	- MPEG4/WAV/JPEG/FLAC/MKV enregistrés sur CD-R/RW
- Disques qui ne sont pas ronds.
- Disques avec des colorations sur la surface d'enregistrement ou disques sales.
- Disques enregistrables/réinscriptibles qui n'ont pas été finalisés.
- Disque de 8 cm. Essayer d'insérer un disque à l'aide d'un adaptateur peut entraîner un dysfonctionnement de l'appareil.

#### **Lecture de disque double face**

La face non DVD d'un disque à "DualDisc" n'est pas compatible avec le standard "Compact Disc Digital Audio". Par conséquent, l'utilisation de la face non DVD d'un disque à double face sur cet appareil n'est pas recommandée.

#### **Lecture de disques enregistrables/réinscriptibles**

- Cet appareil peut reconnaître un maximum de 64 770 fichiers, 254 dossiers (un maximum de 255 fichiers par dossier).
- Utilisez uniquement des disques "finalized".
- Cet autoradio peut reproduire les disques multisession ; mais les sessions non fermée sont sautées lors de la lecture.
- Certains disques ou fichiers ne peuvent pas être reproduits à cause de leurs caractéristiques ou des conditions d'enregistrement.
- Un maximum de 64 caractères des informations du disque peuvent être affichés.

### ❏**À propos des données stockées sur le périphérique USB/iPod/iPhone**

• Nous ne pouvons être tenus responsable pour toute perte de données dans un iPod/iPhone et un périphérique USB à mémoire de grande capacité lors de l'utilisation de cet appareil.

# ❏ **Lecture USB**

#### **Fichiers reproductibles sur un périphérique USB**

- Cet appareil peut les types de fichier suivants mémorisés sur un périphérique USB de mémoire de grande capacité.
	- JPEG/BMP/PNG/MPEG1/MPEG2/MP3/WMA/ WAV/AAC/FLAC/MPEG4/ H.264/MPEG4 AVC / WMV (VC-1)
- Cet appareil peut reconnaître un maximum de 5 000 fichiers, 250 dossiers (un maximum de 999 fichiers par dossier).
- Assurez-vous que toutes les données importantes ont été sauvegardées pour éviter toute perte de données.

#### **Remarques sur l'utilisation d'un périphérique USB**

- Il se peut que cet appareil ne puisse pas reproduire correctement des fichiers d'un périphérique USB quand celui-ci est connecté à l'aide d'un cordon prolongateur.
- Les périphériques USB munis de fonctions spéciales telles que des fonctions de protection des données ne peuvent pas être utilisés avec cet appareil.
- N'utilisez pas un périphérique USB avec 2 partitions ou plus.
- En fonction de la forme du périphérique USB et du port de connexion, il se peut que certains périphériques USB ne puissent pas être connectés correctement ou que la connexion soit lâche.
- Cet appareil ne peut pas reconnaître les périphériques USB dont l'alimentation n'est pas de 5 V et dépasse 1 A.
- Il se peut que cet appareil ne reconnaisse pas la carte mémoire insérée dans le lecteur de carte USB.
- Connectez uniquement un périphérique USB à la fois à cet appareil. N'utilisez pas de nœud de raccordement USB.
- Lors de la connexion avec un câble USB, utilisez un câble USB 2.0.
- Nombre maximum de caractère (pour les caractères d'un octet) :
	- Noms de dossier : 128 caractères
	- Noms de fichier : 128 caractères
- Éviter d'utiliser le périphérique USB s'il peut gêner la conduite en toute sécurité.
- Ne déconnectez puis reconnectez pas le périphérique USB répétitivement pendant que "Now Reading..." apparaît sur l'écran.
- Un choc électrostatique à la connexion d'un périphérique USB peut causer une lecture anormale du périphérique. Dans ce cas, déconnectez le périphérique USB puis réinitialiser cet appareil et le périphérique USB.
- Le fonctionnement et l'alimentation peuvent ne pas fonctionner comme prévu pour certains périphériques USB.
- Ne laissez pas un périphérique USB dans la voiture, ou exposé aux rayons directs du soleil ou aux hautes températures pour éviter toute déformation ou dommage du périphérique.

# ❏**Remarques sur la lecture d'un iPod/**

# **iPhone**

• iPod/iPhone pouvant être connectés à cet appareil :

Made for

- iPod with video
- iPod classic
- iPod nano (7th Generation)
- iPod nano (6th Generation)
- iPod nano (5th Generation)
- iPod nano (4th Generation)
- iPod nano (3rd Generation)
- iPod touch (5th Generation)
- iPod touch (4th Generation)
- iPod touch (3rd Generation)
- iPod touch (2nd Generation)
- iPod touch (1st Generation)
- iPhone 5
- iPhone 4S
- iPhone 4
- iPhone 3GS
- iPhone 3G
- iPhone
- Lors de l'utilisation de iPod/iPhone, certaines opérations peuvent ne pas être réalisées correctement ou comme prévues. Dans ce cas, consultez le site Web JVC suivant : <http://www.jvc.net/cs/car/>
- Pour certains modèles d' iPod/iPhone, les performances peuvent paraitre anormales ou instables pendant le fonctionnement. Dans ce cas, déconnectez le périphérique iPod/iPhone et vérifiez son état.

Si les performances ne sont pas améliorées ou deviennent plus lentes, réinitialisez votre iPod/ iPhone.

- Quand vous mettez cet appareil sous tension, iPod/iPhone est chargé à travers l'appareil.
- Le texte d'information peut ne pas être affiché correctement.

# ❏ **Codes de langue (pour la sélection de la langue des DVD/DVD-VR)**

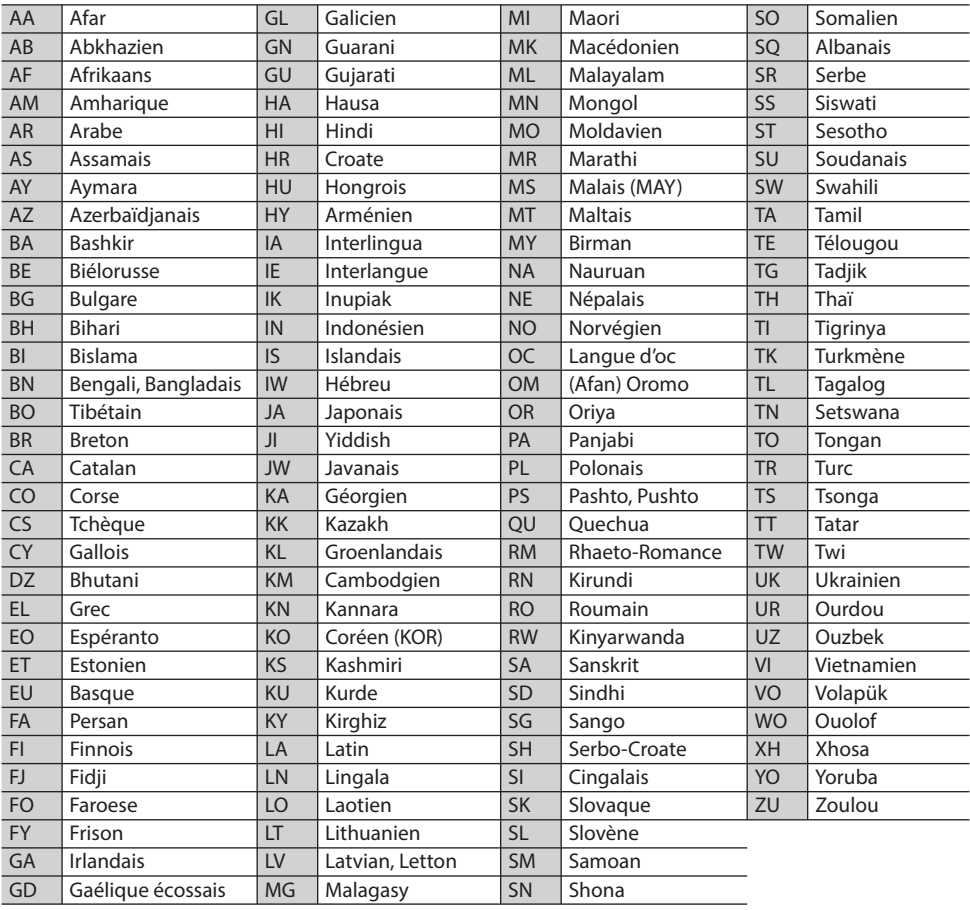

#### ❏ **Utilisation d'une App d'un iPod touch/ iPhone**

#### **INSTRUCTIONS DE SÉCURITÉ**

L'utilisation d'une application (App) de navigation iPhone est permise uniquement si les conditions de circulation le permettent et que vous êtes absolument sûr que vous, vos passagers et les autres usagers de la route ne courent aucun risque d'obstruction ou de blessures. Les règles du code de la route doivent être respectées et peuvent varier selon l'état. La destination ne doit pas être entrée pendant que le véhicule est en mouvement. Le guidage de navigation iPhone peut ne pas être disponible dans une situation donnée à cause de changements dans les conditions de la route (par exemple, changement de péages, de routes principales, de routes à sens unique ou d'autres régulations routières). Dans ce cas, respectez les panneaux et les règlements routiers en cours.

- Respectez scrupuleusement les panneaux de la circulation lorsque vous conduisez en utilisant le système de navigation. L'application (App) de navigation iPhone est seulement une aide. Le conducteur doit jours décider s'il doit tenir compte ou non des informations fournies. **Nous ne pouvons être tenus responsable pour toute donnée erronée fournie par l'application (App) de navigation iPhone.**
- **Ne manipulez pas l'appareil quand vous conduisez.**

#### ❏**Signaux sonores émis par les prises arrière**

#### **Par les prises analogiques (Sortie des enceintes/ REAR OUT/FRONT OUT/AV-OUT Audio)**

Un signal à 2 canaux est sorti. Lors de la lecture d'un disque codé multicanaux, les signaux multicanaux sont sous mixés.

# **Liste des messages d'erreur**

Si une erreur se produit pendant l'utilisation de l'appareil, un message apparaît. Prenez l'action appropriée en fonction de la liste des messages/ remèdes/causes suivante.

#### **"No Signal" :**

- Démarrez la lecture sur l'appareil extérieure connecté à la prise d'entrée AV-IN1.
- Démarrez la lecture sur le smartphone connecté à la prise d'entrée HDMI/MHL.
- Vérifiez les cordons et les connexions.
- Les signaux d'entrée sont trop faibles.

#### **"MISWIRING Check wiring connection then reset unit"/"WARNING Check wiring connection then reset unit" :**

• Un cordon d'enceinte a été court-circuité ou est entré en contact avec le châssis de la voiture. Connectez ou isolez le cordon d'enceinte comme il se doit, puis réinitialisez l'appareil. (Pages 3 et 53)

#### **"Parking Brake" :**

• Aucune image de lecture n'apparaît si le frein à main n'est pas engagé.

#### **"Eject Error"/"Loading Error" :**

• Éjecter le disque de force. (Page 3)

#### **"Restricted Device" :**

• Vérifiez si le iPod/iPhone connecté est compatible avec cet appareil. (Page 53)

#### **"USB Device Error" :**

- L'alimentation USB est anormale.
- Mettez l'appareil hors puis sous tension.
- Connectez un autre périphérique USB.

#### **"Connection Error" :**

• Le périphérique est enregistré mais la connexion a échouée. Connectez le périphérique enregistré. (Page 29)

#### **"Please Wait..." :**

• L'appareil se prépare pour utiliser la fonction Bluetooth. Si le message ne disparaît pas, mettez l'appareil hors tension puis sous tension, puis connecter de nouveau le périphérique (ou réinitialisez l'appareil).

#### **"No Voice Device" :**

• Le téléphone portable connecté ne possède pas de système de reconnaissance vocale.

#### **"No Data" :**

• Aucune donnée de répertoire téléphonique ne se trouve dans la mémoire du téléphone Bluetooth connecté.

#### **"Initialize Error" :**

• L'appareil n'a pas pu initialiser le module Bluetooth. Essayez de nouveau l'opération.

#### **"Dial Error" :**

• La numérotation a échouée. Essayez de nouveau l'opération.

#### **"Hung Up Error" :**

• L'appareil n'est pas encore terminé. Garez votre voiture et utilisez le téléphone portable connecté pour terminer l'appel.

#### **"Pick Up Error" :**

• L'appareil n'a pas pu recevoir un appel.

# **Dépannage**

Ce qui apparaît être un problème n'est pas toujours sérieux. Vérifiez les points suivants avant d'appeler un centre de service.

• Pour les opérations des appareils extérieurs, référez-vous aussi aux modes d'emploi fournis avec les adaptateurs utilisés pour les connexion (de même qu'aux instructions fournies avec les composants extérieurs).

# ❏**Généralités**

#### **Dans ce cas, aucun son ne sort par les hautparleurs.**

- Ajustez le volume sur le niveau optimum.
- Vérifiez les cordons et les connexions.

#### **Aucune image n'apparaît sur l'écran.**

• Mettez l'écran en service (Page 6)

#### **Cet autoradio ne fonctionne pas du tout.**

• Réinitialisez l'appareil. (Page 3)

#### **La télécommande ne fonctionne pas.**

• Changez la pile.

# ❏**Disques**

#### **Le disque ne peut pas être reconnu ni reproduit.**

• Éjecter le disque de force. (Page 3)

#### **Les disques enregistrables/réinscriptibles ne peuvent pas être reproduits.**

- Insérez un disque finalisé.
- Finalisez les disques avec l'appareil qui a été utilisé pour l'enregistrement.

#### **Les plages sur les disques enregistrables/ réinscriptibles ne peuvent pas être sautées.**

- Insérez un disque finalisé.
- Finalisez les disques avec l'appareil qui a été utilisé pour l'enregistrement.

#### **La lecture ne démarre pas.**

• Le format des fichiers n'est pas pris en charge par l'appareil.

#### **Aucune image n'apparaît sur le moniteur extérieur.**

- Connectez le cordon vidéo correctement.
- Choisissez l'entrée correcte sur le moniteur extérieur.

#### **Les disques DivX/MPEG1/MPEG2/MP3/WMA/AAC ne peuvent pas être lus.**

- Enregistrez les plages en utilisant une application compatible sur les disques appropriés. (Page 51)
- Ajoutez le code d'extension approprié pour les noms des fichiers.

#### **Les plages sur les disques enregistrables/ réenregistrables ne sont pas reproduites comme vous le souhaitiez.**

• L'ordre de lecture peut différer de celui utilisé par d'autres lecteurs.

#### ❏**USB**

#### **"Now Reading..." ne disparait pas de l'écran.**

• Mettez l'appareil hors tension et de nouveau sous tension.

#### **Lors de la lecture d'une plage, le son tes parfois interrompu.**

• Les plages ne sont pas copiées correctement sur le périphérique USB. Copiez de nouveau les plages et essayez encore.

#### **Les plages ne sont pas reproduites comme vous le souhaitiez.**

• L'ordre de lecture peut différer de celui utilisé par d'autres lecteurs.

# ❏**iPod/iPhone**

#### **Dans ce cas, aucun son ne sort par les hautparleurs.**

- Déconnectez iPod/iPhone, puis connectez-le à nouveau.
- Choisissez une autre source puis choisissez de nouveau **"iPod"**.

#### **iPod/iPhone ne peut pas être mis sous tension ou ne fonctionne pas.**

- Vérifiez le câble de connexion et le raccordement.
- Mettez à jour la version du micrologiciel.
- Chargez de la batterie.
- Réinitialisez iPod/iPhone.

#### **Le son est déformé.**

• Mettez hors service l'égaliseur sur cet appareil ou sur iPod/iPhone.

#### **Beaucoup de bruit est généré.**

• Mettez hors service (décochez) la fonction "VoiceOver" de l'iPod/iPhone. Consultez le site <http://www.apple.com> pour en savoir plus.

#### **Aucune opération n'est disponible pendant la lecture d'une plage contenant une illustration.**

• Faites l'opération une fois que l'illustration est chargée.

#### **Les séquences vidéo ne peuvent pas être lues.**

• Faites une connexion avec le câble USB audio et vidéo JVC KS-U59 pour iPod/iPhone sauf pour l'iPhone 5/iPod touch (5e génération)/iPod nano (7e génération) ou un câble JVC KS-U60 et USB2.0 via l'adaptateur Lightning-Digital AV pour iPhone 5/iPod touch (5e génération)/iPod nano (7e génération). Les autres câbles ne peuvent pas être utilisées.

#### **Le son de la source vidéo ne sort pas.**

• Faites une connexion avec le câble USB audio et vidéo JVC KS-U59 pour iPod/iPhone sauf pour l'iPhone 5/iPod touch (5e génération)/iPod nano (7e génération) ou un câble JVC KS-U60 et USB2.0 via l'adaptateur Lightning-Digital AV pour iPhone 5/iPod touch (5e génération)/iPod nano (7e génération). Les autres câbles ne peuvent pas être utilisées.

#### ❏**Tuner**

#### **Le préréglage automatique SSM ne fonctionne pas.**

• Mémorises les stations manuellement. (Page 21)

#### **Bruit statique pendant l'écoute de la radio.**

• Connectez l'antenne solidement.

# ❏**AV-IN**

#### **Aucune image n'apparaît sur l'écran.**

- Mettez l'appareil vidéo sous tension s'il ne l'est pas déjà.
- Connectez le périphérique vidéo correctement.

#### ❏**Bluetooth**

#### **Le son du téléphone est de mauvaise qualité.**

- Réduisez la distance entre cet appareil et le téléphone portable Bluetooth.
- Déplacez la voiture dans un endroit où vous pouvez obtenir un meilleur signal de réception.

#### **Le son est interrompu ou saute lors de l'utilisation d'un lecteur audio Bluetooth.**

- Réduisez la distance entre cet appareil et le lecteur audio Bluetooth.
- Déconnectez le périphérique connecté pour le téléphone Bluetooth.
- Mettez l'appareil hors tension, puis de nouveau sous tension.
- (Si le son n'est toujours pas rétabli) connectez de nouveau le lecteur.

#### **Le lecteur audio connecté ne peut pas être commandé.**

• Vérifiez si le lecteur audio connecté prend en charge AVRCP (Audio/Video Remote Control Profile—Profile de télécommande audio/vidéo).

#### **Le périphérique Bluetooth ne détecte pas l'appareil.**

• Faites de nouveau une recherche à partir du périphérique Bluetooth.

#### **L'appareil ne réalise pas le pairage avec le périphérique Bluetooth.**

- Pour les périphériques compatibles avec Bluetooth 2.1 : Enregistrez le périphérique en utilisant le code PIN. (Page 28)
- Pour les périphériques compatibles avec Bluetooth 2.0 : Entrez le même code PIN pour cet appareil et l'appareil cible. Si le code PIN du périphérique n'est pas indiqué sur ses instructions, essayez "0000" ou "1234".

#### **Il y a un écho ou du bruit.**

- Ajustez la position du microphone.
- Ajustez le volume d'écho ou le volume de réduction de bruit. (Page 30)

#### **L'appareil ne répond pas quand vous essayez de copier le répertoire d'adresse.**

• Vous avez peut-être essayé de copier les mêmes entrées (déjà mémorisées) sur l'appareil.

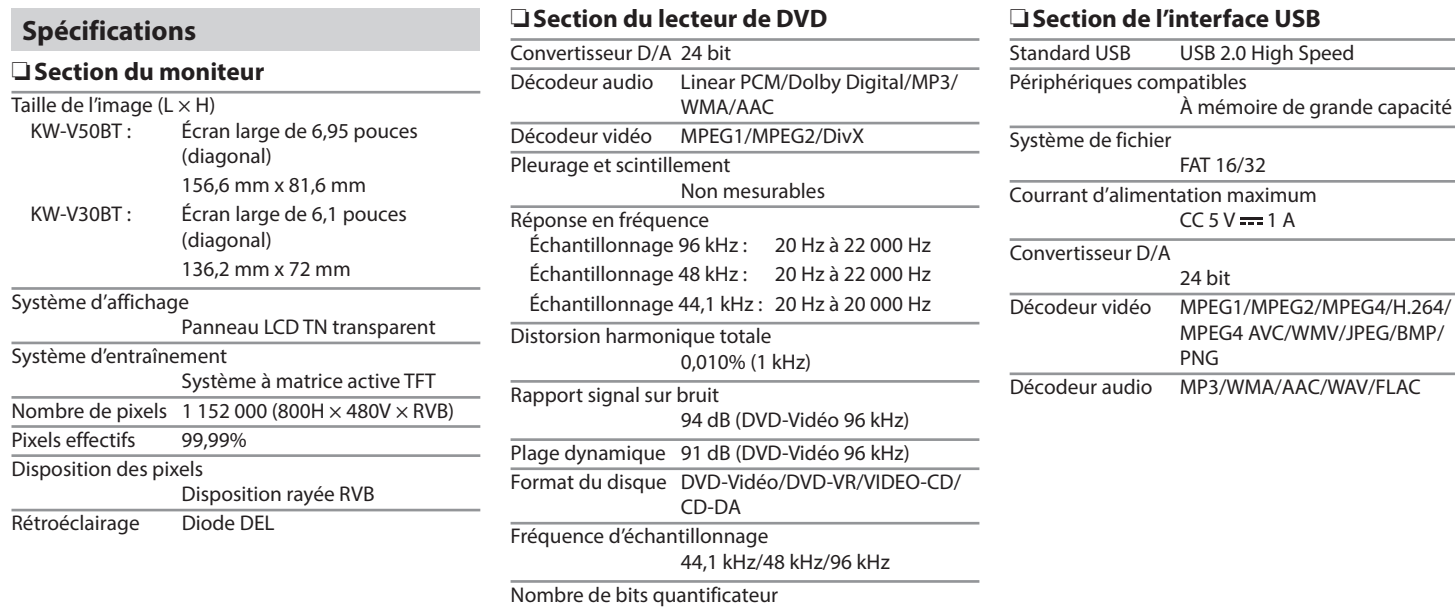

16/20/24 bit

FRANÇAIS | 57

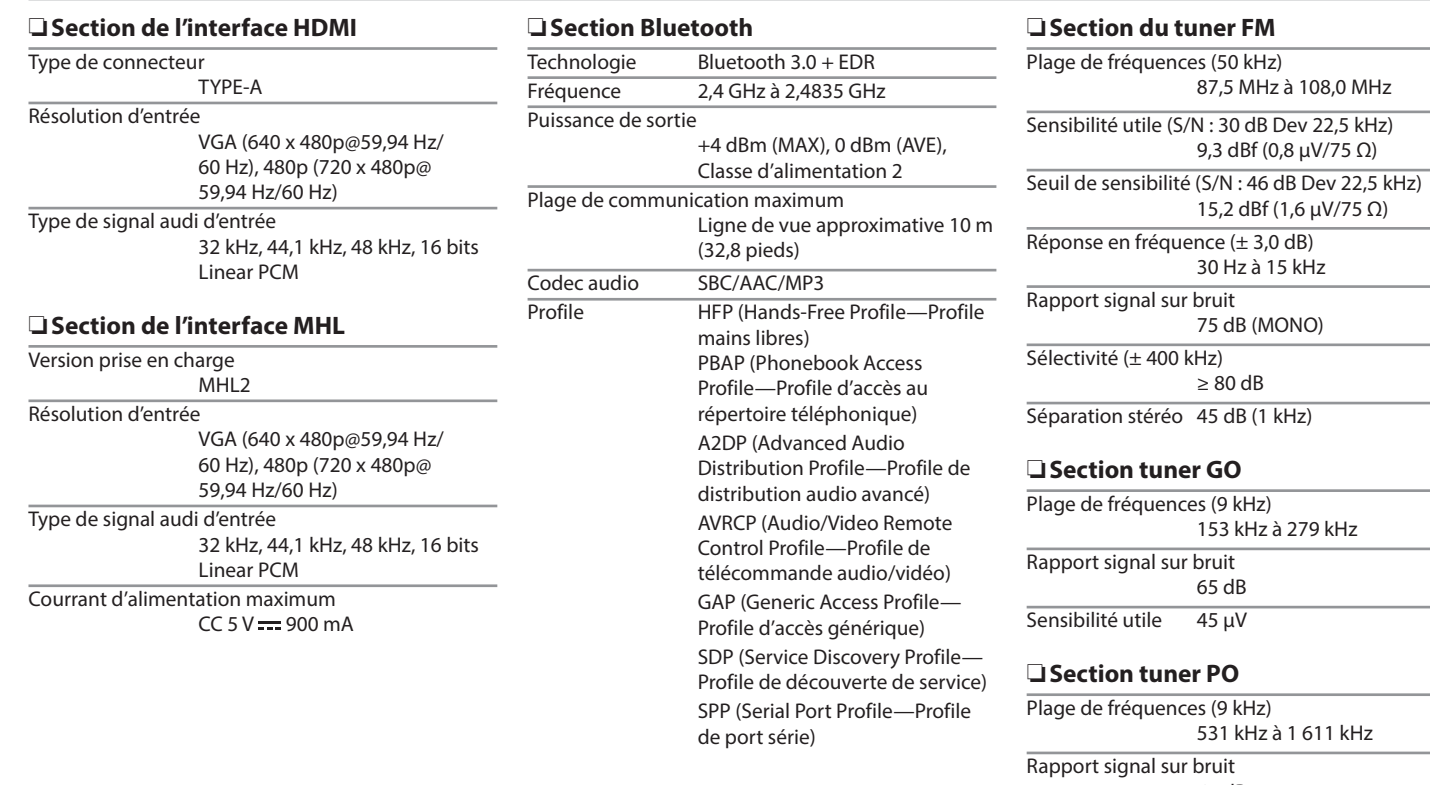

Plage de fréquences (9 kHz) a 1 611 kHz 65 dB

Sensibilité utile 25 μV

#### ❏**Section vidéo**

Standard couleur de l'entrée vidéo extérieure NTSC/PAL

Niveau d'entrée vidéo extérieure (prise cinch/mini) 1 Vp-p/75 Ω

Niveau d'entrée audio maximum extérieure (prise mini)

2 V/25 kΩ

Niveau de sortie vidéo (prise cinch) 1 Vp-p/75 Ω

Niveau de sortie audio (prise mini) 1,2 V/10 kΩ

## ❏**Section audio**

Puissance maximum (avant et arrière)  $50 W \times 4$ 

Pleine Puissance de Largeur de Bande (avant et arrière) (avec moins de 1% DHT)

 $22W \times 4$ 

Niveau de préamplification

4 V/10 kΩ

Impédance du préamplificateur  $<$  600  $\Omega$ 

Impédance d'enceinte

 $4 \Omega$  à 8 $\Omega$ 

Plage de commande de l'égaliseur Bas : 60 Hz, 80 Hz, 100 Hz, 150 Hz, ±10 dB Moyen : 500 Hz, 1 kHz, 1,5 kHz, 2 kHz, ±10 dB Haut : 10 kHz, 12,5 kHz, 15 kHz, 17,5 kHz, ±10 dB

# ❏**Généralités**

Tension de fonctionnement 14,4 V (10,5 V à 16 V admissibles) Consommation de courant maximale 10 A

Dimensions d'installation ( $L \times H \times P$ ) 182 mm  $\times$  111 mm  $\times$  162 mm

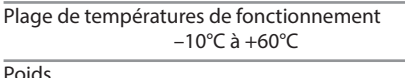

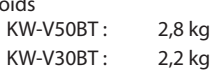

Le modèle et les caractéristiques peuvent être sujets à modifications sans avis préalable.

# ❏**Marques de commerce et licences**

- Fabriqué sous licence de Dolby Laboratories. Le terme Dolby et le sigle double D sont des marques commerciales de Dolby Laboratories.
- Le "DVD Logo" est une marque de commerce de DVD Format/Logo Licensing Corporation, enregistrée aux États-Unis, au Japon et dans d'autres pays.
- Le logo "AAC" est une marque de commerce de Dolby Laboratories.
- Microsoft et Windows Media est une marque déposée ou une marque de commerce de Microsoft Corporation aux États-Unis et/ou dans les autres pays.
- "Made for iPod," and "Made for iPhone" mean that an electronic accessory has been designed to connect specifically to iPod, or iPhone, respectively, and has been certified by the developer to meet Apple performance standards. Apple is not responsible for the operation of this device or its compliance with safety and regulatory standards. Please note that the use of this accessory with iPod, or iPhone may affect wireless performance. iPhone, iPod, iPod classic, iPod nano, and iPod touch are trademarks of Apple Inc., registered in the U.S. and other countries.
- Lightning is a trademark of Apple Inc.
- Cet appareil intègre une technologie de protection contre la copie protégée par des brevets américains et d'autres droits sur la propriété intellectuelle de Rovi Corporation. L'ingénierie inverse et le désassemblage sont interdits.
- Les polices de caractères utilisées pour cet appareil sont conçues par Ricoh.

- DivX®, DivX Certified® and associated logos are trademarks of Rovi Corporation or its subsidiaries and are used under license.
- ABOUT DIVX VIDEO: DivX<sup>®</sup> is a digital video format created by DivX, LLC, a subsidiary of Rovi Corporation. This is an official DivX Certified® device that plays DivX video. Visit divx.com for more information and software tools to convert your files into DivX videos.
- ABOUT DIVX VIDEO-ON-DEMAND: This DivX Certified® device must be registered in order to play purchased DivX Video-on-Demand (VOD) movies. To obtain your registration code, locate the DivX VOD section in your device setup menu. Go to vod.divx.com for more information on how to complete your registration.
- THIS PRODUCT IS LICENSED UNDER THE MPEG-4 VISUAL PATENT PORTFOLIO LICENSE FOR THE PERSONAL AND NON-COMMERCIAL USE OF A CONSUMER FOR (i) ENCODING VIDEO IN COMPLIANCE WITH THE MPEG-4 VISUAL STANDARD ("MPEG-4 VIDEO") AND/OR (ii) DECODING MPEG-4 VIDEO THAT WAS ENCODED BY A CONSUMER ENGAGED IN A PERSONAL AND NON-COMMERCIAL ACTIVITY AND/OR WAS OBTAINED FROM A VIDEO PROVIDER LICENSED BY MPEG LA TO PROVIDE MPEG-4 VIDEO. NO LICENSE IS GRANTED OR SHALL BE IMPLIED FOR ANY OTHER USE. ADDITIONAL INFORMATION INCLUDING THAT RELATING TO PROMOTIONAL, INTERNAL AND COMMERCIAL USES AND LICENSING MAY BE OBTAINED FROM MPEG LA, LLC. SEE HTTP://WWW.MPEGLA.COM.
- THIS PRODUCT IS LICENSED UNDER THE AVC PATENT PORTFOLIO LICENSE FOR THE PERSONAL USE OF A CONSUMER OR OTHER USES IN WHICH IT DOES NOT RECEIVE REMUNERATION TO (i) ENCODE VIDEO IN COMPLIANCE WITH THE AVC STANDARD ("AVC VIDEO") AND/OR (ii) DECODE AVC VIDEO THAT WAS ENCODED BY A CONSUMER ENGAGED IN A PERSONAL ACTIVITY AND/OR WAS OBTAINED FROM A VIDEO PROVIDER LICENSED TO PROVIDE AVC VIDEO. NO LICENSE IS GRANTED OR SHALL BE IMPLIED FOR ANY OTHER USE. ADDITIONAL INFORMATION MAY BE OBTAINED FROM MPEG LA, L.L.C. SEE HTTP://WWW.MPEGLA.COM
- Android est une marque de commerce de Google Inc.
- La marque du mot et les logos Bluetooth® sont des marques déposées de Bluetooth SIG, Inc. et toute utilisation de ces marques par JVC KENWOOD est faite sous licence. Les autres marques et noms de commerce sont la propriété de leur propriétaire respectif.
- The terms HDMI and HDMI High-Definition Multimedia Interface, and the HDMI logo are trademarks or registered trademarks of HDMI Licensing LLC in the United States and other countries.
- MHL and the MHL logo are a trademark or registered trademark of MHL, LLC. - Incorporates MHL 2
- libFLAC

Copyright (C) 2000,2001,2002,2003,2004,2005, 2006,2007,2008,2009 Josh Coalson Redistribution and use in source and binary forms, with or without modification, are permitted provided that the following conditions are met:

- Redistributions of source code must retain the above copyright notice, this list of conditions and the following disclaimer.
- Redistributions in binary form must reproduce the above copyright notice, this list of conditions and the following disclaimer in the documentation and/or other materials provided with the distribution.
- Neither the name of the Xiph.org Foundation nor the names of its contributors may be used to endorse or promote products derived from this software without specific prior written permission.

THIS SOFTWARE IS PROVIDED BY THE COPYRIGHT HOLDERS AND ONTRIBUTORS "AS IS" AND ANY EXPRESS OR IMPLIED WARRANTIES, INCLUDING, BUT NOT LIMITED TO, THE IMPLIED WARRANTIES OF MERCHANTABILITY AND FITNESS FOR A PARTICULAR PURPOSE ARE DISCLAIMED. IN NO EVENT SHALL THE FOUNDATION OR CONTRIBUTORS BE LIABLE FOR ANY DIRECT, INDIRECT, INCIDENTAL, SPECIAL, EXEMPLARY, OR CONSEQUENTIAL DAMAGES (INCLUDING, BUT NOT LIMITED TO, PROCUREMENT OF SUBSTITUTE GOODS OR SERVICES; LOSS OF USE, DATA, OR PROFITS; OR BUSINESS INTERRUPTION) HOWEVER CAUSED AND ON ANY THEORY OF LIABILITY, WHETHER IN CONTRACT, STRICT LIABILITY, OR TORT (INCLUDING NEGLIGENCE OR OTHERWISE) ARISING IN ANY WAY OUT OF THE USE OF THIS SOFTWARE, EVEN IF ADVISED OF THE POSSIBILITY OF SUCH DAMAGE.

#### **Déclaration de conformité se rapportant à la directive EMC 2004/108/EC Déclaration de conformité vis à vis de la Directive 1999/5/CE de R&TTE Déclaration de conformité se rapportant à la directive RoHS 2011/65/EU Fabricant :**

JVC KENWOOD Corporation 3-12 Moriya-cho, Kanagawa-ku, Yokohama-shi, Kanagawa, 221-0022, Japan **Représentants EU :** JVC Technical Services Europe GmbH

Konrad-Adenauer-Allee 1-11, D-61118 Bad Vilbel, Germany

#### **English**

#### **Italiano**

Hereby, JVC KENWOOD declares that this unit "KW-V50BT/KW-V30BT" is in compliance with the essential requirements and other relevant provisions of Directive 1999/5/EC.

#### **Français**

Par la présente JVC KENWOOD déclare que l'appareil "KW-V50BT/KW-V30BT" est conforme aux exigences essentielles et aux autres dispositions pertinentes de la directive 1999/5/EC.

Par la présente, JVC KENWOOD déclare que ce "KW-V50BT/KW-V30BT" est conforme aux exigences essentielles et aux autres dispositions de la directive 1999/5/EC qui lui sont applicables.

#### **Deutsch**

Hiermit erklärt JVC KENWOOD, dass sich dieser "KW-V50BT/KW-V30BT" in Übereinstimmung mit den grundlegenden Anforderungen und den anderen relevanten Vorschriften der Richtlinie 1999/5/EC befindet. (BMWi)

Hiermit erklärt JVC KENWOOD die Übereinstimmung des Gerätes "KW-V50BT/KW-V30BT" mit den grundlegenden Anforderungen und den anderen relevanten Festlegungen der Richitlinie 1999/5/ EC. (Wien)

#### **Nederlands**

Hierbij verklaart JVC KENWOOD dat het toestel "KW-V50BT/KW-V30BT" in overeenstemming is met de essentiële eisen en de andere relevante bepalingen van richtlijn 1999/5/EC.

Bij deze verklaat JVC KENWOOD dat deze "KW-V50BT/ KW-V30BT" voldoet aan de essentiële eisen en aan de overige relevante bepalingen van Richtlijn 1999/5/EC.

Con la presente JVC KENWOOD dichiara che questo "KW-V50BT/KW-V30BT" è conforme ai requisiti essenziali ed alle altre disposizioni pertinenti stabilite dalla direttiva 1999/5/EC.

#### **Español**

Por medio de la presente JVC KENWOOD declara que el "KW-V50BT/KW-V30BT" cumple con los requisitos esenciales y cualesquiera otras disposiciones aplicables o exigibles de la Directiva 1999/5/EC.

#### **Português**

JVC KENWOOD declara que este "KW-V50BT/ KW-V30BT" está conforme com os requisitos essenciais e outras disposições da Directiva 1999/5/ EC.

#### **Polska**

JVC KENWOOD niniejszym oświadcza, że "KW-V50BT/ KW-V30BT" spełnia zasadnicze wymogi oraz inne istotne postanowienia dyrektywy 1999/5/EC.

#### **Český**

JVC KENWOOD tímto prohlašuje, že tento "KW-V50BT/ KW-V30BT" je ve shode se základními požadavky a dalšími príslušnými ustanoveními smernice 1999/5/ EC.

#### **Magyar**

Alulírott, JVC KENWOOD, kijelenti, hogy a jelen "KW-V50BT/KW-V30BT" megfelel az 1999/5/ EC irányelvben meghatározott alapvető követelményeknek és egyéb vonatkozó előírásoknak.

#### **Svenska**

Härmed intygar JVC KENWOOD att denna "KW-V50BT/KW-V30BT" stär l överensstämelse med de väsentliga egenskapskrav och övriga relevanta bestämmelser som framgår av direktiv 1999/5/EC.

#### **Suomi**

JVC KENWOOD vakuuttaa täten että "KW-V50BT/ KW-V30BT" tyyppinen laite on direktiivin 1999/5/EC oleellisten vaatimusten ja sitä koskevien direktiivin muiden ehtojen mukainen.

#### **Slovensko**

S tem JVC KENWOOD izjavlja, da je ta "KW-V50BT/ KW-V30BT" v skladu z osnovnimi zahtevami in ostalimi ustreznimi predpisi Direktive 1999/5/EC.

#### **Slovensky**

Spoločnosť JVC KENWOOD týmto vyhlasuje, že "KW-V50BT/KW-V30BT" spĺňa zákldné požiadavky a ďalšie prislušné ustanovenia Direktĺvy 1999/5/EC. **Dansk**

Undertegnede JVC KENWOOD erklærer harved, at følgende udstyr "KW-V50BT/KW-V30BT" overholder de væsentlige krav og øvrige relevante krav i direktiv 1999/5/EC.

#### **Ελληνικά**

ΜΕ ΤΗΝ ΠΑΡΟΥΣΑ JVC KENWOOD ΔΗΛΩΝΕΙ ΟΤΙ "KW-V50BT/KW-V30BT" ΣΥΜΜΟΡΦΩΝΕΤΑΙ ΠΡΟΣ ΤΙΣ ΟΥΣΙΩΔΕΙΣ ΑΠΑΙΤΗΣΕΙΣ ΚΑΙ ΤΙΣ ΛΟΙΠΕΣ ΣΧΕΤΙΚΕΣ ΔΙΑΤΑΞΕΙΣ ΤΗΣ ΟΔΗΓΙΑΣ 1999/5/EC.

#### **Eesti**

Sellega kinnitab JVC KENWOOD, et see "KW-V50BT/ KW-V30BT" vastab direktiivi 1999/5/EC põhilistele nõudmistele ja muudele asjakohastele määrustele. **Latviešu**

Ar šo, JVC KENWOOD, apstiprina, ka "KW-V50BT/ KW-V30BT" atbilst Direktīvas 1999/5/EC galvenajām prasībām un citiem tās nosacījumiem.

#### **Lietuviškai**

Šiuo, JVC KENWOOD, pareiškia, kad šis "KW-V50BT/ KW-V30BT" atitinka pagrindinius Direktyvos 1999/5/ EC reikalavimus ir kitas svarbias nuostatas.

#### **Malti**

Hawnhekk, JVC KENWOOD, jiddikjara li dan "KW-V50BT/KW-V30BT" jikkonforma mal-ħtiġijiet essenzjali u ma provvedimenti oħrajn relevanti li hemm fid-Dirrettiva 1999/5/EC.

#### **Українська**

Компанія JVC KENWOOD заявляє, що цей виріб "KW-V50BT/KW-V30BT" відповідає ключовим вимогам та іншим пов'язаним положенням Директиви 1999/5/EC.

#### **Türkçe**

Bu vesileyle JVC KENWOOD, "KW-V50BT/KW-V30BT" ünitesinin, 1999/5/EC Direktifinin başlıca gereksinimleri ve diğer ilgili hükümleri ile uyumlu olduğunu beyan eder.

#### **Hrvatski**

Ovime JVC KENWOOD izjavljuje da je ova jedinica "KW-V50BT/KW-V30BT" je u skladu s osnovnim zahtievima i drugim relevantnim odredbama Direktive 1999/5/EC.

# **СОДЕРЖАНИЕ**

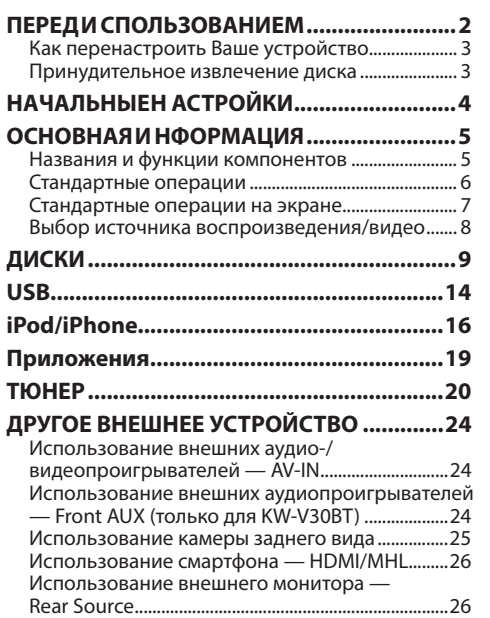

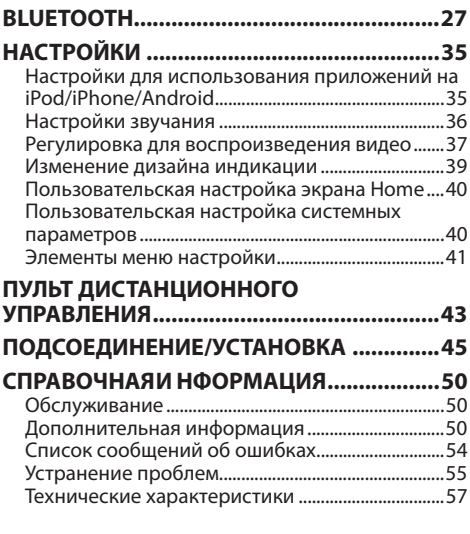

# **ПЕРЕД ИСПОЛЬЗОВАНИЕМ**

#### V **ПРЕДУПРЕЖДЕНИЯ: (Предотвращение несчастных случаев и повреждений)**

- НЕ устанавливайте устройства и не прокладывайте провода в местах, где:
	- оно может помешать рулевому управлению и переключению передач;
	- оно может помешать функционированию средств безопасности, например, пневмоподушкам;
	- может ухудшиться обзор.
- НЕ управляйте устройством во время вождения автомобиля.

При необходимости управления устройством во время вождения автомобиля внимательно следите за дорогой.

• Водителю не следует смотреть на монитор во время вождения.

#### **Как пользоваться данным руководством:**

- Для объяснения используются главным образом иллюстрации KW-V50BT. Иллюстрации индикации и панелей, приведенные в настоящем руководстве, представляют собой примеры, используемые для понятного объяснения операций. По этой причине они могут отличаться от реального вида индикации или панелей.
- В данном руководстве главным образом объясняются операции, выполняемые с помощью кнопок на панели монитора и сенсорной панели. Операции с помощью пульта дистанционного управления (RM-RK256), см. на стр. 43.
- **< >** обозначает изменяемые экраны/меню/операции/настройки, которые появляются на сенсорной панели.
- **[ ]** обозначает кнопки на сенсорной панели.
- **Язык отображения:** Элементы индикации на английском языке используются в качестве примера с целью объяснения. Язык отображаемой индикации можно выбрать из меню **<Settings>**. (стр. 42)

# **ПЕРЕД ИСПОЛЬЗОВАНИЕМ**

#### **Маркировка изделий, в которых используется лазер**

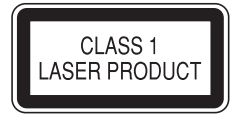

К корпусу/оболочке прикреплена наклейка, указывающая на то, что компонент использует лазерные лучи, классифицируемые как Класс 1. Это значит, что устройство использует лазерные лучи, относящиеся к классу слабых лучей. Снаружи устройства риск опасного излучения отсутствует.

**Дата изготовления (месяц/год) находится на этикетке устройства.**

#### V **Предостережения (монитор):**

- Встроенный в устройство монитор изготовлен с высокой точностью, однако он может иметь нерабочие точки. Это неизбежно и не считается дефектом.
- Не подвергайте монитор воздействию прямых солнечных лучей.
- Не используйте шариковую ручку и подобные предметы с острым наконечником для работы с сенсорной панелью.

Касайтесь кнопок сенсорной панели непосредственно пальцами (если на Вас перчатки, необходимо их снять).

- При слишком низкой или слишком высокой температуре может произойти следующее:
- Внутри происходит химическая реакция, приводящая к неисправности устройства.
- Изображения могут отображаться нечетко или воспроизводиться замедленно. Может нарушаться синхронность изображения и звука или ухудшаться качество изображения.

#### **Для Вашей безопасности...**

- Не повышайте слишком сильно уровень громкости, поскольку это заглушает внешние звуки, делая опасным управление автомобилем, а также может привести к потере слуха.
- Остановите автомобиль перед тем, как выполнять любые сложные операции.

#### **Температура внутри автомобиля...**

Если Вы припарковали Ваш автомобиль на длительное время в жаркую или холодную погоду, перед тем, как включать это устройство, подождите до тех пор, пока температура в автомобиле не придет в норму.

# ❏ **Как перенастроить Ваше устройство**

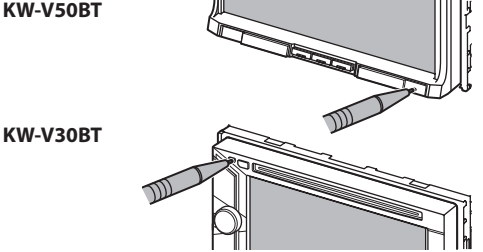

• Запрограммированные настройки будут также удалены (за исключением зарегистрированных устройств Bluetooth).

#### ❏ **Принудительное извлечение диска**

Нажмите и удерживайте А на панели монитора в течение 10 секунд.

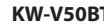

#### **KW-V50BT KW-V30BT**

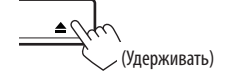

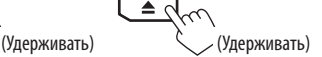

- Будьте осторожны, не уроните диск при извлечении.
- Если это не поможет, попробуйте перенастроить приемник. (См. выше.)

# **НАЧАЛЬНЫЕН АСТРОЙКИ**

# **Начальная н астройка**

При первом включении питания устройства или после сброса настроек устройства отображается экран начальной настройки.

• Вы также можете изменить настройки на экране **<Settings>**. (стр. 41)

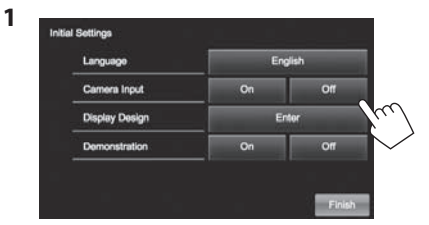

#### **<Language>** (стр. 42)

**<Camera Input>** (стр. 42)

**<Display Design>** (стр. 42)

(стр. 42)

Выбор языка текста, используемого для отображения информации на экране.

• Установите **<GUI Language>**, чтобы отображать кнопки управления и элементы меню на выбранном языке (**[Local]**: выбрано по умолчанию) или на английском языке (**[English]**). Выберите **[On]** при подключении камеры заднего вида. Выбор фона и цвета панели. **<Demonstration>** Включение или отключение демонстрации функций дисплея.

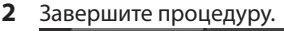

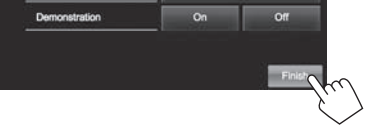

Отображается экран Home.

• Изначально выбрано **[AV Off]**. Выберите источник воспроизведения. (стр. 8)

# **Настройки календаря/часов**

**1** Откройте экран Home. **KW-V50BT KW-V30BT**

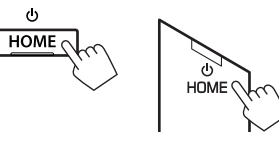

**2** Откройте экран **<Settings>**.

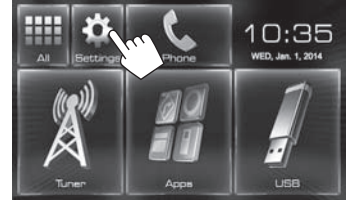

**3** Откройте экран **<Calendar Setting>**.

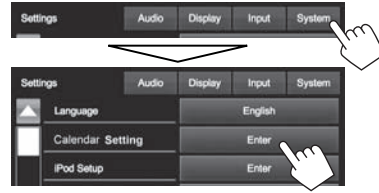

- **4** Выберите формат индикации времени (1), затем установите календарь и время на часах  $(2)$ ).
	- Нажмите **[Set]**, чтобы установить секунды на "00".

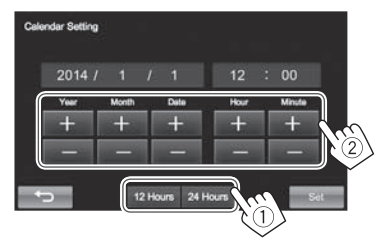

**5** Завершите процедуру.

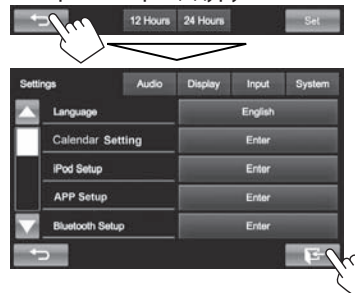

# **Названия и функции компонентов**

#### **KW-V50BT**

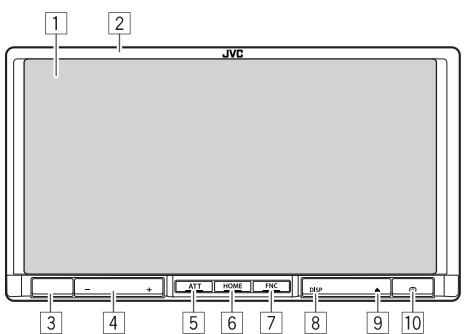

- 1 Экран (сенсорная панель)
- 2 Панель монитора\*
- 3 Телеметрический датчик
- $\sqrt{4}$  Кнопка VOLUME –/+
- Настройка уровня громкости звука. (стр. 6)
- 5 Кнопка ATT
	- Ослабление звука. (стр. 6)
- $6$  Кнопка HOME/ $()$ 
	- Отображение экрана Home. (Нажмите) (стр. 7)
	- Выключение питания. (Удерживание) (стр. 6)
	- Включение питания. (Нажмите) (стр. 6)
- $\boxed{7}$  Кнопка FNC/ $\bigcirc$ 
	- Отображение экрана **<Function Menu>**/**<Video Menu>** на экране управления источником. (Нажмите) (стр. 7)
	- Включение голосового набора номера. (Удерживание) (стр. 32)

**8 Кнопка DISP/DISP OFF** 

- Переключение экрана между текущим источником и экраном приложения с подключенного iPod touch/iPhone/Android. (Нажмите)
- Выключение экрана. (Удерживание) (стр. 6)
- Включение экрана. (Удерживание) (стр. 6)
- $9$  Кнопка  $\triangle$  (извлечение)
	- Отображение экрана **<Open/Tilt>**. (Нажмите) (стр. 6)
	- Принудительное извлечение диска. (Удерживание) (стр. 3)
- p Кнопка сброса

Выполните сброс устройства. (стр. 3)

#### **KW-V30BT**

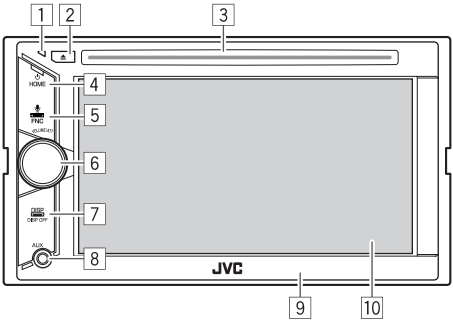

1 Кнопка сброса

Выполните сброс устройства. (стр. 3)

- $\boxed{2}$  Кнопка $\triangle$  (извлечение)
	- Извлечение диска. (Нажмите) (стр. 9)
	- Принудительное извлечение диска. (Удерживание) (стр. 3)
- 3 Загрузочный отсек
- $\boxed{4}$  Кнопка НОМЕ/(
	- Отображение экрана Home. (Нажмите)  $(c<sub>TD</sub>, 7)$
	- Выключение питания. (Удерживание) (стр. 6)
	- Включение питания. (Нажмите) (стр. 6)
- **5 Кнопка FNC/** 
	- Отображение экрана **<Function Menu>**/**<Video Menu>** на экране управления источником. (Нажмите) (стр. 7)
	- Включение голосового набора номера. (Удерживание) (стр. 32)
- **6 Ручка VOLUME/ATT** 
	- Ослабление звука. (Нажмите) (стр. 6)
	- Настройка уровня громкости звука. (Поворачивайте) (стр. 6)
- 7 Кнопка DISP/DISP OFF
	- Переключение экрана между текущим источником и экраном приложения с подключенного iPod touch/iPhone/Android. (Нажмите)
	- Выключение экрана. (Удерживание) (стр. 6)
	- Включение экрана. (Удерживание) (стр. 6)
- 8 Дополнительный входной разъем AUX
- 9 Панель монитора\*
- **10 Экран (сенсорная панель)**
- Можно изменить цвет кнопок на панели монитора. (стр. 39)

#### V **Предостережение, касающееся настройки громкости:**

По сравнению с другими источниками воспроизведения цифровые устройства создают незначительный шум. Уменьшите громкость перед воспроизведением, чтобы предотвратить повреждение динамиков изза внезапного повышения уровня громкости на выходе.

# **Стандартные операции**

#### ❏ **Включение п итания**

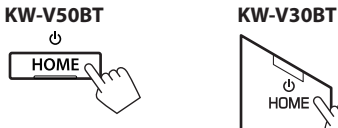

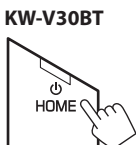

#### ❏ **Выключение п итания**

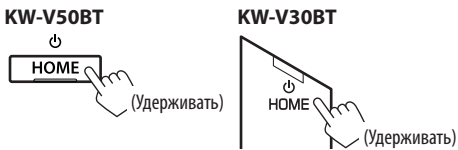

# ❏ **Настройка громкости**

**Настройка уровня громкости (от 00 до 35) VOLUME KW-V50BT**

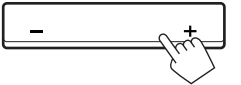

Нажмите +, чтобы повысить; нажмите –, чтобы понизить.

• Удержание кнопки непрерывно повышает/ понижает уровень громкости.

#### **KW-V30BT**

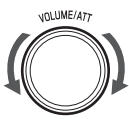

Поворачивайте вправо, чтобы повысить, и поворачивайте влево, чтобы понизить.

# **Ослабление звука**

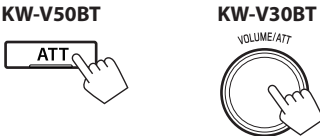

Загорается индикатор ATT.

**Чтобы отменить приглушение звука:** Нажмите ту же кнопку еще раз.

#### ❏ **Выключение экрана**

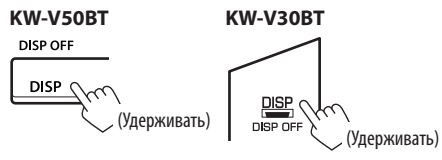

Включениеэ крана: Нажмите и удерживайте DISP на панели монитора.

#### ❏ **Выключение/выключение источника аудио/видео**

Вы можете включить функцию аудио/видео, выбрав источник на экране Home.

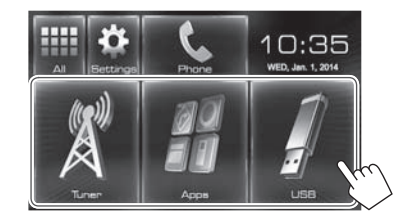

**Чтобы выбрать источник, который не отображается на экране Home:** Нажмите **[All]**. (стр. 8)

#### **Выключение источника аудио/видео:**

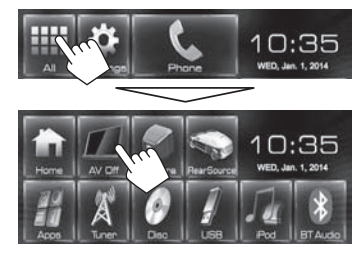

## ❏ **Операции на панели монитора — <Open/Tilt> (только для KW-V50BT)**

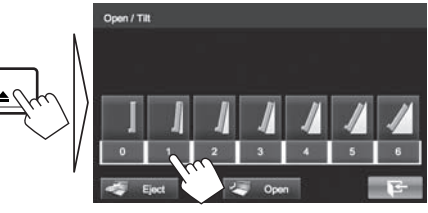

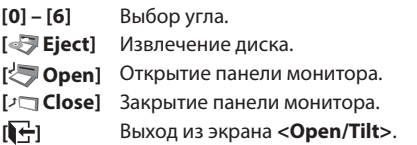

# **Стандартные операции на экране**

#### ❏**Стандартные описания экрана**

Вы можете переключать на дисплей на отображение других экранов в любое время для переключения источника, просмотра информации или изменения настроек и т.д.

#### **Экран управления источником**

Выполнение операций воспроизведения источника.

- Кнопки управления отличаются в зависимости от выбранного источника.
- Прикосновение к текстовой информации переключает тип информации.

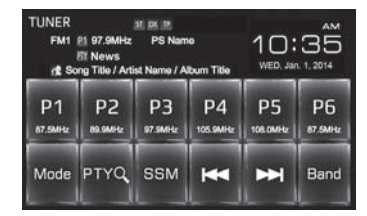

#### **Экран <Function Menu>/<Video Menu>**

Во время отображения экрана управления источником вы можете отображать/скрывать другие кнопки управления нажатием FNC/ на панели монитора.

#### Экран **<Function Menu>**

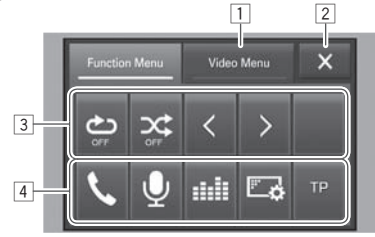

#### Экран **<Video Menu>**

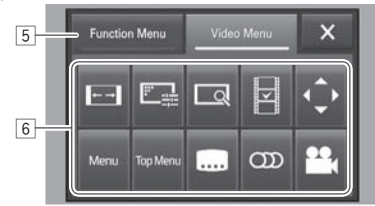

#### **Общие кнопки управления:**

- 1 Переключение на экран **<Video Menu>**.
- 2 Закрытие экрана **<Function Menu>**/**<Video Menu>** и возврат к экрану управления источником.
- 3 Отображение кнопок подфункций для воспроизведения источника.
	- Кнопки отличаются в зависимости от выбранного источника.
- 4 Кнопки быстрого доступа

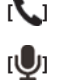

- **[ ]** Отображение экрана управления мобильного телефона. (стр. 31) **[ ]** Включение голосового набора
- номера. (стр. 32) **[ ]** Отображение экрана настройки
- звучания. (стр. 36) **[ ]** Отображение экрана меню **<Display>**. (стр. 42)
- **[TP]** Включение/отключение режима резервного приема TA. (стр. 22)

#### 5 Переключение на экран **<Function Menu>**.

- 6 Кнопки управления для воспроизведения видео. (стр. 37)
	- Кнопки отличаются в зависимости от выбранного источника.

#### **ЭкранНоте**

Отображение экрана управления источником/ экрана настроек и переключение источника изображения.

• Чтобы отобразить экран Home, нажмите HOME на панели монитора.

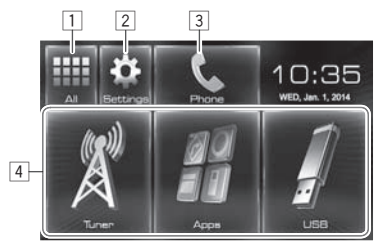

#### **Общие кнопки управления:**

- 1 Отображение всех источников. (стр. 8)<br>2 Отображение экрана **<Settings>**. (См. ь
- 2 Отображение экрана **<Settings>**. (См. ниже.)
- 3 Отображение экрана управления мобильного телефона. (стр. 31)
- 4 Переключение источника воспроизведения. (стр. 8)

#### **Экран <Settings>**

Изменение подробных настроек. (стр. 41)

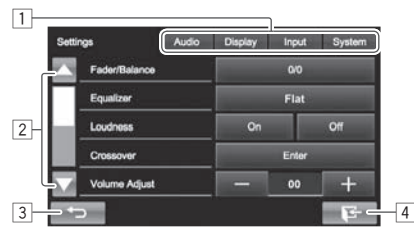

#### **Общие кнопки управления:**

- 1 Выбор элементов меню.<br>[2] Переключение страниць
- <mark>|2</mark>| Переключение страницы.<br>|3| Возврат к прелылушему э
- Возврат к предыдущему экрану.
- 4 Отображение экрана управления источником.

#### ❏**Управление на сенсорном экране**

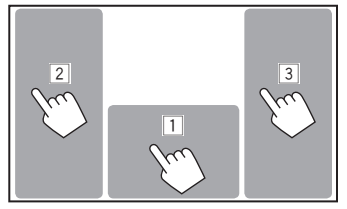

1 Отображение экрана управления источником во время воспроизведения видео.

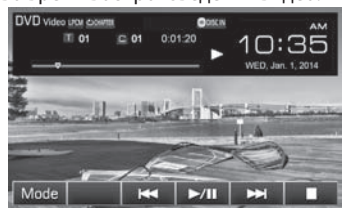

• Кнопки управления исчезают при прикосновении к экрану, или если в течение 10 секунд не выполняется никаких операций.

2 Переход к предыдущему разделу/дорожке.\*

- 3 Переход к следующему разделу/дорожке.\*
- Недоступно для видео с внешнего компонента. Перетаскивание пальца влево или вправо работает так же, как касание.

# **Выбор источника воспроизведения/видео**

На экране Home:

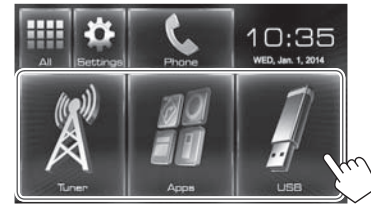

- Для **[USB]**/**[iPod]**: При воспроизведении источника с отображением картинки обложки/ Artwork/данных изображения, на экране Home картинка обложки/Artwork/данные изображения отображаются на кнопке вместо значка источника.
- Вы можете изменить элементы для отображения на экране Home. (стр. 40)

### ❏ **Отображение всех источников и элементов на экране**

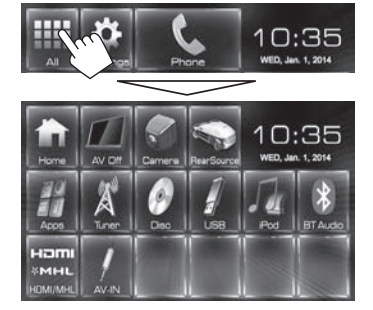

**Восстановление экрана:** Нажмите **[Home]**.

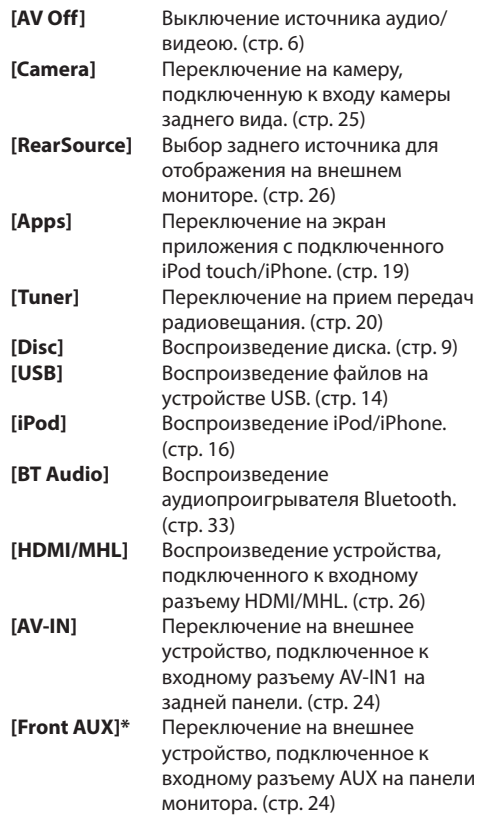

\* Только для KW-V30BT.

# **Воспроизведение диска**

- Если на диске нет дискового меню, все дорожки будут воспроизводиться последовательно до тех пор, пока не вы не переключите источник или не извлечете диск.
- За информацией о воспроизводимых типах дисков/типах файлов обращайтесь на стр. 51.

#### ❏**Установка диска**

Вставляйте диск стороной этикетки вверх.

• Для KW-V50BT: Чтобы открыть панель монитора, см. стр. 6.

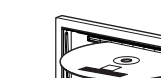

#### **KW-V50BT KW-V30BT**

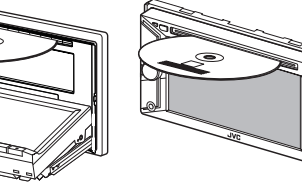

В качестве источника звука указывается **"DISC"**, и начинается воспроизведение.

- Индикатор DISC IN ( $\bigcirc$  DISCIN) загорается, когда вставляется диск.
- Если на экране появляется знак " $\mathbf{\hat{N}}$ ", устройство не поддерживает операцию, которую Вы пытаетесь выполнить.
	- Иногда операция не выполняется и при отсутствии значка " $\mathsf{Q}$ ".
- При воспроизведении диска с многоканальным кодированием выполняется понижающее преобразование многоканальных сигналов до стереофонических.

#### ❏ **Извлечение диска**

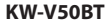

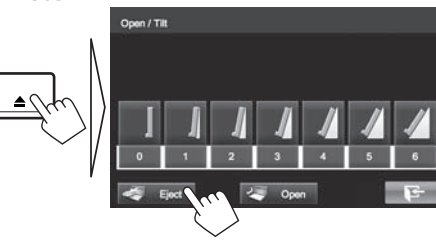

#### **KW-V30BT**

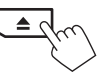

- Вынимая риск, тяните его горизонтально.
- Диск можно извлечь во время воспроизведения другого источника аудио/видео.
- Если в течение 60 секунд извлеченный диск не будет вынут, он автоматически помещается обратно в загрузочный отсек в целях защиты от загрязнения.
- Если не удается выгрузить диск, см. на стр. 3.

# **Воспроизведение**

Когда кнопки управления не отображаются на экране, прикоснитесь к зоне, показанной на рисунке.

• Изменение настроек для воспроизведения видеоматериалов, см. на стр. 37.

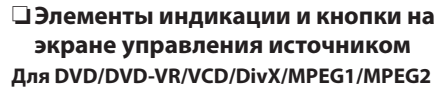

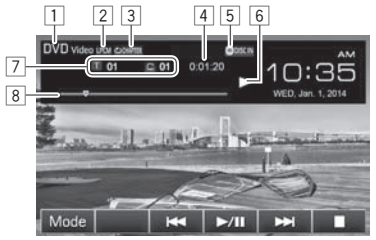

#### **Информация о воспроизведении**

- 1 Тип носителя
- 2 Аудиоформат
- 3 Режим воспроизведения (стр. 12)
- 4 Время воспроизведения
- **5 Индикатор DISC IN**
- 6 Состояние воспроизведения
- 7 Информация о текущем воспроизводимом элементе
	- Видео DVD-диск: № названия/№ раздела
	- DVD-VR: № программы (или № списка воспроизведения)/№ раздела
	- DivX/MPEG1/MPEG2: № папки/№ дорожки
	- VCD: № сцены (с РВС) или № дорожки (без PBC)
- 8 Индикатор выполнения\*
- \* Отображается только для Видео DVD-дисков.

# **ДИСКИ**

#### **Кнопки операций [Mode]** Переключение настроек для воспроизведения диска на экране **<Mode>**. (стр. 13) **[ ]\***<sup>1</sup> Отображение списка папок или дорожек. (стр. 11)  $[H=1]$  • Выбор раздела или дорожки. (Нажмите) • Поиск назад или вперед.\*2 (Удерживать) **[**I**/**W**]** Начало воспроизведения или пауза. **[**o**]** Останов воспроизведения. **[ ]\***<sup>3</sup> Выбор режима повторного воспроизведения. (стр. 12) **[ ]\***<sup>1</sup>  **\***<sup>3</sup> Выбор режима воспроизведения в произвольном порядке. (стр. 12) **[ ]\***<sup>3</sup>  **\***<sup>4</sup> Отображение экрана Оригинальная программа/Список воспроизведения.  $\left[ \right]$   $\left[ \right]$   $\left[ \right]$   $\left[ \right]$   $\left[ \right]$   $*$ <sup>3</sup>  $*$ <sup>5</sup>  **\***<sup>5</sup> Покадровое воспроизведение. **[** $\checkmark$ ] [1]  $\checkmark$ <sup>1</sup>  $*$ <sup>3</sup>  **\***<sup>3</sup> Выбор папки. **[PBC]\***<sup>3</sup> Включение или выключение функции VCD PBC (Управление воспроизведением).

\*1 Не отображается для DVD/DVD-VR/VCD.

- \*2 Скорость поиска зависит от типа диска или файла.
- \*3 Нажмите FNC/ на панели монитора, чтобы отобразить экран **<Function Menu>** для выбора элементов. (стр. 7)
- \*4 Отображается только для DVD-VR.
- \*5 Отображается только для DVD/DVD-VR.
- \*6 Отображается только для VCD.

#### **Для C D/MP3/WMA/AAC**

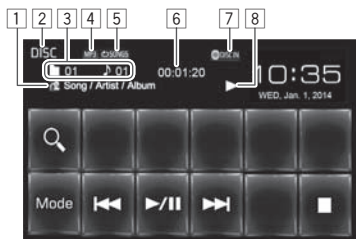

#### **Информация о воспроизведении**

- 1 Информация о дорожке/файле
	- Прикосновение к текстовой информации переключает тип информации.
- 2 Тип носителя
- 3 Информация о текущем воспроизводимом элементе
	- МРЗ/WMA/ААС: № папки/№ дорожки
	- CD: № дорожки
- 4 Аудиоформат<br>
5 Режим воспро
- 5 Режим воспроизведения (стр. 12)
- 6 Время воспроизведения
- 7 Индикатор DISC IN
- 8 Состояние воспроизведения

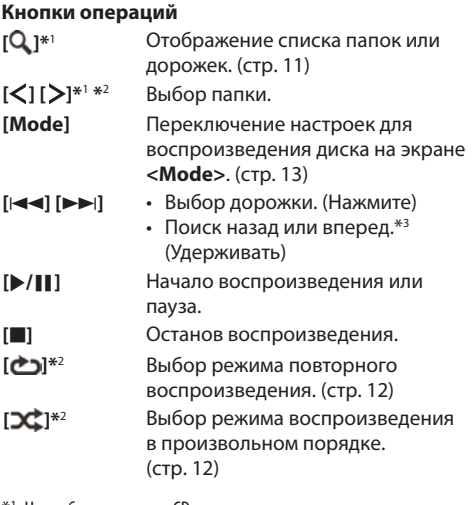

- \*1 Не отображается для CD.
- \*<sup>2</sup> Нажмите FNC/ на панели монитора, чтобы отобразить экран **<Function Menu>** для выбора элементов. (стр. 7)
- \*3 Скорость поиска зависит от типа диска или файла.

#### ❏ **Выбор папки/дорожки из списка**

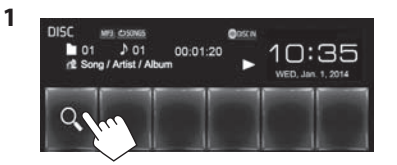

- **2** Выберите папку  $(1)$ , затем элемент в выбранной папке (2).
	- Повторяйте процедуру, пока не выберите требуемую дорожку.

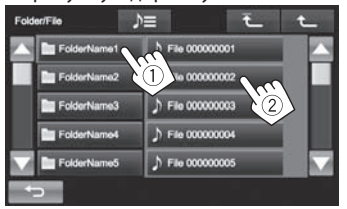

- Вы можете переходить на другие страницы для отображения других элементов, нажав  $[$   $\triangle$   $]/$   $\blacktriangledown$   $]$ .
- Нажмите  $[\sum]$ , чтобы открыть папку, в которой содержится текущая дорожка.
- Нажмите **[ ]**, чтобы вернуться в корневую папку.
- Нажмите **[ ]**, чтобы вернуться на более высокий уровень.

#### ❏ **Операции в меню видео**

Вы можете отобразить экран меню видео во время воспроизведения видео.

- Доступные элементы на экране отличаются в зависимости от типов загруженного диска и воспроизводимых файлов.
- Кнопки управления исчезают при прикосновении к экрану, или если в течение 10 секунд не выполняется никаких операций.
- **1** Откройте экран **<Video Menu>**. **KW-V50BT KW-V30BT**

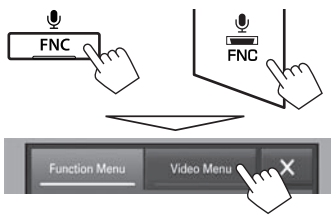

#### **Для DVD/DVD-VR/DivX/MPEG1/MPEG2**

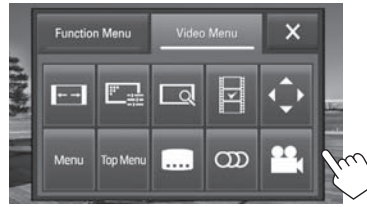

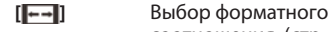

**2**

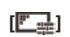

соотношения. (стр. 38) **[ ]** Отображение экрана настройки картинки. (стр. 37) **[ ]\*** Отображение экрана выбора размера картинки. (стр. 38)

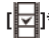

**[ ]\*** Переключение в режим прямого меню диска. Коснитесь желаемого элемента, чтобы выбрать его.

• Чтобы выйти из экрана выбора меню, нажмите  $\overline{ }$ 

**[ ]\*** Отображение экрана выбора меню/списка воспроизведения/ оригинальной программы/ сцены.

- $[\triangle][\blacktriangledown][\blacktriangle][\blacktriangleright]$ : Выбор элемента.
- **[Enter]**: Подтверждение выбора.
- **[Return]**: Возврат к предыдущему экрану.
- $[\bigtriangleup]$ : Отображение экрана меню высшего уровня, когда на диске имеется несколько экранов меню.
	- Для DivX: Выход из экрана выбора сцены.
- **[Menu]\*** Отображение меню диска.

**[Top Menu]\*** Отображение меню диска (DVD).

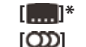

**[ ]\*** Выбор типа субтитров.

**[ ]** Выбор типа аудио.

• Для DVD-VR: Выбор аудиоканала (ST: стерео, L: левый, R: правый) **[ ]\*** Смена угла обзора.

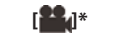

- \* Может не отображаться в зависимости от носителя/файла и т.д.
- Прикосновение к любой позиции, кроме кнопок управления, отображает экран управления источником.
- Чтобы закрыть экран **<Video Menu>**, нажмите  $[\mathbf{\times}]$  или FNC/ $\mathbf{\bullet}$  на панели монитора.

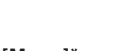

#### **Для VCD-диска**

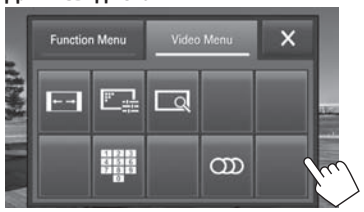

- 
- **[ ]** Выбор форматного соотношения. (стр. 38) **[ ]** Отображение экрана настройки картинки. (стр. 37) **[ ]** Отображение экрана выбора
- размера картинки. (стр. 38) **[ ]** Отображение/скрытие кнопок прямого выбора.
- **[ ]** Выбор аудиоканала (ST: стерео, LL: левый, RR: правый).
- Для того чтобы непосредственно выбрать дорожку, нажмите [  $\Box$ ], чтобы отобразить кнопки прямого выбора, затем...

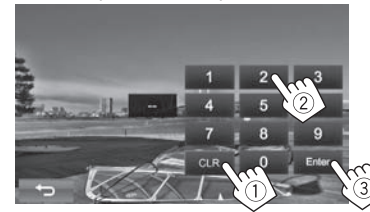

 – Если вы ввели неправильную цифру, нажмите **[CLR]**, чтобы удалить последний введенный символ.

- Прикосновение к любой позиции, кроме кнопок управления, отображает экран управления источником.
- Чтобы закрыть экран **<Video Menu>**, нажмите  $[\mathbf{X}]$  или FNC/ $\bullet$  на панели монитора.

#### ❏**Выбор режима воспроизведения**

**1** Откройте экран **<Function Menu>**. **KW-V50BT KW-V30BT**

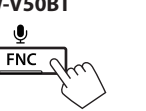

 $\mathbf{0}$ 

**2**

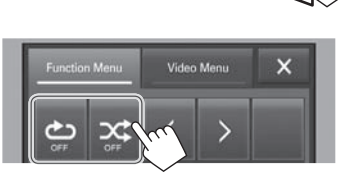

- **[ <br>
<b>b**ыбор режима повторного воспроизведения.
- **[ ]** Выбор режима воспроизведения в произвольном порядке.

÷

**FNC** 

• Чтобы закрыть экран **<Function Menu>**, нажмите  $\left[\sum\right]$ или FNC/ $\bigcup$  на панели монитора.

- Для DVD/DVD-VR/VCD (без PBC): Доступно повторное воспроизведение. Для CD/DivX/MPEG1/MPEG2/MP3/WMA/AAC: Доступны повторное воспроизведение и воспроизведение в случайном порядке.
	- Режим повторного воспроизведения и режим воспроизведения в произвольном порядке не могут быть включены одновременно.
- При каждом нажатии кнопки переключается режим воспроизведения. (Загорается соответствующий индикатор.)
	- Доступные элементы различаются в зависимости от типов загруженного диска и воспроизводимого файла.

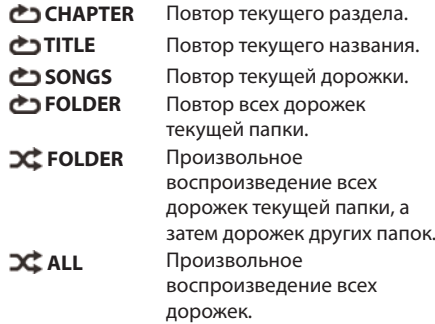

#### **Чтобы отменить повторное воспроизведение/ воспроизведение в случайном порядке:**

Нажимайте кнопку последовательно, пока не исчезнет индикатор.

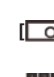

# **ДИСКИ**

# **Настройки для воспроизведения дисков**

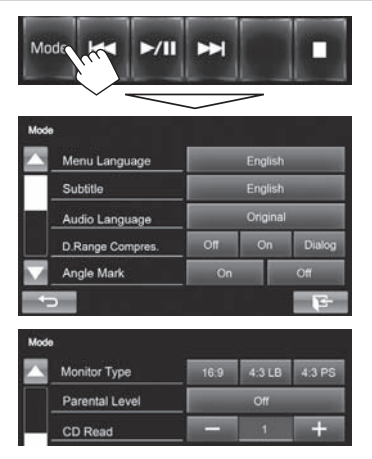

• Элементы, доступные на экране **<Mode>**, отличаются в зависимости от воспроизводимых дисков/файлов.

#### ❏**Элементы настройки**

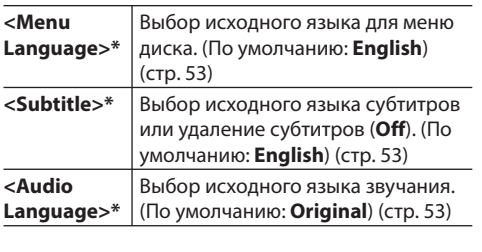

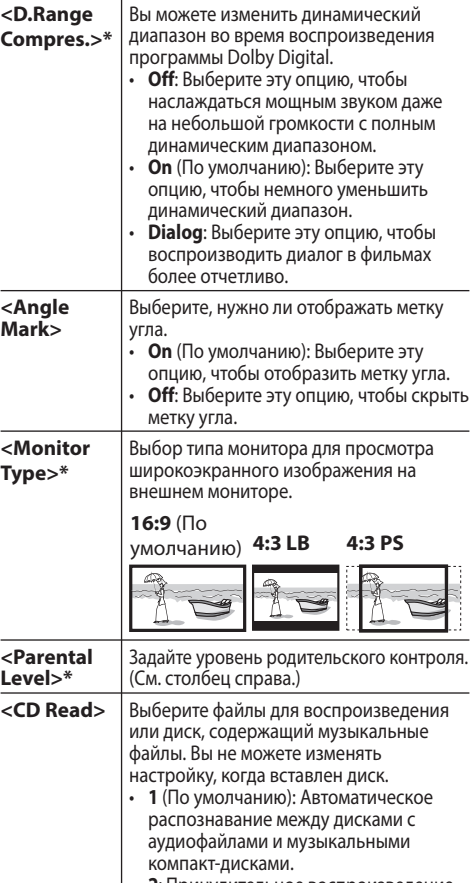

• **2**: Принудительное воспроизведение в качестве музыкального компактдиска. При воспроизведении диска с аудиофайлами звука не слышно.

Вы можете изменять эти настройки, только когда воспроизведение остановлено.

#### **Настройка родительского контроля**

Настройка родительского контроля не может выполняться во время воспроизведения DVD.

**1** Откройте экран **<Parental Level>**. На экране **<Mode>**:

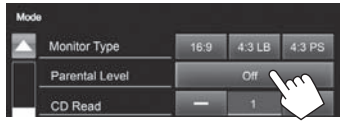

**2** Введите 4-значный родительский пароль (1) и нажмите **[Enter]** (2).

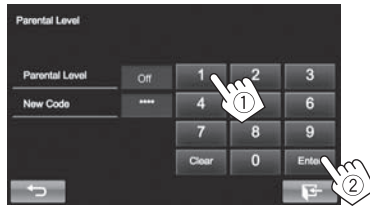

- Чтобы очистить введенное значение, нажмите **[Clear]**.
- **3** Настройте уровень родительского контроля (**Off**, с **Level 1** по **Level 8**).

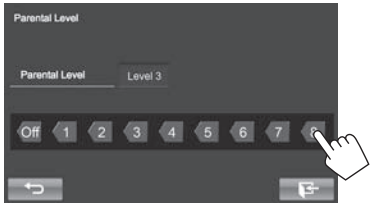

# **Подключение устройства USB**

К приемнику можно подключить запоминающее устройство USB большой емкости, например USBпамять, цифровой аудиопроигрыватель, и т.д.

- За подробной информацией о подключении USB-устройств обращайтесь на стр. 48.
- Компьютера или портативное устройство HDD не могут быть подсоединены к входу USB.
- За информацией о воспроизводимых типах файлов и использовании USB-устройств обращайтесь на стр. 52.

#### **Когда подсоединено USB-устройство...**

В качестве источника звука указывается **"USB"**, и начинается воспроизведение.

• Многократное воспроизведение всех дорожек на устройстве USB осуществляется вплоть до смены источника.

# **Воспроизведение**

Когда кнопки управления не отображаются на экране, прикоснитесь к зоне, показанной на рисунке.

• Изменение настроек для воспроизведения видеоматериалов, см. на стр. 37.

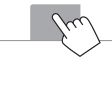

#### ❏**Элементы индикации и кнопки на экране управления источником Для аудиофайлов (MP3/WMA/WAV/AAC/FLAC)**

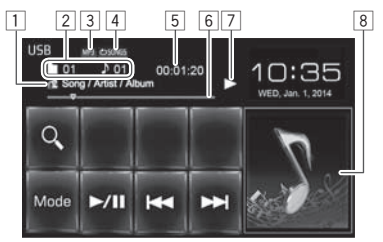

#### **Для видеофайлов/файлов изображений (MPEG1/MPEG2/H.264/WMV/JPEG/BMP/PNG)**

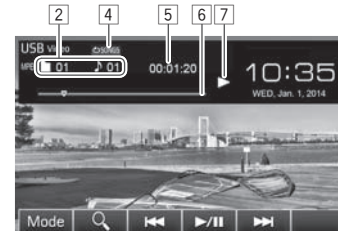

#### **Информация о воспроизведении**

- 1 Информация о дорожке/файле
	- Прикосновение к текстовой информации переключает тип информации.
- 2 Информация о текущем воспроизводимом элементе
- 3 Аудиоформат<br>4 Режим воспро
- 4 Режим воспроизведения (См. столбец справа.)<br>5 Время воспроизведения
- 5 Время воспроизведения
- 6 Индикатор выполнения<br>7 Состояние воспроизвел
- 7 Состояние воспроизведения<br>8 Картинка обложки (Отображ
- Картинка обложки (Отображается во время воспроизведения, если файл имеет данные метки, которые включают картину обложки)

#### **Кнопки операций**

- **[Mode]** Изменение настройки времени отображения картинки на экране **<Mode>**. (стр. 15)
- **[ ]** Отображение экрана выбора списка. (стр. 15)
- $[|\blacktriangleleft|]$  Выбор дорожки. (Нажмите)
	- Поиск назад или вперед.\*1 (Удерживать)
- **[**I**/**W**]** Начало воспроизведения или пауза.
- **[ ] [ ]\***<sup>2</sup> Выбор папки.
- **[ ]\***<sup>2</sup>  **\***3  **\***<sup>4</sup> Выбор режима повторного воспроизведения.
	- **СЭ SONGS**: Повтор текущей дорожки/файла.
	- **CD FOLDER**: Повтор всех дорожек/файлов в текущей папке или заданной категории.
	- **DC** ALL:

**[ ]\***<sup>2</sup>  **\***3

- При выборе дорожки/файла из папки, произвольное воспроизведение всех дорожек/файлов в текущей папке, затем дорожек/файлов в следующей папке.
- При выборе дорожки/файла из категории, произвольное воспроизведение всех дорожек/файлов в заданной категории.
- \*1 Скорость поиска зависит от типа файла.
- \*<sup>2</sup> Нажмите FNC/ $\psi$ на панели монитора, чтобы отобразить экран **<Function Menu>** для выбора элементов. (стр. 7)
- \*3 Чтобы отменить режим воспроизведения в произвольном порядке или повторного воспроизведения, нажимайте кнопку последовательно, пока не пропадет индикатор.
- \*4 Режим повторного воспроизведения и режим произвольного воспроизведения не могут быть включены одновременно.

**1**

# ❏ **Настройка <Picture Display Time>**

Задайте интервал между слайдами во время слайд-шоу файлов изображений.

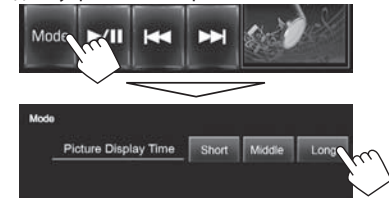

## ❏ **Выбор дорожки из списка**

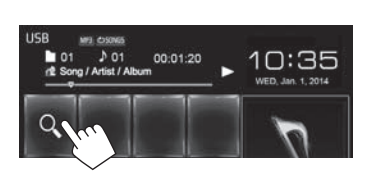

**2** Выберите список.

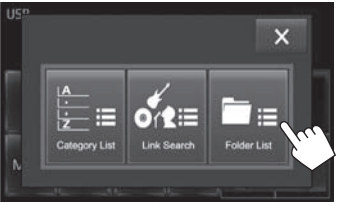

• Чтобы отменить процедуру, нажмите [ $\chi$ ].

- **3** Выберите дорожку.
	- Вы можете переходить на другие страницы для отображения других элементов, нажав  $[$   $\triangle$   $]/$   $\blacktriangledown$   $]$ .
	- Чтобы отобразить список элементов в алфавитном порядке, нажмите **[ABC ]**, затем выберите первый символ.
	- Нажмите  $[\sum]$ , чтобы открыть папку, в которой содержится текущая дорожка.
	- Нажмите **[ ]**, чтобы вернуться в корневую папку.
	- Нажмите **[ ]**, чтобы вернуться на более высокий уровень.
	- Если вы хотите воспроизвести все дорожки в папке, нажмите [I] справа от желаемой папки.
	- На экране **<Category List>**/**<Folder List>**: Вы можете изменить тип файлов для отображения в списке: Нажмите [ $\Box$ ] для отображения списка аудиофайлов, [ отображения списка видеофайлов или [ ] для отображения файлов

неподвижных изображений.

#### **Из экрана <Category List>:**

Выберите категорию (1), затем элемент в выбранной категории (2).

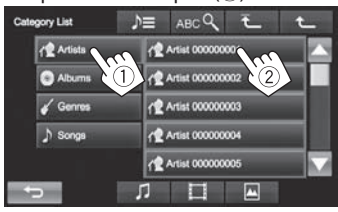

#### **Из экрана <Link Search>:**

Выберите тип тега для отображения списка контента, содержащего такой же тег, как и воспроизводимая в текущий момент дорожка/файл  $(1)$ , затем элемент  $(2)$ .

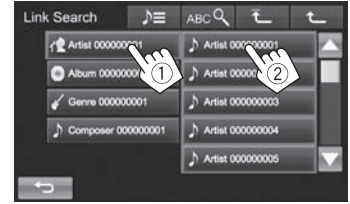

#### **Из экрана <Folder List>:**

Выберите папку (1), затем элемент в выбранной папке (2).

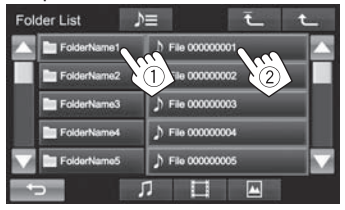

• Для использования приложения iPod touch/ iPhone, см. на стр. 19.

# **Подготовка**

# ❏ **Подключение iPod/iPhone**

- За подробной информацией о подключении iPod/iPhone обращайтесь на стр. 48.
- За информацией о воспроизводимых типах iPod/iPhone обращайтесь на стр. 53.

Подсоединяйте iPod/iPhone в соответствии с целью и типом используемого iPod/iPhone.

#### **Проводное соединение**

• **Для прослушивания музыки:**

Используйте кабель USB 2.0 (принадлежность iPod/iPhone) или KS-U62 (опционная принадлежность).

- **Для просмотра видеоизображения и прослушивания музыки:**
	- Для iPod/iPhone, кроме iPhone 5/iPod touch (пятое поколение)/iPod nano (седьмое поколение), используйте кабель USB Audio и Video для iPod/iPhone—KS-U59 (опционная принадлежность).
	- Для iPhone 5/iPod touch (пятое поколение)/ iPod nano (седьмое поколение) используйте кабель HDMI KS-U60 (опционная принадлежность) и кабель USB 2.0 (принадлежность iPod/iPhone)/KS-U62 (опционная принадлежность) через адаптер Lightning-Digital AV (принадлежность iPod/ iPhone).

#### **Подключение Bluetooth**

Выполните сопряжение iPod/iPhone через Bluetooth. (стр. 27)

- Для iPhone 5/iPod touch (пятое поколение)/ iPod nano (седьмое поколение): Для просмотра видеоизображений подсоедините iPod/iPhone к входному разъему HDMI/MHL с помощью KS-U60 (опционная принадлежность). (стр. 48)
- Для iPod/iPhone, кроме iPhone 5/iPod touch (пятое поколение)/iPod nano (седьмое поколение): Вы можете просматривать видеоизображения через соединение Bluetooth.

#### ❏ **Выбор устройства iPod/iPhone для воспроизведения и метода подключения**

При первом подключении устройства iPod/ iPhone отображается экран настройки (для подключения и т. п.). Следуйте процедуре на экране настройки, чтобы задать настройки.

#### **1** Откройте экран **<iPod Settings>**. На экране Home:

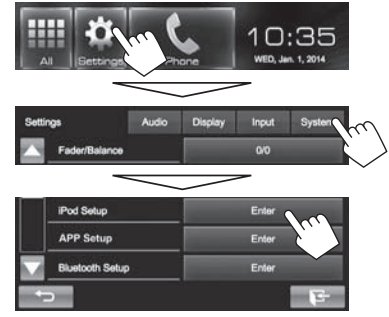

• Если вы не можете выбрать **[Enter]** для **<iPod Setup>**, выключите источник аудио/ видео. (стр. 6)

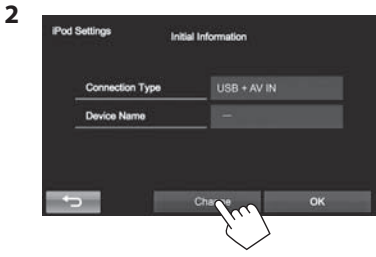

• Если не требуется изменять настройку, нажмите **[OK]**, чтобы выйти из экрана настройки.

**3** Выберите метод подключения (1), затем нажмите **[Next]** (2).

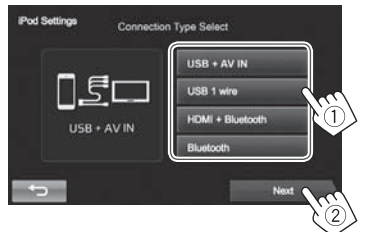

- **<USB + AV-IN>** Выбирайте эту опцию, когда iPod/iPhone подсоединен с помощью KS-U59 (опционная принадлежность).
- **<USB 1 wire>** Выбирайте эту опцию, когда iPod/iPhone подсоединен с помощью кабеля USB 2.0 (принадлежность iPod/iPhone) или KS-U62 (опционная принадлежность).
- **<HDMI + Bluetooth>** Выбирайте эту опцию, когда iPod/iPhone подсоединен с помощью кабеля HDMI KS-U60 (опционная принадлежность) и кабеля USB 2.0 (принадлежность iPod/ iPhone)/KS-U62 (опционная принадлежность) через адаптер Lightning-Digital AV (принадлежность iPod/ iPhone).
- **<Bluetooth>** Выбирайте эту опцию, когда iPod/iPhone подсоединен через Bluetooth.
- При выборе **<USB + AV-IN>** или **<USB 1 wire>** переходите к действию **5**.

**4** При выборе **<HDMI + Bluetooth>** или **<Bluetooth>** в качестве способа подключения, отображается список сопряженных устройств. Выберите целевое устройство.

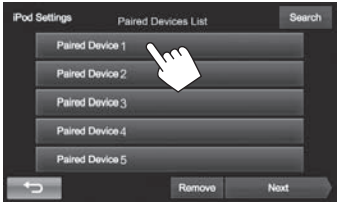

• Если нужное устройство отсутствует в списке, нажмите **[Search]**, чтобы выполнить поиск доступных устройств iPod/iPhone, затем выберите целевое устройство на экране **<Available Devices>**.

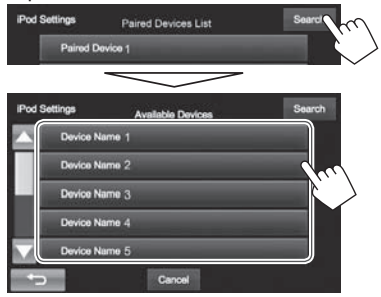

- Вы можете переходить на другие страницы для отображения других элементов, нажав  $[$  $\blacktriangle$  $]/$  $[$  $\blacktriangledown$  $]$ .
- Чтобы отменить поиск, нажмите **[Cancel]**.

**5** Подтвердите настройки.

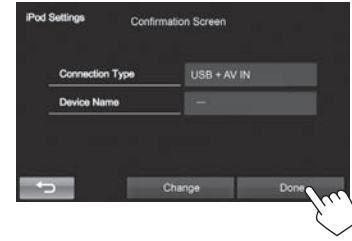

#### ❏ **Выбор предпочитаемых настроек для воспроизведения на iPod/iPhone**

Если в качестве источника выбрано **"iPod"**...

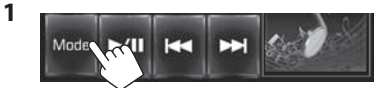

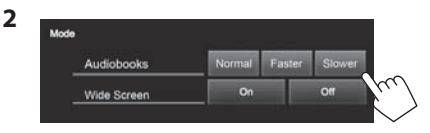

**<Audiobooks>** Выбор скорости воспроизведения аудиокниг.

- **<Wide Screen>\***
- **[On]**: Выберите, чтобы отображать видео, совместимое с широкоформатным экраном, в широкоформатном режиме. • **[Off]**: Выберите, чтобы
- отключить.
- \* Вы не можете изменить настройку, когда подсоединен iPod/ iPhone.

# **Воспроизведение**

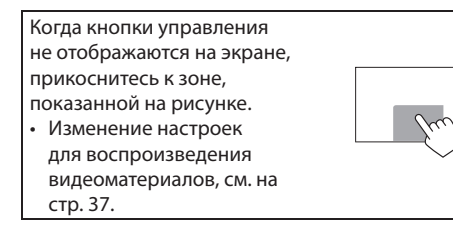

#### ❏**Элементы индикации и кнопки на экране управления источником Для воспроизведения аудио**

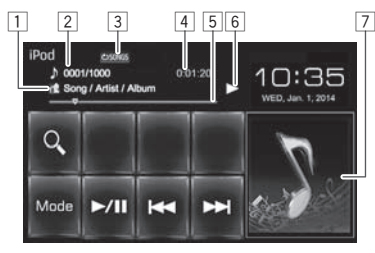

#### **Для воспроизведения видео**

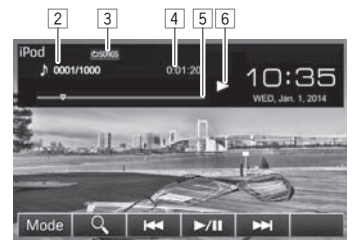

#### **Информация о воспроизведении**

1 Информация о песне/видеоизображении

- Прикосновение к текстовой информации переключает тип информации.
- 2 № дорожки/Общее количество дорожек<br>3 Режим воспроизведения (См. ниже.)
- 3 Режим воспроизведения (См. ниже.)<br>4 Время воспроизведения
- 4 Время воспроизведения<br>5 Индикатор выполнения
- 5 Индикатор выполнения<br>6 Состояние воспроизвел
- 6 Состояние воспроизведения<br>7 Обложка Artwork (Отображає
- 7 Обложка Artwork (Отображается, если для песни имеются данные обложки Artwork)

#### **Кнопки операций**

- **[Mode]** Переключение настроек для воспроизведения iPod/iPhone на экране **<Mode>**. (стр. 17)
- **[ ]** Отображение списка аудио-/ видеофайлов. (См. столбец справа.)
- **[**S**] [**T**]** Выбор аудио-/видеофайла. (Нажмите)
	- Поиск назад или вперед. (Удерживать)
- **[**I**/**W**]** Начало воспроизведения или пауза.
- **[ д**<sup>\*1</sup> Выбор режима повторного воспроизведения.
	- **CONGS**: Функционирует аналогично "Repeat One".
	- **CO ALL**: Функционирует аналогично "Repeat All".
- **[ ]\***<sup>1</sup>  **\***<sup>2</sup> Выбор режима воспроизведения в произвольном порядке. р
	- **3C SONGS**: Функционирует аналогично "Shuffle Songs".
	- **ЭС ALBUMS**: Функционирует аналогично "Shuffle Albums".
- $*1$  Нажмите FNC/ $\psi$  на панели монитора, чтобы отобразить экран **<Function Menu>** для выбора элементов. (стр. 7)
- \*2 Чтобы отменить режим воспроизведения в произвольном порядке, нажимайте кнопку последовательно, пока не пропадет индикатор.

## ❏ **Выбор аудио-/видеофайла из списка**

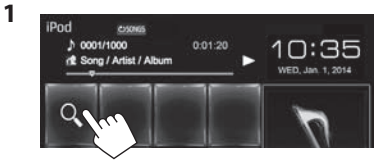

- **2** Выберите меню ( $\pi$ : музыка или  $\Box$ : видео) (1), категорию (2), а затем желаемый элемент (3).
	- Выбирайте элемент на выбранном уровне, пока не начнется воспроизведение требуемого файла.

#### **Меню аудио:**

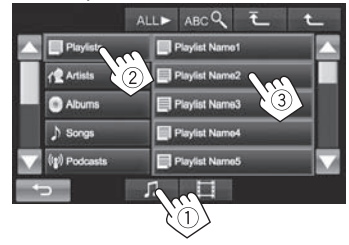

#### **Меню видео:**

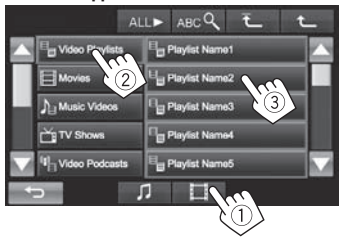

- Вы можете переходить на другие страницы для отображения других элементов, нажав  $[$   $\triangle$   $]/$   $\blacktriangledown$   $]$ .
- Чтобы отобразить список элементов в алфавитном порядке, нажмите **[ABC ]**, затем выберите первый символ.
- Нажмите [ALL >], чтобы воспроизвести все песни/видео.
- Нажмите [<sup>1</sup> ], чтобы вернуться на верхний уровень.
- Нажмите **[ ]**, чтобы вернуться на более высокий уровень.
- Доступные категории различаются в зависимости от типа iPod/iPhone.

# **Приложения**

Вы можете выбрать приложение на подключенном iPod touch/iPhone/Android с помощью данного устройства.

- При использовании приложений iPod touch или iPhone также см. инструкции по безопасности на стр. 54.
- За информацией о приложениях, которые вы можете использовать на данном устройстве, обращайтесь на сайт <http://www.jvc.net/cs/car/>.

### **Подготовка**

- **1** Подключите iPod touch/iPhone/Android.
	- Для проводного соединения см. стр. 48 для iPod touch/iPhone или стр. 49 для Android.
	- Для просмотра видеоизображений подсоедините устройство с помощью KS-U59 или KS-U60 (опционная принадлежность).
	- Для соединения Bluetooth см. стр. 27.
- **2** Выберите устройство iPod touch/iPhone/ Android для использования и метод подключения на экране **<App Settings>**. (стр. 35)

При первом подключении устройства отображается экран настройки (для подключения и т. п.). Следуйте процедуре на экране настройки, чтобы задать настройки.

# **Использование приложения**

#### ❏ **Воспроизведение**

- **1** Запустите приложение на используемом iPod touch/iPhone/Android.
- **2** Выберите **"Apps"** в качестве источника. (стр. 8)

### ❏**Кнопки на экране управления источником**

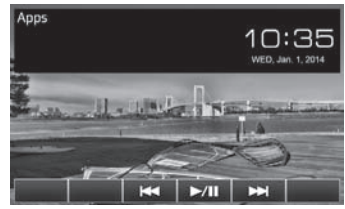

- **[**S**] [**T**]** Выбор аудио-/видеофайла. **[**I**/**W**]** Начало воспроизведения или пауза.
- Вы можете управлять некоторыми функциями приложений с помощью сенсорной панели.
- Для некоторых приложений, например для навигационных приложений, кнопки управления и информация не отображаются. Вы можете выполнять операции, например прокрутку карты, на сенсорной панели. Вы также можете воспроизводить аудио/видео с помощью самого iPod/iPhone, вместо того чтобы использовать данное устройство.

#### ❏**Переключение на экран приложения во время прослушивания другого источника**

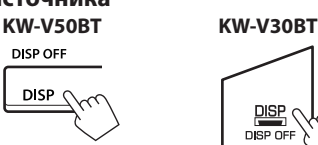

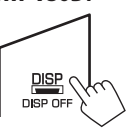

# **ТЮНЕР**

# **Прослушиваниер адио**

# ❏**Элементы индикации и кнопки на**

#### **экране управления источником**

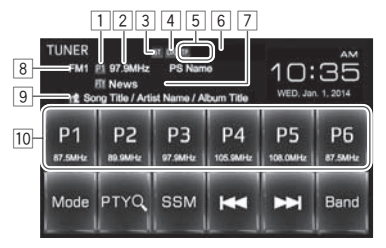

#### **Информация о приеме тюнера**

- 1 Запрограммированный номер программы.
- 2 Частота радиостанции, на которую выполнена настройка в текущий момент/PS (название радиостанции) для FM Radio Data System при поступлении сигнала PS
- 3 Индикатор ST/MO
	- Индикатор ST загорается при приеме стереовещания FM при достаточном уровне сигнала.
- 4 Индикатор DX/LO
- 5 Индикаторы резервного приема (TP/NEWS)
- 6 Индикатор AF
- 7 Код PTY для информационной системы FM Radio Data System
- 8 Диапазон
- 9 Текстовая информация
	- Прикосновение к текстовой информации переключает тип информации.
- p Список запрограммированных кодов

#### **Кнопкио пераций**

- **[P1] [P6]** Выбор сохраненной в памяти радиостанции. (Нажмите)
	- Сохранение в памяти текущей радиостанции. (Удерживать)
- **[Mode]** Переключение настроек для приема тюнера на экране **<Mode>**. (стр. 21–23)
- **[PTY Q]**\*1 В ход в режим поиска РТҮ. (стр. 22)
- **[SSM]** Автоматическое программирование станций с наиболее сильными сигналами. (стр. 21)
- $[|\blacktriangleleft|]$  **D** $|$  Поиск радиостанции.
	- Автоматический поиск (Нажатие) • Поиск вручную (Удерживать)
	-

```
[Band] Выбор диапазона частот.<br>
→ FM1 → FM2 → FM3 → AM
```
- **[MONO]**\*1 Включение/выключение монофонического режима. (См. столбец справа.) **[TP]**\*2 Включение/отключение режима резервного приема TA. (стр. 22)
- \*1 Отображается, только если в качестве источника выбрано FM.
- \*<sup>2</sup> Нажмите FNC/ на панели монитора, чтобы отобразить экран **<Function Menu>** для выбора элементов. (стр. 7)

### ❏ **Улучшение качества приема FM**

Включите монофонический режим для улучшения качества приема.

**1** Откройте экран **<Function Menu>**. **KW-V50BT KW-V30BT**

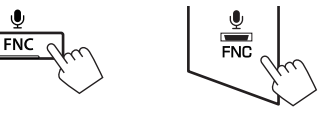

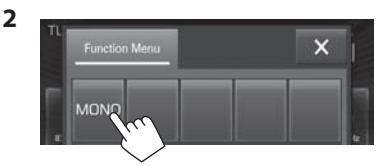

Монофонический режим включен. Загорается индикатор MO.

- Качество приема FM улучшается, но стереоэффект будет утерян.
- Чтобы закрыть экран **<Function Menu>**, нажмите [ $\angle$ ] или FNC/ $\bullet$  на панели монитора.

**Чтобы восстановить стереоэффект:** Нажмите **[MONO]** на экране **<Function Menu>**.

# **ТЮНЕР**

**2**

#### ❏ **Настройка на FM-радиостанции с устойчивым сигналом—LO/DX (Local/ Distant-extreme)**

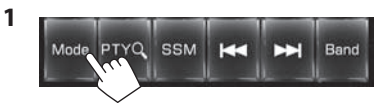

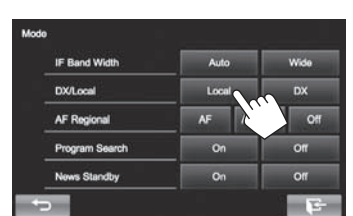

- **[Local]** Выберите эту опцию, чтобы настройка выполнялась только на радиостанции с достаточным уровнем сигнала. Загорается индикатор LO.
- **[DX]** Отключите функцию. Загорается индикатор DX.

❏**Уменьшение помех во время приема FM**

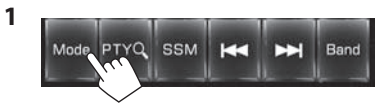

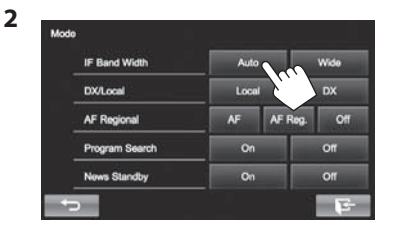

- **[Auto]** Повышение избирательности тюнера для устранения интерференционных помех от соседних радиостанций. (Сопровождается потерей стереоэффекта.)
- **[Wide]** Могут возникать взаимные помехи от соседних радиостанций, но качество звучания при этом не ухудшается и сохраняется стереоэффект.

#### **Программирование радиостанций**

#### ❏ **Сохранение радиостанций**

Для каждого диапазона частот можно запрограммировать 6 радиостанций.

#### **Автоматическое программирование — SSM (Strong-station Sequential Memory)**

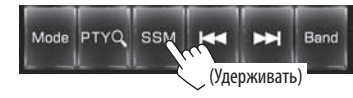

Автоматически выполняется поиск и сохранение местных станций с наиболее сильными сигналами.

#### Программированиев ручную

- **1** Настройте приемник на сигнал станции, которую хотите внести в память. (стр. 20)
- **2** Выберите запрограммированный номер.

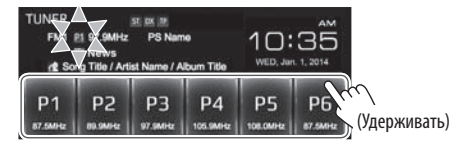

Сохраняется станция, выбранная в действии **1**.

#### ❏**Выбор запрограммированной радиостанции**

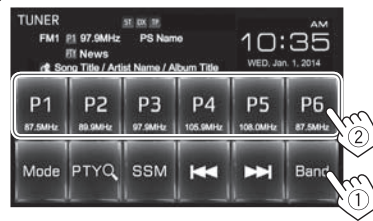

# **Функции FM Radio Data System**

#### ❏ **Поиск программы FM Radio Data System — поиск PTY**

Вы можете осуществлять поиск предпочитаемых программ, которые передаются в настоящее время, выбирая код PTY предпочитаемых программ.

**1**

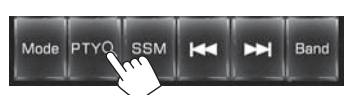

#### **2** Выберите код PTY.

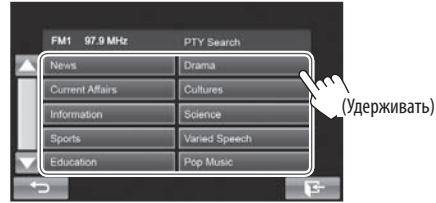

• Вы можете переходить на другие страницы для отображения других элементов, нажав  $[$   $\triangle$   $]/$   $\blacktriangledown$   $]$ .

#### Начинается поиск PTY.

Если есть радиостанция, передающая в эфир программу с тем же кодом PTY, что был вами выбран, то осуществляется настройка на эту радиостанцию.

❏ **Включение/отключение функции резервного приема сообщений о движении на дорогах/новостей**

#### **Резервный п рием ТА**

**1** Откройте экран **<Function Menu>**. **KW-V50BT KW-V30BT**

 $\mathbf{0}$ 

**FNC** 

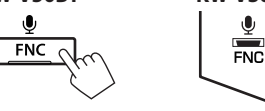

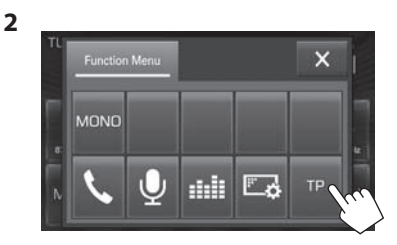

Устройство переходит в режим ожидания для переключения в режим приема сообщений о движении на дорогах (TA), когда они доступны. (Индикатор TP загорается белым цветом.) Если индикатор TP горит серым цветом, выполните настройку на другую радиостанцию, передающую сигналы Radio Data System.

#### **Отключение функции резервного приема TA:** Нажмите **[TP]**. (Индикатор TP гаснет.)

• Настройка уровня громкости для сообщений о движении на дорогах автоматически запоминается. В следующий раз, когда устройство переключается в режим приема сообщений о движении на дорогах, уровень громкости настраивается на предыдущий уровень громкости.

#### **Резервный прием новостей**

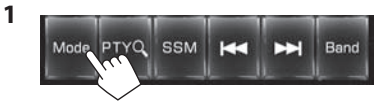

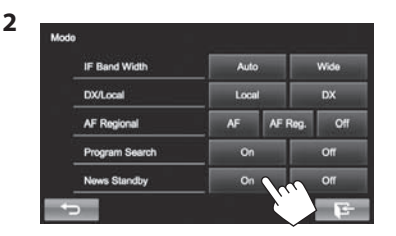

Устройство переходит в режим ожидания для переключения в режим приема программы новостей, когда она доступна. (Индикатор NEWS загорается белым цветом.)

• Если индикатор NEWS горит серым цветом, выполните настройку на другую радиостанцию, передающую сигналы Radio Data System.

#### **Отключение функции резервного приема новостей:** Выберите **[Off]** для **<News Standby>**. (Индикатор NEWS гаснет.)

• Настройка уровня громкости во время приема новостей автоматически запоминается. В следующий раз, когда устройство переключается в режим приема новостей, уровень громкости настраивается на предыдущий уровень громкости.

#### ❏**Отслеживание той же программы —Сеть-отслеживающий прием**

При поездке по региону, где сигнал недостаточно сильный для качественного приема в диапазоне FM, данное устройство автоматически настраивается на другую радиостанцию FM Radio Data System в той же сети, которая может передавать в эфир ту же программу с помощью более сильных сигналов.

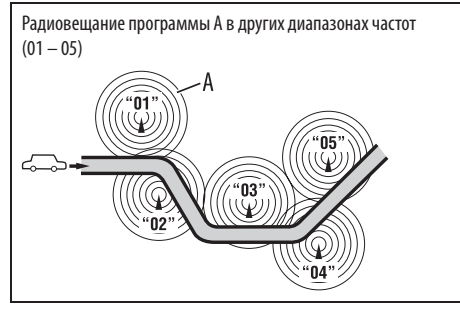

• В настройках, установленных на заводеизготовителе, сеть-отслеживающий прием включен.

**Изменение настройки сеть-отслеживающего приема**

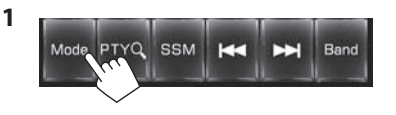

**2**

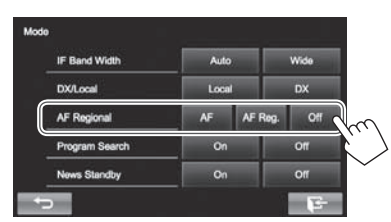

- **[AF]** Переключение на другую радиостанцию. Программа может отличаться от принимаемой в текущий момент программы (загорается индикатор AF).
- **[AF Reg.]** Переключение на другую радиостанцию, передающую ту же программу (загорается индикатор AF).
- **[Off]** Отмена.

### ❏ **Автоматический выбор радиостанции — поиск программы**

При выборе запрограммированных радиостанций обычно выполняется настройка на запрограммированную станцию. Если уровень сигналов от запрограммированной радиостанции FM Radio Data System является недостаточным для качественного приема, данное устройство с помощью данных AF настраивается на другую радиостанцию, по которой может передаваться та же программа, что передает первоначальная запрограммированная радиостанция.

#### **Активация поиска программы**

**2**

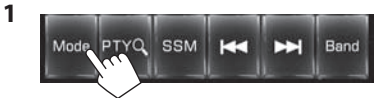

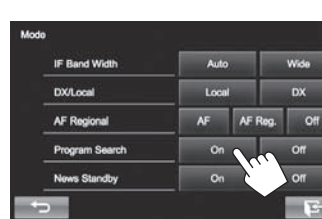

• Настройка устройства на другую радиостанцию с помощью поиска программы занимает некоторое время.

**Чтобы отключить поиск программы:** Выберите **[Off]** для **<Program Search>**.

# **ДРУГОЕ ВНЕШНЕЕ УСТРОЙСТВО**

# **Использование внешних аудио-/ видеопроигрывателей — AV-IN**

- Когда кнопки управления не отображаются на экране, прикоснитесь к зоне, показанной на рисунке.
- Изменение настроек для воспроизведения видеоматериалов, см. на стр. 37.

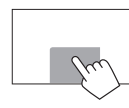

Внешний компонент можно подсоединить к разъему AV-IN1. (стр. 49)

### ❏**Элементы индикации и кнопки на экране управления источником**

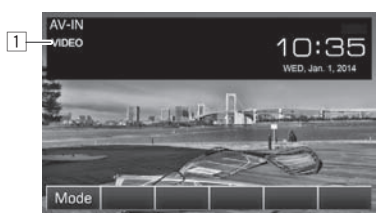

**Информация о воспроизведении**  $1$  Имя AV-IN

#### **Кнопки операций**

**[Mode]** Изменение имени AV-IN.

• Нажмите [<] или [ $\blacktriangleright$ ] чтобы выбрать имя AV-IN.

#### ❏**Запуск воспроизведения**

- **1** Подсоедините внешнее устройство к разъему AV-IN1.
	- Чтобы подсоединить внешний компонент, см. стр. 49.
- **2** Выберите **"AV-IN"** в качестве источника. На экране Home:

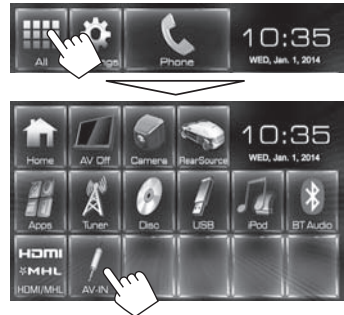

**3** Включите подключенное устройство и начните воспроизведение звука с его помощью.

 **Использование внешних аудиопроигрывателей — Front AUX (только для KW-V30BT)**

❏**Элементы индикации и кнопки на экране управления источником**

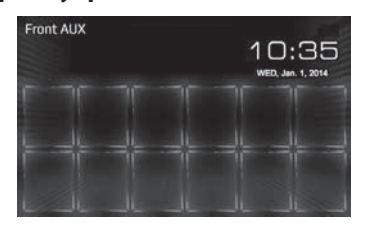

#### ❏**Запуск воспроизведения**

- **1** Подсоедините внешнее устройство к гнезду AUX на панели монитора.
	- Используйте стереофонический миништекер 3,5 мм (продается отдельно).

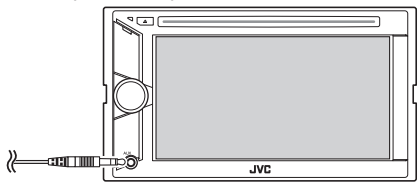

- **2** Выберите **"Front AUX"** в качестве источника. (стр. 8)
- **3** Включите подключенное устройство и начните воспроизведение звука с его помощью.
# **ДРУГОЕ ВНЕШНЕЕ УСТРОЙСТВО**

## **Использование камеры заднего вида**

- Чтобы подсоединить камеру заднего вида, см. стр. 49.
- Чтобы использовать камеру заднего вида, необходимо подсоединение провода REVERSE GEAR SIGNAL. (стр. 47)

## ❏**Включение камеры заднего вида**

**1** Отобразите экран настройки **<Input>**. На экране Home:

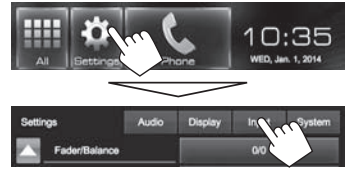

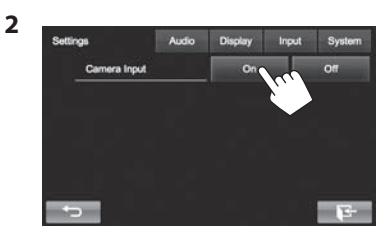

**Чтобы отключить:** Выберите **[Off]** для **<Camera Input>**.

## ❏ **Отображение картинки с камеры заднего вида**

Экран заднего вида отображается при переключении коробки передач на задний ход (R).

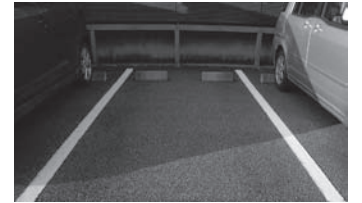

**Отображение картинки с камеры заднего вида вручную**

На экране Home:

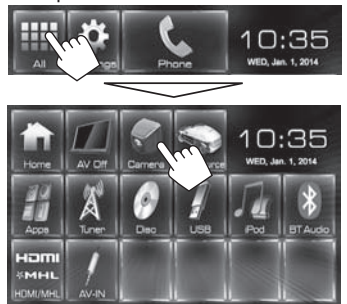

#### **Настройка картинки с камеры заднего вида**

При отображении изображения с камеры заднего вида вручную, вы можете изменить настройку картинки.

**1** Откройте экран **<Video Menu>**. **KW-V50BT KW-V30BT**

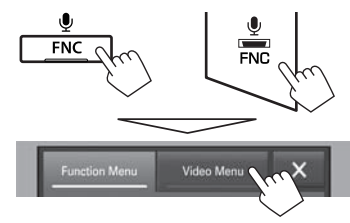

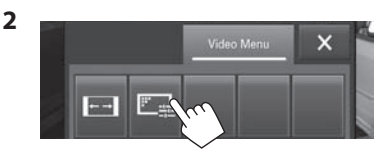

**[ ]** Выбор форматного соотношения. (стр. 38)

**[ ]** Отображение экрана настройки картинки. (стр. 37)

## **Чтобы выйти из экрана заднего вида KW-V50BT KW-V30BT**

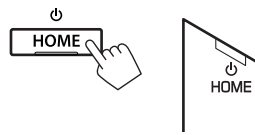

## **Использование смартфона — HDMI/MHL**

## ❏**Что такое HDMI/MHL?**

HDMI означает интерфейс для мультимедиа высокой четкости (High Definition Multi-media Interface). Соединение HDMI позволяет передавать сигнал с цифрового видеоисточника (например с проигрывателя DVD-дисков) без преобразования в аналоговый формат.

Технология мобильного аудио-видео интерфейса MHL (Mobile High-definition Link) представляет собой новую функцию, добавленную к HDMI для дальнейшего расширения возможностей интерфейса.

Оба интерфейса позволяют подключить ваш смартфон к данному устройству. Когда смартфон подключен, вы можете просматривать экран смартфона на мониторе.

## ❏**Отображение экрана смартфона**

Вы можете отобразить экран смартфона, подсоединенного к входному разъему HDMI/MHL.

- **1** Подсоедините смартфон к входному разъему HDMI/MHL. (стр. 49)
	- Используйте кабель HDMI KS-U60 (опционная принадлежность) или кабель MHL KS-U61 (опционная принадлежность).
- **2** Выберите **"HDMI/MHL"** в качестве источника.

На экране Home:

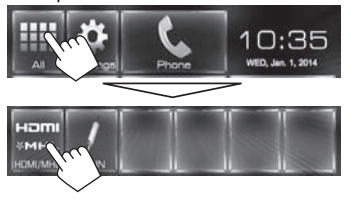

**3** Запустите приложение или воспроизведение на смартфоне.

# **Использование внешнего монитора — Rear Source**

Воспроизводимое с заднего источника содержимое можно передавать на внешний монитор, подключенный к разъемам AV-OUT VIDEO и AV-OUT AUDIO, прослушивая при этом какой-либо другой источник.

• Вы можете управлять воспроизведением заднего источника с помощью пульта дистанционного управления. (стр. 43)

## ❏**Отображение изображений с заднего источника на внешнем мониторе**

**1** Откройте экран **<Rear Source>**. На экране Home:

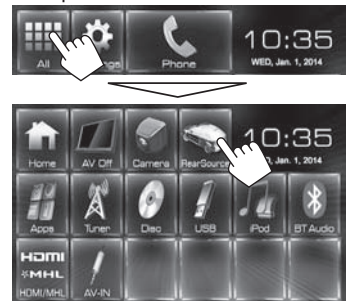

## **2** Выберите задний источник.

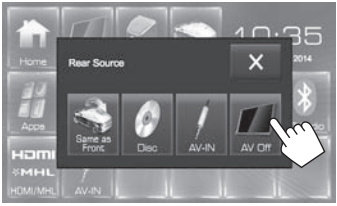

• Чтобы закрыть экран **<Rear Source>**, нажмите  $\mathbf{X}$ 1.

#### **При включении заднего источника...**

- Чтобы просматривать изображение с переднего источника на заднем мониторе, нажмите **[Same as Front]** на экране **<Rear Source>**.
- Если выбранный источник отличается от "DISC" или "AV-IN", на заднем мониторе ничего не отображается.

## **Информация относительно использования устройств Bluetooth®**

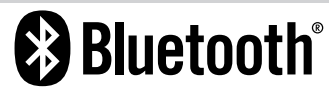

Bluetooth — это технология мобильной радиосвязи с малым радиусом действия между мобильными устройствами (например сотовыми телефонами), портативными компьютерами и другими устройствами. Соединение и обмен данными между устройствами Bluetooth осуществляется без использования кабелей.

#### **Примечания**

- Не выполняйте сложные операции, например набор номера или использование телефонной книги, во время управления автомобилем. Для выполнения данных операций остановите автомобиль в безопасном месте.
- В зависимости от версии Bluetooth устройства, не все устройства Bluetooth могут быть подключены к устройству.
- Данное устройство может не работать с некоторыми устройствами Bluetooth.
- Качество соединения может зависеть от условий окружающей среды.
- Некоторые устройства Bluetooth отсоединяются при выключении данного аппарата.

**Информация о Bluetooth:** Дополнительные сведения о функциях Bluetooth можно найти на веб-сайте JVC по адресу:

<http://www.jvc.net/cs/car/>

#### **Профили Bluetooth**

Данное устройство поддерживает следующие профили Bluetooth:

- HFP (Hands-Free Profile, профиль громкой связи) 1.6
- A2DP (Advanced Audio Distribution Profile, профиль расширенного распространения звука) 1.2
- AVRCP (Audio/Video Remote Control Profile, профиль удаленного управления звуком и видеоизображением) 1.4
- GAP (Generic Access Profile, общий профиль доступа)
- PBAP (Phonebook Access Profile, профиль доступа к телефонной книге) 1.0
- SDP (Service Discovery Profile, профиль обнаружения услуг)
- SPP (Serial Port Profile, профиль последовательного порта) 1.1

#### **О мобильном телефоне совместим с Phone book Access Profile (PBAP)**

Если мобильный телефон поддерживает PBAP, вы можете отображать телефонную книгу и списки звонков на экране сенсорной панели при подсоединении мобильного телефона.

- Телефонная книга: до 600 записей
- Набранные звонки, принятые звонки и пропущенные звонки: до 10 записей в каждом списке

# **Подключение устройств Bluetooth**

## ❏ **Регистрация нового устройства Bluetooth**

При первом подключении устройства Bluetooth к приемнику выполните сопряжение между приемником и устройством. Сопряжение необходимо для обмена данными между устройствами Bluetooth.

- Метод сопряжения отличается в зависимости от версии Bluetooth устройства.
- Для устройств с Bluetooth 2.1: Вы можете выполнить сопряжение устройства с данным аппаратом с помощью метода SSP (Secure Simple Pairing), который требует простого

подтверждения.

- Для устройств с Bluetooth 2.0: Вам потребуется ввести PIN-код как на подключаемом устройстве, так и на данном аппарате.
- После установления соединения оно регистрируется в устройстве, даже если выполняется перезапуск устройства. Всего можно зарегистрировать до 5 устройств.
- Одновременно может быть подключено два устройства для телефона Bluetooth и одно устройство для аудио Bluetooth.
- Для использования функции Bluetooth ее необходимо включить в устройстве.
- Чтобы использовать зарегистрированное устройство, необходимо подсоединить устройство к данному аппарату. (стр. 29)

#### **Автоматическое с опряжение**

Когда для настройки **<Auto Pairing>** установлено значение **[ON]**, при подсоединении через USB происходит автоматическое сопряжение iPhone. (стр. 34)

#### **Сопряжение с устройством Bluetooth с помощью SSP (для Bluetooth 2.1)**

Если Bluetooth-устройство совместимо с Bluetooth 2.1, запрос на сопряжение передается с доступного устройства.

- **1** Выполните поиск устройства ("KW-V\*\*\*\*") с вашего устройства Bluetooth.
- **2** Подтвердите запрос как на подсоединяемом устройстве, так и на данном аппарате.

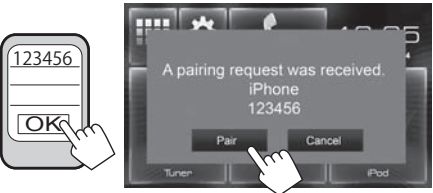

• Нажмите **[Cancel]**, чтобы отклонить запрос.

## **Сопряжение с устройством Bluetooth с целевого устройства с помощью PIN-кода (для Bluetooth 2.0)**

 **1** Откройте экран **<Bluetooth Setup>**. На экране Home:

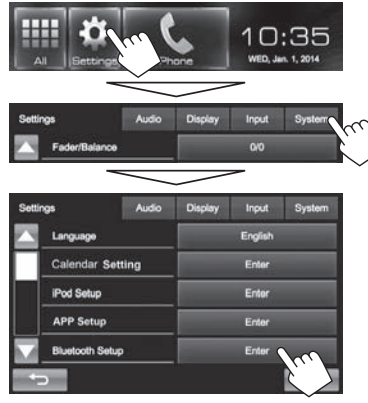

• Вы также можете отобразить экран **<Bluetooth Setup>** нажатием [  $\left[\frac{1}{2}x\right]$  на экране управления телефоном. (стр. 31)

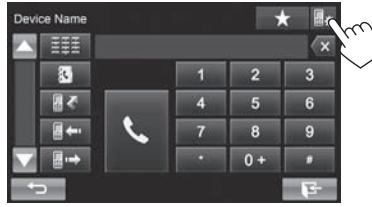

- **2** Смените PIN-код.
	- Если изменение PIN-кода пропускается, перейдите к действию **3**.
	- По умолчанию PIN-код установлен на "0000".
	- Максимальное количество цифр в PIN-коде составляет 15.

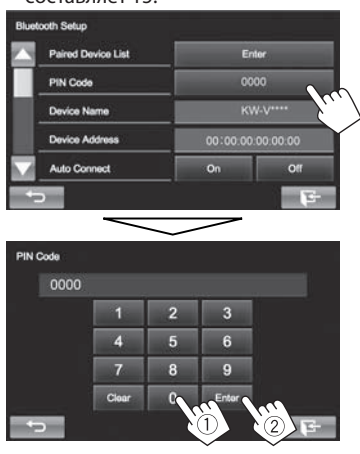

- Нажмите **[Clear]**, чтобы удалить последнюю запись.
- **3** Выполните поиск устройства ("KW-V\*\*\*\*") с вашего устройства Bluetooth.
- **4** Выберите устройство ("KW-V\*\*\*\*") на вашем устройстве Bluetooth.
	- Если требуется ввод PIN-кода, введите "0000" (значение по умолчанию).

Когда сопряжение будет завершено, сопряженное устройство появится в списке **<Paired Device List>**.

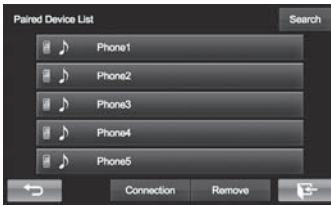

• Чтобы использовать сопряженное устройство, подсоедините это устройство в **<Paired Device List>**. (стр. 29)

**Сопряжение с устройством Bluetooth с данного устройства с помощью PIN-кода (для Bluetooth 2.0)**

**1** Откройте экран **<Bluetooth Setup>**. (стр. 28) **2**

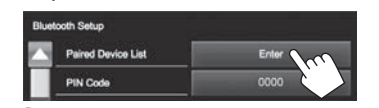

**3** Выполните поиск доступных устройств.

**Paired Device List** Search  $A$ Phone1

- Чтобы отменить поиск устройств, нажмите **[Cancel]**.
- **4** Выберите устройство, с которым вы хотите выполнить сопряжение.

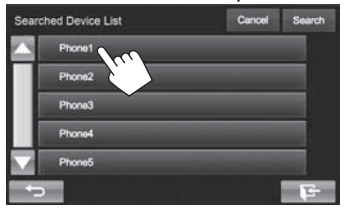

Появляется сообщение для подтверждения. Нажмите **[Pair]**.

## ❏ **Подключение и отключение зарегистрированного устройства Bluetooth**

Одновременно может быть подключено два устройства.

- **1** Откройте экран **<Bluetooth Setup>**. (стр. 28)
- **2**

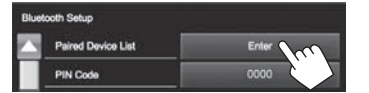

**3** Выберите устройство, которое вы хотите подключить (1), затем нажмите **[Connection]** ((2)).

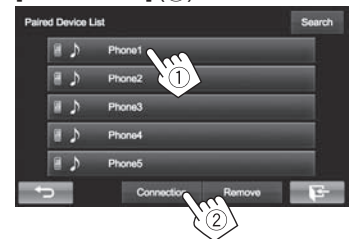

**4** Выберите **[On]** или **[Off]** для цели.

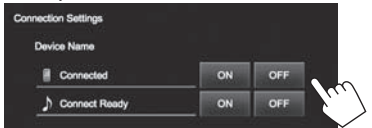

- : Мобильный телефон
- : Аудиоустройство
- Состояние отображает следующим образом:
	- "Connected": Соединение установлено.
- "Connect Ready": Соединение может быть установлено.
- "Disconnected": Нет установленных соединений.

## ❏**Удаление зарегистрированного устройства Bluetooth**

**1** Откройте экран **<Bluetooth Setup>**. (стр. 28)

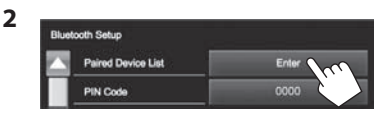

**3** Выберите устройство для удаления (1), затем нажмите **[Remove]** (2).

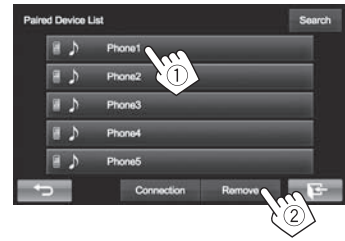

Появляется сообщение для подтверждения. Нажмите **[Yes]**.

## **Использование мобильного телефона Bluetooth**

## ❏**Прием вызова**

При входящем вызове...

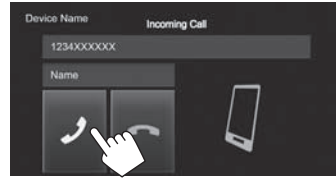

- Информация о звонке отображается, если она определяется.
- Управление телефоном недоступно, пока отображается изображение с камеры заднего вида. (стр. 25)

#### **Отклонение звонка**

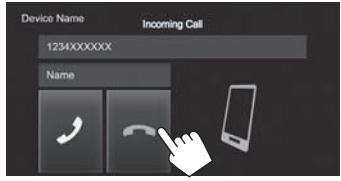

**Когда для настройки <Auto Answer> установлено значение [On]** (стр. 34)

Устройство автоматически отвечает на входящие звонки.

## ❏**Завершение вызова**

Во время разговора...

30

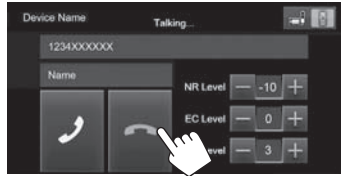

## ❏**Настройка уровня громкости звонков/наушника/микрофона**

Во время разговора...

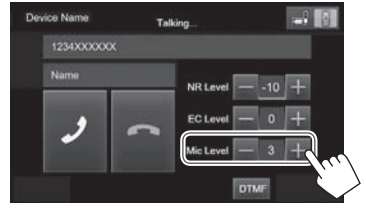

- Вы можете регулировать уровень громкости в диапазоне от 0 до 15 (по умолчанию: 3).
- Эта настройка не влияет на уровень громкости других устройств.
- Для регулировки уровня громкости звонка/ наушника используйте панель монитора. (стр. 6)

## ❏**Переключение между режимом громкой связи и режимом телефона**

Во время разговора...

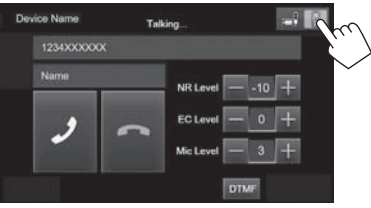

При каждом нажатии кнопки способ ведения разговора переключается (  $\frac{1}{2}$  - режим громкой связи /  $\Box$  : режим телефона)

## ❏ **Уменьшение шума/регулировка уровня подавления эха**

Во время разговора...

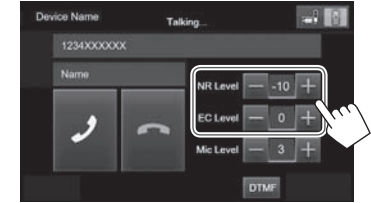

- **Регулировка уровня эха (в диапазоне от –1 до +1, по умолчанию: 0):** Отрегулируйте **<EC LEVEL>**.
- **Регулировка уровня уменьшения шума (в диапазоне от 0 до –20, по умолчанию: –10) :** Отрегулируйте **<NR LEVEL>**.

## ❏ **Отправка текста во время звонка**

Вы можете отправлять текст во время звонка с помощью функции DTMF (Dual Tone Multi Frequency).

Во время разговора...

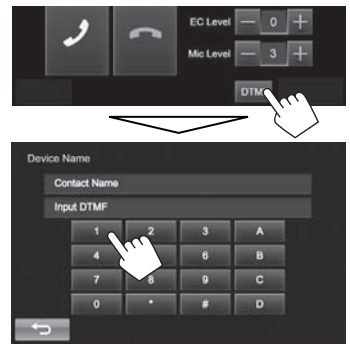

## ❏ **Переключение между двумя подключенными устройствами**

Когда подключено 2 устройства, вы можете переключать устройство для использования. На экране управления телефоном (См. столбец справа):

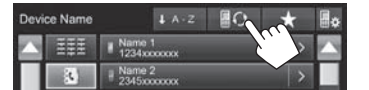

• Отображается имя активного устройства. Устройства переключаются при каждом нажатии кнопки.

#### ❏ **Выполнение вызова**

 **1** Отобразите экран управления телефоном. На экране Home:

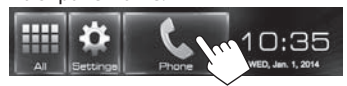

- Вы также можете отобразить экран управления телефоном, нажав **[ ]** на экране **<Function Menu>**. (стр. 7)
- **2** Выбор способа выполнения вызова.

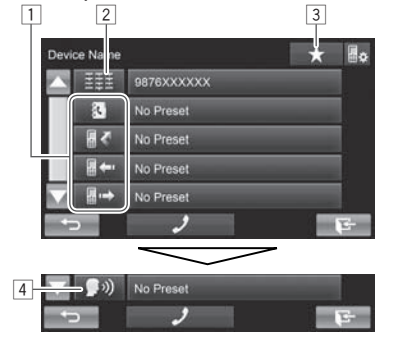

- 1 Из телефонной книги\*/списков звонков
- 2 Прямой ввод номера
- 3 Из списка запрограммированных номеров
	- Чтобы запрограммировать, см. стр. 33.
- 4 Голосовой набор
- \* Если мобильный телефон не совместим с профилем доступа к телефонной книге Phone Book Access Profile (PBAP), телефонная книга не отображается.

## **Из списка запрограммированных номеров/ телефонной книги/списков звонков**

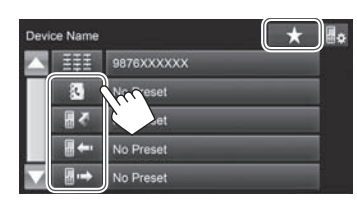

**1**

- **[ ]** Из списка запрограммированных номеров
- **[ ]** Из телефонной книги
- **[ ]** Из списка пропущенных звонков
- **[ ]** Из списка принятых звонков
- **[ ]** Из списка набранных звонков
- **2** Выберите цель (1), затем выполните вызов (2).

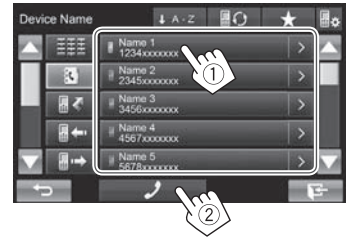

• Вы можете переходить на другие страницы для отображения других элементов, нажав  $\lceil \blacktriangle \rceil/\lceil \blacktriangledown \rceil$ .

• Использование поиска от A до Z в телефонной книге:

Когда отображается список телефонной книги, вы можете вести поиск по первому знаку.

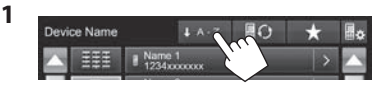

**2** Выберите первый знак.

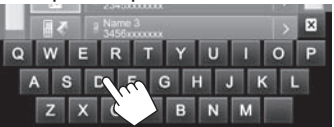

- Нажмите **[ ]**, чтобы отменить поиск от A до Z.
- **3** Выберите телефонный номер из списка.

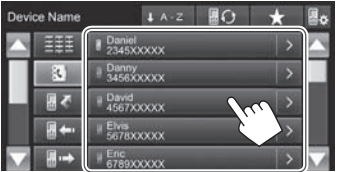

- Отображение подробной информации для записи: Когда отображается список телефонной книги, вы можете отобразить подробную информацию для записи и выбрать телефонный номер, если зарегистрировано несколько телефонных номеров.
- **1** Отобразите подробную информацию для желаемой записи.

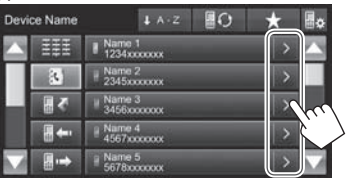

**2** Выберите телефонный номер для вызова.

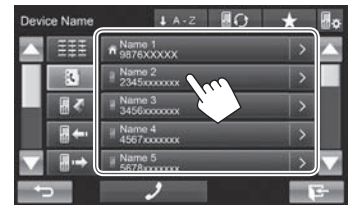

 **Прямой ввод номера** Можно ввести до 32 номеров.

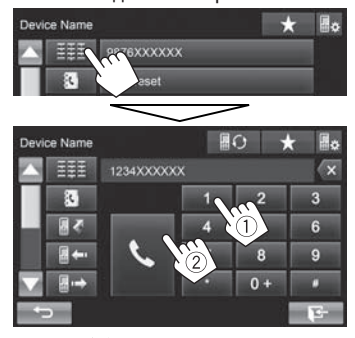

- Нажмите **[ ]**, чтобы удалить последнюю запись.
- Нажмите и удерживайте **[0+]**, чтобы добавить "+" к номеру телефона.

## **Голосовой н абор**

- Доступно только при наличии в подключенном мобильном телефоне системы распознавания голоса.
- **1** Включите функцию голосового набора. На экране управления телефоном:
	- Последовательно нажимайте  $[$   $\nabla$ ], чтобы переключать страницы на экране управления телефоном.

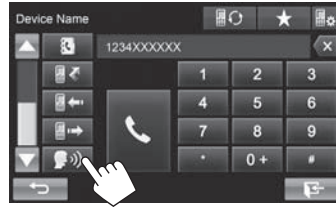

- Вы также можете включить функцию голосового набора, нажав **[ ]** на экране **<Function Menu>** (стр. 7) или удерживая **FNC/ на панели монитора.**
- **2** Произнесите имя человека, которому вы хотите позвонить.
	- Если устройство не сможет найти цель, отобразится следующий экран. Нажмите **[Accept]**, затем произнесите имя еще раз.

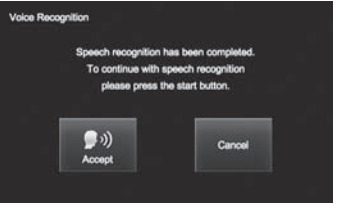

**Чтобы отменить голосовой набор:** Нажмите **[Cancel]**.

## ❏ **Программирование телефонных номеров**

Можно запрограммировать до 5 номеров.

- **1** Отобразите экран управления телефоном. (стр. 31)
- **2** Введите цифры на экране прямого ввода номера, затем отобразите запрограммированный список.

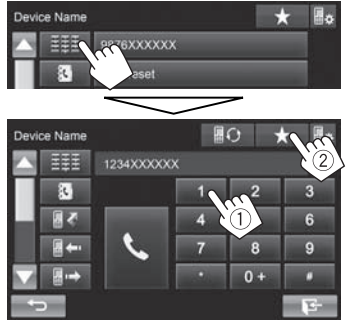

**3** Выберите запрограммированный номер, под которым вы хотите сохранить

#### данные. Device Name EEE 9876XXXXXX  $\overline{\mathbf{a}}$ No Preset 目の No Preset m. No Preset (Удерживать) No Preset

• Чтобы отобразить запрограммированный список, нажмите [  $\blacktriangleright$ ] на экране управления телефоном.

# **Использование аудиопроигрывателя Bluetooth**

- Регистрация нового устройства, см. на стр. 27.
- Подключение и отключение устройства, см. на стр. 29.

## ❏**Элементы индикации и кнопки на экране управления источником**

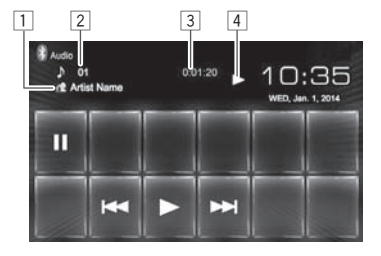

• Кнопки управления, индикации и информации, отображаемой на экране различаются в зависимости от подключенного устройства.

#### **Информация о воспроизведении**

- 1 Данные метки (название текущей дорожки/ имя исполнителя/название альбома)\*1
	- Прикосновение к текстовой информации переключает тип информации.
- $\boxed{2}$  № дорожки\*<sup>1</sup>
- 3 Время воспроизведения\*1
- 4 Состояние воспроизведения\*1

#### **Кнопки операций**

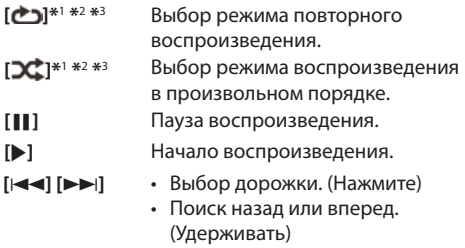

- \*1 Доступно только для устройств, совместимых с AVRCP 1.3.
- \*2 Чтобы отменить режим воспроизведения в произвольном порядке и повторного воспроизведения, нажимайте кнопку последовательно, пока не пропадет индикатор.
- \*3 Нажмите FNC/ на панели монитора, чтобы отобразить экран **<Function Menu>** для выбора элементов. (стр. 7)

# **Настройки для устройств Bluetooth**

Вы можете изменять разнообразные настройки для использования устройств Bluetooth на экране **<Bluetooth Setup>**.

## **1** Откройте экран **<Bluetooth Setup>**.

На экране Home:

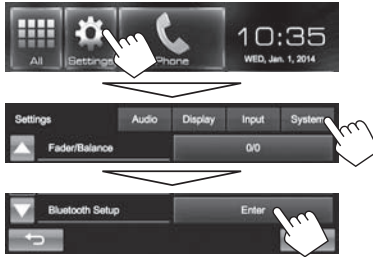

• Вы также можете отобразить экран <**Bluetooth Setup**> нажатием [  $\frac{1}{2}$  | на экране управления телефоном. (стр. 31)

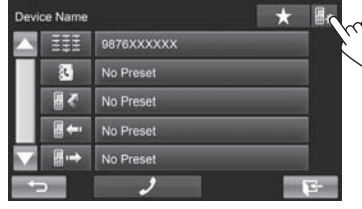

**2** Выполните конфигурацию настроек Bluetooth.

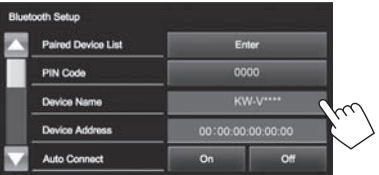

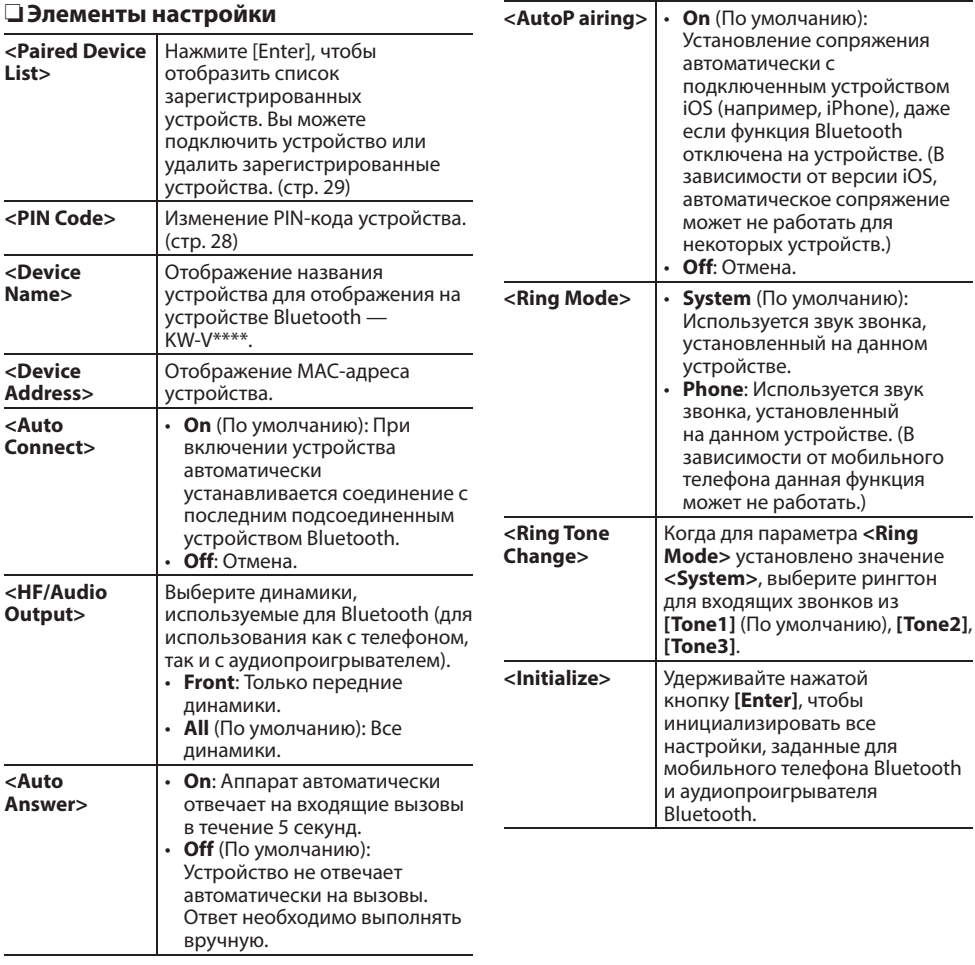

## **Настройки для использования приложений на iPod/iPhone/ Android**

Перед использованием приложений на iPod/ iPhone/Android выберите устройство для использования и метод подключения.

- **1** Выполните сопряжение с устройством iPod/iPhone/Android через Bluetooth. (стр. 27)
- **2** Откройте экран **<App Settings>**. На экране Home:

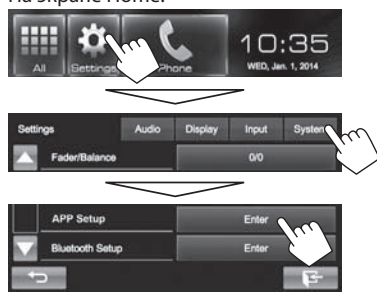

• Если вы не можете выбрать **[Enter]** для **<App Setup>**, выключите источник аудио/ видео. (стр. 6)

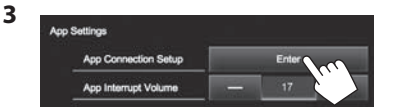

**4** Проверьте текущее состояние устройства, затем нажмите **[Change]**.

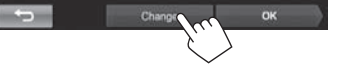

• Если не требуется изменять настройку, нажмите **[OK]**, чтобы выйти из экрана настройки.

**5** Выберите тип устройства (1), затем нажмите **[Next]** (2).

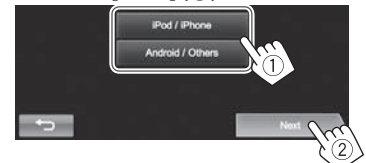

**6** Выберите метод подключения (1), затем нажмите **[Next]** (2).

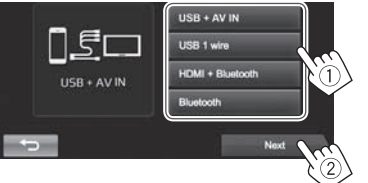

## **Для Android:**

**<HDMI/MHL + Bluetooth>**

Выбирайте эту опцию, когда устройство Android подсоединено одновременно с помощью кабеля к входному разъему HDMI/MHL и через Bluetooth.

**<Bluetooth>** Выбирайте эту опцию, когда устройство подсоединено через Bluetooth.

## **Для iPod/iPhone:**

- **<USB + AV-IN>** Выбирайте эту опцию, когда iPod/iPhone подсоединен с помощью KS-U59 (опционная принадлежность).
- **<USB 1 Wire>** Выбирайте эту опцию, когда iPod/iPhone подсоединен с помощью кабеля USB 2.0 (принадлежность iPod/ iPhone).

#### **<HDMI + Bluetooth>**

- Выбирайте эту опцию, когда iPod/iPhone подсоединен с помощью кабеля HDMI KS-U60 (опционная принадлежность) и кабеля USB 2.0 (принадлежность iPod/iPhone) через адаптер Lightning-Digital AV (принадлежность iPod/iPhone).
- **<Bluetooth>** Выбирайте эту опцию, когда iPod/iPhone подсоединен через Bluetooth.
- При выборе **<USB + AV-IN>** или **<USB 1 wire>** переходите к действию **8**.
- **7** При выборе **<HDMI + Bluetooth>** или **<Bluetooth>** в качестве способа подключения, отображается список сопряженных устройств. Выберите целевое устройство.

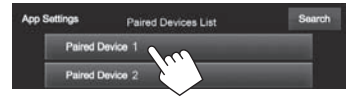

• Если нужное устройство отсутствует в списке, нажмите **[Search]**, чтобы выполнить поиск доступных устройств iPod/iPhone, затем выберите целевое устройство на экране **<Available Devices>**.

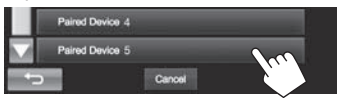

- Вы можете переходить на другие страницы для отображения других элементов, нажав  $[$  $\blacktriangle$ ]/ $[$  $\blacktriangledown$ ].
- Чтобы отменить поиск, нажмите **[Cancel]**.

## **8** Подтвердите настройки.

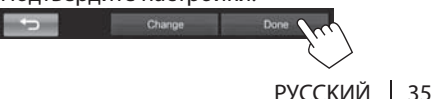

## **Настройкиз вучания**

## ❏ **Использование зв укового эквалайзера**

- Настройка сохраняется в памяти для каждого источника до выполнения новой настройки звучания. Если в качестве источника выбран диск, настройка сохраняется для каждой из следующих категорий.
	- DVD/DVD-VR/VCD
	- $-$  CD
	- DivX/MPEG1/MPEG2/MP3/WMA/WAV
- Настройка звучания недоступна, когда источник аудио/видео выключен.

#### **Выбор запрограммированного режима звучания**

**1** Откройте экран **<Equalizer>**. На экране Home:

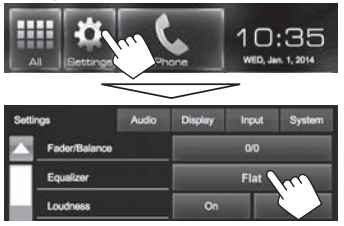

- Вы также можете отобразить экран р **<Equalizer>**, нажав **[ ]** на экране **<Function Menu>**. (стр. 7)
- **2** Выберите режим звучания.

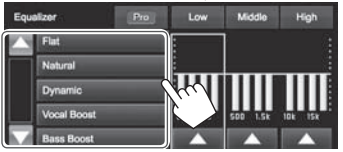

• Вы можете переходить на другие страницы для отображения других элементов, нажав  $\lceil \blacktriangle \rceil / \lceil \blacktriangledown \rceil$ .

#### **Сохранениеп ользовательских настроек—Пользовательская настройка предустановленного режима звучания**

- **1** Выберите режим звучания. (См. столбец слева.)
- **2** Настройте уровень громкости для каждого диапазона  $(1)$ , затем выберите уровень громкости низкочастотного динамика  $(2)$ ).

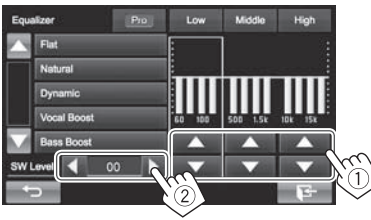

Настройки сохраняются, и включается режим **<User>**.

• Чтобы завершить процедуру, нажмите  $[\mathbf{G}].$ 

#### **Сохранение пользовательских настроек— Точная настройка звучания**

**1** Выберите режим звука (см. левую колонку), затем...

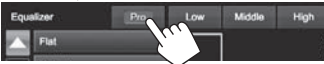

**2** Выберите диапазон.

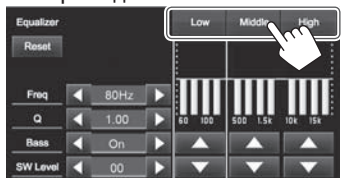

## **3** Отрегулируйте звук.

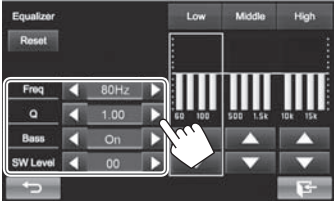

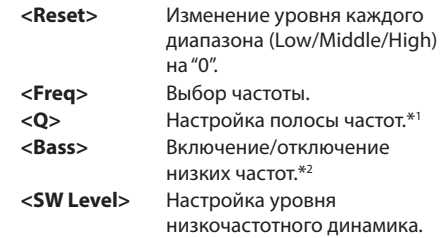

Настройки будут перезаписаны, если была выполнена настройка **<User>** (см. столбец слева) и включен режим **<User>**.

- Чтобы завершить процедуру, нажмите **[ ).**
- Настройки сохраняются в памяти до выполнения новой настройки звучания.
- Чтобы выполнить регулировки для других диапазонов, повторите шаги **2** и **3**.
- \*1 Зафиксировано для диапазона высоких частот "High".
- \*2 Только для диапазона низких частот "Low".

## ❏ **Настройка частоты разделения каналов**

**1** Откройте экран **<Crossover>**. На экране Home:

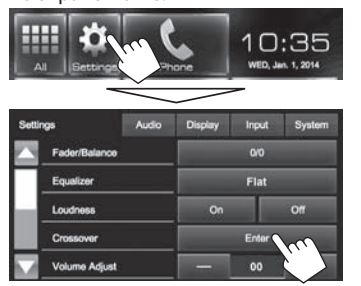

**2** Выберите элемент для настройки (1), затем выполните настройку (2).

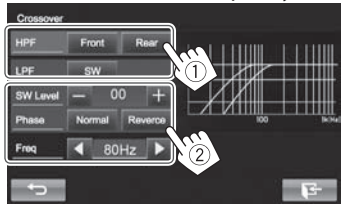

- **<HPF>** Настройка разделения для передних (**[Front]**) или задних (**[Rear]**) динамиков (фильтр высоких частот).
- **<LPF>** Настройка разделения для низкочастотного динамика (фильтр низких частот).
- **<SW**  Настройка уровня громкости
- **Level>** низкочастотного динамика.
- **<Phase>** Выбор фазы низкочастотного динамика.\*
- **<Freq>** Настройка частоты разделения каналов.
- \* Нельзя выбрать, если для **<Freq>** установлено значение **<Through>**.

# **Регулировка для воспроизведения видео**

## ❏ **Настройка картинки**

Вы можете настроить качество картинки.

**1** Откройте экран **<Video Menu>**. **KW-V50BT KW-V30BT**

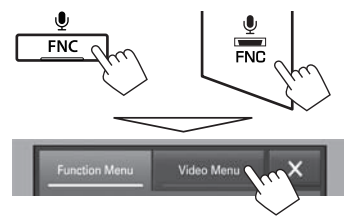

**2** Отобразите меню настройки.

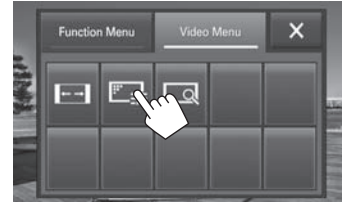

**3** Выберите **[ ]** (затемнение включено) или **[ ]** (затемнение выключено).

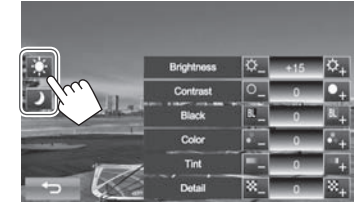

**4** Настройте картинку.

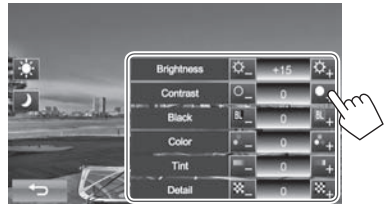

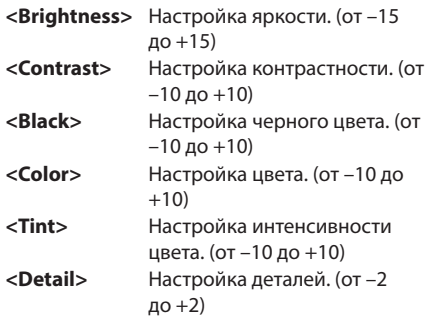

## ❏ **Изменение форматного соотношения**

 Вы можете изменить форматное соотношение воспроизводимого видеоизображения.

- Вы не можете изменять форматное соотношение во время воспроизведения USBустройства.
- **1** Откройте экран **<Video Menu>**. **KW-V50BT KW-V30BT**

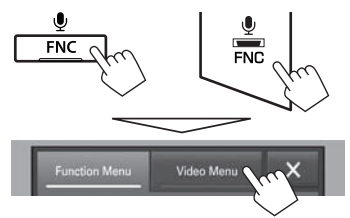

**2** Отобразите меню настройки.

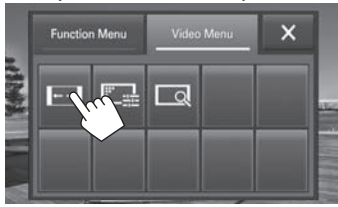

**3** Выберите форматное соотношение.

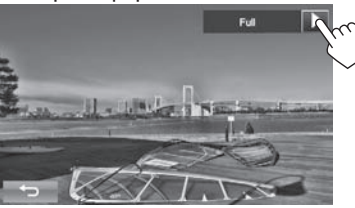

- **<Full>\*** Для изображений 16:9 Сигнал 4:3 Сигнал 16:9 ۰O **<Regular>\*** Для изображений 4:3 Сигнал 4:3 Сигнал 16:9 **<Panorama>** Просмотр изображений 4:3 в широкоэкранном режиме Сигнал 4:3 Сигнал 16:9
	- ਼ਠ
- **<Zoom1> −**  Изменение увеличения.
	- Форматное соотношение выбирается автоматически в соответствии с видеоисточником.
- \* Если видеоизображение DivX воспроизводится с настройкой **<Monitor Type>**, установленной на значение **[16:9]** (стр. 13), формат изображения не устанавливается правильно.

## ❏ **Масштабирование картинки**

**<Zoom3>**

Вы можете масштабировать картинку (**<Full>**, от **<Zoom1>** до **<Zoom3>**). Масштабирование доступно только во время воспроизведения диска.

• Когда для параметра **<Aspect>** установлено значение **<Panorama>** (см. столбец слева), изображение масштабируется с форматным соотношением настройки **<Full>**.

**1** Откройте экран **<Video Menu>**. **KW-V50BT KW-V30BT**

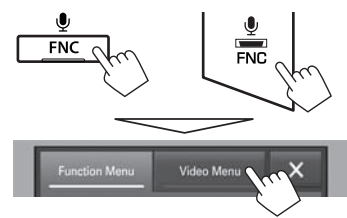

**2** Отобразите меню настройки.

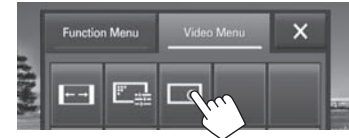

**3** Измените коэффициент увеличения (1), затем переместите рамку масштабирования (2).

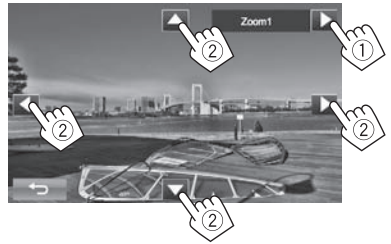

- $\cdot$  [A][ $\blacktriangledown$ ][ $\blacktriangleleft$ ][ $\blacktriangleright$ ] не отображаются, когда выбрано **<Full>**.
- Для некоторых видеоисточников функция масштабирования использоваться не может.

## **Изменение дизайна индикации**

Вы можете изменить фон и цвет панели.

**1** Отобразите экран **<Display Design>**. На экране Home:

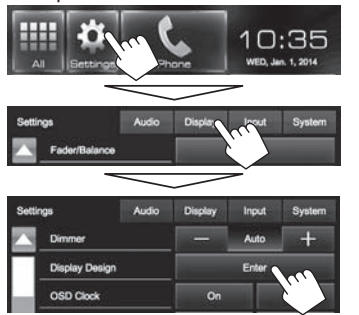

**2** Выберите элемент, который вы хотите изменить  $(1)$ , выберите настройку затемнения ([ ): затемнение включено или  $\left[\cdot\right]$ : затемнение выключено)  $(\circled{2})$ , затем выберите дизайн или цвет (3). **Чтобы изменить дизайн фона:**

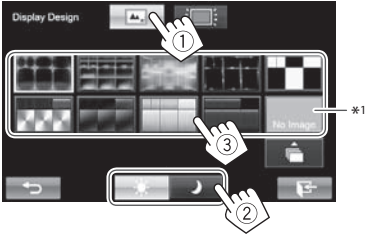

#### **Чтобы изменить цвет панели:**

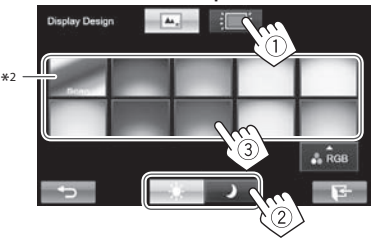

- Вы также можете отрегулировать цвет сами. Нажмите **[RGB]**, чтобы отобразить экран регулировки цвета, затем отрегулируйте цвет.
- \*1 Предварительно сохраните в памяти собственную сцену. (См. ниже.)
- \*2 Выбор этой опции постепенно изменяет цвет подсветки.

## ❏**Сохранение любимого изображения для фона**

Вы можете задать ваше любимое изображение (файл JPEG/PNG/BMP), хранящееся на подключенном USB-устройстве.

- Используйте файл JPEG/PNG/BMP с разрешением 800 x 480 пикселей.
- Цвет захваченной картинки может выглядеть отличным от цвета исходного изображения.
- **1** Подсоедините USB-устройство, на котором хранится изображение. (стр. 48)
- **2** Отобразите экран **<Display Design>**. (См. столбец слева.)

**3** Откройте экран **<User Background File Select>**.

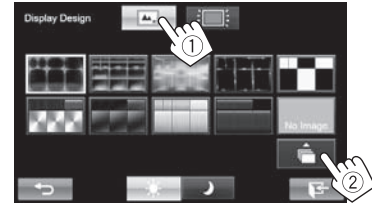

**4** Выберите файл для использования в качестве фонового изображения  $(1)$ ), затем подтвердите выбор (2).

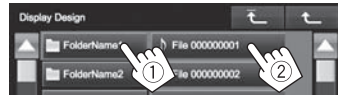

- Вы можете переходить на другие страницы для отображения других элементов, нажав  $[4]/[T]$ .
- Нажмите **[ ]**, чтобы вернуться в корневую папку.
- Нажмите **[ ]**, чтобы вернуться на более высокий уровень.
- **5** Подтвердите выбор.

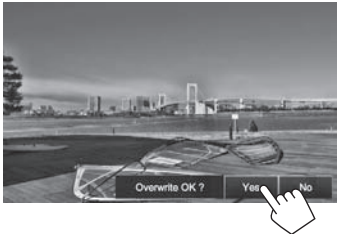

Имеющееся изображение заменяется на новое.

• Нажмите **[No]**, чтобы вернуться к предыдущему экрану.

# **Пользовательскаян астройка экрана Home**

Вы можете организовать элементы для отображения на экране Home.

**1** Откройте экран **<Menu Customize>**. На экране Home: Нажмите и удерживайте значок, который вы

хотите заменить.

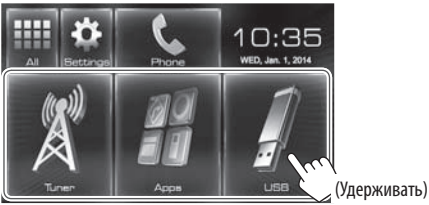

**2** Выберите элемент, который вы хотите отобразить в позиции, выбранной в действии **1** (1), затем нажмите **[HOME]**.

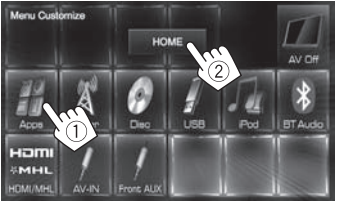

• Повторите эту процедуру, чтобы разместить значки для других элементов.

## **Пользовательская настройка системных параметров**

## ❏ **Запоминание/вызов из памяти настроек**

Вы можете сохранить следующие настройки в памяти:

- Настройки на экране **<Settings>**: **Fader/ Balance, Equalizer, Loudness, Crossover** (настроек **<HPF>/<LPF>/<SW Level>**), **Volume Adjust, Speaker Select, Display Design**
- Настройки для **"AV-IN"**: **AV-IN Name**

На экране Home:

• Последовательно нажимайте  $\nabla$ , чтобы переключать страницы на экране меню **<System>**.

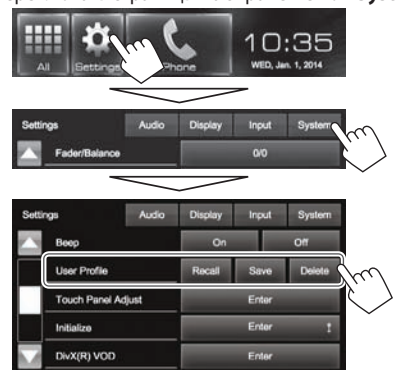

- **[Recall]** Вызов сохраненных в памяти настроек.
- **[Save]** Сохранение в памяти текущих настроек.
- **[Delete]** Удаление сохраненных в памяти настроек.

Появляется сообщение для подтверждения. Нажмите **[Yes]**.

## ❏ **Регулировка позиции касания**

Вы можете отрегулировать позицию касания на сенсорной панели, если позиция касания и выполняемая операция не совпадают.

- **1** Отобразите экран **<Touch Panel Adjust>**. На экране Home:
	- Последовательно нажимайте  $\nabla$ , чтобы переключать страницы на экране меню **<System>**.

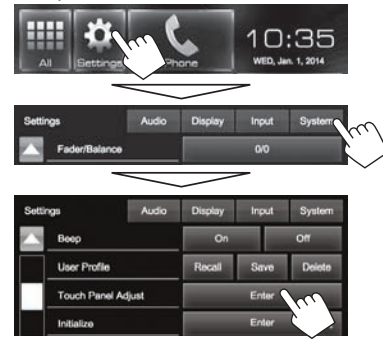

**2** Коснитесь центра меток в нижней левой и в верхней правой части экрана, как показано ниже.

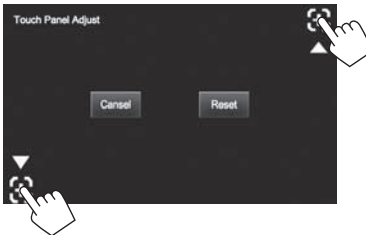

- Чтобы сбросить позицию касания, нажмите **[Reset]**.
- Для отмены текущей операции нажмите **[Cancel]**.

## ❏ **Обновление системы**

Вы можете выполнить обновление системы, подсоединив USB-устройство, содержащее файл обновления.

- Для обновления системы посетите <http://www.jvc.net/cs/car/>.
- **1** Создайте файл обновления, скопируйте его на USB-устройство и подсоедините его к данному устройству.
	- Чтобы подсоединить USB-устройство, см. на стр. 48.
- **2** Отобразите экран **<System Information>**. На экране Home:
	- Последовательно нажимайте  $\nabla$ , чтобы переключать страницы на экране меню **<System>**.

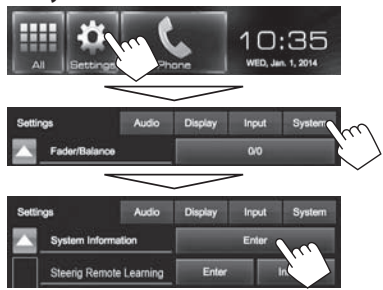

**System Informati** 

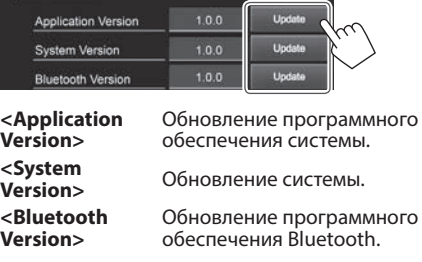

Это может занять некоторое время. Если обновление успешно завершится, отобразится сообщение "Update Completed". Перенастройте приемник.

- Чтобы завершить процедуру, нажмите  $[\cdot]$ .
- Если при выполнении обновления произойдет ошибка, выключите и снова включите питание, затем попробуйте выполнить обновление еще раз.
- Даже если вы выключили питание во время выполнения обновления, вы можете возобновить выполнение обновления после включения питания. Обновление будет выполняться с самого начала.

## **Элементы меню настройки**

## ❏**Отображение экрана меню <Setup>**

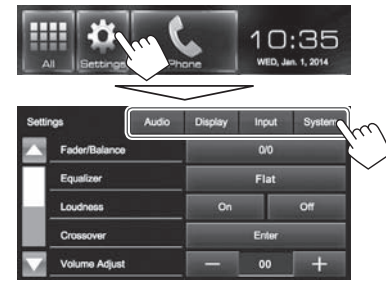

# ❏**Экран настройки <Audio>**

#### **<Fader/Balance>**

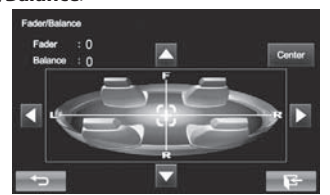

**Fader**: Настройка баланса выходного сигнала для передних и задних динамиков.

- от **F6** до **R6** (По умолчанию: **0**)
	- При использовании системы с двумя динамиками установите для микшера среднее значение (**0**).

**Balance**: Настройка баланса выходного сигнала для левых и правых динамиков.

- от **L6** до **R6** (По умолчанию: **0**) Нажмите  $\left[\right]\left[\right]\left[\right]\left[\right]$  или перетащите  $\left[\right]\left[\right]$ , чтобы выполнить настройку.
	- Чтобы очистить настройку, нажмите **[Center]**.

#### **<Equalizer>**

Изменение режима звучания или настройка и сохранение настроек эквалайзера для каждого источника. (стр. 36)

• **Flat** (По умолчанию)**/Natural/Dynamic/Vocal Boost/Bass Boost/Vibrant/User**

## **<Loudness>**

Вы можете включать или выключать усиление звука.

- **On** (По умолчанию): Увеличьте низкие и высокие частоты для получения хорошо сбалансированного звучания при низком уровне громкости.
- **Off**: Отмена.

#### **<Crossover>**

Настройка частоты разделения каналов. (стр. 37)

## **<Volume Adjust>**

Настройка и сохранение автоматической настройки уровня громкости для каждого источника. (Для дисков настройка сохраняется для каждой из следующих категорий: DVD/DVD-VR/VCD, CD и DivX/MPEG1/MPEG2/MP3/WMA/WAV.) Уровень громкости автоматически увеличивается или уменьшается при смене источника.

• от **–15** до **+6** (По умолчанию: **00**)

## **<Speaker S elect>**

Выбор размера подсоединенного динамика.

• **Standard** (По умолчанию)**/Narrow/Middle/Wide**

## ❏**Экран настройки <Display>**

• Вы также можете отобразить экран настройки <Display>, нажав [ **]** на экране <Function **Menu>**. (стр. 7)

#### **<Dimmer>**

- **Auto** (По умолчанию): Затемнение экрана и подсветки кнопок при включении фар.
- **On**: Включение затемнения.
- **Off**: Отмена.

## **<Display Design>**

Измените дизайн индикации (фон и цвет панели). (стр. 39)

## **<OSD Clock>**

- **On**: Отображение часов во время воспроизведения источника видео.
- Off (По умолчанию): Отмена.

#### **>noitartsnomeD<**

- **On** (По умолчанию): Включение демонстрации на экране.
- **Off**: Отмена.

## **<Scroll>**

- **Auto**: Повтор прокрутки.
- **Once** (По умолчанию): Однократная прокрутка отображаемой информации.
- **Off**: Отмена.

При касании информационной строки выполняется прокрутка текста вне зависимости от данной настройки.

## **<GUI Adjust>**

Настройка яркости и черного цвета экрана. Нажмите **[Enter]**, чтобы отобразить экран настройки, выберите [ ) (затемнение включено)/ [ ] (затемнение выключено), затем измените следующие настройки:

- **Brightness**: Настройка яркости.
	- от **–15** до **+15** (По умолчанию: **00** для включенного затемнения/**+15** для выключенного затемнения)
- **Black**: Настройка черного цвета. – от **–10** до **+10** (По умолчанию: **00**)

## ❏**Экран настройки <Input>**

## <Camera Input>

- **On** (По умолчанию): Отображение картинки с камеры заднего вида при переключении коробки передач на задний ход (R).
- **Off**: Выберите эту опцию, когда камера не подсоединена.

## ❏**Экран настройки <System>**

## **>egaugnaL<**

Выбор языка текста, используемого для отображения информации на экране.

- **English** (По умолчанию)**/Español/Français/ Deutsch/Italiano/Nederlands/Руccĸий/ Português/简体中文/繁體中文/mpyTurkce/ لا⊑רית/فارسی/عربی**
- **GUI Language**: Выберите язык, используемый для отображения кнопок управления и элементов меню.
	- **English** (По умолчанию)/**Local** (выбранный выше язык)

**<Calendar Setting>**<br>Настройте календарь/время на часах. (стр. 4)

#### **<iPod Setup>**

Выполните конфигурацию настроек iPod. (стр. 16)

## **<APP Setup>**

• **APP Connection Setup**: Конфигурация настроек приложений. (стр. 35)

- **APP Interrupt Volume**: Регулировка уровня приложения.
	- от **00** до **35** (По умолчанию: **17**)

## $\overline{\leq}$ **Bluetooth Setup>**

Задайте настройки для использования Bluetoothустройства, например для подсоединения и<br>других общих операций. (стр. 34)

#### **<Beep>**

- **On** (По умолчанию): Включение звука нажатия кнопки.
- **Off**: Отмена.

## <User Profile>

Вы можете сохранять в памяти, вызывать из памяти или очищать выполненные настройки.  $(CTD. 40)$ 

## **<Touch Panel Adiust>**

Регулировка позиции касания кнопок на экране.  $(CTD. 40)$ 

## **<Initialize>**

Инициализируйте все выполненные настройки. Удерживайте **[Enter]** для инициализации настроек.

• После инициализации настроек отрегулируйте настройки на экране **<Initial Settings>**.

## **<DivX® VOD>**

У данного устройства имеется собственный регистрационный код. В целях охраны авторского права при воспроизведении файла с записанным регистрационным кодом выполняется

перезапись регистрационного кода устройства.

- Нажмите **[Enter]** для отображения информации.
- Для возврата к предыдущему экрану нажмите **[OK]**.

## **<System Information>**

Отображение информации о версии программного обеспечения. Вы можете обновить программное обеспечение. (стр. 41)

## **<Steering Remote Learning>**

Данная настройка не используется.

# **ПУЛЬТ ДИСТАНЦИОННОГО УПРАВЛЕНИЯ**

# **Установка батарей**

## ❏**Установка батарей**

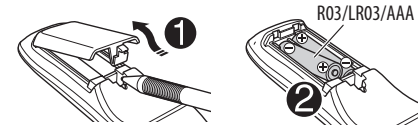

Вставьте аккумуляторные батареи в пульт дистанционного управления, соблюдая полярность (+ и –).

• При уменьшении радиуса действия или эффективности пульта дистанционного управления замените батареи.

## V **Предостережение:**

- Неправильная замена батареи приводит к опасности взрыва. Заменяйте на батареи только того же или эквивалентного типа.
- Не подвергайте аккумуляторные батареи действию повышенных температур: не подвергайте их длительному воздействию солнечных лучей, не бросайте в огонь и т.п.

#### **Перед использованием пульта дистанционного управления выполните следующие действия:**

- Направьте пульт дистанционного управления непосредственно на телеметрический датчик приемника.
- НЕ подвергайте телеметрический датчик воздействию яркого света (прямых солнечных лучей или искусственного освещения).

## **Операции с помощью пульта дистанционного управления (RM-RK256)**

## ❏**Основные функции кнопок**

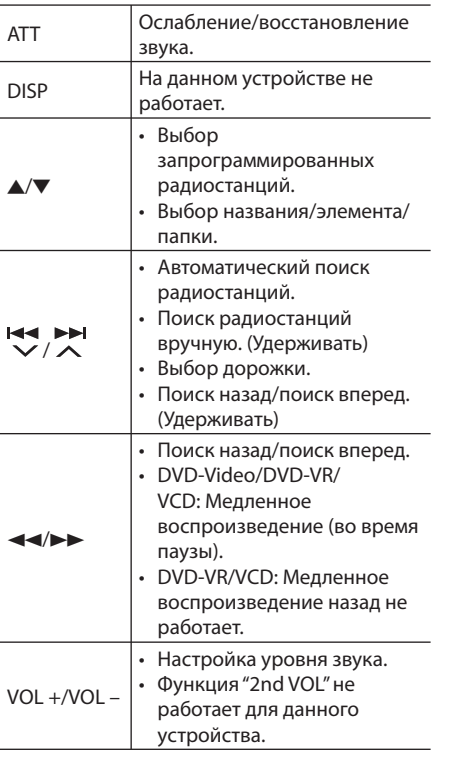

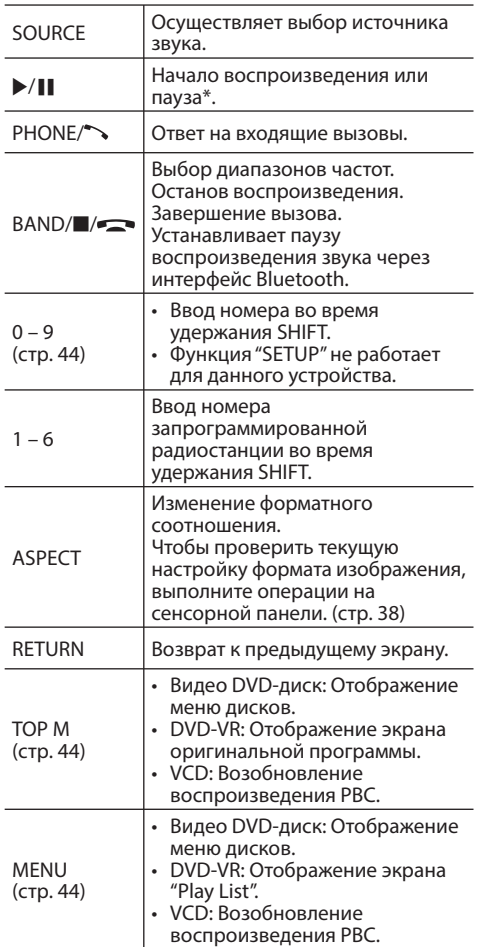

# **ПУЛЬТ ДИСТАНЦИОННОГО УПРАВЛЕНИЯ**

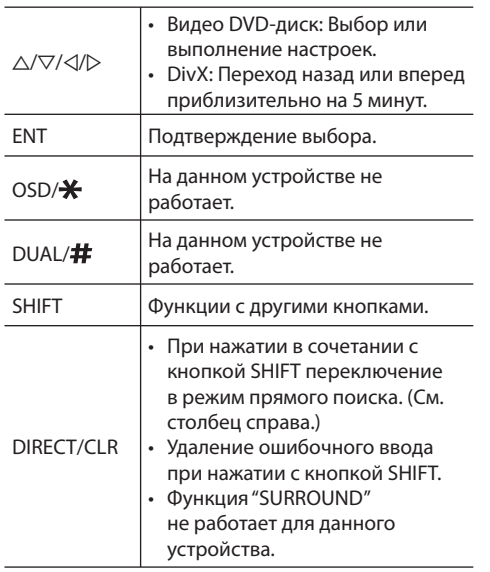

\* Не работает во время прослушивания аудиоустройства Bluetooth.

## ❏ **Прямой поиск элемента Частотат юнера**

- $\Box$  Нажмите DIRECT, удерживая при этом SHIFT, чтобы перейти в режим поиска.
- 2 Нажмите цифровые кнопки, удерживая при этом SHIFT, чтобы ввести частоту.
	- Чтобы удалить неправильный ввод, нажмите CLR (очистить), удерживая при этом SHIFT.
- 3 Нажмите ENT для подтверждения ввода.

#### **DVD-Video/DVD-VR/DivX/MPEG1/MPEG2/MP3/ WMA/VCD/CD**

- $\Box$  Нажмите DIRECT, удерживая при этом SHIFT, чтобы перейти в режим поиска.
	- При каждом нажатии DIRECT элемент для поиска переключается.
- 2 Нажмите цифровую кнопку, удерживая при этом SHIFT, чтобы выбрать желаемый элемент.
	- Чтобы удалить неправильный ввод, нажмите CLR (очистить), удерживая при этом SHIFT.
- 3 Нажмите ENT для подтверждения выбора.

## ❏ **Разнообразные операции с дисками**

#### **Использование меню диска**

- DVD-Video/DVD-VR
- 1 Для DVD Video нажмите TOP M или MENU. Для DVD-VR нажмите...
	- TOP M: Отображение оригинальной программы
	- MENU: Отображение списка воспроизведения
- $\boxed{2}$  Нажмите  $\triangle$ / $\nabla$ / $\triangleleft$ / $\triangleright$ , чтобы выбрать желаемый элемент для воспроизведения.
- 3 Нажмите ENT для подтверждения выбора.
- Для диска VCD
- Во время воспроизведения PBC...
- $\Box$  Нажмите DIRECT, удерживая при этом SHIFT, чтобы перейти в режим поиска.
- 2 Нажмите цифровую кнопку, удерживая при этом SHIFT, чтобы выбрать элемент, который вы хотите воспроизвести.
- 3 Нажмите ENT для подтверждения выбора.
- Для возврата к предыдущему экрану нажмите **RETURN.**

#### **Отмена воспроизведения PBC**

- $\Box$  Нажмите и чтобы остановить воспроизведение PBC.
- 2 Нажмите DIRECT, удерживая при этом SHIFT.
- 3 Нажмите цифровую кнопку, удерживая при
	- этом SHIFT, чтобы выбрать желаемую дорожку.
- 4 Нажмите ENT для подтверждения выбора.
- Для возобновления использования функции PBC нажмите TOP M или MENU.

# **Перед установкой устройства**

## V **ПРЕДУПРЕЖДЕНИЯ**

- Если вы подсоедините провод зажигания (красный) и провод аккумуляторной батареи (желтый) к шасси автомобиля (заземление), это может вызвать короткое замыкание, что в свою очередь может привести к возгоранию. Всегда подсоединяйте эти провода к источнику питания, подающегося через блок плавких предохранителей.
- Не отсоединяйте плавкий предохранитель от провода зажигания (красный) и провода аккумуляторной батареи (желтый). Линия подачи питания должна подсоединяться к проводам через плавкий предохранитель.

#### V **Меры предосторожности при установке и подсоединении**

- Монтаж и подключение данного изделия требуют навыков и опыта. Для обеспечения максимальной безопасности предоставьте выполнение монтажных и электротехнических работ профессионалам.
- Обязательно заземлите устройство на отрицательный контакт питания постоянного тока напряжением 12 В.
- Не устанавливайте устройство в месте, подверженном воздействию прямых солнечных лучей, чрезмерно высоких температур или влажности. Избегайте мест с высоким содержанием пыли или могущие попасть под брызги воды.
- Не используйте собственные винты. Используйте только винты, прилагаемые в комплекте поставки. Использование неправильных винтов может привести к повреждению устройства.
- Если питание не включается (отображается сообщение об ошибке "MISWIRING Check wiring connection then reset unit", "WARNING Check wiring connection then reset unit"), возможно, провод динамика закорочен или касается шасси автомобиля, что вызвало срабатывание защитной функции. Поэтому следует проверить провод динамика.
- Если на замке зажигания вашего автомобиля отсутствует позиция ACC, подсоедините провода зажигания к источнику питания, который можно включать и выключать с помощью ключа зажигания. Если вы подсоедините провод зажигания к источнику с постоянным напряжением, например к проводам аккумуляторной батареи, батарея может разрядиться.
- Только для KW-V50BT:

Если консоль оснащена крышкой, обязательно устанавливайте устройство таким образом, чтобы панель монитора при закрытии и открытии не сталкивалась с крышкой.

- Если плавкий предохранитель перегорит, сначала убедитесь в том, что провода не соприкасаются, вызывая короткое замыкание, затем замените старый предохранитель на новый того же номинала.
- Изолируйте неподсоединенные провода с помощью виниловой ленты или другого подобного материала. В целях предотвращения короткого замыкания, не снимайте колпачки на концах неподсоединенных проводов или контактных разъемов.
- Подсоединяйте провода динамиков правильно к соответствующим им контактным разъемам. Совместное использование  $\ominus$  проводов или заземление их на какую-либо металлическую часть в автомобиле может привести к повреждению устройства или сбою в его работе.
- Если к системе подсоединяется только два динамика, подсоединяйте соединители либо к обоим выходным контактным разъемам для передних динамиков, либо к обоим выходным контактным разъемам для задних динамиков (не смешивайте контактные разъемы для передних и задних динамиков). Например, если вы подсоединили соединитель  $\bigoplus$  левого динамика к контактному выходному разъему для переднего динамика, не подсоединяйте  $\overline{\text{co}}$ единитель  $\ominus$  к выходному контактному разъему для заднего динамика.
- После того как устройство будет установлено,

проверьте корректность работы стоп-сигналов, указателей поворота, стеклоочистителей и другого оборудования автомобиля.

- Выполняйте монтаж устройства таким образом, чтобы монтажный угол не превышал 30°.
- При установке устройства в автомобиль не нажимайте слишком сильно на поверхность панели. Это может привести к царапинам, повреждению или поломке.
- Данное устройство оснащено охлаждающим вентилятором для снижения внутренней температуры. Не устанавливайте устройство в месте, где работа охлаждающего вентилятора устройства может оказаться заблокирована. Закрытие вентиляционных отверстий ухудшит внутреннее охлаждение и приведет к поломке.

Охлаждающий вентилятор

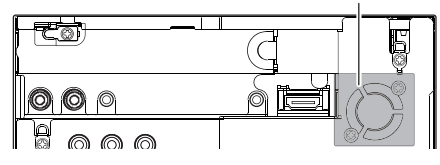

## V **ПРЕДОСТЕРЕЖЕНИЕ**

Устанавливайте данное устройство в консоль вашего автомобиля.

Не касайтесь металлических частей данного устройства во время и непосредственно после завершения эксплуатации устройства. Металлические части, например теплосъемник и корпус могут нагреваться.

## ❏**Прилагаемые принадлежности для установки**

- ① Жгут проводки х 1<br>② Лекоративная пан
- 2 Декоративная панель х 1<br>3 Уллинительный провол х
- 3 Удлинительный провод х 1<br>4 Ключи для демонтажа х 2
- 4 Ключи для демонтажа x 2<br>5 Микрофон x 1
- 5 Микрофон x 1<br>6 Крепеж для ко
- 6 Крепеж для коннектора HDMI/MHL x 1
- $(7)$  Винты для крепежа (М2.6 х 6 мм) х 1

## ❏**Процедура установки**

- **1** В целях предотвращения короткого замыкания, извлеките ключ из замка зажигания и отсоедините  $\ominus$ аккумуляторной батареи.
- **2** Надлежащим образом выполните проводные соединения для каждого устройства.
- **3** Подсоедините провода динамиков из жгута проводки.
- **4** Возьмите соединитель B жгута проводки и подсоедините его к соединителю динамика в автомобиле.
- **5** Возьмите соединитель A жгута проводки и подсоедините его к соединителю внешнего питания в автомобиле.
- **6** Подсоедините соединитель жгута проводки к устройству.
- **7** Установите устройство в автомобиль.
- **8** Снова подсоедините  $\ominus$  аккумуляторной батареи.
- **9** Нажмите кнопку сброса настроек.
- **10** Выполните конфигурацию настроек **<Initial Setup>**. (стр. 4)

# **Установка/демонтаж устройства**

## ❏**Установка устройства**

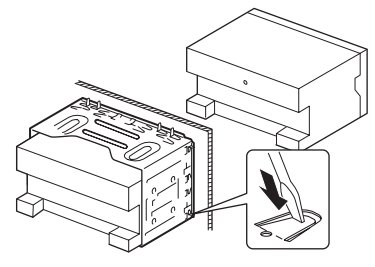

• Согните щитки монтажной муфты с помощью отвертки или аналогичного инструмента и установите ее на место.

## ❏**Установка декоративной панели**

Прикрепите декоративную панель (2).

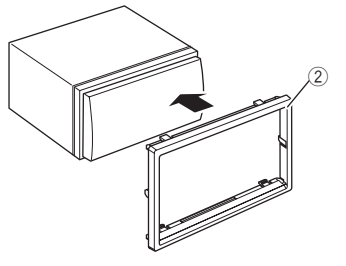

## ❏**Снятие декоративной панели**

**1** Зацепите захваты на ключе для демонтажа (4) и снимите два фиксатора в нижней части. Опустите рамку и потяните ее вперед.

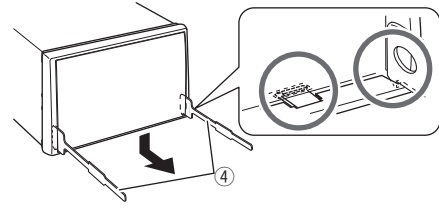

**2** Отсоедините две верхние точки.

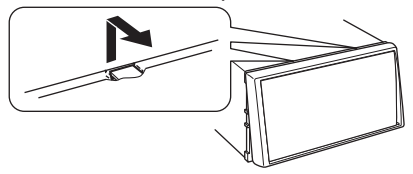

• Таким же образом рамку можно снять с верхней части.

# ❏**Демонтаж устройства**

- **1** Снимите декоративную панель. (См. столбец слева.)
- **2** Вставьте два ключа для демонтажа

(4), затем потяните их на себя, как это показано на рисунке, таким образом, чтобы можно было снять устройство.

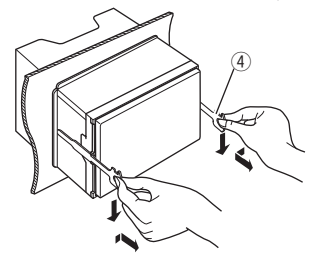

• Соблюдайте осторожность, чтобы не получить травмы от захватов на ключе для демонтажа.

## **Подсоединение**

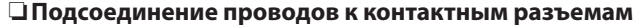

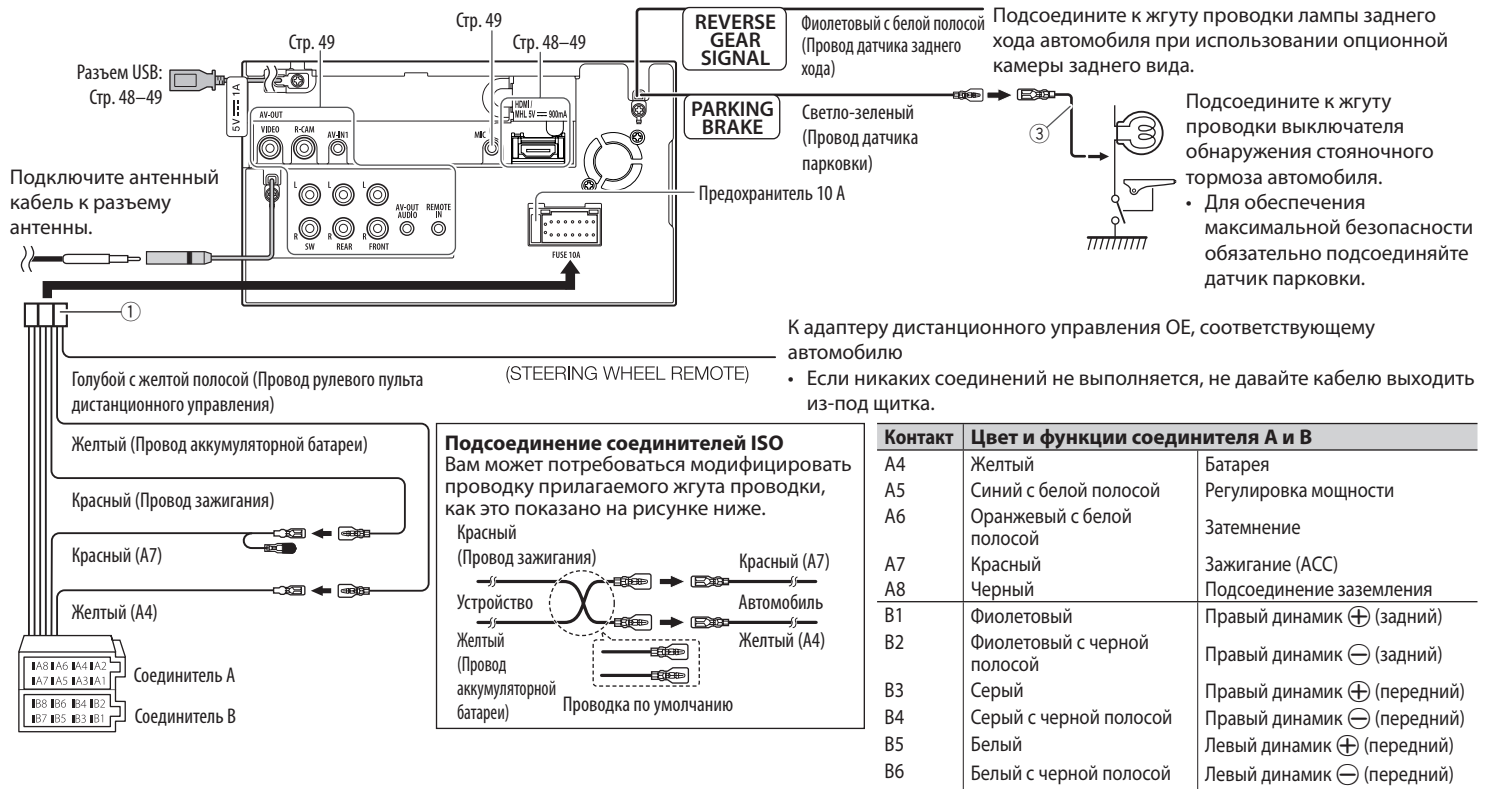

В7 | Зеленый | Левый динамик (+ Садний)  $B8$  Зеленый с черной полосой Левый динамик  $\ominus$  (задний)

## ❏ **Подключение устройства USB**

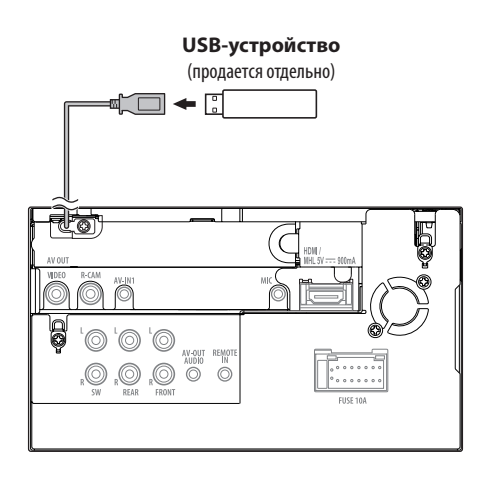

# ❏ **Подключение iPod/iPhone**

 $\Box$ 

です

.O

**iPod/iPhone (кроме iPhone 5)/iPod touch (пятое поколение)/iPod nano (седьмое поколение)** (продается отдельно)

**iPhone 5/iPod touch (пятое поколение)/iPod nano (седьмое поколение)** (продается отдельно)

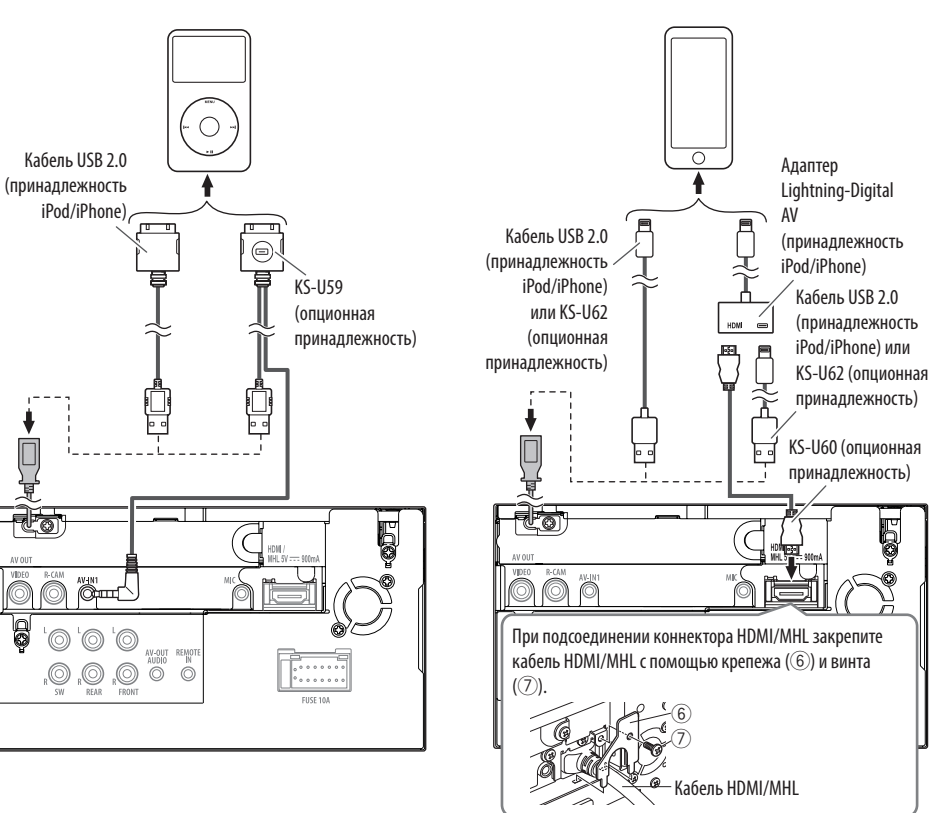

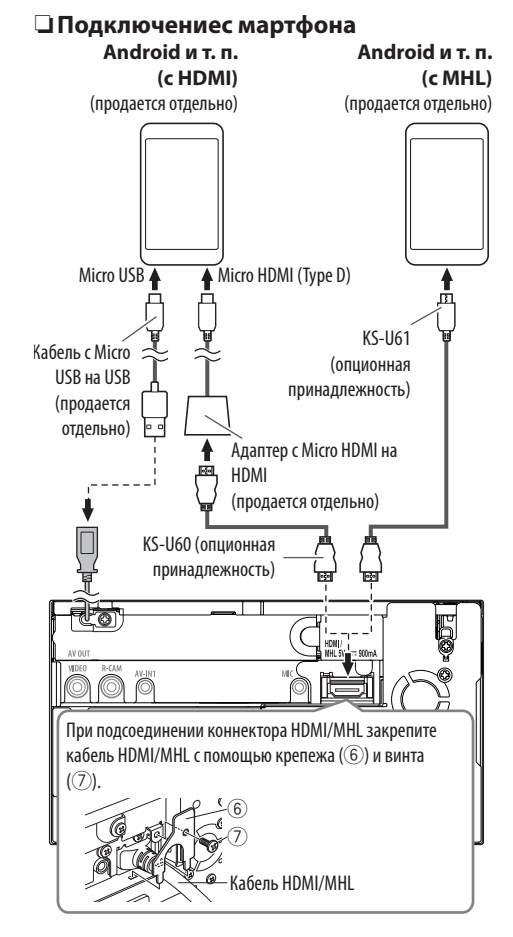

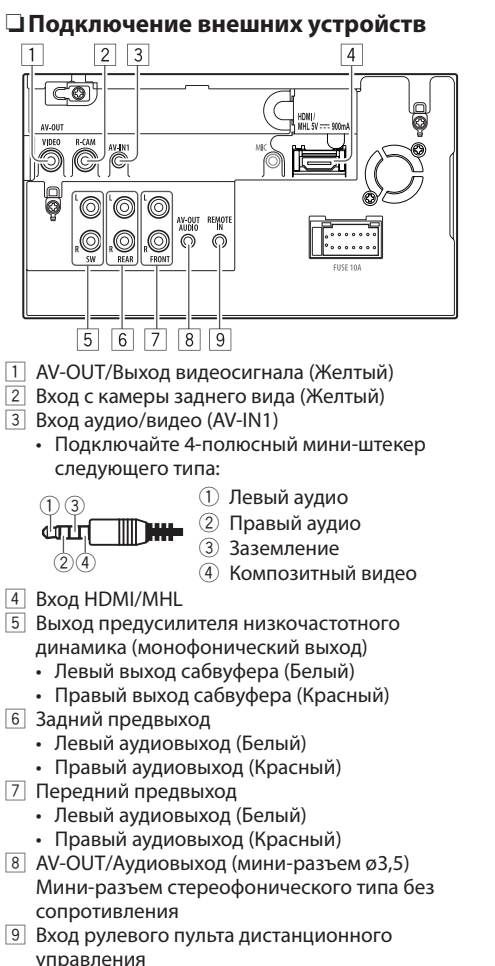

## ❏ **Подсоединение микрофона для Bluetooth**

Подсоедините микрофон (5) к разъему MIC.

• Чтобы установить микрофон, снимите липкую ленту, зафиксируйте в позиции установки, затем отрегулируйте направление микрофона в сторону водителя. После установки закрепите кабель микрофона к автомобилю с помощью зажимов (продаются отдельно).

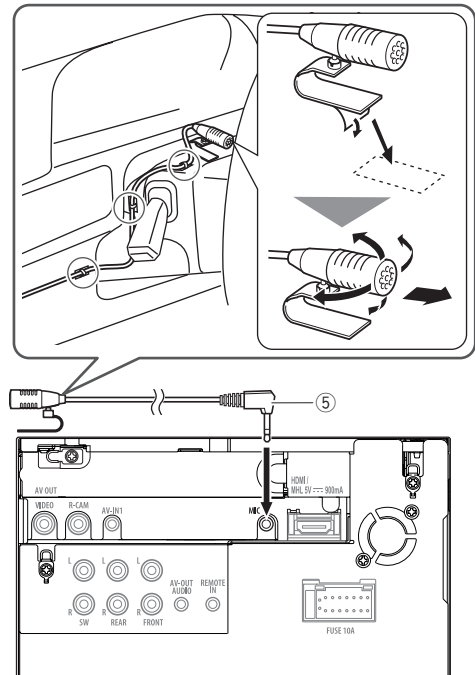

# **Обслуживание**

## ❏**Предостережение, касающееся чистки устройства**

Не используйте какие-либо растворители (например, разбавитель, бензин и т.д.), моющие средства или инсектициды. Это может повредить монитор или устройство.

#### **Рекомендуемый способ чистки:**

Осторожно протирайте панель мягкой сухой тканью.

## ❏**Конденсация влаги**

Влага может конденсироваться на линзе внутри устройства в следующих случаях:

- После включения автомобильного обогревателя.
- При повышении влажности внутри автомобиля. Это может привести к неисправной работе устройства. В этом случае извлеките диск и оставьте приемник включенным на несколько часов, чтобы испарилась влага.

## ❏**Как обращаться с дисками**

• При извлечении диска из футляра, нажмите на центральный держатель футляра и снимите диск, удерживая его за края.

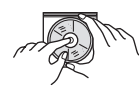

- Всегда удерживайте диск за края. Не прикасайтесь к поверхности, на которой находится запись.
- Чтобы поместить диск в футляр, аккуратно установите диск на центральный держатель (стороной с изображением вверх).
	- После прослушивания обязательно помещайте диски в их футляры.

## ❏**Хранение дисков в чистом виде**

Воспроизведение грязного диска может быть некорректным.

Если диск загрязнится, протрите его мягкой тканью по прямой линии от центра к краю.

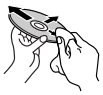

• Не используйте растворители (например, обычное средство для чистки кассет, распыляемые средства, разбавитель, бензин и т.д.) для чистки дисков.

## ❏**Прослушивание новых дисков**

Вблизи внутреннего и внешнего краев новых дисков иногда бывают грубые выступы. Такой диск не может быть загружен в приемник.

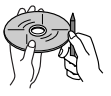

• Чтобы удалить такие пятна, потрите их карандашом или шариковой ручкой и т.д.

## **Дополнительная информация**

## ❏**Воспроизведение файла**

#### **Воспроизведение файлов DivX (только для дисков)**

- Данное устройство может воспроизводить файлы DivX с расширениями <.divx>, <.div> или <.avi> (не зависит от регистра).
- Звуковой поток должен соответствовать характеристикам MP3 или Dolby Digital.
- Файл, закодированный в режиме чересстрочной развертки, может воспроизводиться неправильно.
- Максимальная скорость передачи для видеосигналов (средняя) составляет 4 Мбит/с.

#### **Воспроизведение файлов MPEG1/MPEG2**

- Данное устройство может воспроизводить файлы MPEG1/MPEG2 с расширениями <.mpg> или <.mpeq>.
- Формат потока должен быть совместим с системным/программным потоком MPEG. Поддерживаются файлы в формате MP@ML (Основной профиль и основной уровень)/ SP@ML (Простой профиль и основной уровень)/ MP@LL (Основной профиль и низкий уровень).
- Звуковые потоки должны соответствовать характеристикам MPEG1 Audio Layer-2 или Dolby Digital.
- Максимальная скорость передачи для видеосигналов (средняя) составляет 4 Мбит/с.

#### **Воспроизведение файлов JPEG/BMP/PNG (только для USB)**

- Данное устройство может воспроизводить файлы изображений с расширениями <.jpg>, <.jpeg>, <.bmp> или <.png>.
- Данное устройство может воспроизводить файлы, имеющие разрешение от 32 x 32 до 8 192 x 7 680 (PNG: 800 x 480). В зависимости от разрешения может потребоваться более продолжительное время для отображения файла.
- Данное устройство может воспроизводить файлы JPEG основного формата. Файлы JPEG прогрессивного формата или формата "без потерь" невозможно воспроизвести.

#### **Воспроизведение аудиофайлов (для дисков: MP3/WMA/AAC, для USB: MP3/WMA/WAV/AAC/ FLAC)**

- Данный приемник может воспроизводить файлы с расширением <.mp3>, <.wma>, <.wav>, <.m4a> или <.flac> (не зависит от регистра).
- Файлы отображаются на данном устройстве в соответствии со следующими характеристиками:
	- Cкорость передачи данных: MP3: 8 кбит/с – 320 кбит/с WMA: 48 кбит/с – 192 кбит/с AAC: Для дисков: 16 кбит/с – 320 кбит/с Для USB: 32 кбит/с – 320 кбит/с
	- Частота дискретизации: MP3: 8 кГц – 48 кГц WMA: Для дисков: 32 кГц – 48 кГц Для USB: 8 кГц – 48 кГц
	- WAV: 44,1 кГц
	- AAC: 16 кГц 48 кГц
	- FLAC : 8 кГц 48 кГц
- Данное устройство может отображать теги ID3 версии 1.0/1.1/2.2/2.3/2.4 (для формата MP3).
- Устройство также может отображать теги WMA/ AAC/FLAC.
- Данный приемник может воспроизводить файлы, записанные в режиме VBR (переменная скорость в битах).
- Для файлов,записанных в режиме VBR, поразному отображается время от начала воспроизведения.
- Данное устройство не может воспроизводить следующие файлы:
	- файлы MP3, закодированные в форматах MP3i и MP3 PRO;
	- файлы MP3, закодированные в формате Layer 1/2;
	- файлы WMA, закодированные в формате "без потерь", профессиональном и голосовом форматах;
	- файлы WMA, основой которых служит формат, отличный от формата Windows Media® Audio;
	- файлы WMA/AAC, защищенные от копирования по методу DRM.
	- Файлы AAC, закодированные каким-либо другим приложением, кроме iTunes.
	- Файлы AAC, защищенные от копирования с помощью FairPlay (за исключением хранящихся на iPod).
	- файлы, содержащие данные, например, AIFF, ATRAC3 и т.д.
- Данное устройство может отображать картинки обложки, отвечающие указанным ниже требованиям:
	- Размер картинки: разрешение от 32 x 32 до 1 232 x 672
	- Размер данных: менее 650 КБ
	- Тип файла: JPEG/PNG/BMP

#### **Воспроизведение файлов H.264/WMV (только для USB)**

- Данное устройство может воспроизводить файлы с расширениями <.mp4>, <.wmv>, <.avi> или <.mkv>.
- Формат потока должен быть совместим с системным/программным потоком MPEG.

# ❏**Воспроизведение диска**

#### **Типы воспроизводимых дисков**

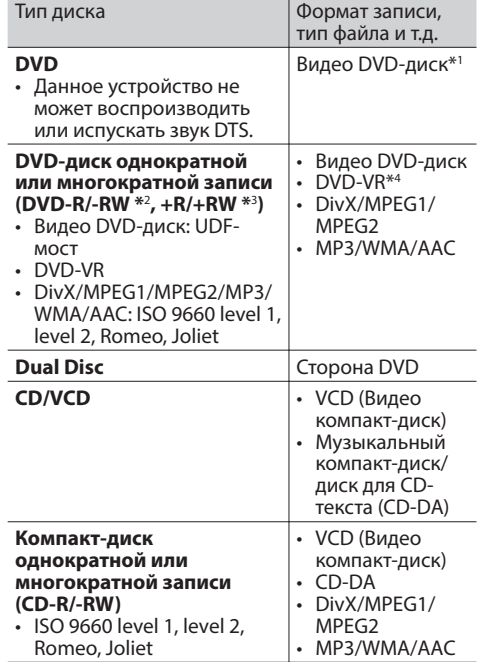

\*1 Код региона DVD: 2

 Если установить видео DVD-диск с неправильным кодом региона, на экране отображается сообщение "Region Code Error".

- \*2 Диски DVD-R, записанные в формате "multi-border", тоже воспроизводятся (кроме двухслойных дисков). Двухслойные диски DVD-RW не воспроизводятся.
- \*3 Возможно воспроизведение завершенных дисков +R/+RW (только в видеоформате). "DVD" выбирается в качестве типа диска когда загружается диск +R/+RW. Двухслойные диски +RW не воспроизводятся.
- \*4 Данное устройство не может воспроизводить содержимое, защищенное с помощью CPRM (Content Protection for Recordable Media — защита содержимого для перезаписываемых носителей).

#### **Диски, не поддерживаемые для**

#### **воспроизведения**

- Ниже указаны типы и форматы дисков, не поддерживаемых для воспроизведения:
	- Диски DVD-Audio/DVD-ROM
	- MPEG4/WAV/JPEG/FLAC/MKV/DVD+VR/DVD-RAM, записанные на DVD-R/RW или +R/+RW
	- SVCD (Super Video CD), CD-ROM, CD-I (CD-I Ready), DTS-CD
	- MPEG4/WAV/JPEG/FLAC/MKV, записанные на CD-R/RW
- Диски некруглой формы.
- Диски с окрашенной записываемой поверхностью или грязные диски.
- Записываемые/перезаписываемые диски, которые не были финализированы.
- Диски диаметром 8 см. Попытка вставить диск с помощью адаптера может привести к неисправности.

## **Воспроизведение дисков DualDisc**

Сторона диска "DualDisc", отличная от DVD, не совместима со стандартом "Compact Disc Digital Audio". Поэтому, возможно, не рекомендуется на данном устройстве использовать не-DVD сторону диска DualDisc.

#### **Воспроизведение дисков однократной или многократной записи**

- Данное устройство может распознавать до 64 770 файлов и 254 папок (до 255 файлов в папке).
- Используйте только "завершенные" диски.
- На данном приемнике возможно воспроизведение дисков с несколькими сеансами записи; однако, незавершенные сеансы будут пропускаться при воспроизведении.
- Некоторые диски или файлы могут не воспроизводиться из-за своих характеристик или условий записи.
- Может отображаться до 64 знаков информации о диске.

## ❏**О данных, хранящихся на USBустройстве/iPod/iPhone**

• Мы не несем ответственности за любую потерю данных на iPod/iPhone или запоминающем устройстве USB большой емкости в процессе использования данного устройства.

## ❏ **Воспроизведение USB-устройства Воспроизводимые файлы на USB-устройстве**

- Данное устройство может воспроизводить файлы следующих типов, сохраненные на запоминающем устройстве USB большой емкости.
	- JPEG/BMP/PNG/MPEG1/MPEG2/MP3/WMA/ WAV/AAC/FLAC/MPEG4/ H.264/MPEG4 AVC / WMV (VC-1)
- Данное устройство может распознавать до 5 000 файлов и 250 папок (до 999 файлов в папке).
- Во избежание потери данных убедитесь в том, что создана резервная копия всех важных данных.

#### **Замечания по использованию USB-устройства**

- Приемник может неправильно воспроизводить файлы с устройства USB при использовании удлинителя USB.
- Устройства USB, оснащенные специальными функциями, такими как безопасность данных, нельзя использовать с приемником.
- Не используйте устройство USB с 2 или более разделами.
- В зависимости от конфигурации устройств USB и коммуникационных портов некоторые устройства USB могут быть подключены неправильно, или соединение может быть потеряно.
- Данное устройство не распознает запоминающие устройства USB с номинальным напряжением, отличным от 5 В, и не допускает превышение 1 А.
- Данное устройство может не распознать карту памяти, вставленную в USB-устройство чтения карт.
- К приемнику можно подключить только одно запоминающее устройство USB. Не используйте концентратор USB.
- При подключении с помощью кабеля USB используйте кабель USB 2.0.
- Максимальное количество символов (1-байтные символы):
	- Имена папок: 128 символа
	- Имена файлов: 128 символа
- Не используйте устройство USB, если это может помешать безопасному вождению.
- Не отсоединяйте и не подсоединяйте повторно устройство USB, когда на дисплее отображается сообщение "Now Reading...".
- Электростатический разряд при подсоединении устройства USB может вызвать отклонения в воспроизведении устройства. В этом случае отсоедините устройство USB, затем выполните сброс настроек данного устройства и устройства USB.
- При работе с некоторыми видами устройств USB возможна неправильная работа и сбои питания.
- Во избежание повреждения не оставляйте устройство USB в автомобиле и не подвергайте его воздействию прямых солнечных лучей или высокой температуры.

## ❏**Замечания по воспроизведению**

## **iPod/iPhone**

- iPod/iPhone, которые могут подсоединяться к данному устройству: Made for
	- iPod with video
	- iPod classic
	- iPod nano (7th Generation)
	- iPod nano (6th Generation)
	- iPod nano (5th Generation)
	- iPod nano (4th Generation)
	- iPod nano (3rd Generation)
	- iPod touch (5th Generation)
	- iPod touch (4th Generation)
	- iPod touch (3rd Generation)
	- iPod touch (2nd Generation)
	- iPod touch (1st Generation)
	- iPhone 5
	- iPhone 4S
	- iPhone 4
	- iPhone 3GS
	- iPhone 3G
	- iPhone
- При управлении iPod/iPhone некоторые операции могут выполняться некорректно или не так, как ожидалось. В этом случае см. вебузел компании JVC: <http://www.jvc.net/cs/car/>
- Для некоторых моделей iPod/iPhone работа может осуществляться с отклонениями или становиться нестабильной во время операций. В этом случае отсоедините устройство iPod/ iPhone и проверьте его состояние. Если работа не улучшится или замедлится, выполните сброс настроек iPod/iPhone.
- При включении этого устройства iPod/iPhone заряжается через устройство.
- Текстовая информация может отображаться неправильно.

## ❏ **Коды языков (при выборе языков DVD/DVD-VR)**

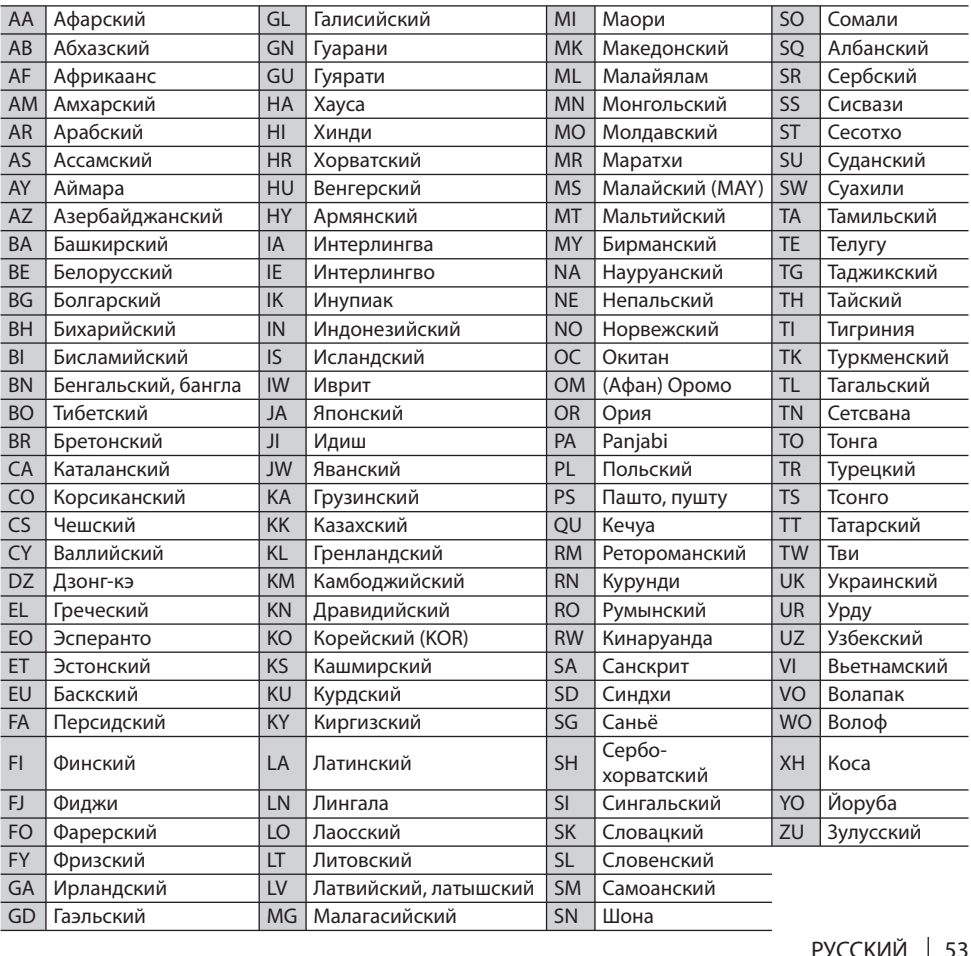

## ❏ **Использование приложения iPod touch/iPhone**

#### **ИНСТРУКЦИИ ПО БЕЗОПАСНОСТИ**

Использование навигационного приложения iPhone разрешается только в соответствующих дорожных условиях, если вы абсолютно уверены, что такое использование не вызовет риска, препятствий или травм для вас, ваших пассажиров или других участников дорожного движения. Требования правил дорожного движения должны всегда соблюдаться; они могут отличаться в разных странах. Не следует задавать пункт назначения, пока автомобиль находится в движении.

Навигационное сопровождение iPhone может быть неприменимым к текущей ситуации из-за изменений в дорожных условиях (например, изменения на платных дорогах, магистральных дорогах, в одностороннем движении или других ограничениях дорожного движения). В таких случаях соблюдайте текущие дорожные знаки и ограничения.

- Во время вождения с использование навигационного приложения iPhone следует строго соблюдать дорожные знаки. Навигационное приложение iPhone является только вспомогательным средством. Водитель всегда должен сам решать, учитывать или нет предлагаемую информацию. **Мы не несем ответственности за ошибки в данных, предложенных навигационным программным обеспечением для iPhone.**
- **Не управляйте устройством во время вождения автомобиля.**

#### ❏**Звуковые сигналы, передаваемые задними терминалами**

#### **Через аналоговые разъемы (Выход для динамиков/REAR OUT/FRONT OUT/AV-OUT Audio)**

Передается двухканальный сигнал. При воспроизведении диска с многоканальным кодированием выполняется преобразование многоканальных сигналов.

# **Список сообщений об ошибках**

Если во время эксплуатации устройства произойдет ошибка, отобразится соответствующее сообщение. Выполните надлежащее действие в соответствии с приведенным ниже списком сообщений/ решений/причин.

#### **"No Signal":**

- Начните воспроизведение с внешнего устройства, подключенного к входу AV-IN1.
- Запустите воспроизведение на смартфоне, подключенном к входному разъему HDMI/MHL.
- Проверьте кабели и соединения.
- Слишком слабый входной сигнал.

#### **"MISWIRING Check wiring connection then reset unit"/"WARNING Check wiring connection then reset unit":**

• Кабель динамика закорочен или вошел в контакт с шасси автомобиля. Проложите или изолируйте кабель динамика надлежащим образом, затем сбросьте настройки устройства. (стр. 3 и 53)

#### **"Parking Brake":**

• Воспроизводимое изображение не отображается, когда не включен стояночный тормоз.

#### **"Eject Error"/"Loading Error":**

• Извлеките диск принудительно. (стр. 3)

#### **"Restricted Device":**

• Убедитесь в том, что подключенный iPod/iPhone совместим с данным устройством. (стр. 53)

#### **"USB Device Error":**

- Отклонения в напряжении питания USB.
- Выключите, а затем снова включите устройство.
- Подключите другое устройство USB.

## **"Connection Error":**

• Устройство зарегистрировано, но установить соединение не удается. Подсоедините зарегистрированное устройство. (стр. 29)

#### **"Please Wait...":**

• Устройство выполняет подготовку к использованию функции Bluetooth. Если сообщение не исчезает, выключите и снова включите приемник, после чего выполните повторное подключение устройства Bluetooth (или выполните сброс приемника).

## **"No Voice Device":**

• Подключенный мобильный телефон не имеет системы распознавания речи.

#### **"No Data":**

• В подключенном телефоне Bluetooth отсутствуют данные телефонной книги.

## **"Initialize Error":**

• Устройству не удалось инициализировать модуль Bluetooth. Попытайтесь выполнить операцию еще раз.

## **"Dial Error":**

• Не удалось набрать номер. Попытайтесь выполнить операцию еще раз.

## **"Hung Up Error":**

• Звонок еще не завершен. Припаркуйте автомобиль и завершите звонок, управляя подключенным мобильным телефоном.

## **"Pick Up Error":**

• Устройству не удалось принять звонок.

## **Устранение проблем**

Не всякое нарушение в работе устройства является результатом его неисправности. Перед обращением в сервисный центр проверьте следующее.

• Сведения об операциях с внешними устройствами см. в инструкциях, входящих в комплект поставки адаптеров, предназначенных для установления подключений (а также в инструкциях, прилагаемых к внешним устройствам).

## ❏**Общие сведения**

#### **Динамики при этом отключатся.**

- Установите оптимальный уровень громкости.
- Проверьте кабели и соединения.

#### **На экране не отображается изображение.**

• Включите экран. (стр. 6)

#### **Приемник не работает.**

• Перенастройте приемник. (стр. 3)

#### **Не работает пульт дистанционного управления.**

• Замените батарейку.

## ❏**Диски**

#### **Не удается ни распознать, ни воспроизвести диск.**

• Извлеките диск принудительно. (стр. 3)

#### **Диски однократной и многократной записи не воспроизводятся.**

- Вставьте завершенный диск.
- Выполните завершениедиска в помощью устройства, использованного для записи.

#### **Нельзя пропустить дорожкидисков однократной и многократной записи.**

- Вставьте завершенный диск.
- Выполните завершениедиска в помощью устройства, использованного для записи.

#### **Воспроизведение не начинается.**

• Формат файлов не поддерживается устройством.

#### **Изображение не появляется на внешнем мониторе.**

- Правильно подсоедините видеокабель.
- Выберите правильный вход на внешнем мониторе.

#### **Не воспроизводится диск DivX/MPEG1/MPEG2/ MP3/WMA/AAC.**

- Запишите дорожки на подходящие диски, используя совместимое программное приложение. (стр. 51)
- Добавьте к именам файлов правильные коды разрешения.

#### **Дорожки на диске однократной записи/ перезаписываемом диске воспроизводятся намеченным образом.**

• Порядок воспроизведения может отличаться по сравнению с другими проигрывателями.

## ❏**USB**

#### **"Now Reading..." не исчезает с экрана.**

• Выключите, а затем снова включите питание.

#### **Звук иногда прерывается во время воспроизведения дорожки.**

• Дорожки не скопированы в устройство USB должным образом. Скопируйте дорожки еще раз и повторите попытку.

#### **Дорожки не воспроизводятся намеченным образом.**

• Порядок воспроизведения может отличаться по сравнению с другими проигрывателями.

## ❏**iPod/iPhone**

#### **Динамики при этом отключатся.**

- Отсоедините iPod/iPhone, затем подсоедините его снова.
- Выберите другой источник, затем снова выберите **"iPod"**.

#### **iPod/iPhone не включается или не работает.**

- Проверьте соединительный кабель и подключение.
- Обновите версию микропрограммы.
- Зарядите батарею.
- Сбросьте настройки iPod/iPhone.

#### **Звук искажается.**

• Отключите эквалайзер на устройстве или на iPod/iPhone.

#### **Генерируется много шумов.**

• Отключите (снимите отметку) "VoiceOver" на iPod/iPhone. За подробной информацией обращайтесь на сайт <http://www.apple.com>.

#### **При воспроизведении дорожки, содержащей обложку, операции недоступны.**

• Управление устройством осуществляйте после загрузки обложки.

#### **Не воспроизводятся видеозаписи.**

• Подсоедините с помощью кабеля USB Audio и Video JVC KS-U59 для iPod/iPhone, кроме iPhone 5/iPod touch (пятое поколение)/iPod nano (седьмое поколение), или JVC KS-U60 и кабеля USB2.0 через адаптер Lightning-Digital AV для iPhone 5/iPod touch (пятое поколение)/ iPod nano (седьмое поколение). Другие кабели использоваться не могут.

#### **Звуковое сопровождение видеозаписей не воспроизводится.**

• Подсоедините с помощью кабеля USB Audio и Video JVC KS-U59 для iPod/iPhone, кроме iPhone 5/iPod touch (пятое поколение)/iPod nano (седьмое поколение), или JVC KS-U60 и кабеля USB2.0 через адаптер Lightning-Digital AV для iPhone 5/iPod touch (пятое поколение)/ iPod nano (седьмое поколение). Другие кабели использоваться не могут.

## ❏**Тюнер**

#### **Автоматическое программирование SSM не работает.**

• Сохраните радиостанции вручную. (стр. 21)

#### **Статические помехи при прослушивании радио.**

• Плотно подсоедините антенну.

## ❏**AV-IN**

#### **На экране не появляется изображение.**

- Включите видеоустройство, если оно выключено.
- Правильно подсоедините видеоустройство.

## ❏**Bluetooth**

#### **Плохое качество звука телефона.**

- Уменьшите расстояние между устройством и мобильным телефоном Bluetooth.
- Переместите автомобиль в место с более сильным уровнем сигнала сотовой сети.

#### **При использовании аудиопроигрывателя Bluetooth происходит прерывание звука.**

- Уменьшите расстояние между устройством и аудиопроигрывателем Bluetooth.
- Отключите устройство, подключенное для "Bluetooth phone".
- Выключите, а затем включите приемник.
- (Если звук по-прежнему не воспроизводится) повторно подключите проигрыватель.

#### **Не удается осуществить управление подключенным аудиопроигрывателем.**

• Проверьте, поддерживает ли подключенный аудиопроигрыватель профиль AVRCP (Audio Video Remote Control Profile, профиль удаленного управления аудио- и видеоустройствами).

#### **Устройство Bluetooth не обнаруживает устройство.**

• Выполните поиск с устройства Bluetooth еще раз.

#### **Приемник не выполняет сопряжение с устройством Bluetooth.**

- Для устройств, совместимых с Bluetooth 2.1: Зарегистрируйте устройство с помощью PINкода. (стр. 28)
- Для устройств, совместимых с Bluetooth 2.0: Введите одинаковый PIN-код для приемника и целевого устройства. Если в инструкциях по эксплуатации устройства не указан PIN-код, попробуйте ввести "0000" или "1234".

#### **Возникает эхо сигнала или шум.**

- Отрегулируйте положение микрофона.
- Отрегулируйте уровень эха или уровень уменьшения шума. (стр. 30)

#### **Устройство не отвечает при попытке скопировать на него телефонную книгу.**

• Возможно, была предпринята попытка копирования тех же записей (что сохранены) на устройство.

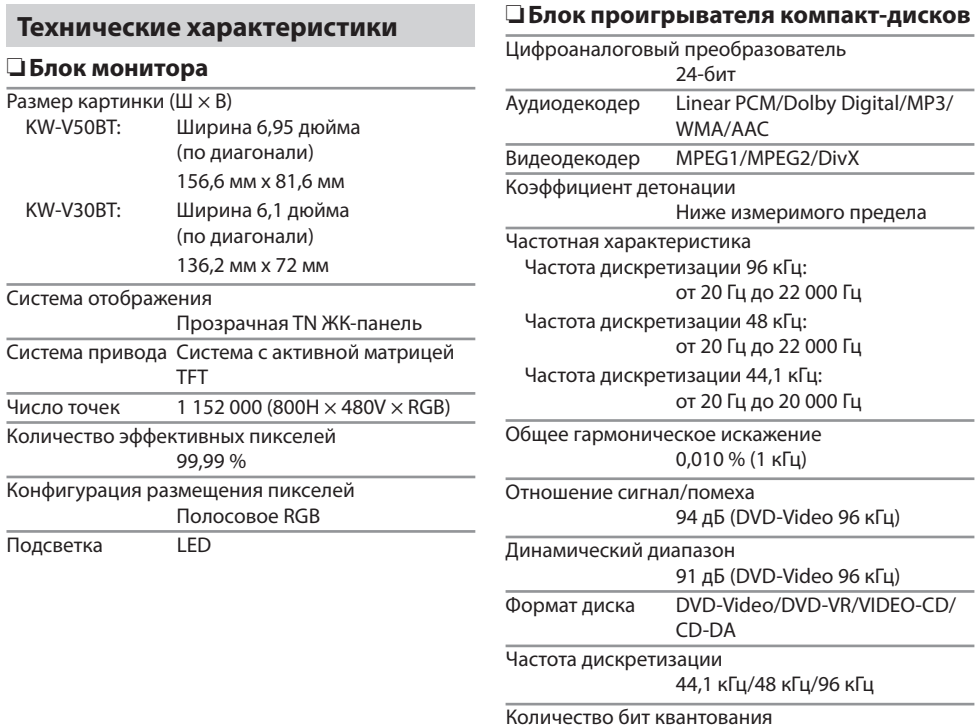

16/20/24-бит

# ❏**Характеристики USB-интерфейса**

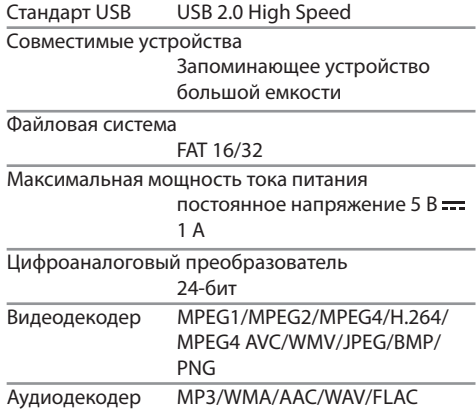

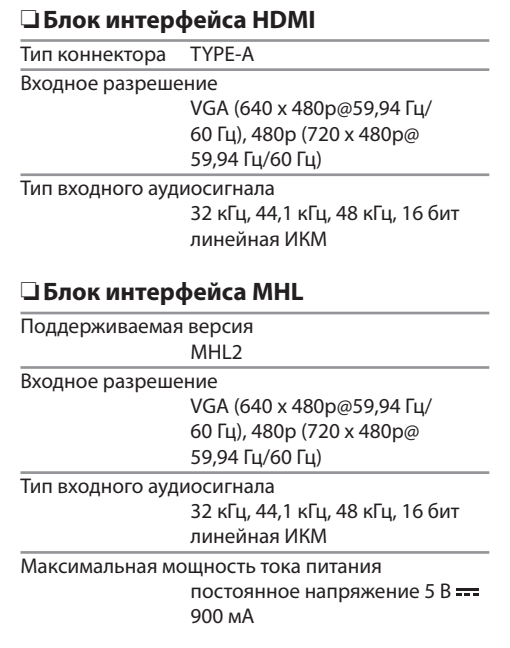

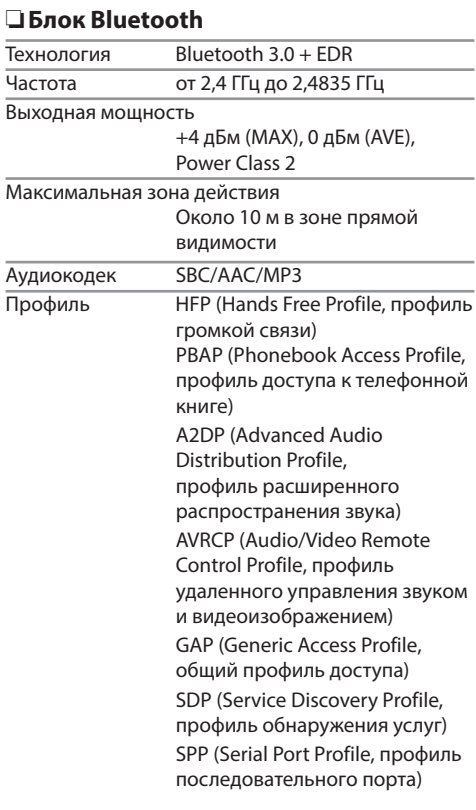

## ❏**Блок тюнера FM**

Диапазон частот (50 кГц) от 87,5 МГц до 108,0 МГц Полезная чувствительность (S/N: 30 дБ при девиации 22,5 кГц) 9,3 дБф (0,8 мкВ/75 Ω) Пороговая чувствительность (S/N: 46 дБ при девиации 22,5 кГц) 15,2 дБф (1,6 мкВ/75 Ω) Частотная характеристика (± 3,0 дБ) от 30 Гц до 15 кГц Отношение сигнал/помеха 75 дБ (MONO) Избирательность (± 400 кГц) ≥ 80 дБ Разделение стереоканалов 45 дБ (1 кГц)

## ❏**Характеристики тюнера ДВ**

Диапазон частот (9 кГц)

153 кГц – 279 кГц

Отношение сигнал/помеха 65 дБ

Полезная чувствительность 45 мкВ

## ❏**Характеристики тюнера СВ**

Диапазон частот (9 кГц) 531 кГц – 1 611 кГц Отношение сигнал/помеха 65 дБ

Полезная чувствительность 25 мкВ

## ❏**Видеохарактеристики**

Система цветности внешнего входного видеосигнала

NTSC/PAL

Уровень внешнего входного видеосигнала (RCA/ мини-разъем)

1 В (размах)/75 Ω

Макс. уровень внешнего входного аудиосигнала (мини-разъем)

2 В/ 25 кΩ

Уровень выходного видеосигнала (разъем RCA) 1 В (размах)/75 Ω

Уровень выходного аудиосигнала (мини-разъем) 1,2 R/ 10 κΩ

## ❏**Аудиохарактеристики**

Максимальная мощность (передние и задние) 50  $Br \times 4$ Максимальная мощность полосы пропускания

(передние и задние)

(при суммарном коэффициенте гармоник менее 1%)

 $22$  Br  $\times$  4

Уровень выхода предусилителя 4 В/10 кΩ

Импеданс выхода предусилителя  $< 600$   $\Omega$ 

Импеданс громкоговорителей

от 4 Ω до 8 Ω

Диапазон настройки эквалайзера Low (нижн): 60 Гц, 80 Гц, 100 Гц, 150 Гц, ±10 дБ Mid (средн): 500 Гц, 1 кГц, 1,5 кГц, 2 кГц, ±10 дБ High (высок): 10 кГц, 12,5 кГц, 15 кГц, 17,5 кГц, ±10 дБ

## ❏**Общие сведения**

Рабочее напряжение 14,4 В (допустимо от 10,5 В до 16 В) Максимальный потребляемый ток

10 A

Монтажные размеры (Ш × В × Г) 182 мм × 111 мм × 162 мм

Диапазон рабочих температур от –10°C до +60°C

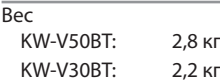

Конструкция и технические требования могут быть изменены без уведомления.

## ❏**Товарные знаки и лицензии**

- Изготовлено по лицензии компании Dolby Laboratories. Долби и знак в виде двойной буквы D являются товарными знаками компании Dolby Laboratories.
- "DVD Logo" является товарным знаком DVD Format/Logo Licensing Corporation, зарегистрированным в США, Японии и других странах.
- Логотип "AAC" является торговой маркой Dolby Laboratories.
- Microsoft и Windows Media являются либо зарегистрированными торговыми марками или торговыми марками корпорации Microsoft в США и/или других странах.
- "Made for iPod," and "Made for iPhone" mean that an electronic accessory has been designed to connect specifically to iPod, or iPhone, respectively, and has been certified by the developer to meet Apple performance standards. Apple is not responsible for the operation of this device or its compliance with safety and regulatory standards. Please note that the use of this accessory with iPod, or iPhone may affect wireless performance. iPhone, iPod, iPod classic, iPod nano, and iPod touch are trademarks of Apple Inc., registered in the U.S. and other countries.
- Lightning is a trademark of Apple Inc.
- В данном изделии используется технология защиты от копирования, защищенная патентами США и другими правами на интеллектуальную собственность, принадлежащими компании Rovi Corporation. Обратное конструирование или разборка запрещены.
- Шрифт для данного изделия разработан компанией Ricoh.

- DivX®, DivX Certified® and associated logos are trademarks of Rovi Corporation or its subsidiaries and are used under license.
- ABOUT DIVX VIDEO: DivX<sup>®</sup> is a digital video format created by DivX, LLC, a subsidiary of Rovi Corporation. This is an official DivX Certified® device that plays DivX video. Visit divx.com for more information and software tools to convert your files into DivX videos.
- ABOUT DIVX VIDEO-ON-DEMAND: This DivX Certified® device must be registered in order to play purchased DivX Video-on-Demand (VOD) movies. To obtain your registration code, locate the DivX VOD section in your device setup menu. Go to vod.divx.com for more information on how to complete your registration.
- THIS PRODUCT IS LICENSED UNDER THE MPEG-4 VISUAL PATENT PORTFOLIO LICENSE FOR THE PERSONAL AND NON-COMMERCIAL USE OF A CONSUMER FOR (i) ENCODING VIDEO IN COMPLIANCE WITH THE MPEG-4 VISUAL STANDARD ("MPEG-4 VIDEO") AND/OR (ii) DECODING MPEG-4 VIDEO THAT WAS ENCODED BY A CONSUMER ENGAGED IN A PERSONAL AND NON-COMMERCIAL ACTIVITY AND/OR WAS OBTAINED FROM A VIDEO PROVIDER LICENSED BY MPEG LA TO PROVIDE MPEG-4 VIDEO. NO LICENSE IS GRANTED OR SHALL BE IMPLIED FOR ANY OTHER USE. ADDITIONAL INFORMATION INCLUDING THAT RELATING TO PROMOTIONAL, INTERNAL AND COMMERCIAL USES AND LICENSING MAY BE OBTAINED FROM MPEG LA, LLC. SEE HTTP://WWW.MPEGLA.COM.
- THIS PRODUCT IS LICENSED UNDER THE AVC PATENT PORTFOLIO LICENSE FOR THE PERSONAL USE OF A CONSUMER OR OTHER USES IN WHICH IT DOES NOT RECEIVE REMUNERATION TO (i) ENCODE VIDEO IN COMPLIANCE WITH THE AVC STANDARD ("AVC VIDEO") AND/OR (ii) DECODE AVC VIDEO THAT WAS ENCODED BY A CONSUMER ENGAGED IN A PERSONAL ACTIVITY AND/OR WAS OBTAINED FROM A VIDEO PROVIDER LICENSED TO PROVIDE AVC VIDEO. NO LICENSE IS GRANTED OR SHALL BE IMPLIED FOR ANY OTHER USE. ADDITIONAL INFORMATION MAY BE OBTAINED FROM MPEG LA, L.L.C. SEE HTTP://WWW.MPEGLA.COM
- Android является торговой маркой компании Google Inc.
- Словесный знак Bluetooth® и соответствующие логотипы являются зарегистрированными торговыми марками, принадлежащими компании Bluetooth SIG, Inc., и любое их использование компанией JVC KENWOOD Corporation осуществляется по лицензии. Прочие товарные знаки и торговые марки являются собственностью соответствующих владельцев.
- The terms HDMI and HDMI High-Definition Multimedia Interface, and the HDMI logo are trademarks or registered trademarks of HDMI Licensing LLC in the United States and other countries.
- MHL and the MHL logo are a trademark or registered trademark of MHL, LLC.
	- Incorporates MHL 2
- lihFLAC

Copyright (C) 2000,2001,2002,2003,2004,2005, 2006,2007,2008,2009 Josh Coalson Redistribution and use in source and binary forms, with or without modification, are permitted provided that the following conditions are met:

- Redistributions of source code must retain the above copyright notice, this list of conditions and the following disclaimer.
- Redistributions in binary form must reproduce the above copyright notice, this list of conditions and the following disclaimer in the documentation and/or other materials provided with the distribution.
- Neither the name of the Xiph.org Foundation nor the names of its contributors may be used to endorse or promote products derived from this software without specific prior written permission.

THIS SOFTWARE IS PROVIDED BY THE COPYRIGHT HOLDERS AND ONTRIBUTORS "AS IS" AND ANY EXPRESS OR IMPLIED WARRANTIES, INCLUDING, BUT NOT LIMITED TO, THE IMPLIED WARRANTIES OF MERCHANTABILITY AND FITNESS FOR A PARTICULAR PURPOSE ARE DISCLAIMED. IN NO EVENT SHALL THE FOUNDATION OR CONTRIBUTORS BE LIABLE FOR ANY DIRECT, INDIRECT, INCIDENTAL, SPECIAL, EXEMPLARY, OR CONSEQUENTIAL DAMAGES (INCLUDING, BUT NOT LIMITED TO, PROCUREMENT OF SUBSTITUTE GOODS OR SERVICES; LOSS OF USE, DATA, OR PROFITS; OR BUSINESS INTERRUPTION) HOWEVER CAUSED AND ON ANY THEORY OF LIABILITY, WHETHER IN CONTRACT, STRICT LIABILITY, OR TORT (INCLUDING NEGLIGENCE OR OTHERWISE) ARISING IN ANY WAY OUT OF THE USE OF THIS SOFTWARE, EVEN IF ADVISED OF THE POSSIBILITY OF SUCH DAMAGE.
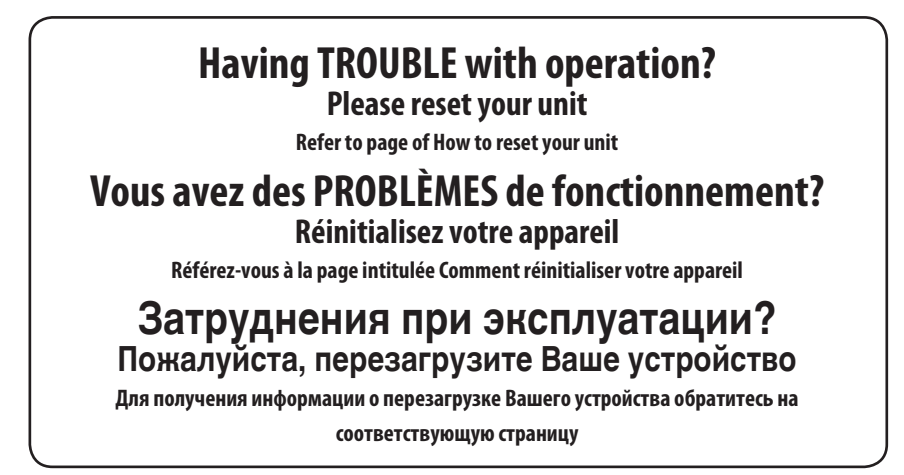

## **JVC**